Dell™ PowerVault™ NX1950 시스템

# 하드웨어 소유자 설명서

## 주 , 주의사항 및 주의

 $\mathbb Z$  주 : 주는 컴퓨터를 보다 효율적으로 사용할 수 있는 중요 정보를 제공합니다.

 $\bullet$  주의사항 : 주의사항은 하드웨어의 손상 또는 데이타 유실 위험을 설명하며 , 이러한 문제를 방지할 수 있는 방 법을 알려줍니다 .

#### $\bigwedge$  주의 : 주의는 위험한 상황 , 심각한 부상 또는 사망할 우려가 있음을 알려줍니다 .

—<br>본 설명서에 수록된 정보는 ^<br>© 2006 Dell Inc. 저작권 본사<br>Dell Inc. 인 실면 수인 없이 있 본 설명서에 수록된 정보는 사전 통보 없이 변경될 수 있습니다 **. © 2006 Dell Inc.** 저작권 본사 소유 **.**

Dell Inc. 의 서면 승인 없이 어떠한 경우에도 무단 복제하는 것을 엄격히 금합니다 .

본 설명서에 사용된 상표 : **Dell**, **DELL** 로고 , **Inspiron**, **Dell Precision**, **Dimension**, **OptiPlex**, **Latitude**, **PowerEdge**, **PowerVault**, **PowerApp**, **OpenManage** 및 **XPS** 는 Dell Inc. 의 상표입니다 . **Microsoft** 및 **Windows** 는 Microsoft Corporation 의 등록 상표입니다 .

본 설명서에서 특정 회사의 표시나 제품 이름을 지칭하기 위해 기타 상표나 상표 이름을 사용할 수도 있습니다 . Dell Inc. 는 자사가 소유하고 있는 것 이외에 기타 모든 상표 및 상표 이름에 대한 어떠한 소유권도 없음을 알려드립니다 .

모델 EMU01

P/N DT327 2006 년 9 월 Rev.A00

# 목차

## 1 시스템 정보

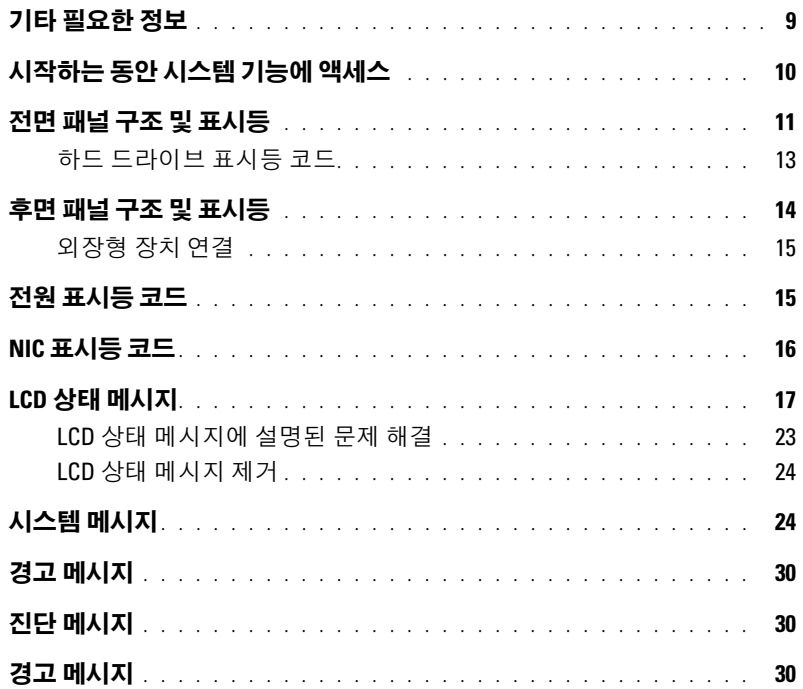

## 2 시스템 설치 프로그램 사용

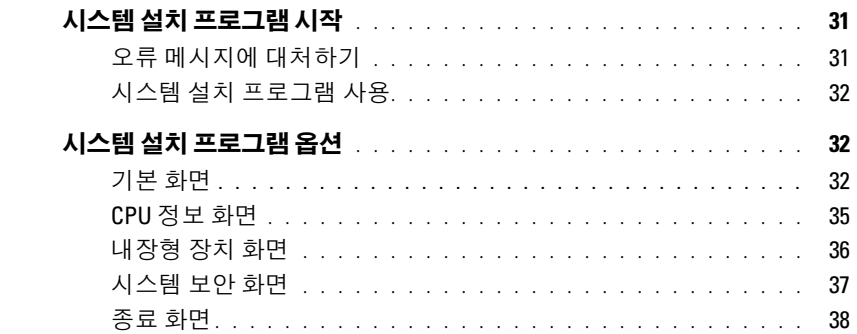

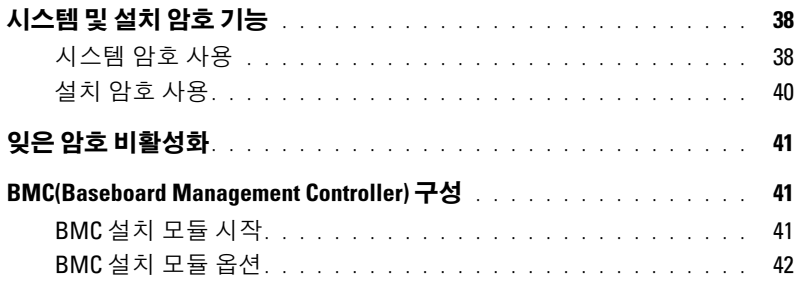

## 3 시스템 구성요소 설치

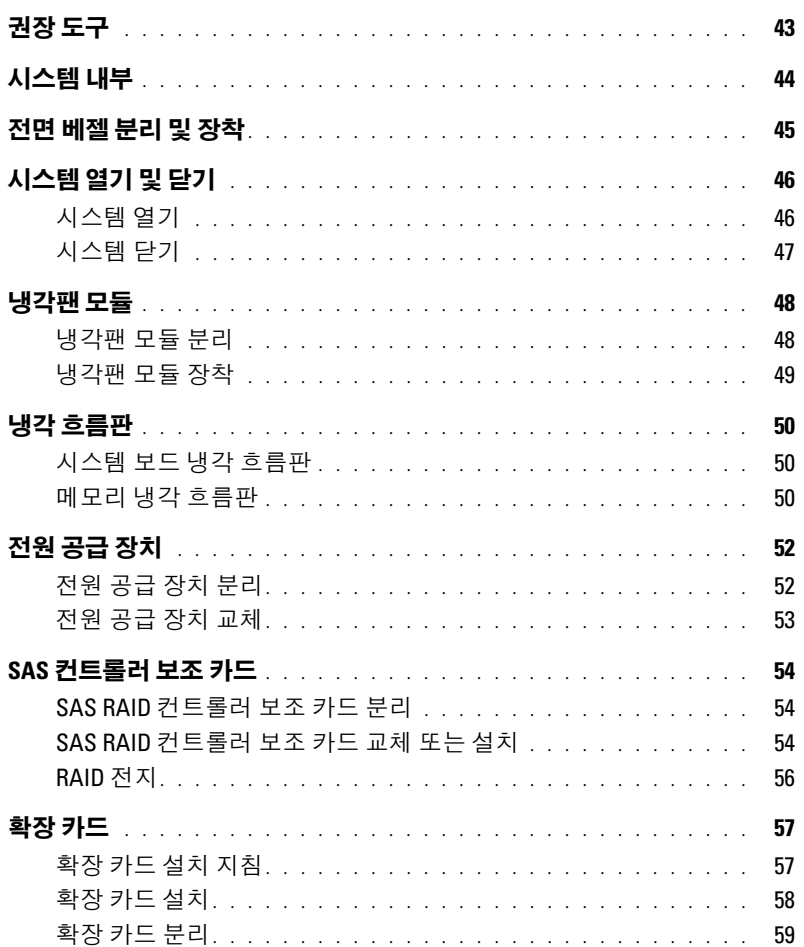

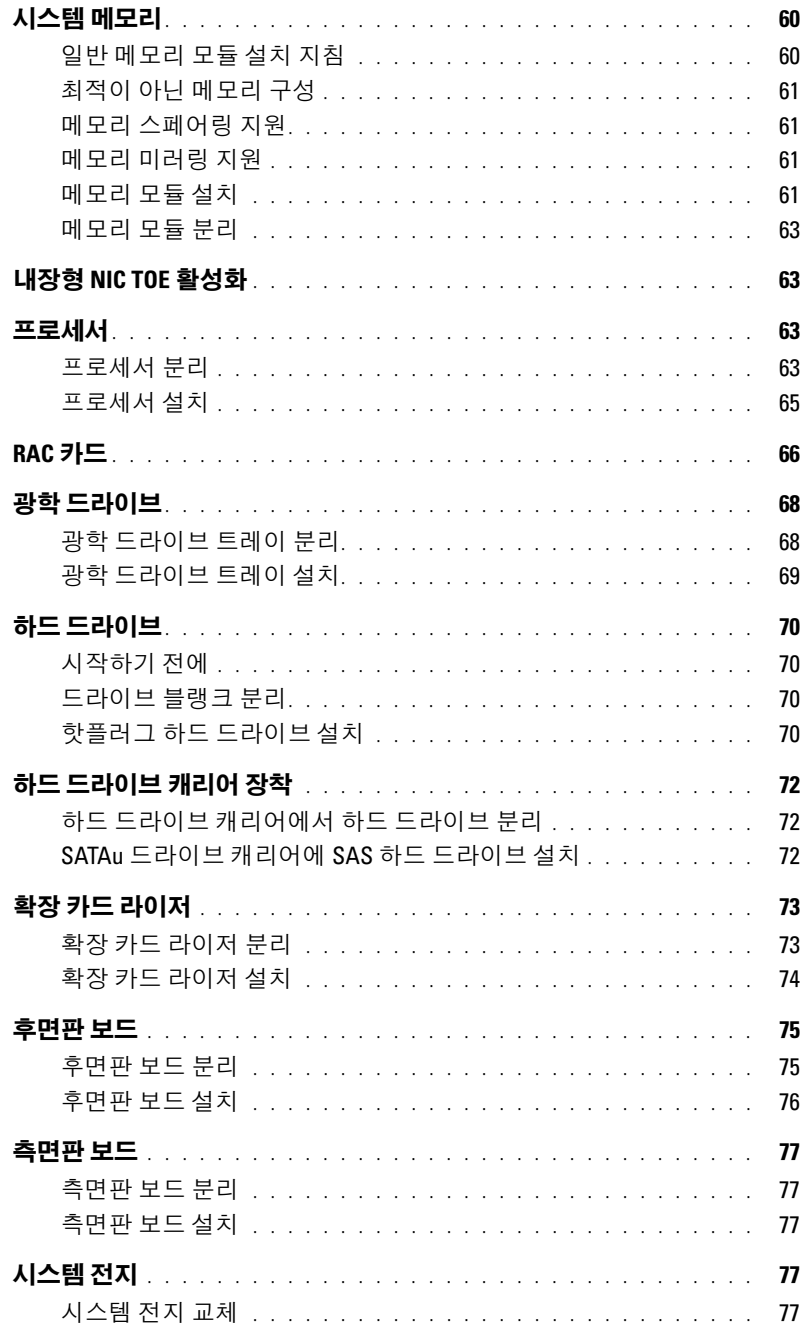

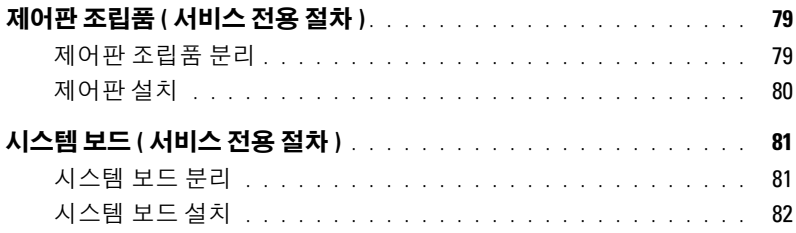

# 4 시스템 문제 해결

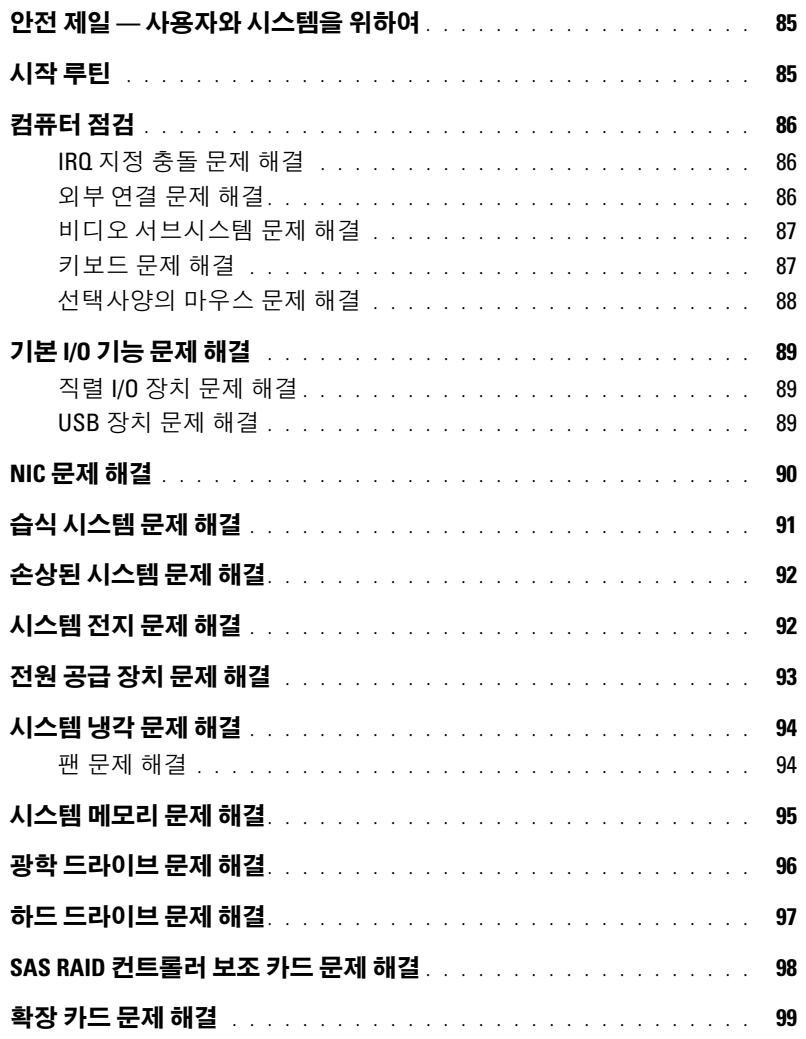

마이크로프로세서 문제 해결 [. . . . . . . . . . . . . . . . . . . . . . . .](#page-99-0) 100

### 5 시스템 진단 [프로그램](#page-102-0) 실행

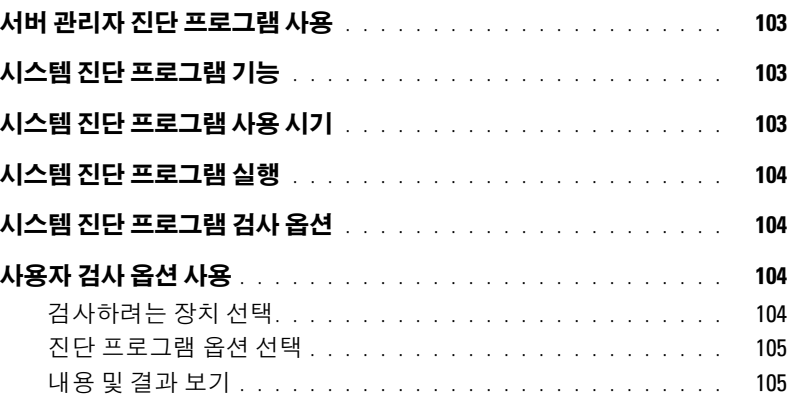

6 점퍼 및 [커넥터](#page-106-0)

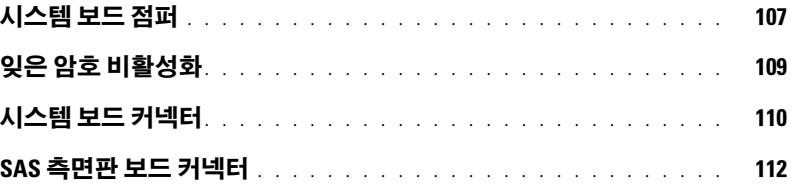

### 7 [도움말](#page-112-0) 얻기

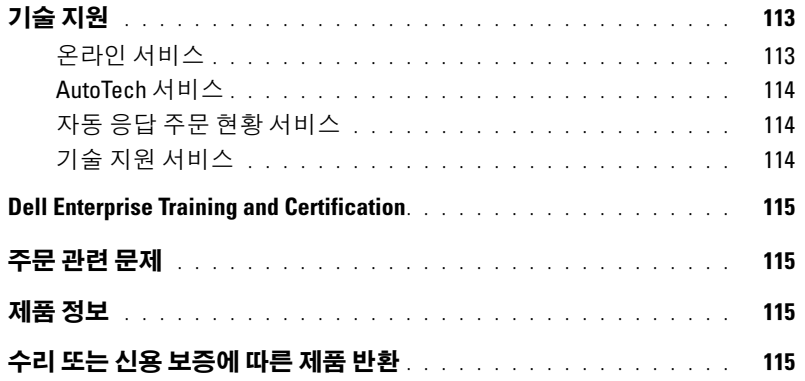

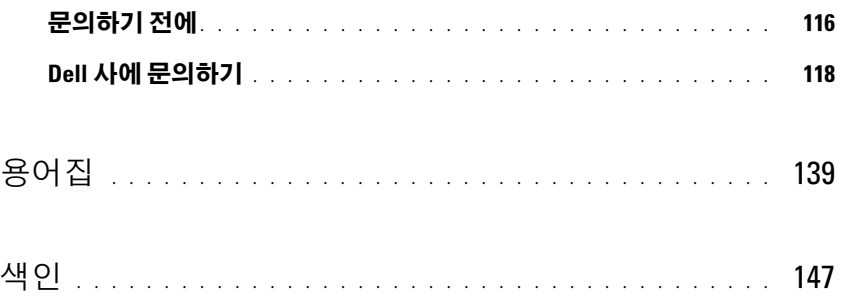

# <span id="page-8-0"></span>시스템 정보

<sup>본</sup> 항목에서는 컴퓨터의 필수적인 기능을 제공하고 보장하는 물리적 , 펌웨어 <sup>및</sup> 소프트웨어 <sup>인</sup> 터페이스 기능에 대해 설명합니다 . 해당 시스템의 전면 <sup>및</sup> 후면 패널에 있는 물리적 커넥터는 편리한 연결성 및 시스템 확장 기능을 제공합니다 . 시스템 펌웨어 , 응용프로그램 및 운영 체제 <sup>는</sup> 시스템 <sup>및</sup> 구성요소의 상태를 모니터링하고 문제가 발생한 경우에 경고합니다 . 시스템 상태 <sup>는</sup> 다음과 같은 방법으로 보고될 <sup>수</sup> 있습니다 .

- 전면 또는 후면 패널 표시등
- LCD 상태 메시지
- 시스템 메시지
- 경고 메시지
- 진단 메시지
- 경고 메시지

본 항목에서는 각 유형의 메시지를 설명하고 발생 가능한 원인을 나열하며 메시지에 의해 표시 되는 모든 문제를 해결하는 절차를 제공합니다 . 시스템 표시등 <sup>및</sup> 기능에 대한 설명이 본 항목 <sup>의</sup> 그림에 나와있습니다 .

## <span id="page-8-1"></span>기타 필요한 정보

#### $\bigwedge$  주의 : 제품 정보 안내는 중요 안전 지침 및 규정사항에 대한 내용을 제공합니다 .보증 정보는 본 설명 서 또는 별도로 제공된 설명서에 포함될 수 있습니다 .

- 랙 솔루션과 함께 제공되는 **랙 설치 안내서** 또는 **랙 설치 지침**에는 시스템을 랙에 설치하는 방 법이 기술되어 있습니다 .
- 시작 안내서에는 시스템 기능 , 설치 및 기술 사양에 대한 개요가 기술되어 있습니다 .
- 시스템에 포함된 CD 에는 시스템 구성 및 관리에 대한 설명서 및 도구가 들어있습니다 .
- 시스템 관리 소프트웨어 설명서는 소프트웨어 기능, 요구사항, 설치 및 기본 작동에 대해 설명 합니다 .
- 운영 체제 설명서에는 운영 체제 소프트웨어의 구성 및 사용 방법이 기술되어 있습니다 .
- 별도로 구입한 구성요소의 설명서에는 해당 옵션을 구성하고 설치하는 정보가 기술되어 있습 니다 .
- 시스템 , 소프트웨어 및 / 또는 설명서의 변경사항이 포함된 업데이트가 시스템과 함께 제공되 기도 함니다 .

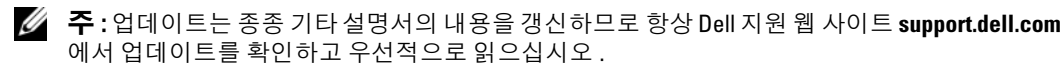

• 릴리즈 노트나 읽어보기 파일에는 시스템에 대한 최신 업데이트 사항이나 전문가 또는 기술자를 위한 설명서나 고급 기술 참조 자료가 포함되어 있기도 합니다 .

# <span id="page-9-0"></span>시작하는 동안 시스템 기능에 액세스

표 [1-1](#page-9-1) 은 시작하는 동안 시스템 기능에 액세스하기 위해 입력해야 하는 키입력을 설명합니다 . 키입 력를 입력하기 전에 운영 체제가 로드되기 시작하면 시스템이 부팅을 완료한 다음 시스템을 재시작 하고 다시 시도하십시오 .

<span id="page-9-1"></span>표 1-1. 시스템 기능에 액세스하는 데 사용되는 키입력

| 키입력                                        | 설명                                                                                                    |
|--------------------------------------------|----------------------------------------------------------------------------------------------------|
|                                            |                                                                                                    |
| $<$ F2> 키                                  | 시스템 설치 프로그램을 시작합니다 . 31 페이지 " 시스템 설치 프로그램 사용 " 을 참조하십시오 .                                                                                           |
| $<$ F10> 키                                 | 시스템 진단 프로그램을 시작합니다 . 104 페이지 " 시스템 진단 프로그램 실행 " 을 참조하십시오                                                                                            |
| $<$ Ctrl+E> 키                              | SEL(system event log) 에 액세스할 수 있는 BMC(Baseboard Management Controller) 관리 유틸리<br>티를 시작합니다 . BMC 설치 및 사용에 대한 자세한 내용은 BMC <b>사용 설명서</b> 를 참조하십시오 .    |
| $\langle \text{Ctrl}+\text{C}\rangle$ 키    | SAS 구성 유틸리티를 시작합니다 . 자세한 내용은 SAS 어댑터 <b>사용 설명서</b> 를 참조하십시오 .                                                                                       |
| $\langle \text{Ctrl+R} \rangle$ $\partial$ | 선택사양인 RAID 카드를 구성할 수 있는 RAID 구성 유틸리티를 시작합니다. 자세한 내용은 해당<br>RAID 카드 설명서를 참조하십시오.                                                                     |
| <ctrl+s> 키</ctrl+s>                        | 시스템 설치 프로그램에서 PXE 지원을 활성화한 경우에만 옵션이 표시됩니다 (36 페이지 " 내장<br>형 장치 화면 "참조 ). 이 키입력을 사용하여 PXE 부팅에 NIC 를 구성할 수 있습니다 . 자세한 내용<br>은 해당 내장형 NIC 설명서를 참조하십시오. |
| <ctrl+d> 키</ctrl+d>                        | 이 키입력은 선택한 DRAC(Dell remote access controller) 구성 설정에 액세스하도록 합니다.<br>DRAC 설치 및 사용에 대한 자세한 내용은 DRAC 사용 설명서를 참조하십시오.                                  |

# <span id="page-10-0"></span>전면 패널 구조 및 표시등

[그림](#page-10-1) 1-1 은 시스템 전면 패널에 있는 랙 베젤 옵션 뒷부분의 제어부 , 표시등과 커넥터를 보여줍니다 .

#### <span id="page-10-1"></span>그림 1-1. 전면 패널 구조 및 표시등

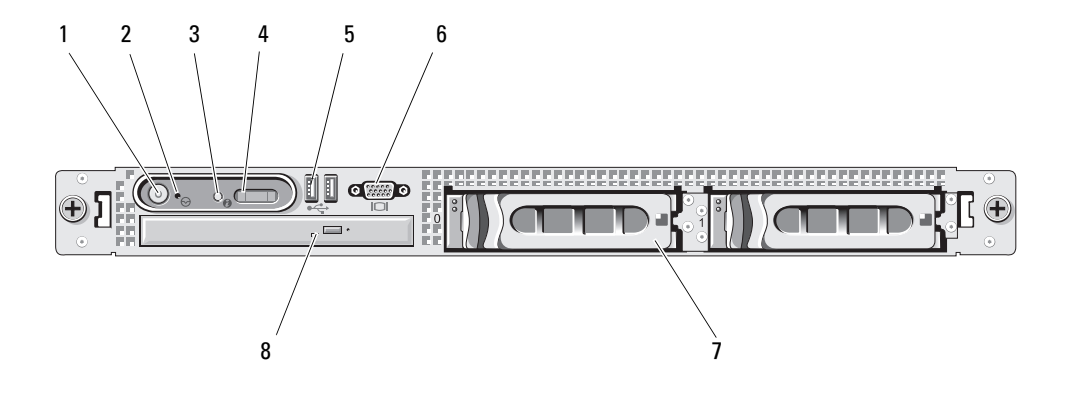

#### 표 1-2. 전면 패널 LED 표시등 , 단추 , 커넥터

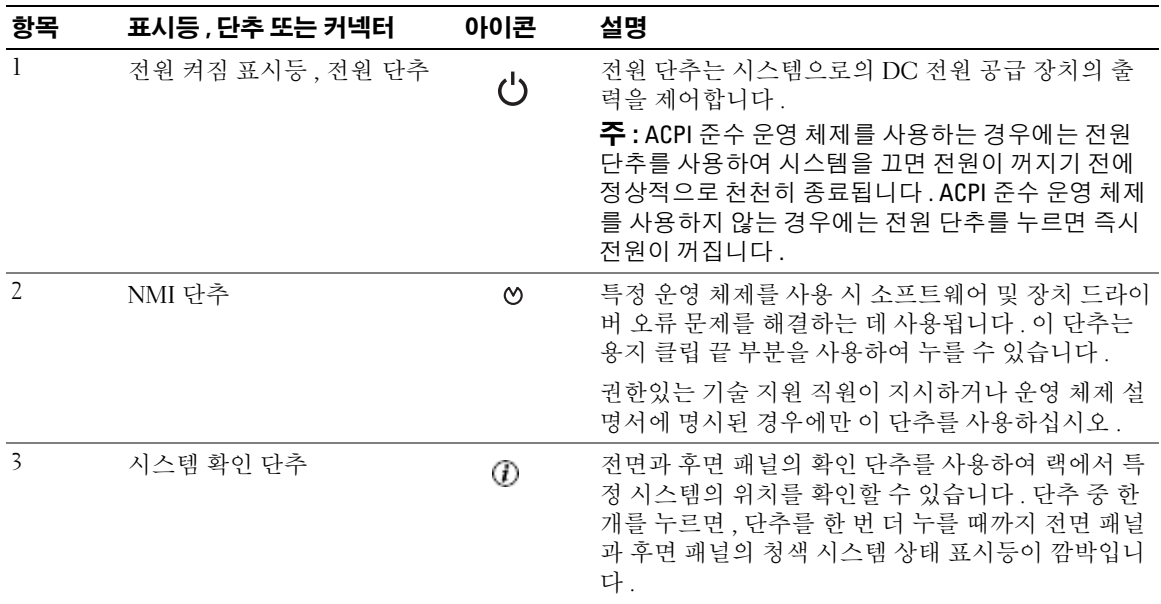

### 표 1-2. 전면 패널 LED 표시등 , 단추 , 커넥터 ( 계속 )

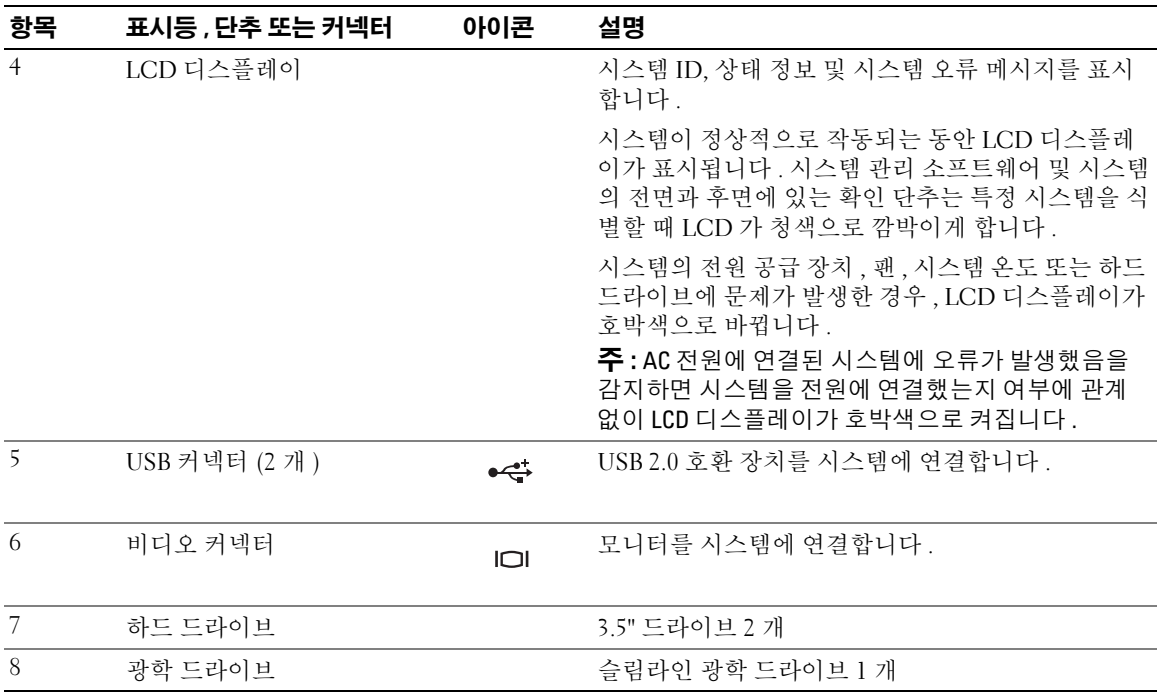

주 : DVD 장치는 데이타 전용입니다 .

### <span id="page-12-0"></span>하드 드라이브 표시등 코드

해당 하드 드라이브는 SAS RAID 보조 카드와 함께 구성되었습니다 . 각 하드 드라이브 캐리어에 있 는 2 개의 표시등은 하드 드라이브 상태에 대한 정보를 제공합니다 . [그림](#page-12-1) 1-2 및 표 [1-3](#page-13-1) 을 참조하십 시오 . SAS 후면판 펌웨어는 드라이브 전원 공급 / 장애 표시등을 제어합니다 .

#### <span id="page-12-1"></span>그림 1-2. 하드 드라이브 표시등

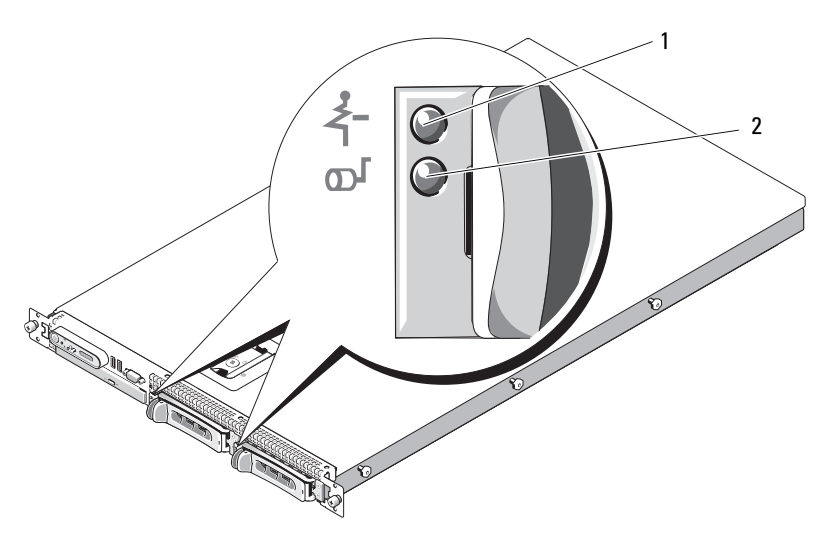

1 드라이브 상태 표시등 ( 녹색과 호박색 ) 2 녹색 드라이브 작동 표시등

표 [1-3](#page-13-1) 은 드라이브 표시등 패턴을 나열합니다 . 시스템에서 발생하는 드라이브 이벤트에 따라 다른 패턴이 나타납니다 . 예를 들어 , 하드 드라이브 오류가 발생한 경우 , " 드라이브 오류 상태 " 패턴이 나타납니다 . 드라이브 분리를 선택한 경우에는 " 드라이브 분리 준비 상태 " 패턴에 이어 " 드라이브 설치 또는 분리 대기 상태 " 패턴이 나타납니다 . 교체용 드라이브를 설치하면 " 드라이브 작동 준비 상태 " 패턴에 이어 " 드라이브 온라인 상태 " 패턴이 나타납니다 .

#### <span id="page-13-1"></span>표 1-3. RAID 구성용 하드 드라이브 표시등 패턴

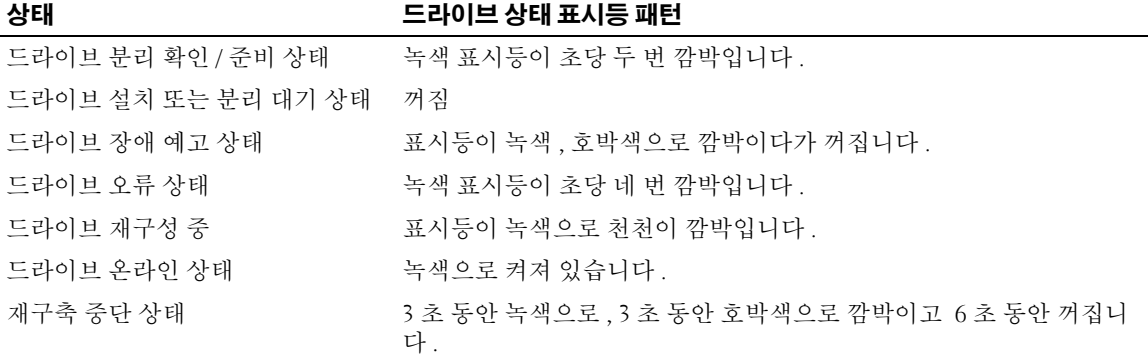

## <span id="page-13-0"></span>후면 패널 구조 및 표시등

[그림](#page-13-2) 1-3 은 시스템 후면 패널의 제어부 , 표시등 , 커넥터를 보여줍니다 .

#### <span id="page-13-2"></span>그림 1-3. 후면 패널 구조 및 표시등

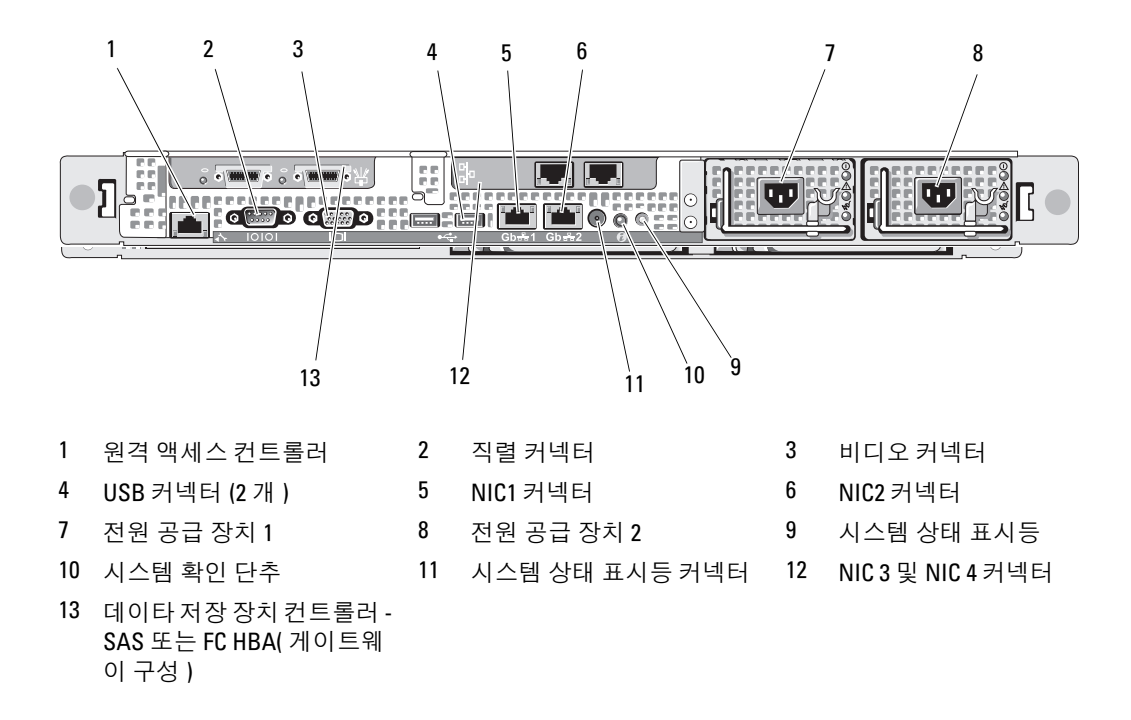

### <span id="page-14-0"></span>외장형 장치 연결

시스템에 외장형 장치를 연결하는 경우 , 다음 지침을 따르십시오 .

- 대부분의 장치는 특정 커넥터에 연결되어야 하며 , 장치 드라이버를 설치해야만 장치가 올바르게 작동합니다 . ( 대부분의 운영 체제 소프트웨어나 장치에는 해당 장치 드라이버가 포함되어 있습 니다 .) 구체적인 설치 및 구성 방법은 장치와 함께 제공되는 설명서를 참조하십시오 .
- 외장형 장치는 항상 시스템이 꺼진 상태에서 연결하십시오 . 그런 다음 설명서에 별도로 언급된 사 항이 없으면 외부 장치의 전원을 켠 다음 시스템을 켜십시오 .

개별 커넥터에 대한 자세한 내용은 107 [페이지](#page-106-2) " 점퍼 및 커넥터 " 를 참조하십시오 . I/O 포트 및 커넥 터 활성화 , 비활성화 및 구성하는 데 대한 자세한 내용은 31 페이지 " 시스템 설치 [프로그램](#page-30-3) 사용 " 을 참조하십시오 .

# <span id="page-14-1"></span>전원 표시등 코드

전면 패널에 있는 전원 단추로 시스템의 전원 공급 장치에 대한 전원 입력을 제어합니다 . 전원 표시 등은 전원 상태에 대한 정보를 제공합니다 ( [그림](#page-10-1) 1-1 참조 ). 표 [1-4](#page-14-2) 는 전원 단추 표시등 코드를 나열 합니다.

#### <span id="page-14-2"></span>표 1-4. 전원 단추 표시등

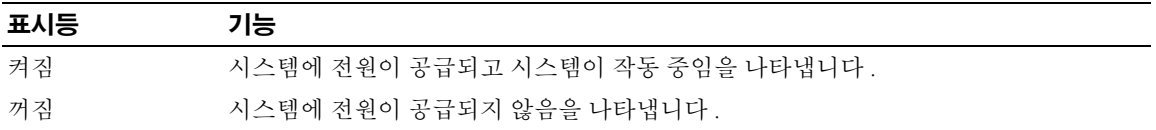

전원 공급 장치의 표시등은 전원 공급 여부 또는 전원 결함 발생 여부를 표시합니다 ( [그림](#page-15-1) 1-4 참조 ).

#### 표 1-5. 전원 공급 장치 표시등

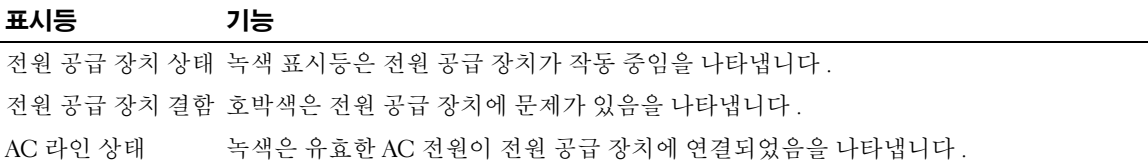

#### <span id="page-15-1"></span>그림 1-4. 전원 공급 장치 표시등

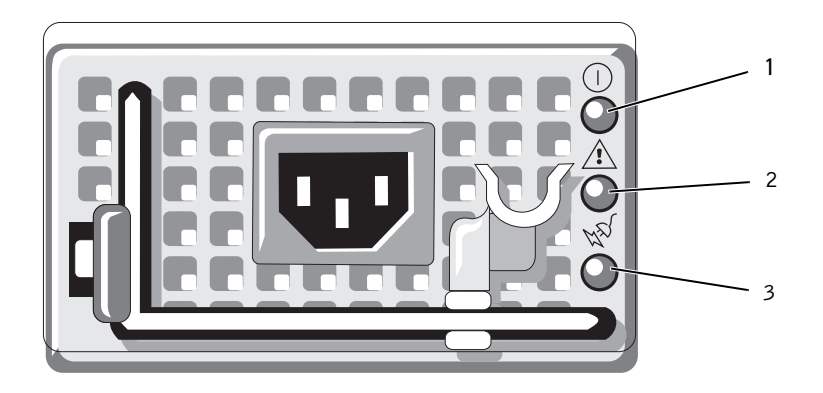

1 전원 공급 장치 상태 표시등 2 전원 공급 장치 장애 표시등 3 AC 라인 상태 표시등

# <span id="page-15-0"></span>NIC 표시등 코드

후면판의 각 NIC 에는 네트워크 작동 상태 및 연결 상태에 관한 정보를 제공하는 표시등이 있습니다 . [그림](#page-15-2) 1-5 를 참조하십시오 . 표 [1-6](#page-15-3) 은 NIC 표시등 코드를 나열합니다 .

#### <span id="page-15-2"></span>그림 1-5. NIC 표시등

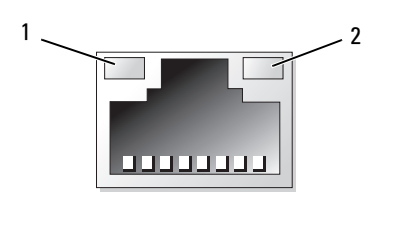

1 연결 표시등 2 작동 표시등

#### <span id="page-15-3"></span>표 1-6. NIC 표시등 코드

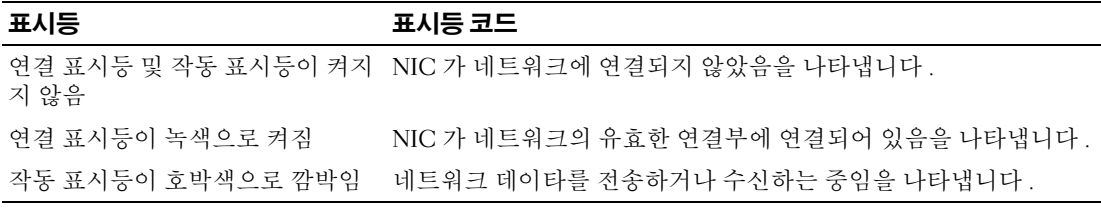

# <span id="page-16-0"></span>LCD 상태 메시지

시스템이 올바르게 작동하거나 시스템에 문제가 발생함을 알릴 경우 시스템 제어판 LCD <sup>는</sup> 상태 <sup>메</sup> 시지를 표시합니다 .

시스템이 정상적으로 작동할 경우 LCD <sup>는</sup> 청색으로 켜지고 오류가 발생할 경우에는 호박색으로 <sup>깜</sup> 박입니다 . LCD <sup>는</sup> 설명 문자가 따른 상태 코드를 포함한 메시지를 표시합니다 . [표](#page-16-1) 1-7 <sup>은</sup> 발생할 <sup>수</sup> 있는 LCD 상태 메시지 <sup>및</sup> <sup>각</sup> 메시지의 가능한 원인을 나열합니다 . LCD 메시지는 SEL(System Event Log) <sup>에</sup> 기록된 이벤트를 나타냅니다 . SEL <sup>및</sup> 시스템 관리 설정 구성에 대한 자세한 내용은 <sup>시</sup> 스템 관리 소프트웨어 설명서를 참조하십시오 .

#### $\bigwedge$  주의 : 숙련된 서비스 기술자만 시스템 덮개를 분리하고 시스템 내부의 구성요소에 액세스해야 합니다 . 안전 지침 , 컴퓨터 내부 작업 및 정전기 방전 보호에 대한 자세한 내용은 제품 정보 안내를 참조하십시오 .

 $\mathcal{U}$  주 : 시스템이 부팅하는 데 실패하면 오류 코드가 LCD 에 표시될 때가지 시스템 ID 단추를 최소 5 초 동안 누 르십시오 . 코드를 기록한 다음 113 페이지 " [도움말](#page-112-3) 얻기 " 를 참조하십시오 .

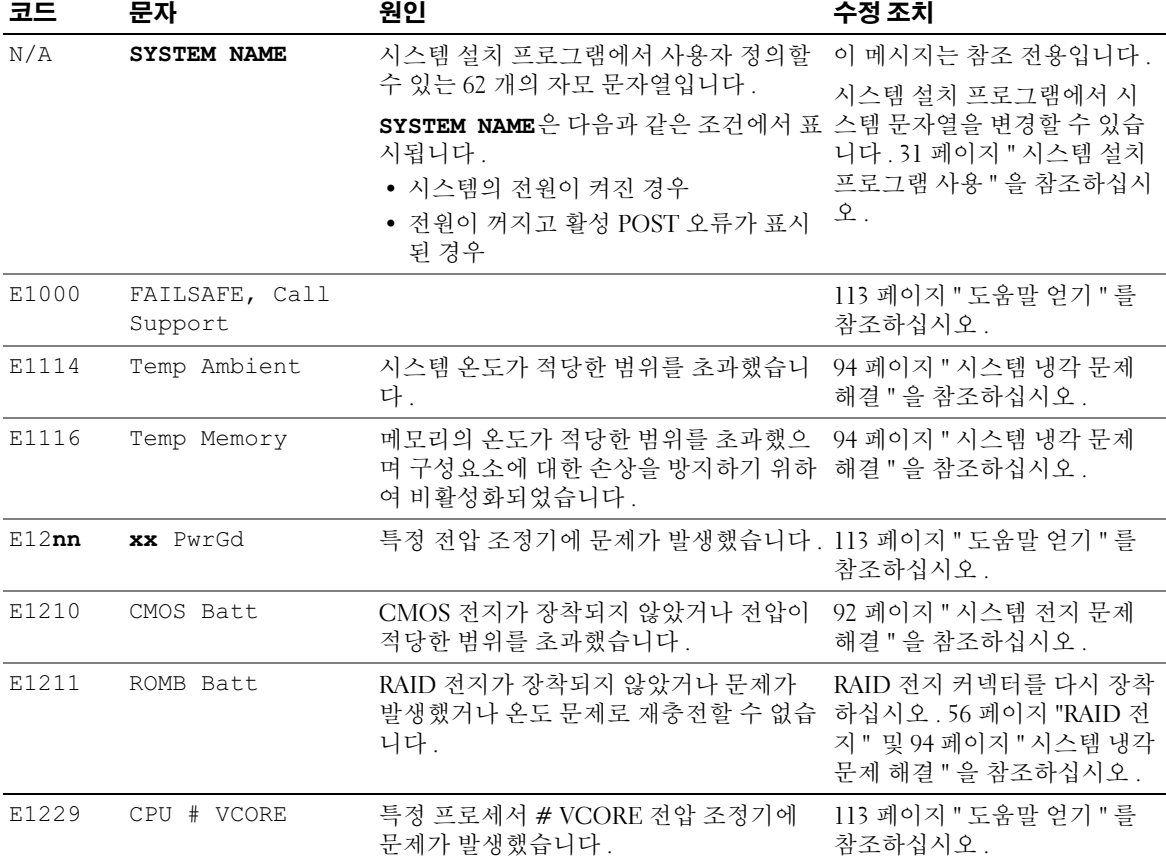

#### <span id="page-16-1"></span>표 1-7. LCD 상태 메시지

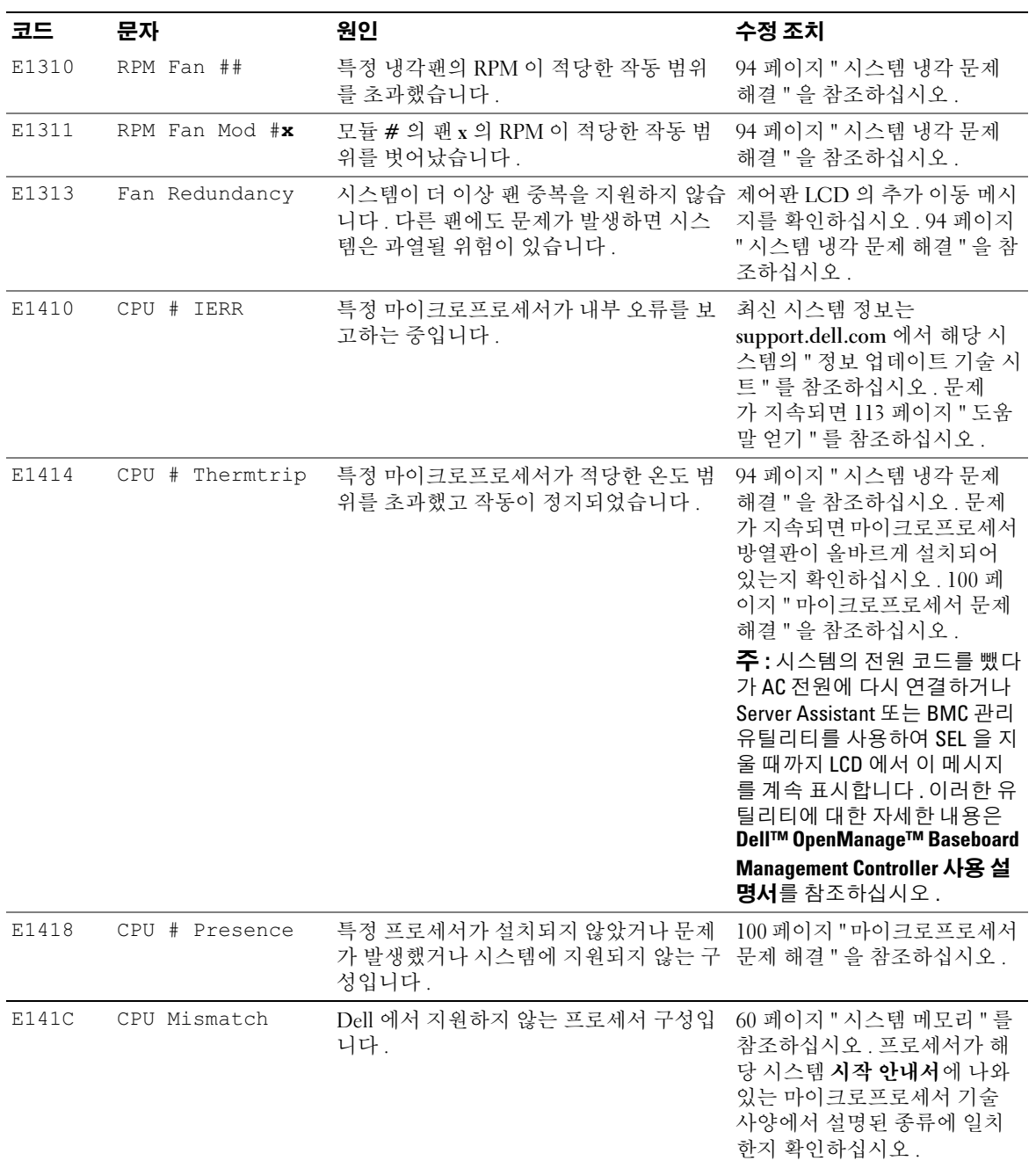

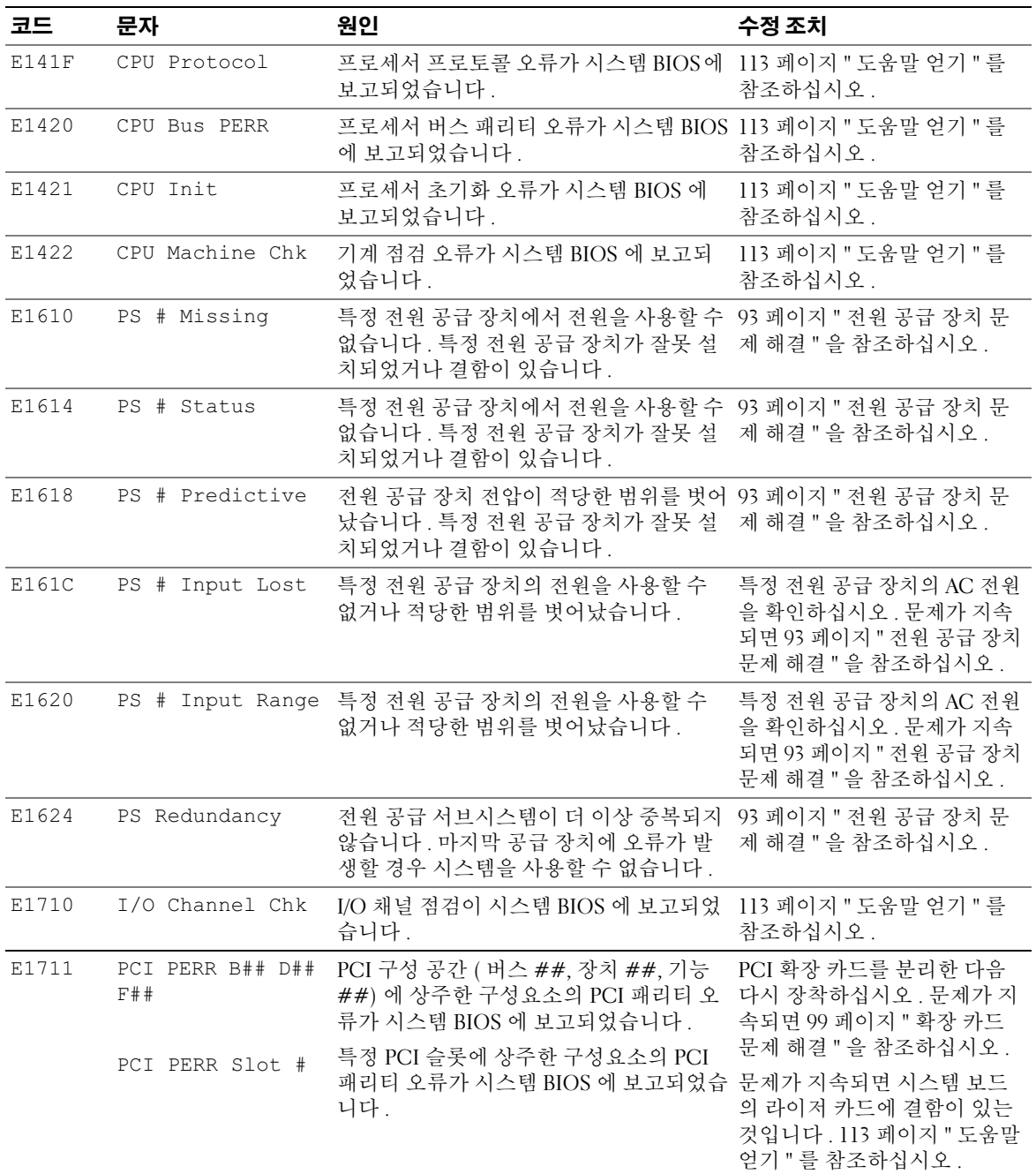

표 1-7. LCD 상태 메시지 ( 계속 )

| 코드    | 문자                            | 원인                                                                                                    | 수정 조치                                                                                           |
|-------|-------------------------------|----------------------------------------------------------------------------------------------------|-------------------------------------------------------------------------------------------------|
| E1712 | PCI PERR B## D##<br>F##       | PCI 구성 공간 ( 버스 ##, 장치 ##, 기능<br>##) 에 상주한 구성요소의 PCI 시스템 오<br>류가 시스템 BIOS 에 보고되었습니다.<br>특정 슬롯에 상주한 구성요소의 PCI 시스템 | PCI 확장 카드를 분리한 다음<br>다시 장착하십시오. 문제가 지<br>속되면 113 페이지 " 도움말 얻<br>기 " 를 참조하십시오.                   |
|       | PCI PERR Slot #               | 오류가 시스템 BIOS 에 보고되었습니다.                                                                                         | 문제가 지속되면 시스템 보드<br>의 라이저 카드에 결함이 있는<br>것입니다. 113 페이지 " 도움말<br>얻기 " 를 참조하십시오.                    |
| E1714 | Unknown Err                   | 시스템 BIOS 가 시스템 오류를 확인하였으<br>나 해당 오류의 원인을 확인할 수 없습니다.                                                            | 113 페이지 " 도움말 얻기 " 를<br>참조하십시오.                                                                 |
| E171F | PCIE Fatal Err<br>B## D## F## | PCIe 구성 공간 ( 버스 ##, 장치 ##, 기능<br>##) 에 상주한 구성요소의 PCI 치명적인<br>오류가 시스템 BIOS 에 보고되었습니다.                            | PCI 확장 카드를 분리한 다음<br>다시 장착하십시오. 문제가 지<br>속되면 99 페이지 " 확장 카드                                     |
|       | PCIE Fatal Err<br>Slot #      | 특정 슬롯에 상주한 구성요소의 PCIe 치명<br>적인 오류가 시스템 BIOS 에 보고되었습니<br>다.                                                      | 문제 해결 "을 참조하십시오.<br>문제가 지속되면 시스템 보드<br>의 라이저 카드에 결함이 있는<br>것입니다. 113 페이지 " 도움말<br>얻기 "를 참조하십시오. |
| E1810 | HDD ## Fault                  | SAS 서브시스템은 하드 드라이브에 결함<br>이 있음을 확인했습니다.                                                                         | 97 페이지 " 하드 드라이브 문제<br>해결 "을 참조하십시오.                                                            |
| E1811 |                               | HDD ## Rbld Abrt 특정 하드 드라이브에 재구축 중단이 발생<br>했습니다.                                                                | 97 페이지 " 하드 드라이브 문제<br>해결 "을 참조하십시오. 문제<br>가 지속되면 RAID 설명서를 참<br>조하십시오.                         |
| E1812 | HDD ## Removed                | 특정 하드 드라이브가 시스템에서 분리되<br>었습니다.                                                                                  | 참조 전용입니다.                                                                                       |
| E1913 | CPU & Firmware<br>Mismatch    | BMC 펌웨어는 CPU 를 지원하지 않습니다. 최신 BMC 펌웨어로 업데이트                                                                      | 하십시오 . BMC 설치 및 사용<br>법에 대한 자세한 내용은 BMC<br>사용 설명서를 참조하십시오.                                      |
| E1A14 | SAS Cable A                   | SAS 케이블 A 가 분실되었거나 고장 상태<br>입니다.                                                                                | 케이블을 다시 연결하십시오.<br>문제가 지속되면 케이블을 교<br>체하십시오. 54 페이지 "SAS 컨<br>트롤러 보조 카드 "를 참조하십<br>시오.          |

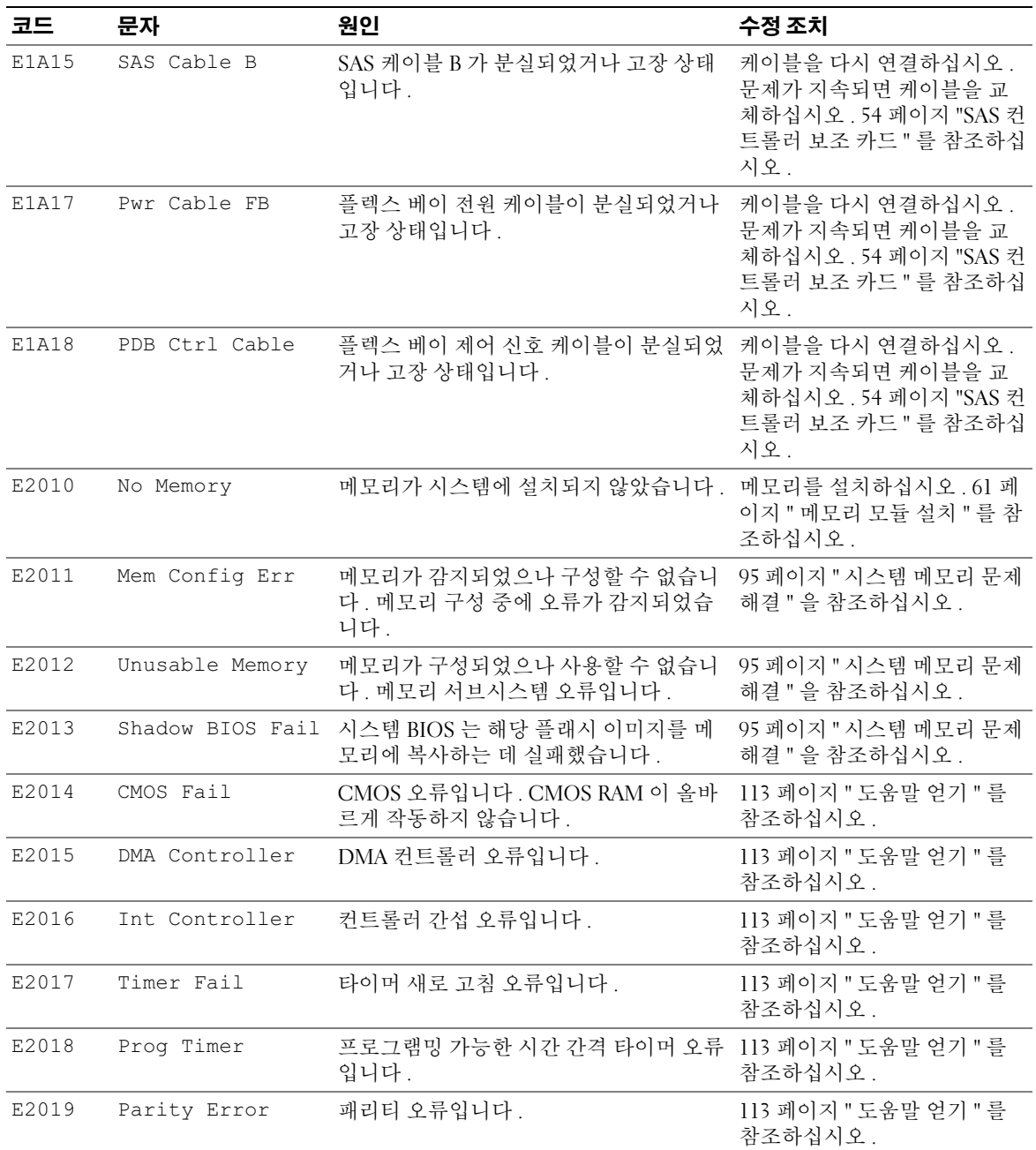

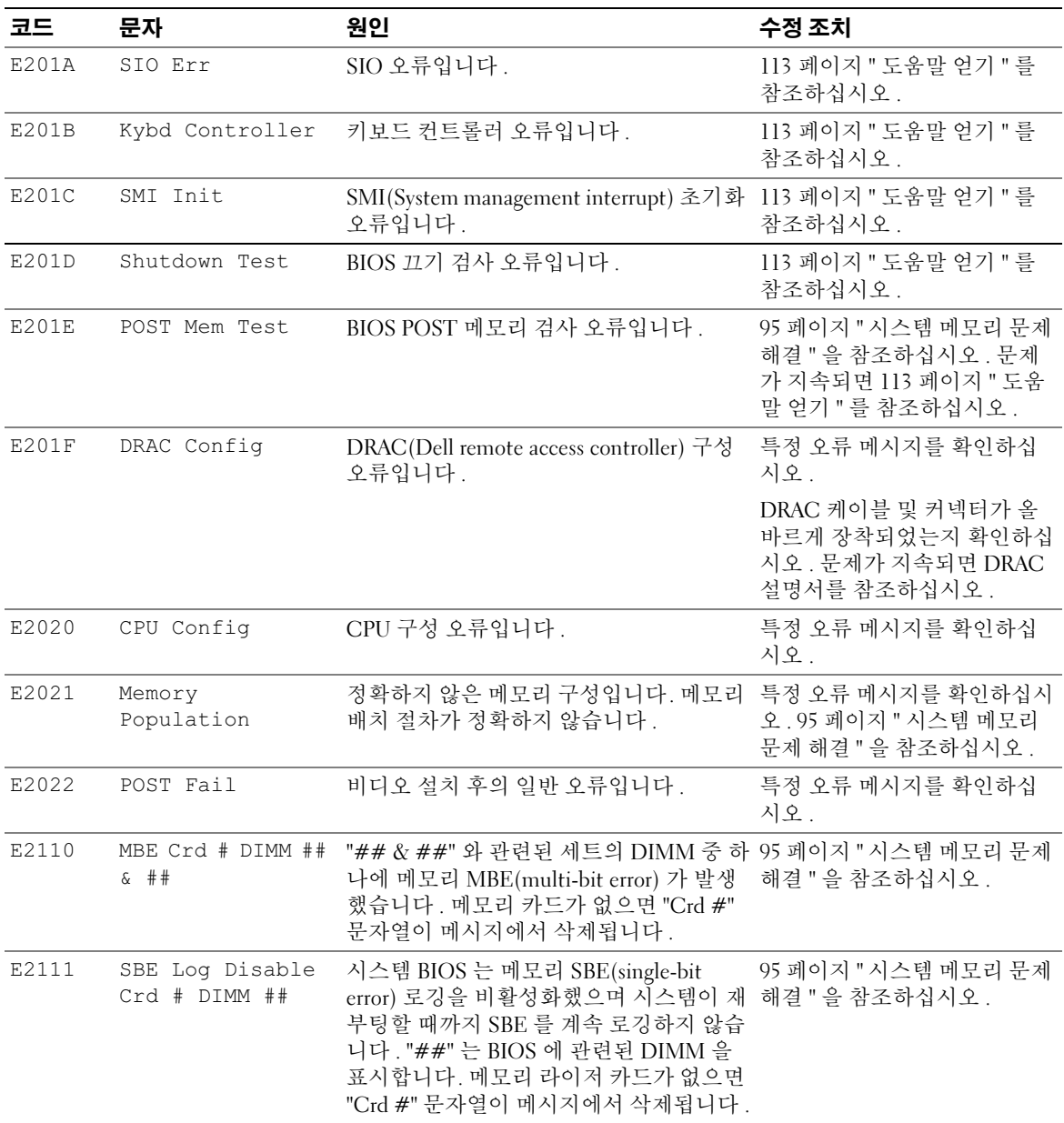

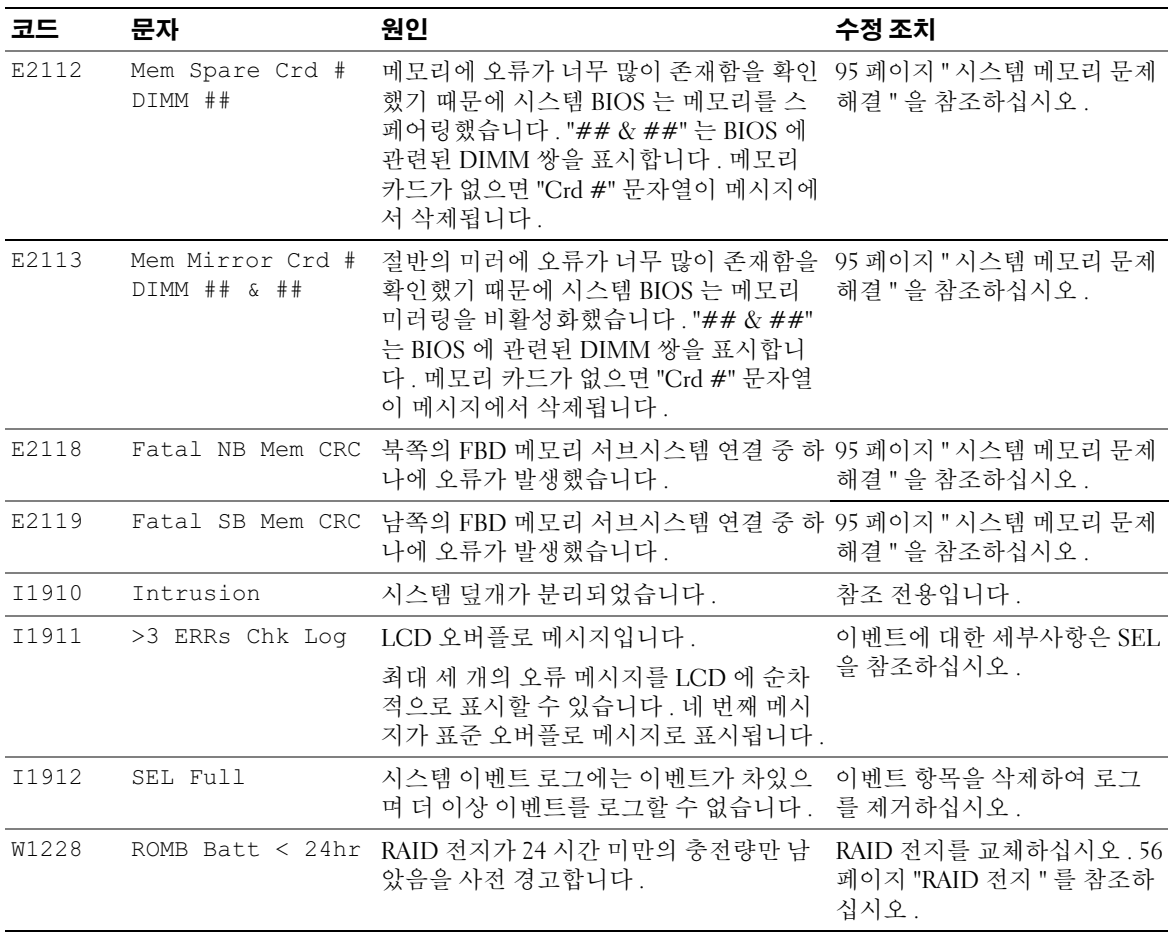

주 : 본 표에 사용된 약어 및 머리글자의 전체 이름은 139 [페이지](#page-138-1) " 용어집 " 을 참조하십시오 .

#### <span id="page-22-0"></span>LCD 상태 메시지에 설명된 문제 해결

LCD 의 코드 및 문자는 쉽게 수정할 수 있는 정확한 고장 상태를 지정할 수 있습니다 . 예를 들어 , 코 드 E1418 CPU 1 Presence 가 나타나면 마이크로프로세서가 소켓 1 에 설치되어 있지 않은 것을 알 수 있습니다.

반대로 , 연관된 여러 개의 오류가 발생하면 문제를 확인할 <sup>수</sup> 있습니다 . 예를 들면 , 다중 전압 오류를 표시하는 여러 개의 메시지가 표시될 경우 전원 공급 실패가 문제의 원인임을 확인할 수 있습니다.

### <span id="page-23-0"></span>LCD 상태 메시지 제거

센서와 관련된 오류일 경우 ( 예를 들면 온도 , 전압 , 팬 등 ) 센서가 정상 상태로 회복되면 LCD 메시 지는 자동으로 제거됩니다 . 예를 들면 , 구성요소의 온도가 적당한 범위를 초과하면 LCD 는 오류를 표시하고 온도가 적당한 범위내로 회복되면 메시지는 LCD 에서 제거됩니다 . 다른 오류일 경우 메 시지를 디스플레이에서 제거하려면 조치를 취해야 합니다 .

- Clear the SEL 이 작업을 원격으로 수행할 수 있지만 시스템의 이벤트 기록은 유실됩니다 .
- Power cycle 시스템을 종료하고 전원 콘센트에서 분리하십시오. 대략 10초 정도 기다린 후 전원 케이블을 다시 연결하고 시스템을 재시작하십시오 .

이러한 모든 작업은 오류 메시지를 제거하며 상태 표시등 및 LCD 색상을 정상 상태로 복귀합니다 . 다음 조건에서 메시지는 다시 나타납니다 .

- 센서가 정상 작동 상태로 회복되었지만 다시 실패하여 새 SEL 항목을 초래했습니다 .
- 시스템이 재설정되고 새 오류 이벤트가 감지되었습니다 .
- <span id="page-23-3"></span>• 동일한 디스플레이 항목에 매핑한 다른 소스에서 오류가 보고되었습니다 .

# <span id="page-23-1"></span>시스템 메시지

시스템에 발생할 수 있는 문제를 알려 줄 경우 화면에 시스템 메시지가 표시됩니다 . 표 [1-8](#page-23-2) 은 표시 될 수 있는 시스템 메시지 및 각 메시지의 가능한 원인과 수정 조치를 나열합니다 .

#### ╱ ヘ 주의 : 숙련된 서비스 기술자만 시스템 덮개를 분리하고 시스템 내부의 구성요소에 액세스해야 합니다 . 안전 지침 , 컴퓨터 내부 작업 및 정전기 방전 보호에 대한 자세한 내용은 제품 정보 안내를 참조하십시오 .

 $\mathscr{O}_4$   $\mathsf{\Xi}$  : 표 [1-8](#page-23-2) 에 나열되지 않은 메시지가 표시되면 메시지가 표시될 때 실행 중인 응용프르그램의 설명서를 참조하거나 운영 체제의 설명서를 참조하여 메시지에 대한 해석 및 제안된 작업을 확인하십시오 .

#### <span id="page-23-2"></span>표 1-8. 시스템 메시지

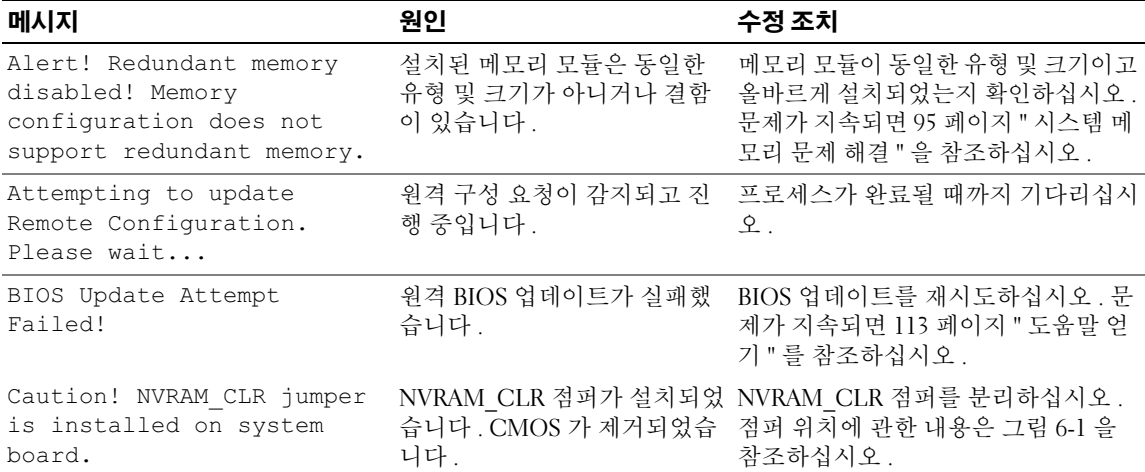

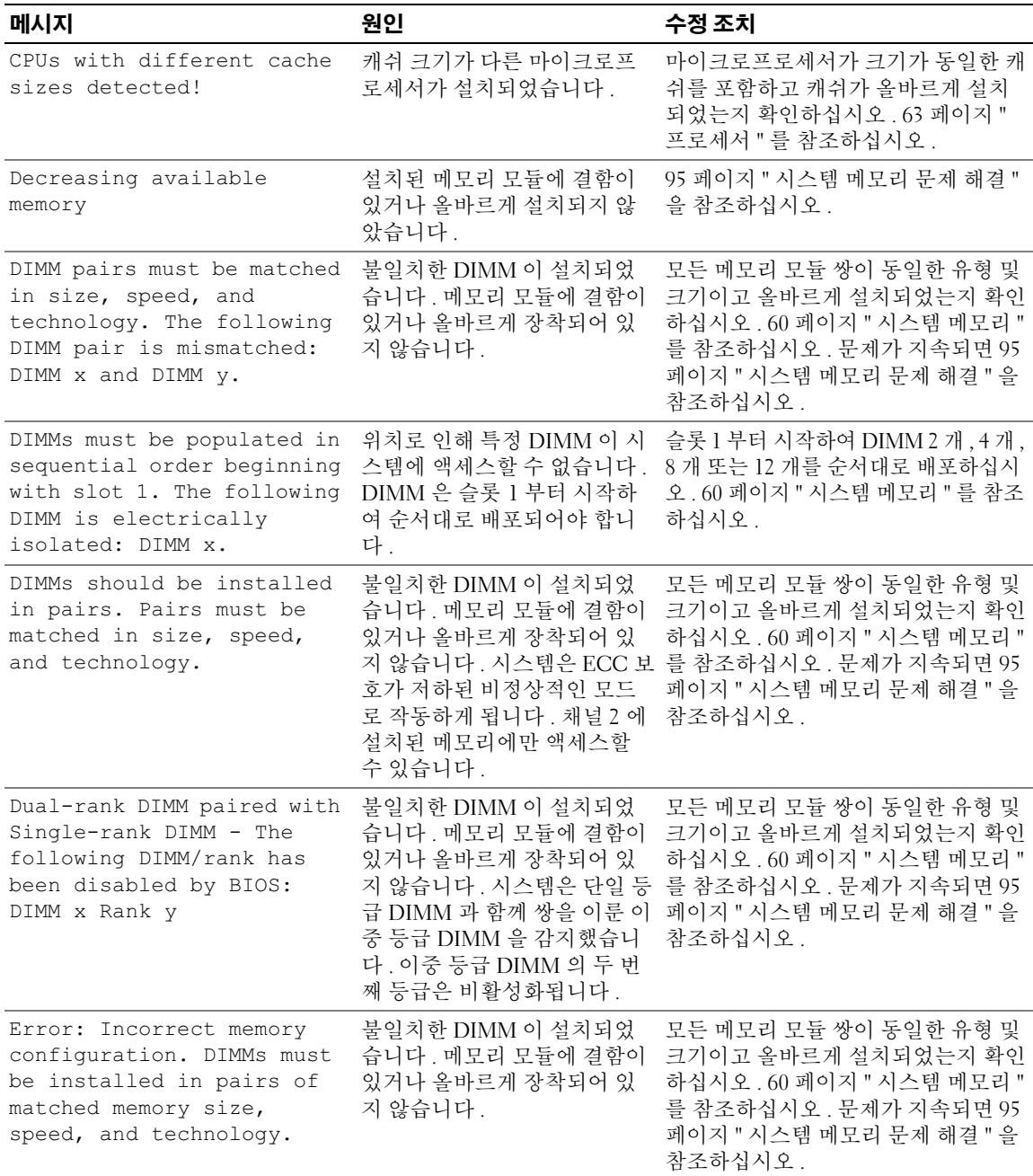

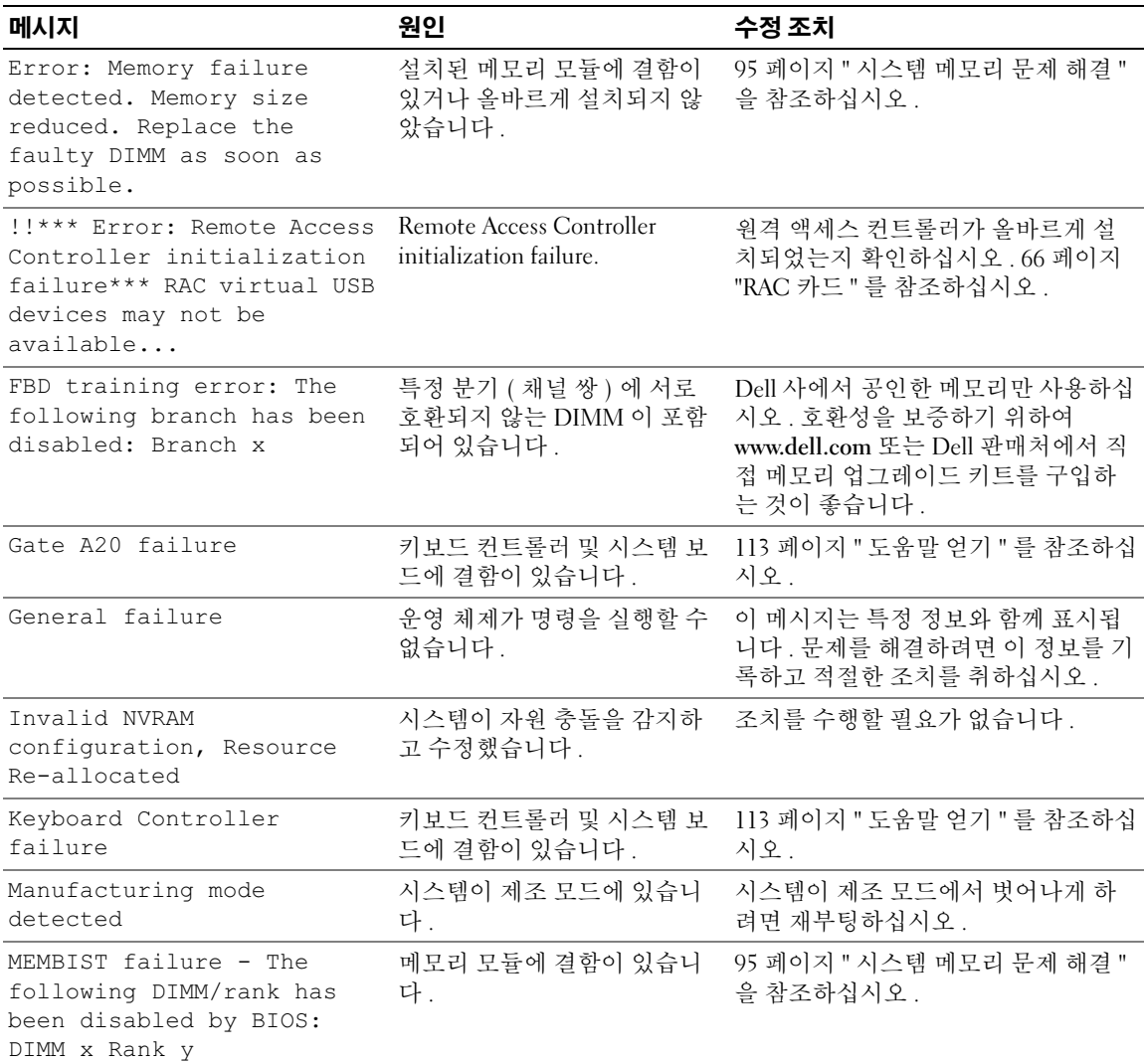

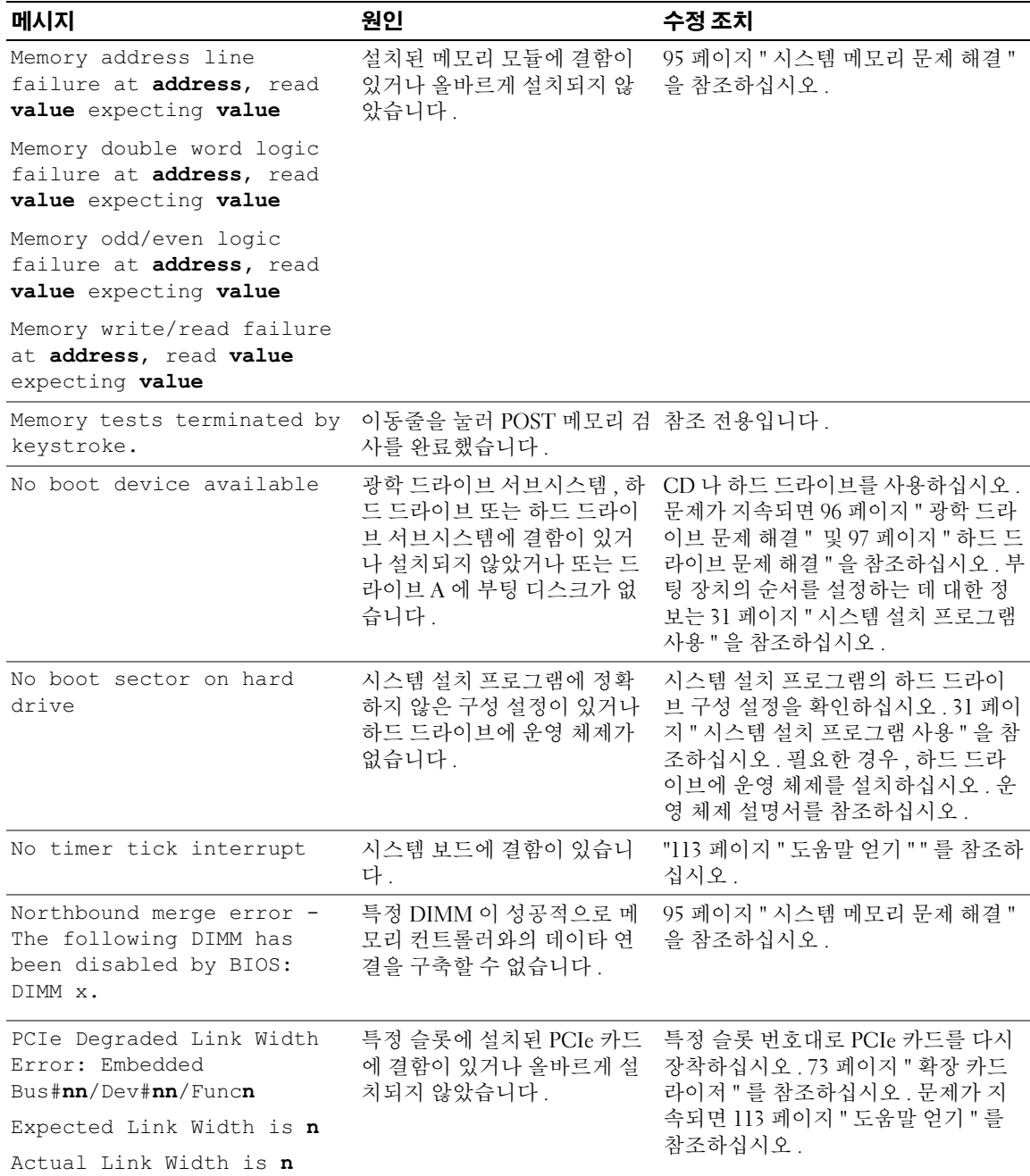

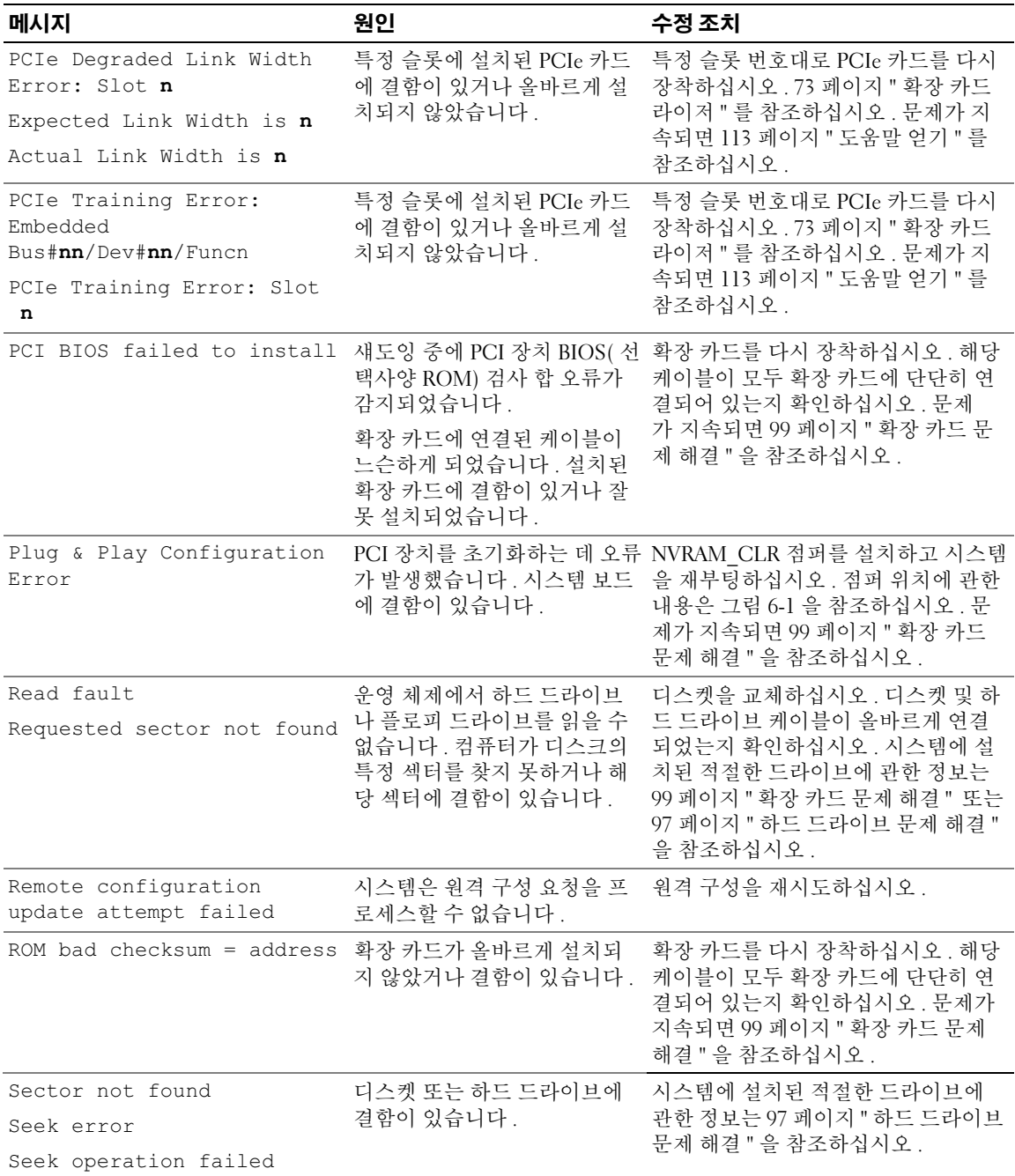

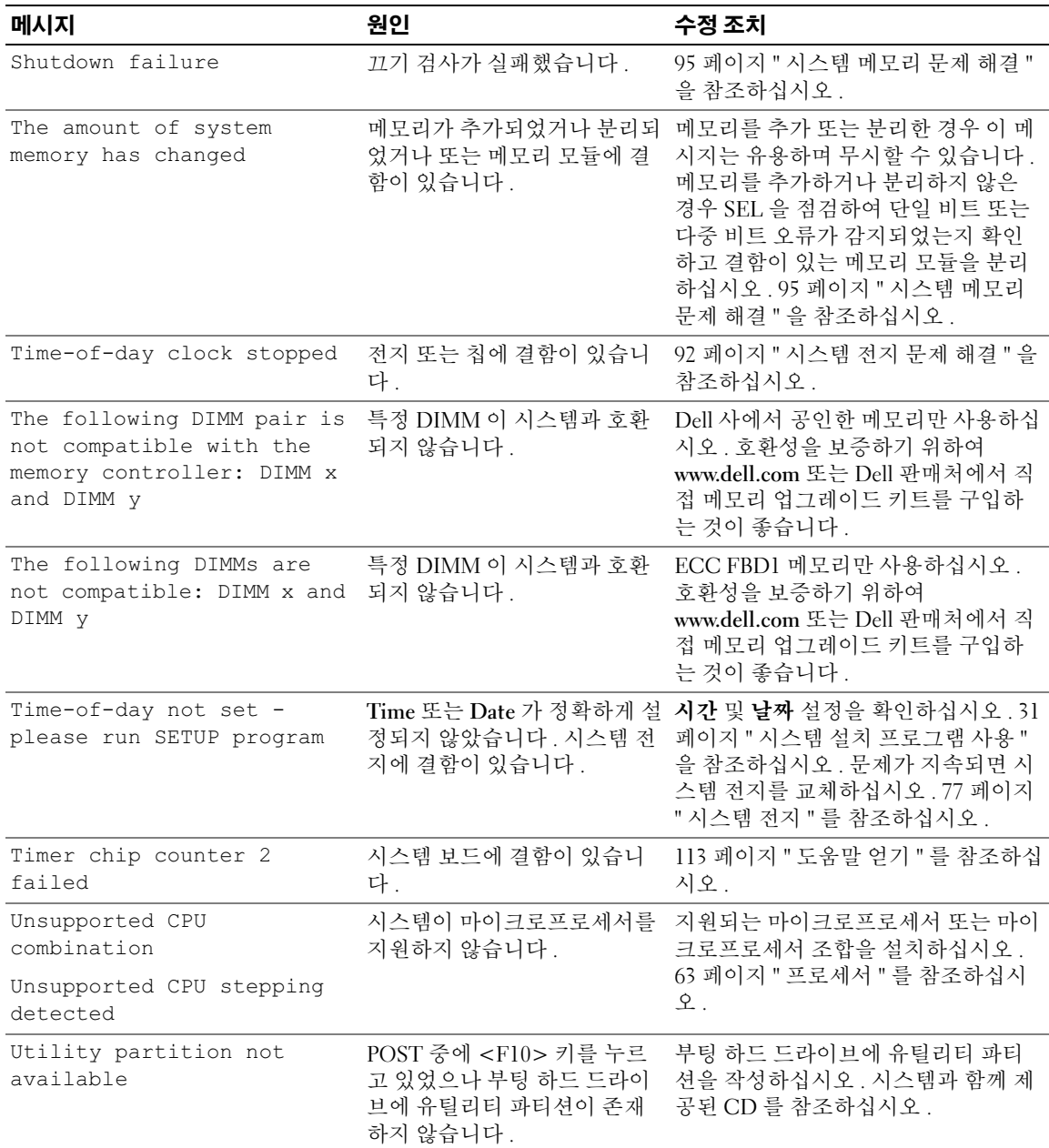

# <span id="page-29-0"></span>경고 메시지

경고 메시지는 발생 가능한 문제를 알려주고 시스템에 작업을 계속하기 전에 응답할 프롬프트를 표 시합니다 . 예를 들면 , 디스켓을 포맷하기 전에 디스켓에 있는 모든 데이타를 유실하게 됨을 경고하 는 메시지가 표시됩니다 . 경고 메시지는 일반적으로 작업을 중단하며 y( 예 ) 또는 n( 아니오 ) 을 입 력하여 응답할 것을 요구합니다.

■ 주 : 경고 메시지는 응용프로그램 또는 운영 체제에서 생성됩니다 . 자세한 내용은 운영 체제 또는 응용프 로그램과 함께 제공된 설명서를 참조하십시오 .

# <span id="page-29-1"></span>진단 메시지

시스템 진단 프로그램을 실행할 경우 오류 메시지가 표시됩니다. 본 항목에서는 오류 진단 메시지에 관한 내용을 설명하지 않습니다 . 113 [페이지](#page-112-3) " 도움말 얻기 " 에 있는 진단 점검사항의 사본에 메시지 를 기록한 다음 해당 항목의 지시사항에 따라 기술 지원을 획득하십시오 .

# <span id="page-29-2"></span>경고 메시지

시스템 관리 소프트웨어는 해당 시스템에 대한 경고 메시지를 생성합니다 . 경고 메시지에는 드라이 브 , 온도 , 팬 및 전원 상태에 관한 정보 , 상태 , 경고 및 오류 메시지가 포함됩니다 . 자세한 내용은 시 스템 관리 소프트웨어 설명서를 참조하십시오 .

# <span id="page-30-3"></span><span id="page-30-0"></span>시스템 설치 프로그램 사용

시스템을 설치한 후 , 시스템 설치 프로그램을 실행하여 시스템의 구성 정보 및 옵션 설정값을 확인하십시오 . 나중에 참조할 수 있도록 정보를 기록해 두십시오 .

시스템 설치 프로그램을 사용하여 다음 작업을 수행할 수 있습니다 .

- 하드웨어를 추가 , 변경 또는 분리한 후 NVRAM 에 저장된 시스템 구성을 변경
- 시간 또는 날짜와 같이 사용자가 선택할 수 있는 옵션을 설정하거나 변경
- 내장형 장치를 활성화하거나 비활성화
- 설치된 하드웨어와 구성 설정 사이의 불일치 수정

# <span id="page-30-1"></span>시스템 설치 프로그램 시작

- 1 시스템을 켜거나 재시작하십시오 .
- 2 다음과 같은 메시지가 나타나면 , 즉시 <F2> 키를 누르십시오 .

<F2> = System Setup

<F2> 키를 누르기 전에 운영 체제가 로드되기 시작하면 시스템이 부팅을 완료하게 한 다음 시스템을 재시작하고 다시 시도하십시오 .

✔ 주 : 시스템이 정확한 순서로 종료되게 하려면 운영 체제와 함께 제공된 설명서를 참조하십시오 .

### <span id="page-30-2"></span>오류 메시지에 대처하기

특정 오류 메시지에 대처하기 위해 시스템 설치 프로그램을 시작할 수 있습니다 . 시스템이 부팅 되는 동안 오류 메시지가 나타날 경우 , 메시지 내용을 기록하십시오 . 시스템 설치 프로그램을 시작하기 전에 메시지 설명 및 오류 수정 조치에 대해서는 24 [페이지](#page-23-3) " 시스템 메시지 " 를 참조하 십시오 .

✔️ 주 : 메모리 업그레이드를 설치한 후 , 시스템을 처음 실행하면 메시지가 표시되는 데 이는 정상적인 작동입니다 .

### <span id="page-31-0"></span>시스템 설치 프로그램 사용

표 [2-1](#page-31-3) 은 시스템 설치 프로그램 화면의 정보를 보거나 변경하고 프로그램을 종료하는 데 사용되는 키를 나열합니다 .

#### <span id="page-31-3"></span>표 2-1. 시스템 설치 프로그램 탐색 키

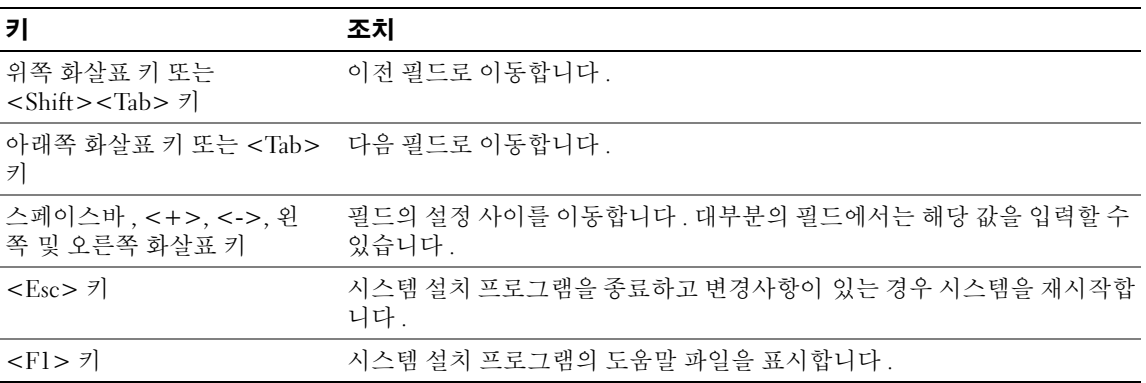

■ 주 : 대부분의 옵션은 시스템을 재시작해야만 변경사항이 적용됩니다.

# <span id="page-31-1"></span>시스템 설치 프로그램 옵션

### <span id="page-31-2"></span>기본 화면

시스템 설치 프로그램을 시작하면 , 시스템 설치 프로그램 기본 화면이 나타납니다 ( [그림](#page-32-0) 2-1 참조 ).

#### <span id="page-32-0"></span>그림 2-1. 시스템 설치 프로그램 기본 화면

Dell Inc. (www.dell.com) - PowerEdge 1950 BI03 Version: xxx Service Tag: XXXXX Asset Tag: XXXXX 

Up, Down Arrow to select | SPACE, +,- to change | ESC to exit | F1=HELP

표 [2-2](#page-32-1) 에는 시스템 설치 프로그램 기본 화면에 있는 옵션과 정보 필드의 설명이 표시됩니다 . 관련된 정보는 37 [페이지](#page-36-1) " 시스템 보안 화면 옵션 " 을 참조하십시오 .

■ 주 : 시스템 설치 프로그램의 옵션은 시스템 구성에 따라 변경됩니다.

■ 주 : 시스템 설치 프로그램 기본값은 각 해당 옵션 아래에 표시됩니다 .

#### <span id="page-32-1"></span>표 2-2. 시스템 설치 프로그램 옵션

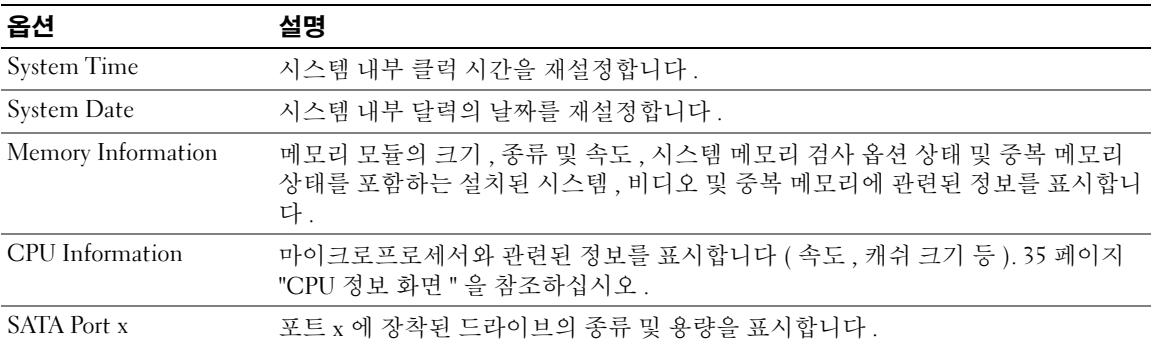

### 표 2-2. 시스템 설치 프로그램 옵션 ( 계속 )

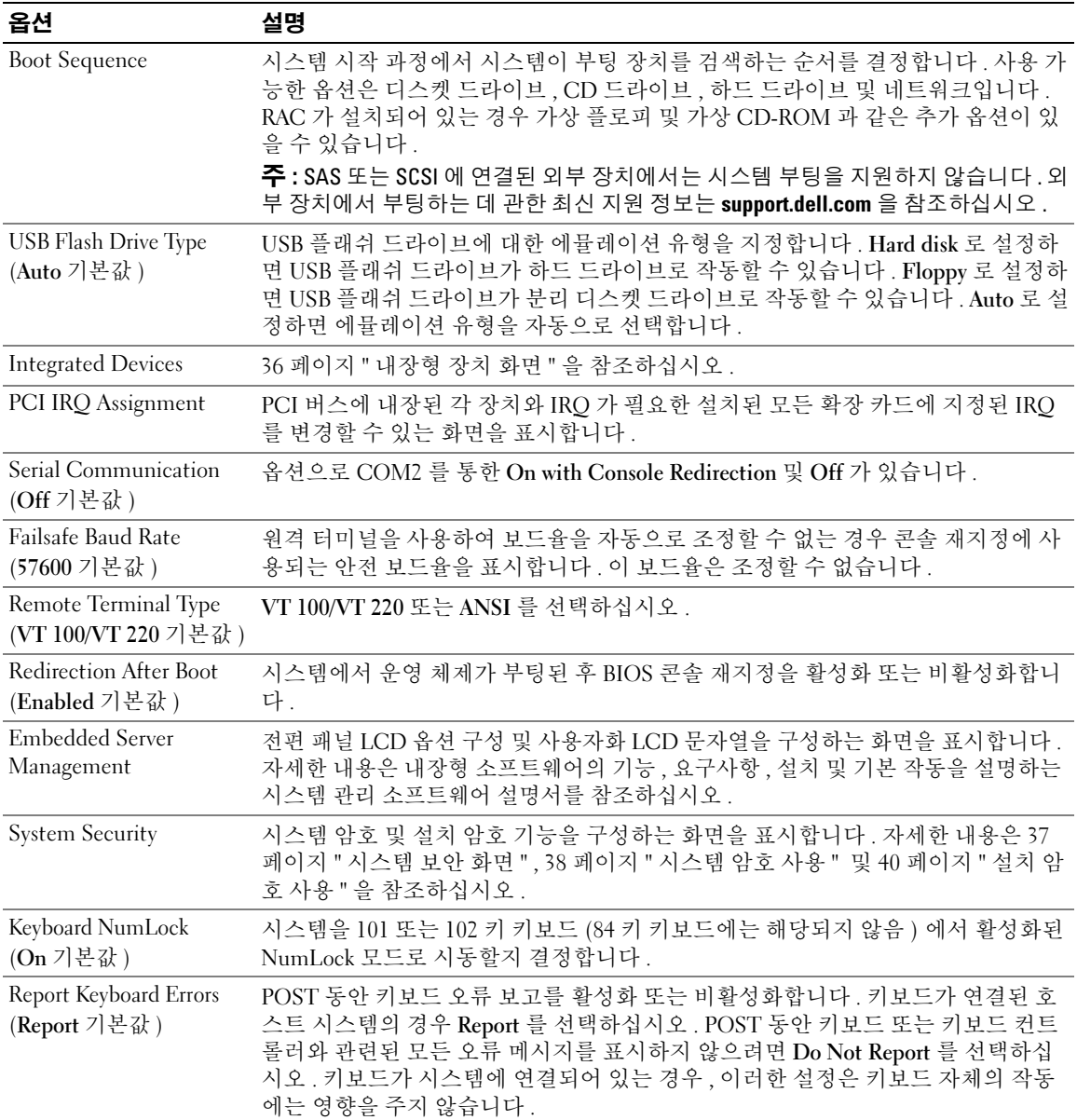

### <span id="page-34-0"></span>CPU 정보 화면

표 [2-3](#page-34-1) 은 CPU Information 화면에 있는 옵션과 정보 필드에 대한 설명입니다 .

### <span id="page-34-1"></span>표 2-3. CPU 정보 화면

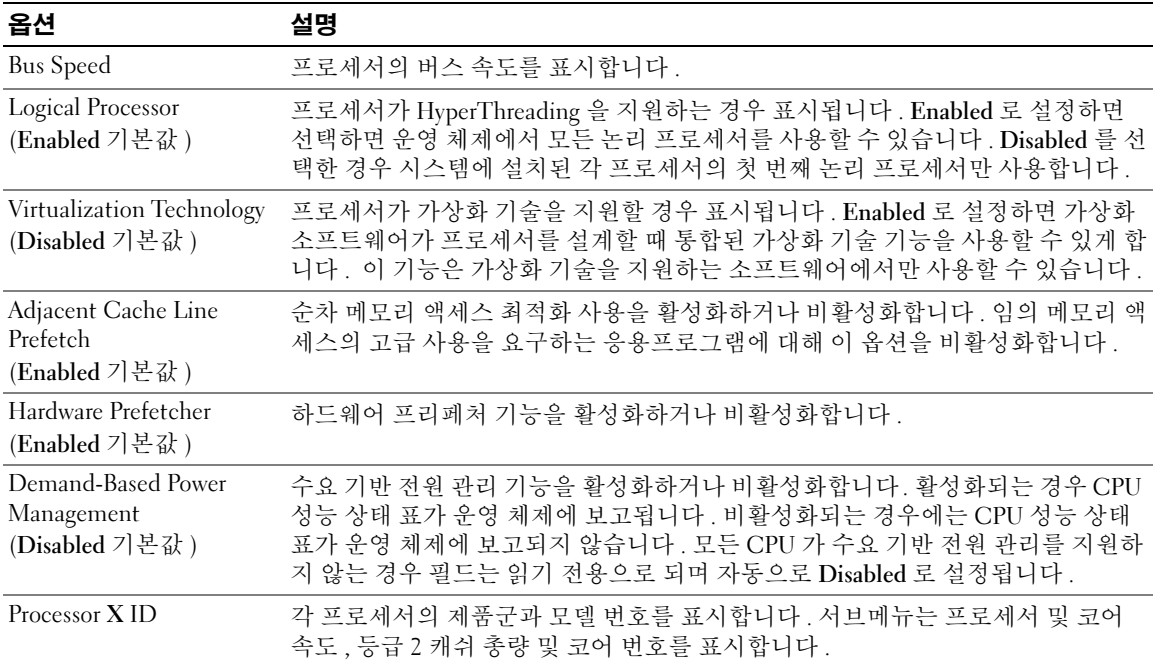

### <span id="page-35-1"></span><span id="page-35-0"></span>내장형 장치 화면

표 [2-4](#page-35-2) 는 Integrated Devices 화면에 있는 옵션과 정보 필드에 대한 설명입니다 .

### <span id="page-35-2"></span>표 2-4. 내장형 장치 화면 옵션

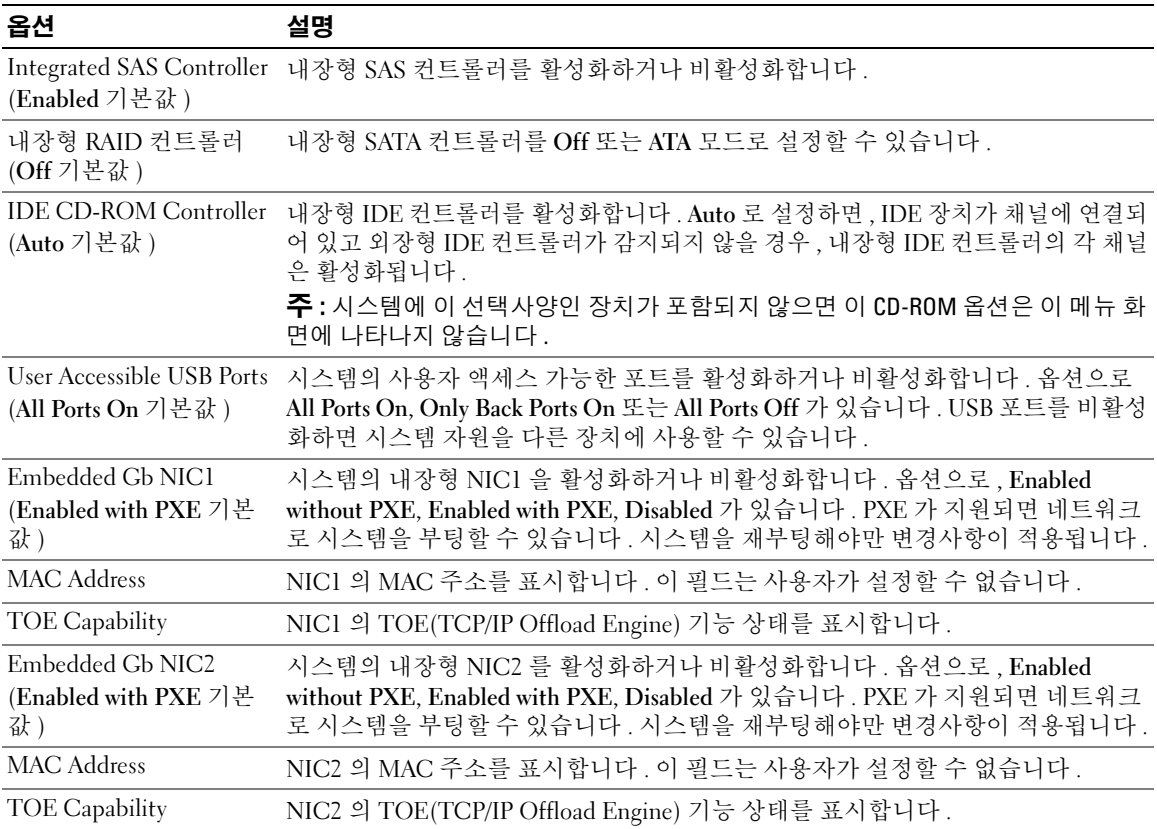
# 시스템 보안 화면

표 [2-5](#page-36-0) 는 System Security 화면에 있는 옵션과 정보 필드에 대한 설명입니다 .

# <span id="page-36-0"></span>표 2-5. 시스템 보안 화면 옵션

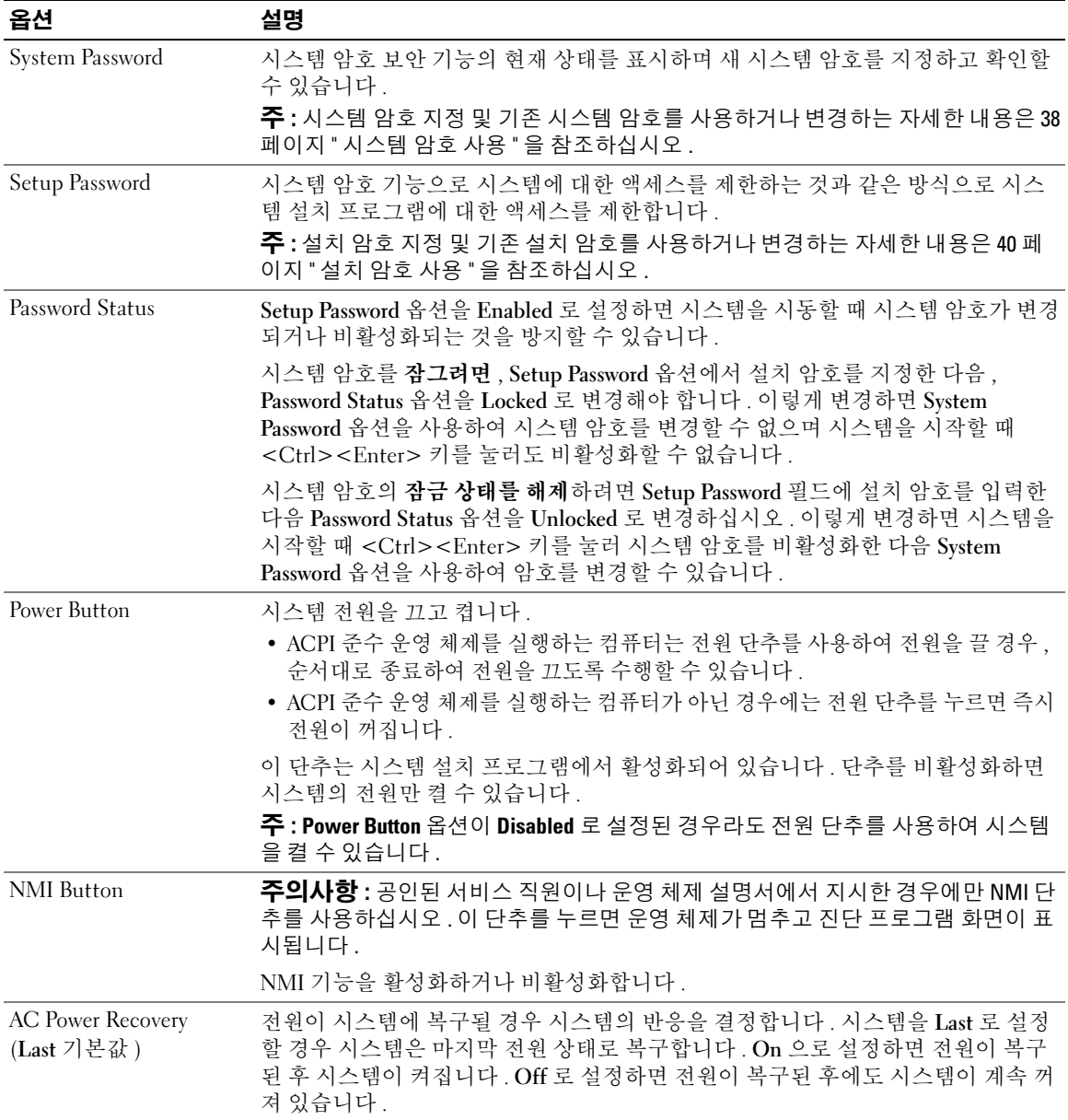

# 종료 화면

<Esc> 키를 눌러 시스템 설치 프로그램을 종료한 후 , Exit 화면에 다음과 같은 옵션이 표시됩니다 .

- Save Changes and Exit
- Discard Changes and Exit
- Return to Setup

# 시스템 및 설치 암호 기능

- ◯ 주의사항 : 암호 기능은 시스템 데이타에 대한 기본적인 수준의 보안을 제공합니다. 데이타를 보다 안전 하게 보호하려면 , 데이타 암호화 프로그램 같은 보호 수단을 추가로 사용하십시오 .
- 주의사항 : 시스템 암호를 지정하지 않고 시스템을 실행하던 도중에 자리를 비우면 누구든지 하드 드라이 브에 저장되어 있는 데이타에 액세스할 수 있으며 , 시스템을 잠그지 않고 자리를 비우면 다른 사람이 점퍼 설정을 변경하여 암호를 비활성화할 수 있습니다 .

본 시스템은 시스템 암호 기능이 활성화되지 않은 상태로 출하됩니다 . 보안이 필요한 시스템인 경 우 , 시스템 암호 보안 기능이 있는 시스템을 사용해야 합니다 .

기존의 암호를 변경하거나 삭제하려면 암호를 알아야 합니다 (40 [페이지](#page-39-1) " 기존 시스템 암호 삭제 또 는 [변경](#page-39-1) " 참조 ). 암호를 잊은 경우 , 숙련된 서비스 기술자가 암호 점퍼 설정을 변경하여 암호를 비 활성화하고 기존의 암호를 삭제해야만 시스템을 작동하거나 시스템 설치 프로그램의 설정을 변경 할 수 있습니다 . 이 절차는 109 페이지 " 잊은 암호 [비활성화](#page-108-0) " 에 설명되어 있습니다 .

# <span id="page-37-0"></span>시스템 암호 사용

시스템 암호를 지정한 후에는 암호를 알고 있는 사용자만 시스템을 사용할 수 있습니다 . System Password 옵션이 Enabled 로 설정된 경우 , 시스템이 시작되면 시스템 암호 입력 창이 나타납니다 .

## 시스템 암호 지정

시스템 암호를 지정하기 전에 먼저 시스템 설치 프로그램을 시작하여 System Password 옵션을 확인 하십시오 .

시스템 암호가 지정되어 있으면 System Password 옵션의 설정이 Enabled 로 표시됩니다 . Password Status 에 표시된 설정이 Unlocked 이면 시스템 암호를 변경할 수 있습니다 . Password Status 옵션이 Locked 로 설정된 경우 , 시스템 암호를 변경할 수 없습니다 . 시스템 암호 기능이 시스템 보드의 점퍼 설정으로 비활성화된 경우 , 시스템 암호는 Disabled 가 되고 새 시스템 암호를 변경하거나 입력할 수 없습니다.

시스템 암호가 지정되어 있지 않고 시스템 보드의 암호 점퍼가 활성화 ( 기본값 ) 되어 있는 경우 , System Password 옵션의 설정값은 Not Enabled 이고 Password Status 필드는 Unlocked 입니다 . 시스템 암호를 지정하려면 :

- 1 Password Status 옵션이 Unlocked 로 설정되어 있는지 확인하십시오 .
- 2 System Password 옵션을 강조 표시하고 <Enter> 키를 누르십시오 .

3 새 시스템 암호를 입력하십시오 .

암호에는 최대 32 자까지 지정할 수 있습니다 .

각 문자 키 ( 또는 빈 칸의 경우 스페이스바 ) 를 누를 때마다 필드에 위치 지정자가 표시됩니다 .

암호는 대소문자를 구분하지 않습니다 . 그러나 일부 키 조합은 유효하지 않습니다 . 암호 입력 시 문자를 지우려면 <Backspace> 키 또는 왼쪽 화살표 키를 누르십시오 .

 $\mathscr{A}$  주 : 시스템 암호를 지정하지 않고 다른 필드로 이동하려면 <Enter> 키를 누르거나 5 단계를 실행하기 이전에 <Esc> 키를 누르십시오 .

- 4 <Enter> 키를 누르십시오 .
- 5 암호를 확인하려면 , 다시 암호를 입력하고 <Enter> 키를 누르십시오 .

System Password 의 설정값이 Enabled 로 변경됩니다 . 시스템 설치 프로그램을 종료하면 시스템 이 시작됩니다 .

6 암호 보안 기능을 사용하기 위해서 지금 시스템을 재부팅하거나 작업을 계속 진행하십시오 . <mark>∅ 주</mark> : 암호 보안 기능은 시스템을 재부팅해야만 적용됩니다 .

#### 시스템 보호를 위한 시스템 암호 사용

 $\mathbb{Z}$  주 : 설치 암호를 지정 (40 [페이지](#page-39-0) " 설치 암호 사용 "참조 ) 하면 시스템 암호 대신 설치 암호를 사용할 수 있 습니다 .

Password Status 옵션이 Unlocked 로 설정되어 있으면 암호 보호 기능을 활성 상태로 두거나 비활성화 할 수 있습니다.

암호 보호 기능을 활성 상태로 두려면 :

- 1 <Ctrl><Alt><Del> 키를 눌러 시스템을 켜거나 재부팅하십시오 .
- 2 암호를 입력하고 <Enter> 키를 누르십시오 .

암호 보호 기능을 비활성화하려면 :

- 1 <Ctrl><Alt><Del> 키를 눌러 시스템을 켜거나 재부팅하십시오 .
- 2 암호를 입력하고 <Ctrl><Enter> 키를 누르십시오 .

Password Status 옵션이 Locked로 설정되어 있으면 시스템을 켜거나 <Ctrl><Alt><Del> 키를 눌러 시스템을 재부팅할 때마다 암호를 입력하고 <Enter> 키를 눌러야 합니다 .

시스템 암호를 입력하고 <Enter> 키를 누르면 시스템이 작동됩니다 .

잘못된 시스템 암호를 입력하면 메시지가 나타나고 암호를 다시 입력하라는 프롬프트가 표시됩니 다 . 암호를 다시 입력할 수 있는 기회는 세 번입니다 . 세 번 이상 틀린 암호를 입력하면 잘못된 횟수 를 나타내는 오류 메시지가 나타나고 시스템이 정지된 다음 종료됩니다. 이 메시지는 다른 사용자가 시스템을 무단으로 사용했음을 알려줍니다 .

시스템이 종료되고 다시 시작되어도 올바른 암호를 입력할 때까지 오류 메시지가 계속해서 표시됩 니다.

 $\mathscr{A}$  주 : 시스템이 무단으로 변경되는 것을 방지하려면 System Password 및 Setup Password 옵션과 함께 Password Status 옵션을 사용할 수 있습니다 .

## <span id="page-39-1"></span>기존 시스템 암호 삭제 또는 변경

- 1 메시지가 표시될 때 <Ctrl><Enter> 키를 누르면 기존의 시스템 암호가 비활성화됩니다 . 설치 암호를 입력하라는 메시지가 나타나면 네트워크 관리자에게 문의하십시오 .
- 2 POST 동안 <F2> 키를 눌러 시스템 설치 프로그램을 시작하십시오 .
- 3 System Security 화면 필드를 선택하여 Password Status 옵션이 Unlocked 로 설정되어 있는지 확인 하십시오 .
- 4 입력 창이 나타나면 시스템 암호를 입력하십시오 .
- 5 System Password 옵션이 Not Enabled 로 표시되어 있는지 확인하십시오 .

System Password 옵션이 Not Enabled 로 표시되면 시스템 암호는 삭제된 것입니다 . System Password 옵션이 Enabled 로 표시되어 있는 경우, <Alt><b> 키 조합을 눌러 시스템을 재시작한 다음 2 단계 ~5 단계를 반복 수행하십시오 .

# <span id="page-39-0"></span>설치 암호 사용

다음 항목의 정보를 읽고 설치 암호를 지정하거나 변경하십시오 .

#### <span id="page-39-2"></span>설치 암호 지정

Setup Password 옵션이 Not Enabled 로 설정된 경우에만 설치 암호를 지정하거나 변경할 수 있습니다 . 설치 암호를 지정하려면 Setup Password 옵션을 강조 표시하고 <+> 또는 <-> 키를 누르십시오 . 암 호를 입력하고 확인하라는 프롬프트가 표시됩니다 . 한 문자라도 암호와 틀린 경우 , 시스템에서 경고 음을 발생합니다 .

✔️ 주 : 설치 암호는 시스템 암호와 같은 방식으로 지정할 수 있습니다 . 두 암호를 다르게 설정한 경우 , 시스 <sup>템</sup> 암호 대신 설치 암호를 사용할 수는 있지만 설치 암호 대신 시스템 암호를 사용할 수는 없습니다 .

암호에는 최대 32 자까지 지정할 수 있습니다 .

각 문자 키 ( 또는 빈 칸의 경우 스페이스바 ) 를 누를 때마다 필드에 위치 지정자가 표시됩니다 .

암호는 대소문자를 구분하지 않습니다 . 그러나 일부 키 조합은 유효하지 않습니다 . 유효하지 않은 키 조합을 입력하면 시스템에서 경고음이 발생합니다 . 암호 입력 시 문자를 지우려면 <Backspace> 키 또는 왼쪽 화살표 키를 누르십시오 .

암호를 확인하면 Setup Password 설정이 Enabled 로 변경됩니다 . 다음에 시스템 설치 프로그램을 시 작하면 , 설치 암호를 입력하라는 메시지가 표시됩니다 .

Setup Password 옵션의 변경사항은 시스템을 재시작하지 않아도 즉시 적용됩니다 .

#### 활성화된 설치 암호로 시스템 작동

Setup Password 를 Enabled 로 설정한 경우 , 시스템 설치 프로그램의 옵션을 변경하기 전에 설치 암 호를 정확하게 입력해야 합니다 . 시스템 설치 프로그램을 시작하면 암호 입력 프롬프트가 표시됩니 다 .

세 번의 기회 동안 올바른 암호를 입력하지 않으면 시스템 설치 프로그램을 볼 수만 있고 변경할 수 는 없습니다 . 다음의 경우는 예외입니다 . System Password 가 Enabled 로 설정되어 있지 않고 Password Status 옵션의 잠금이 해제 상태인 경우 시스템 암호를 지정할 수 있습니다 . 그러나 기존 시 스템 암호를 비활성화하거나 변경할 수는 없습니다 .

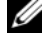

<u>《</u> 주 : 시스템 암호가 무단으로 변경되는 것을 방지하려면 Setup Password 옵션과 Password Status 옵션을 결 합하여 사용할 <sup>수</sup> 있습니다 .

## 기존 설치 암호 삭제 또는 변경

- 1 시스템 설치 프로그램을 실행하여 System Security 옵션을 선택하십시오 .
- 2 Setup Password 옵션을 강조 표시하고 <Enter> 키를 누르면 설치 암호 창에 액세스할 수 있습니다. 기존 설치 암호를 지우려면 <Enter> 키를 두 번 누르십시오 .

설정이 Not Enabled 로 변경됩니다 .

3 새 설치 암호를 지정하려면 40 [페이지](#page-39-2) " 설치 암호 지정 " 의 단계를 수행하십시오 .

# 잊은 암호 비활성화

109 페이지 " 잊은 암호 [비활성화](#page-108-0) " 를 참조하십시오 .

# BMC(Baseboard Management Controller) 구성

BMC(Baseboard Management Controller) 를 사용하여 시스템의 구성 , 모니터 및 복구를 원격으로 할 수 있습니다 . BMC 는 다음 기능을 제공합니다 .

- 시스템의 내장형 NIC 사용
- 결함 기록 및 SNMP 경고
- 시스템 이벤트 로그 및 센서 상태 액세스
- 전원 켜기 및 끄기를 포함하는 시스템 기능 제어
- 시스템의 전원 또는 작동 상태와 관계 없는 지원
- 시스템 설치 , 텍스트 기반 유틸리티 , 운영 체제 콘솔에 텍스트 콘솔 재지정 제공

 $\mathscr{O}_4$  주 : 내장형 NIC 를 통해 BMC 에 원격으로 액세스하려면 내장형 NIC1 에 네트워크를 연결해야 합니다 . BMC 사용에 대한 자세한 내용은 BMC 및 시스템 관리 응용 프로그램이 설명서를 참조하십시오 .

## BMC 설치 모듈 시작

- 1 시스템을 켜거나 재시작하십시오 .
- 2 POST 후 프롬프트가 표시되면 <Ctrl+E> 키 조합을 누르십시오 .

<Ctrl+E> 키 조합을 누르기 전에 운영 체제가 로드되기 시작하면 시스템이 부팅을 완료한 후 시 스템을 재시작하고 다시 해보십시오 .

# BMC 설치 모듈 옵션

설치 모듈 옵션 및 EMP(emergency management port) 의 구성 방법에 대한 정보는 BMC 사용 설명서 를 참조하십시오 .

# $\mathbf{f}$

# 시스템 구성요소 설치

본 항목에서는 다음 시스템 구성요소를 설치하는 방법을 설명합니다 .

- 냉각팬 모듈
- 냉각 흐름판
- 전원 공급 장치
- SAS 컨트롤러 보조 카드 또는 SAS RAID 컨트롤러 보조 카드
- RAID 전지
- RAID 컨트롤러 확장 카드
- 확장 카드
- 부팅 드라이브
- 시스템 메모리
- 프로세서
- RAC 카드
- 광학 드라이브
- 하드 드라이브
- SAS 후면판 보드
- 라이저
- 측면판 보드
- 시스템 전지
- 제어판 조립품
- 시스템 보드

# 권장 도구

본 항목의 절차를 수행하려면 다음 도구가 필요할 수 있습니다 .

- 시스템 키 잠금의 키
- #2 십자 드라이버
- T10 별 드라이버
- 소형 납작 드라이버
- 손목 접지대

# 시스템 내부

 $\bigwedge$  주의 : 숙련된 서비스 기술자만 시스템 덮개를 분리하고 시스템 내부의 구성요소에 액세스해야 합니다 . 안전 지침 , 컴퓨터 내부 작업 및 정전기 방전 보호에 대한 자세한 내용은 제품 정보 안내를 참조하십시오 .

주의 : 정상 작동 과정에 메모리 모듈이 매우 뜨거워질 수 있습니다 . 모듈을 다루기 전에 충분히 냉각될 때 까지 기다리십시오 .

[그림](#page-43-0) 3-1 에서 베젤 , 시스템 덮개 및 메모리 냉각 흐름판이 분리되어 시스템의 내부 모습을 제공합니 다 .

<span id="page-43-0"></span>그림 3-1. 시스템 내부

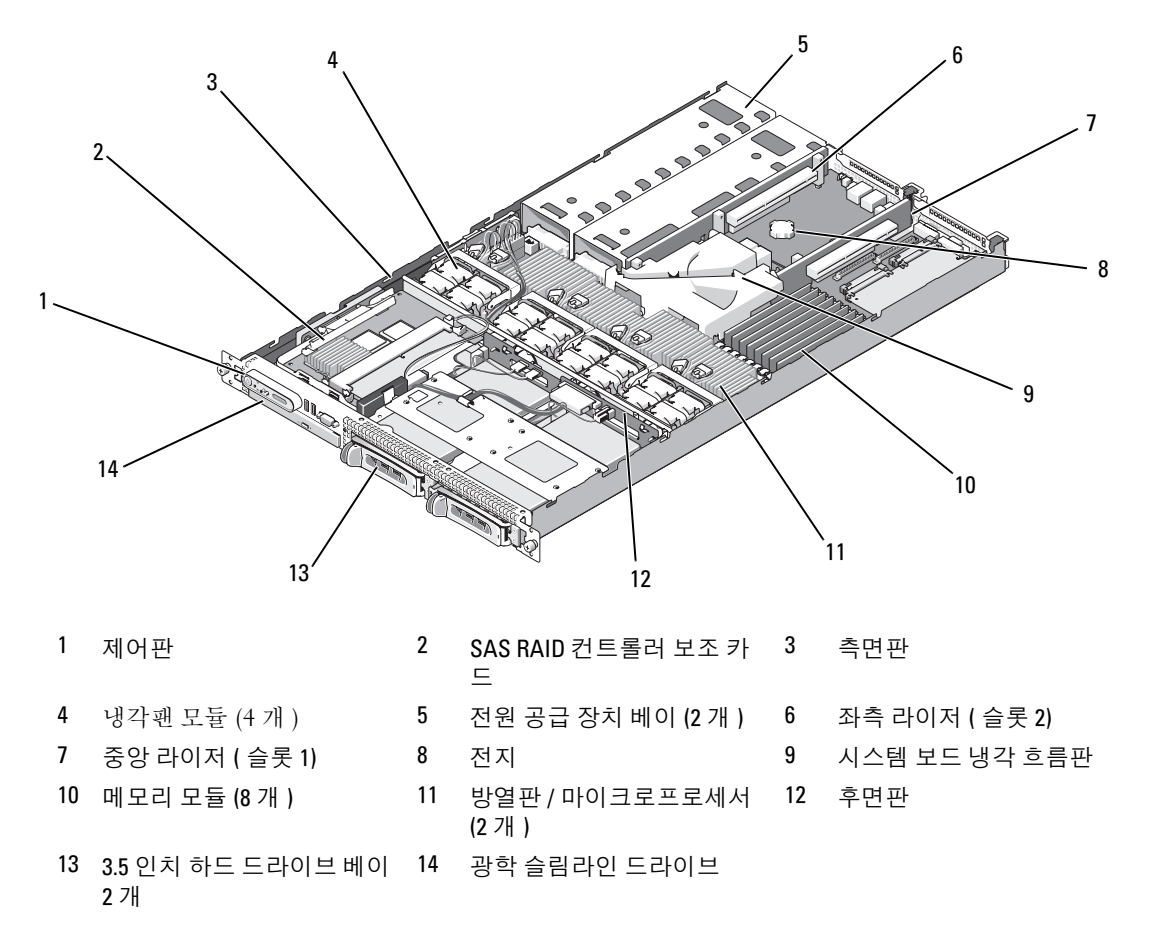

시스템 보드는 시스템의 제어 회로 및 기타 전자 구성요소를 수용합니다 . 마이크로프로세서 및 메모 리와 같은 여러 하드웨어 옵션은 시스템 보드에 직접 설치되어 있습니다 . 좌측 및 중앙 라이저에는 각각 하나의 슬롯이 있으며 2 개의 절반 길이 PCIe 확장 카드를 수용할 수 있습니다 . 자세한 내용은 57 [페이지](#page-56-0) " 확장 카드 " 를 참조하십시오 .

시스템은 하나의 선택사양인 슬림라인 광학 드라이브용 공간을 제공합니다 . 광학 드라이브 트레이 는 측면판 보드를 통해 시스템 보드의 컨트롤러에 연결합니다 . 자세한 내용은 69 [페이지](#page-68-0) " 광학 드라 이브 [트레이](#page-68-0) 설치 " 를 참조하십시오 .

하드 드라이브 베이는 최대 2 개의 3.5 인치 SAS/SATA 하드 드라이브용 공간을 제공합니다 . 하드 드라이브는 SAS RAID 컨트롤러 보조 카드에 연결됩니다 . 자세한 내용은 70 페이지 " [핫플러그](#page-69-0) 하 드 [드라이브](#page-69-0) 설치 " 를 참조하십시오 .

설치나 문제 해결 절차를 수행하는 과정에 점퍼 설정을 변경해야 할 수 있습니다 . 자세한 내용은 [107](#page-106-0) 페이지 " 적퍼 및 [커넥터](#page-106-0) " 륵 참조하십시오 .

■ 주 : 본 시스템의 내부에 전원 공급 장치 및 하드 드라이브와 같은 외부 접근 가능 구성요소 외에 핫플러그 가능한 구성요소가 없습니다 .

# <span id="page-44-0"></span>전면 베젤 분리 및 장착

1 시스템은 선택사양인 베젤에 의해 동봉됩니다. 시스템을 업그레이드하거나 문제를 해결하려면 베 젤 및 덮개를 분리하여 내장형 시스템 구성요소에 접근하십시오 . 핫플러그 하드 드라이브를 설치 하지 않은 경우 시스템 및 장착된 주변 장치를 끄고 시스템을 전원 콘센트 및 주변 장치에서 분리 하십시오.

■ 주 : 시스템 덮개를 분리하기 위해 전면 베젤을 분리할 필요는 없습니다 .

- 2 시스템 키를 사용하여 베젤을 잠금 해제하십시오 .
- 3 베젤의 왼쪽 끝에 있는 탭을 누르십시오 .
- 4 베젤의 왼쪽 끝을 회전하여 시스템에서 분리하여 베젤의 오른쪽 끝을 분리하십시오 .
- 5 베젤을 시스템에서 당겨 빼내십시오 . [그림](#page-45-0) 3-2 를 참조하십시오 .

<span id="page-45-0"></span>그림 3-2. 베젤 분리

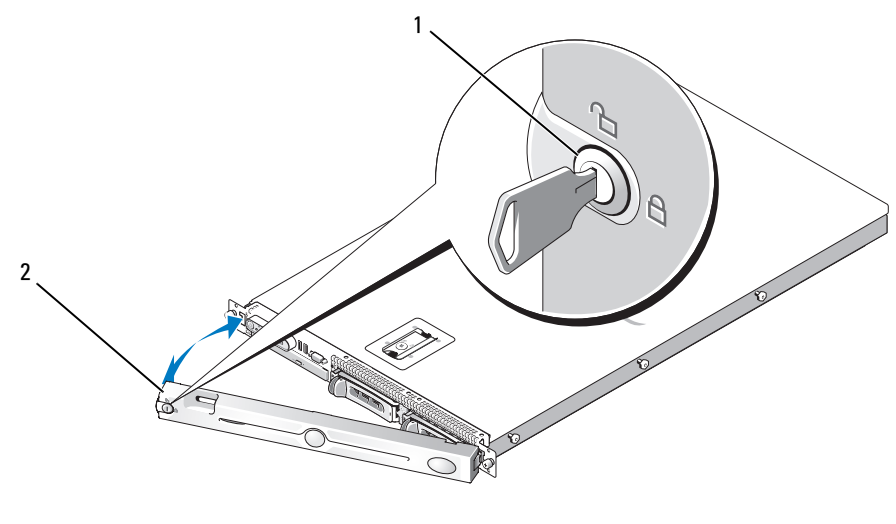

1 키 잠금 2 베젤 덮개

전면 베젤을 장착하려면 앞의 단계를 역순으로 수행하십시오 .

# <span id="page-45-1"></span>시스템 열기 및 닫기

- 주의 : 숙련된 서비스 기술자만 시스템 덮개를 분리하고 시스템 내부의 구성요소에 액세스해야 합니다 . 안전 지침 , 컴퓨터 내부 작업 및 정전기 방전 보호에 대한 자세한 내용은 제품 정보 안내를 참조하십시오 .
- 주의 : 시스템을 들 때마다 절로 들지 말고 도움을 청하십시오 . 부상을 입는것을 방지하려면 시스템을 절 로 들려고 하지 마십시오 .
- $\sqrt{!}\!\!\!\!\!\setminus$  주의 : 정상 작동 과정에 메모리 모듈이 매우 뜨거워질 수 있습니다 . 모듈을 다루기 전에 충분히 냉각될 때 까지 기다리십시오 .

## 시스템 열기

시스템을 업그레이드하거나 문제를 해결하려면 시스템 덮개를 분리하여 내부 구성요소에 접근하십 시오 .

- 1 시스템 및 장착된 주변 장치의 전원을 끄고 시스템을 전원 콘센트 및 주변 장치에서 분리하십시오.
- 2 베젤을 분리하십시오 . 45 [페이지](#page-44-0) " 전면 베젤 분리 및 장착 " 을 참조하십시오 .
- 3 시스템 덮개를 분리하려면 래치 분리 잠금을 시계 바늘 반대 방향으로 돌려 잠금 해제 위치에 놓으 십시오 . [그림](#page-46-0) 3-3 을 참조하십시오 .
- 4 시스템 상단의 래치를 들어 올려 뒤로 돌린 다음 오프셋 위치에 놓으십시오 . [그림](#page-46-0) 3-3 을 참조하십 시오 .
- 5 덮개의 양쪽을 잡고 시스템에서 덮개를 조심스럽게 들어 올리십시오 .

#### <span id="page-46-0"></span>그림 3-3. 덮개 분리

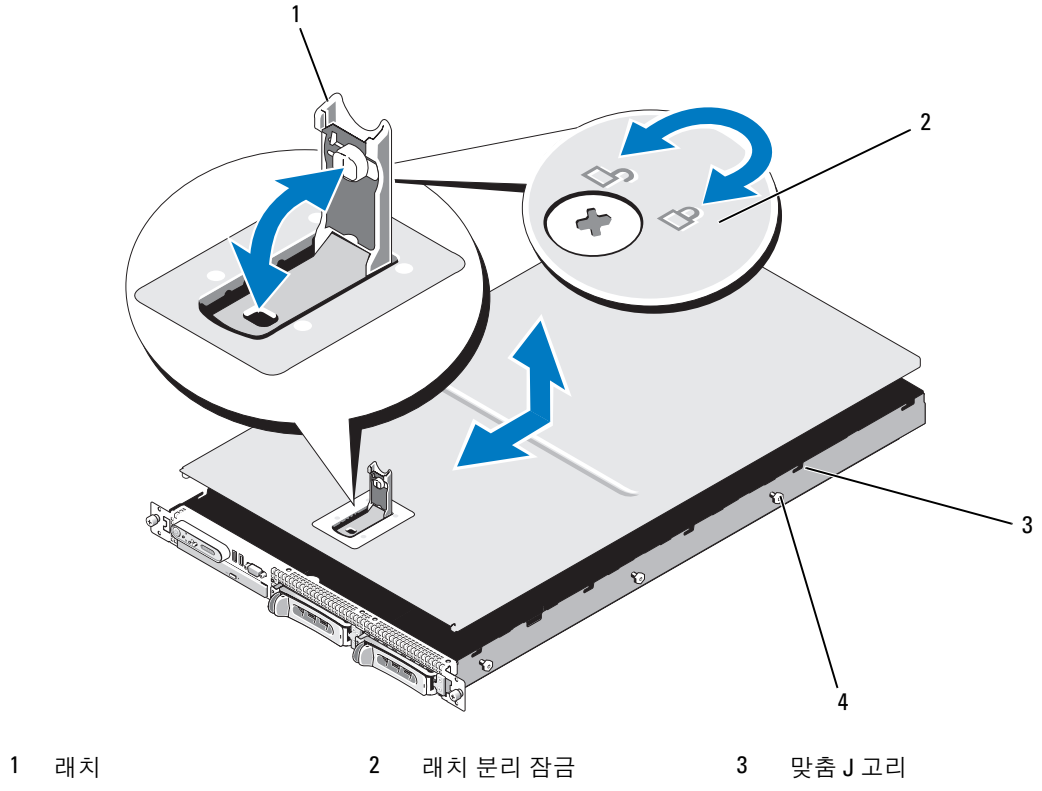

4 섀시 탭

## <span id="page-46-1"></span>시스템 닫기

- 1 덮개의 래치를 들어 올리십시오 .
- 2 덮개가 섀시의 J 고리에서 분리되고 시스템 섀시에 평평하게 놓이도록 덮개를 시스템의 상단에 놓 고 뒤로 약간 간격을 띄우십시오 . [그림](#page-46-0) 3-3 을 참조하십시오 .
- 3 덮개를 J 고리에 맞추어 닫힘 위치로 내린 다음 제자리에 고정되도록 래치를 아래로 누르십시오.
- 4 래치 분리 잠금을 시계 바늘 방향으로 돌려 덮개를 고정하십시오.

# 냉각팬 모듈

본 시스템에는 4 개의 냉각팬 모듈이 포함되며 , 각 냉각팬 모듈에는 2 개의 이중 로터 팬이 포함됨으 로 총 8 개의 팬이 시스템 보드에 직접 연결되어 있습니다 .

# 냉각팬 모듈 분리

## $\bigwedge$  주의 : 숙련된 서비스 기술자만 시스템 덮개를 분리하고 시스템 내부의 구성요소에 액세스해야 합니다 . 안전 지침 , 컴퓨터 내부 작업 및 정전기 방전 보호에 대한 자세한 내용은 제품 정보 안내를 참조하십시오 .

■ 주 : 각 개별 팬 모듈을 분리하는 절차는 동일합니다 .

- 1 시스템 및 장착된 주변 장치의 전원을 끄고 시스템을 전원 콘센트 및 주변 장치에서 분리하십시오.
- 2 시스템을 여십시오 . 46 [페이지](#page-45-1) " 시스템 열기 및 닫기 " 를 참조하십시오 .

■ 주 : 메모리 냉각 흐름판을 분리하지 않고 팬 모듈을 분리할 수 있지만 팬 모듈을 분리하기 전에 이 흐 름판을 분리하는 것이 좋습니다 . 시스템 보드 냉각 흐름판을 분리하지 마십시오 . 51 페이지 " [메모리](#page-50-0) 냉각 [흐름판](#page-50-0) 분리 " 를 참조하십시오 .

- 3 패 해들을 들어 올리고 시스템 보드에서 모듈 유선 장비를 분리한 다음 패을 위로 당겨 섀시에서 빼내십시오 . [그림](#page-48-0) 3-4 를 참조하십시오 .
- 4 팬 모듈 커넥터를 분리하십시오.

#### <span id="page-48-0"></span>그림 3-4. 냉각팬 분리 및 설치

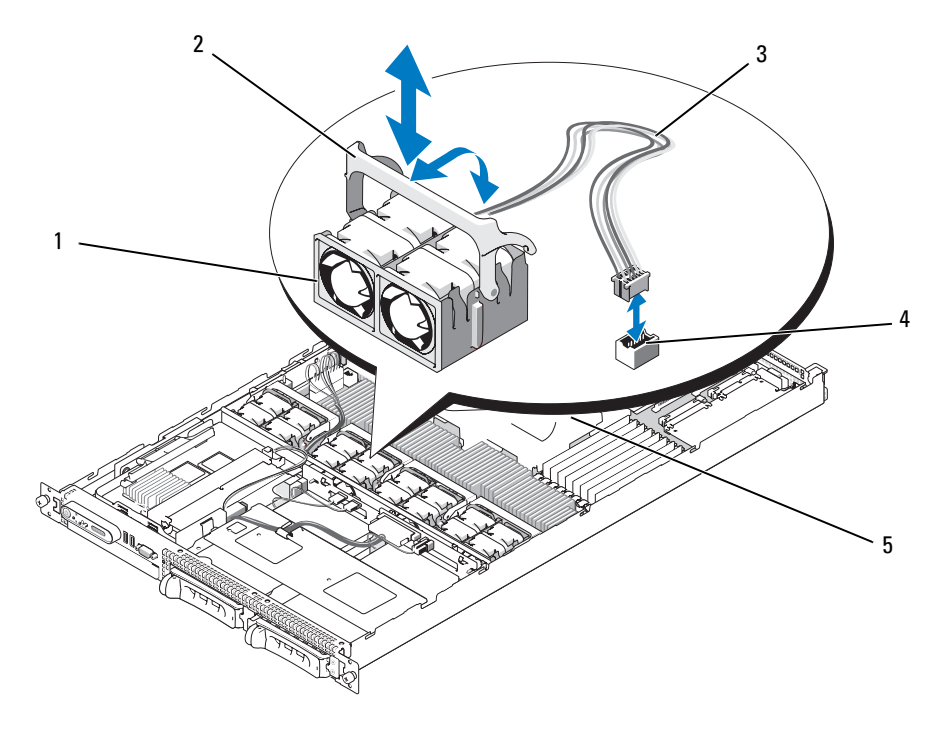

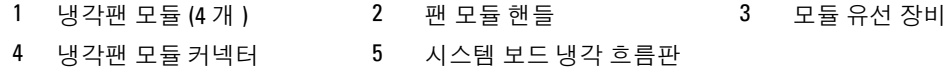

# 냉각팬 모듈 장착

■ 주 : 각 개별 팬을 설치하는 절차는 동일합니다 .

- 1 팬 핸들이 위로 향했는지 확인하고 팬이 완전히 장착될 때까지 팬을 해당 고정 베이스에 내려놓으 십시오 . 그런 다음 팬 핸들이 제자리에 걸릴 때까지 내리십시오 . [그림](#page-48-0) 3-4 를 참조하십시오 .
- 2 팬 모듈 커넥터를 장착하십시오 .
- 3 패 모듈에 접근하기 위해 메모리 냉각 흐름판을 분리한 경우 덮개를 장착하십시오. 52[페이지](#page-51-0) "메모 리 냉각 [흐름판](#page-51-0) 장착 " 을 참조하십시오 .
- 4 시스템을 닫으십시오 . 46 [페이지](#page-45-1) " 시스템 열기 및 닫기 " 를 참조하십시오 .

# 냉각 흐름판

본 시스템에는 2 개의 냉각 흐름판이 포함됩니다 .

- 시스템 보드 냉각 흐름판
- 메모리 냉각 흐름판

# 시스템 보드 냉각 흐름판

시스템 보드 냉각 흐름판은 4 개의 팬 모듈로부터 공기 흐름을 시스템 메모리 모듈에 보냅니다 . 본 시스 템은 시스템 보드에 사전 설치된 시스템 보드 냉각 흐름판과 함께 제공됩니다 . [그림](#page-50-1) 3-6 및 82 [페이지](#page-81-0) " [시스템](#page-81-0) 보드 분리 " 를 참조하십시오 .

주 : 시스템 보드 흐름판는 시스템에 사전 설치되고 모든 구성요소를 보호하지 않기 때문에 시스템 보드에 서 분리하지 마십시오 .

#### 그림 3-5. 시스템 보드 냉각 흐름판

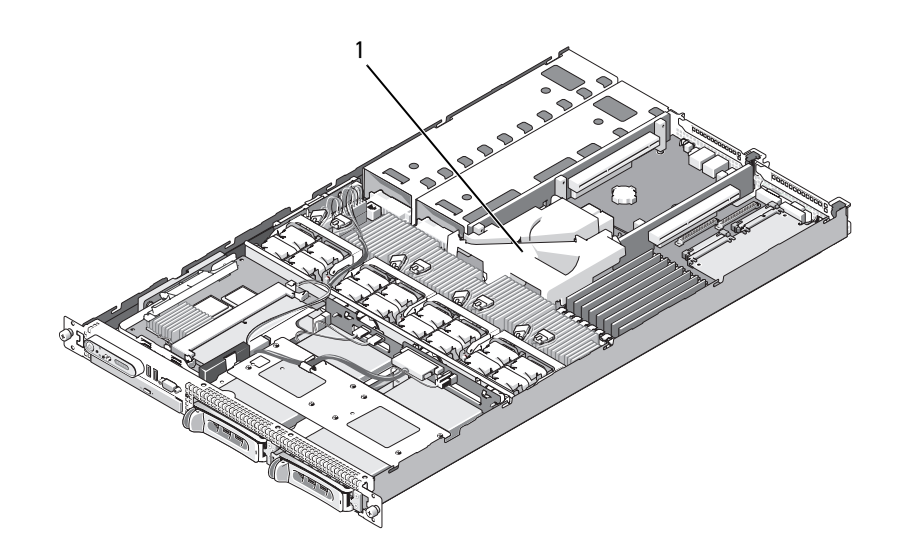

1 시스템 보드 냉각 흐름판

#### 메모리 냉각 흐름판

메모리 냉각 흐름판은 메모리 모듈 (DIMM) 및 프로세서를 모두 보호합니다 . 이 흐름판은 분리하고 설 치할 수 있습니다 . [그림](#page-50-1) 3-6 및 82 [페이지](#page-81-0) " 시스템 보드 분리 " 를 참조하십시오 .

<span id="page-50-0"></span>메모리 냉각 흐름판 분리

- ╱ ヘ 주의 : 숙련된 서비스 기술자만 시스템 덮개를 분리하고 시스템 내부의 구성요소에 액세스해야 합니다 . 안전 지침 , 컴퓨터 내부 작업 및 정전기 방전 보호에 대한 자세한 내용은 제품 정보 안내를 참조하십시오 .
- $\bigwedge\limits$  주의 : 시스템을 전원에서 분리한 후 메모리 모듈은 뜨거우므로 다치지 마십시오 . 메모리 모듈을 다루기 전에 냉각될 때까지 기다리십시오 . 메모리 모듈을 다룰 때 카드 모서리를 잡아야 하며 메모리 모듈의 구성 요소를 다치지 마십시오 .
- $\bullet$  주의사항 : 메모리 냉각 흐름판을 분리한 상태에서 컴퓨터를 작동하지 마십시오 . 시스템이 과열되면 시 스템이 단시간 내에 종료되고 데이타가 유실될 수 있습니다 .
- 1 냉각 흐름판을 분리하려면 인접한 시스템 보드 덮개에서 제일 가까운 덮개 모서리에서 분리 탭을 찾으십시오 . [그림](#page-50-1) 3-6 을 참조하십시오 .
- 2 분리 탭을 위로 당겨 메모리 냉각 흐름판을 분리하십시오 .
- 3 흐름판의 주변 장치에 있는 고정 탭에서 흐름판을 분리하십시오 .
- 4 흐름판을 위로 조심스럽게 들어 올려 시스템 보드에서 분리한 다음 시스템에서 흐름판을 들어 빼 내십시오.

#### <span id="page-50-1"></span>그림 3-6. 메모리 냉각 흐름판

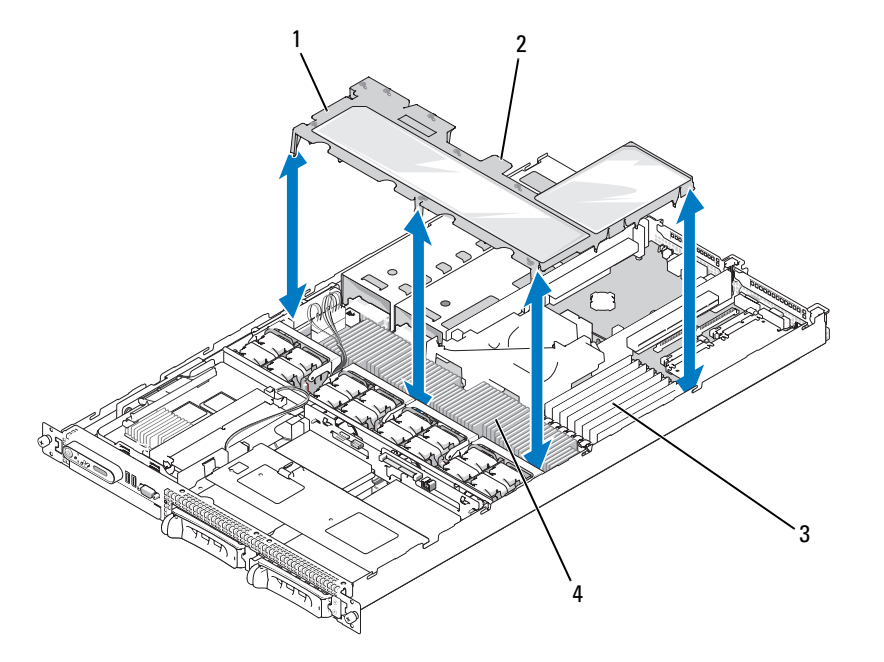

- 
- 1 메모리 냉각 흐름판 2 메모리 덮개 분리 탭 3 메모리 모듈 (8 개 )
	-

4 시스템 프로세서 (2 개 )

#### <span id="page-51-0"></span>메모리 냉각 흐름판 장착

- 1 메모리 냉각 흐름판을 설치하려면 흐름판을 메모리 모듈 및 프로세서 위에 직접 맞추십시오 .
- 2 내장형 시스템 보드 냉각 흐름판을 가이드로 사용하여 프로세서 및 메모리 모듈 위에 직접 놓이도 록 흐름판을 아래로 시스템에 천천히 내리십시오 .
- 3 외부 탭에 맞물리고 제자리에 걸릴 때까지 흐름판의 주변을 조심스럽게 누르십시오 .

# 전원 공급 장치

시스템은 670W 의 출력을 가진 전원 공급 장치 2 개를 지원합니다 .

# 전원 공급 장치 분리

- 주의사항 : 시스템이 정상으로 작동하려면 1 개의 전원 공급 장치가 설치되어야 합니다. 2 개의 전원 공급 장치가 설치되고 모두 AC 전원에 연결된 경우 시스템은 중복 모드로 작동합니다 . 시스템이 한 전원 공급 장치에만 연결되도록 장치를 연결하십시오 . 시스템이 전원 공급 장치 블랭크를 설치하지 않은 상태에서 하나의 전원 공급 장치로 오랫동안 작동하는 경우 시스템이 과열될 수 있습니다 .
- 주의사항 : 시스템을 120~220VAC 범위의 전원에 연결한 경우 두 번째 전원 공급 장치는 중복 , 핫플러그 전 원의 작용을 합니다 .
- $\mathcal{U}$  주 : 랙 시스템에서 케이블 관리대가 전원 공급 장치 분리를 방해하는 경우 케이블 관리대를 열고 들어 올 려야 할 수 있습니다 . 케이블 관리대에 대한 정보는 시스템의 **랙 설치 안내서**를 참조하십시오 .
- 1 전원 케이블을 전원에서 분리하십시오 .
- 2 전원 케이블을 전원에서 분리하고 케이블 고정 브래킷에서 케이블을 분리하십시오 .

■ 주의사항 : 랙 시스템에서 케이블 관리대를 임시적으로 분리하고 들어야 할 수 있습니다. 케이블 관 리대에 대한 정보는 시스템의 랙 설치 안내서를 참조하십시오 .

- 3 전원 공급 장치가 섀시에서 분리될 때까지 전원 공급 장치의 왼쪽에 있는 잠금 탭을 오른쪽으로 밀 어 분리하십시오 . [그림](#page-52-0) 3-7 을 참조하십시오 .
- 4 전원 공급 장치 핸들을 잡은 상태에서 전원 공급 장치를 곧게 당겨 섀시에서 빼내십시오 .

#### <span id="page-52-0"></span>그림 3-7. 전원 공급 장치 분리 및 설치

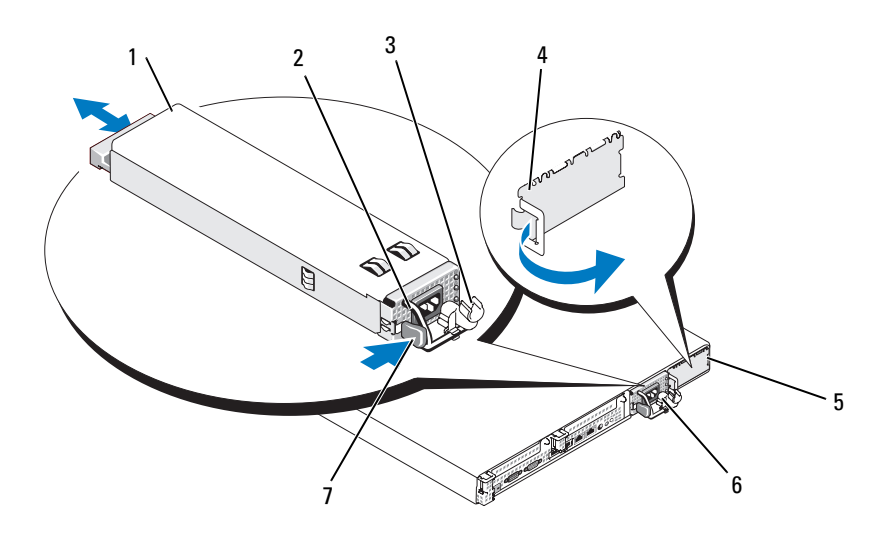

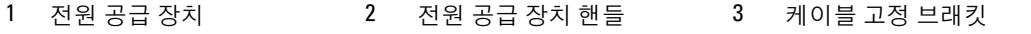

- 4 전원 공급 장치 블랭크 5 전원 공급 장치 베이 2 6 중복 전원 공급 장치 베이 1
- 7 잠금 탭

## 전원 공급 장치 교체

1 전원 공급 장치 핸들을 잡은 상태에서 완전히 장착되고 시스템 섀시에 접촉할 때까지 새 전원 공급 장치를 섀시에 밀어 넣으십시오 . [그림](#page-52-0) 3-7 을 참조하십시오 .

**□ 주의사항** : 랙 시스템에서 케이블 관리대를 임시적으로 분리하고 들어야 할 수 있습니다 . 케이블 관 리대에 대한 정보는 시스템의 랙 설치 안내서를 참조하십시오 .

2 케이블 고정 브래킷을 통해 전원 케이블을 삽입하고 전원 공급 장치에 전원 케이블을 연결한 다음 해당 케이블을 전원 콘센트에 꽂으십시오 .

✔ 주 : 전원 케이블 고정 브래킷에 대한 자세한 내용은 시스템 시작하기 설명서를 참조하십시오 .

 $\mathcal{U}$  주 : 두 전원 공급 장치가 있는 시스템에 새 전원 공급 장치를 설치한 후 시스템이 전원 공급 장치를 인식하 고 상태를 확인하려면 몇 초간의 시간이 필요합니다 . 전원 공급 장치가 올바르게 작동할 경우 전원 공급 상 태 표시등은 녹색으로 표시됩니다 ( [그림](#page-15-0) 1-4 참조 ).

# SAS 컨트롤러 보조 카드

본 시스템은 측면판에 SAS RAID 컨트롤러 보조 카드 전용 슬롯이 있습니다 . SAS 컨트롤러 보조 카 드는 시스템의 선택사양의 두 내장형 하드 드라이브용 SAS 저장 서브시스템을 제공합니다 .

## <span id="page-53-0"></span>SAS RAID 컨트롤러 보조 카드 분리

- 1 SAS RAID 컨트롤러 보조 카드를 분리하는 경우 보조 카드 케이블 커넥터의 탭을 분리하여 전지 케 이블을 카드에서 분리하십시오 . 그림 [3-23](#page-81-0) 을 참조하십시오 .
- 2 보조 카드의 분리 래치를 당겨([그림](#page-54-0) 3-8 참조) 보조 카드 트레이를 하드 드라이브를 향해 미십시오.
- 3 레일에서 SAS 컨트롤러 보조 카드를 위로 당길 때 가이드 레일을 계속 위로 잡으십시오 .

#### <span id="page-53-1"></span>SAS RAID 컨트롤러 보조 카드 교체 또는 설치

- 주의사항 : SAS RAID 보조 카드를 설치하는 경우 메모리 모듈 또는 해당 소켓이 손상되는 것을 방지하려 면 카드의 메모리 모듈을 누르지 않도록 조심하십시오 ( [그림](#page-54-1) 참조 ).
- 주의사항 : 새 SAS RAID 보조 카드나 교체 SAS RAID 보조 카드를 설치하는 경우 카드 설치가 완료될 때까 지 카드의 플라스틱 덮개를 분리하지 마십시오 .
- 1 분리 래치 및 모서리 커넥터가 측면판 보드를 향하게 하고 금속 보조 카드 트레이의 모서리를 잡으 십시오 . [그림](#page-54-0) 3-8 을 참조하십시오 .
- 2 보조 카드 트레이의 두 슬롯 및 섀시의 해당 탭을 맞추고 카드 트레이를 섀시로 내리십시오 .
- 3 보조 카드의 에지 커넥터가 측면판 보드의 소켓에 맞물리고 분리 래치가 맞물릴 때까지 보조 카드 트레이를 측면판을 향해 미십시오 . [그림](#page-54-0) 3-8 을 참조하십시오 .

<span id="page-54-0"></span>그림 3-8. SAS 컨트롤러 보조 카드 설치

<span id="page-54-1"></span>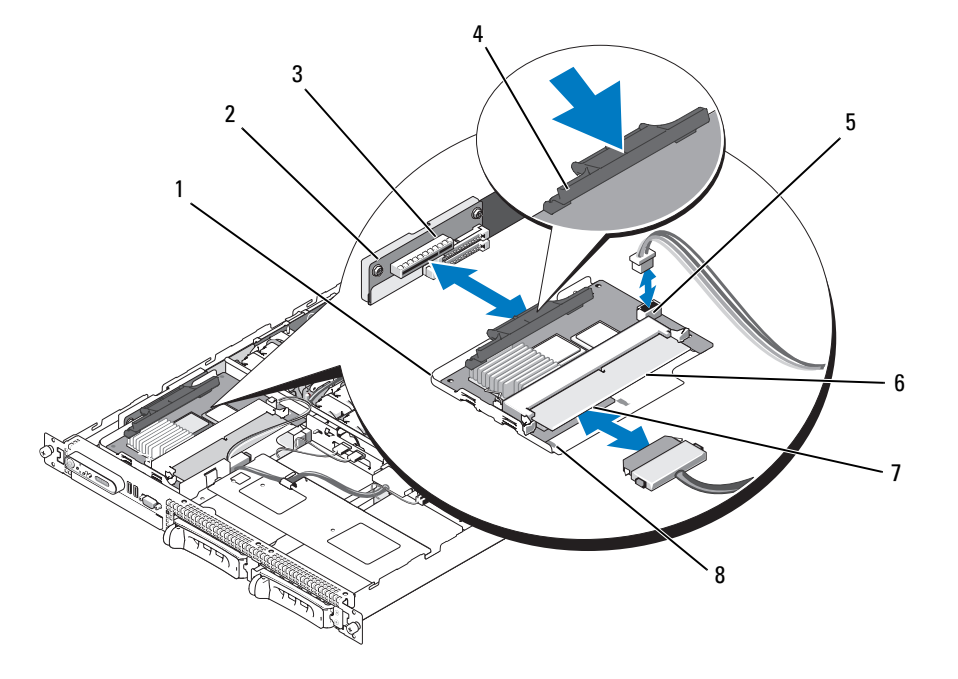

1 SAS 컨트롤러 보조 카드 및 트레이 조립품

3 보조 카드 소켓

- 
- 4 분리 래치 5 RAID 전지 커넥터 6 RAID 메모리 모듈 (DIMM)
- 7 SAS RAID 커넥터 0( 후면판 8 카드 트레이의 맞춤 슬롯 (2 SAS A 에 연결 ) 개 )
- 4 내장형 저장 보조 카드의 모든 케이블을 후면판에 연결하십시오. 시스템 카드 및 후면판 구성에 대 한 케이블 연결 지침에 대해서는 [그림](#page-55-0) 3-9 를 참조하십시오 .
- **◯ 주의사항** : 올바르게 연결하려면 다음 그림에서 설명한 하드 드라이브를 각 내장형 저장 보조 카드에 연 결하는 데 대한 케이블 연결 도표를 따르십시오 . [그림](#page-55-0) 3-9 는 SAS RAID 컨트롤러 보조 카드에 대한 케이블 배선을 설명합니다 .

<span id="page-55-0"></span>그림 3-9. SAS RAID 컨트롤러 보조 카드에 대한 케이블 배선

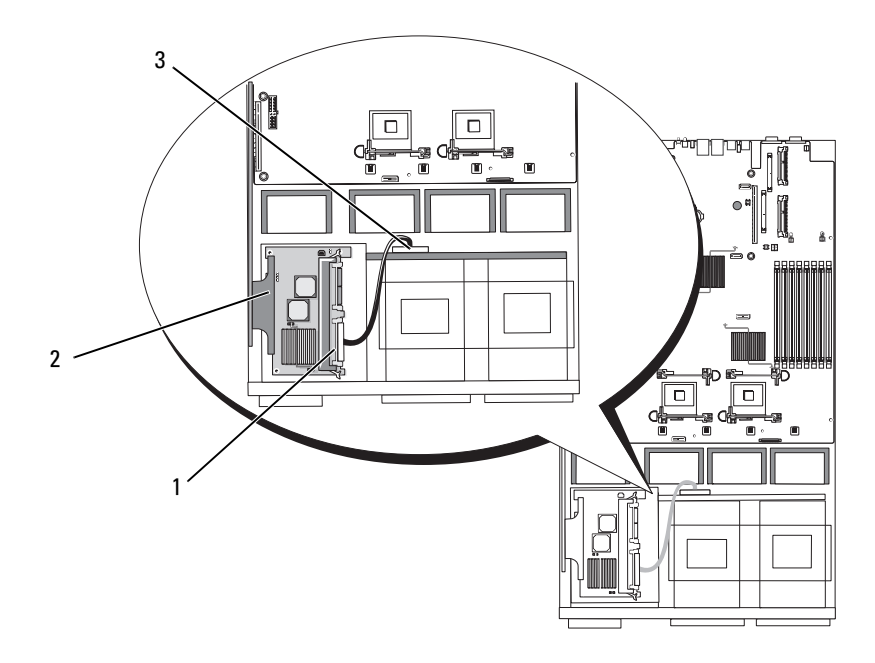

1 SAS RAID 커넥터 SAS 0 2 SAS RAID 컨트롤러 보조 카 3 SAS 후면판 커넥터 SAS A 드

# RAID 전지

#### RAID 전지 설치

- 1 하드 드라이브 베이 0에 인접한 섀시의 RAID 전지 포켓을 찾으십시오. 그림 [3-10](#page-56-1)을 참조하십시오.
- 2 전지를 전지 포켓에 삽입하십시오 .
- 3 전지 케이블을 RAID 컨트롤러 보조 카드에 연결하십시오 . 그림 [3-10](#page-56-1) 을 참조하십시오 .

#### <span id="page-56-1"></span>그림 3-10. SAS RAID 전지 설치

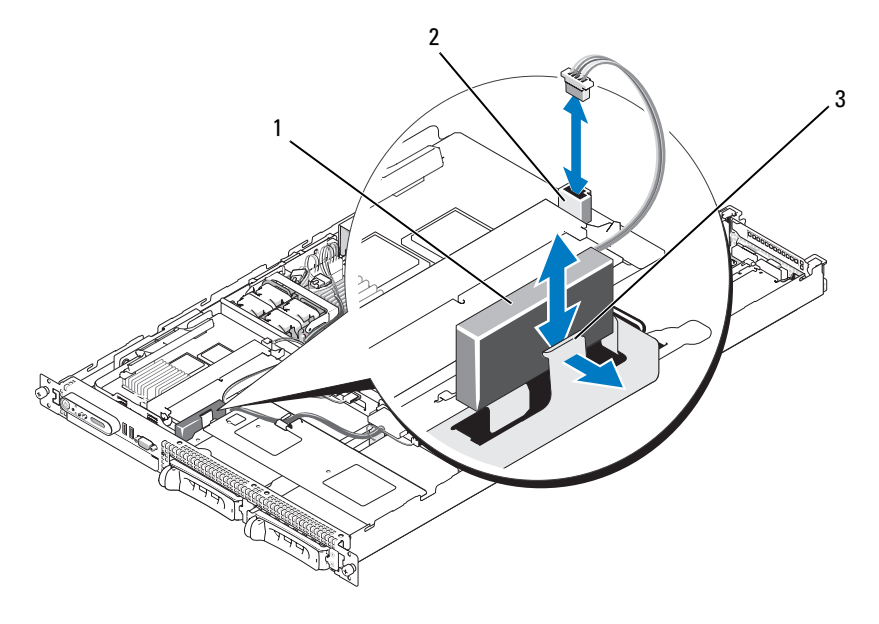

1 RAID 전지 2 SAS RAID 보조 카드 전지 3 분리 래치 커넥터

#### RAID 전지 분리

- 1 RAID 전지 케이블을 SAS RAID 보조 카드에서 분리하십시오 . 그림 [3-10](#page-56-1) 을 참조하십시오 .
- 2 분리 래치를 하드 드라이브 베이를 향해 밀고 전지를 전지 포켓에서 분리하십시오 .

# <span id="page-56-0"></span>확장 카드

#### PCIe 라이저 보드 확장 슬롯

PCIe 라이저 구성은 다음 특징이 있는 2 개의 PCI Express 확장 슬롯을 제공합니다 .

- 좌측 및 중앙 라이저 커넥터에 설치된 2 개의 PCIe 라이저
- x8 레인 PCIe 확장 슬롯 2 개
- 두 슬롯에 있는 전체 높이 / 절반 길이 PCI 카드 지원

## 확장 카드 설치 지침

<mark>∅ 주</mark> : 확장 카드 슬롯은 핫플러그 가능하지 않습니다 . 확장 슬롯을 식별하려면 그림 [3-11](#page-58-0) 을 참조하십시오 . 두 확장 카드 슬롯은 별도의 버스에 있습니다 .

# 확장 카드 설치

#### $\bigwedge$  주의 : 숙련된 서비스 기술자만 시스템 덮개를 분리하고 시스템 내부의 구성요소에 액세스해야 합니다 . 안전 지침 , 컴퓨터 내부 작업 및 정전기 방전 보호에 대한 자세한 내용은 제품 정보 안내를 참조하십시오 .

- 1 확장 카드의 포장을 풀고 설치 준비를 하십시오 . 지시사항은 카드와 함께 제공된 설명서를 참조하십시오 .
- 2 시스템과 시스템에 장착된 모든 주변 장치의 전원을 끄고 전원 콘센트에서 시스템을 분리하십시  $\mathfrak{L}$  .
- 3 시스템을 여십시오 . 46 [페이지](#page-45-1) " 시스템 열기 및 닫기 " 를 참조하십시오 .
- 4 새 카드를 추가할 경우 확장 카드 래치를 열고 필러 브래킷을 분리하십시오. 그림 [3-11](#page-58-0)을 참조하십 시오 .
- 5 확장 카드를 설치하십시오.
	- a 카드 에지 커넥터가 PCI 라이저 보드의 확장 카드 커넥터에 맞춰지도록 확장 카드를 배치하십 시오 .
	- b 카드가 완전히 장착될 때까지 카드 에지 커넥터를 확장 카드 커넥터에 단단히 삽입하십시오 .
	- c 카드가 커넥터에 장착되면 확장 카드 래치를 닫으십시오 . 그림 [3-11](#page-58-0) 을 참조하십시오 .

#### <span id="page-58-0"></span>그림 3-11. 확장 카드 설치

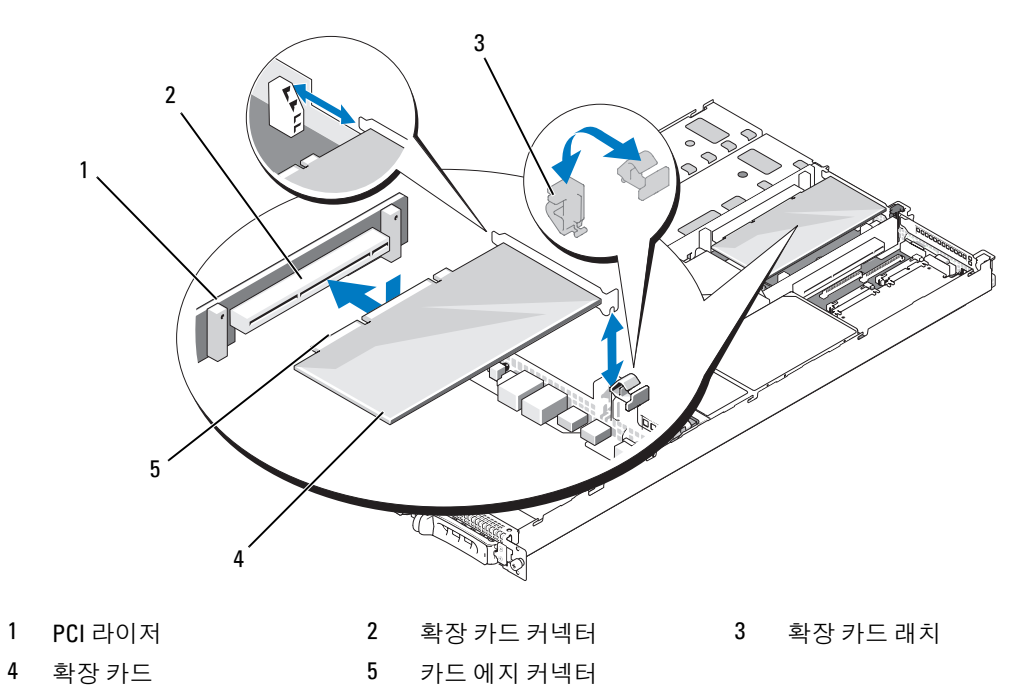

- 6 확장 카드에 케이블을 모두 연결하십시오 . 카드 케이블 연결에 대한 정보는 카드와 함께 제공된 설명서를 참조하십시오 .
- 7 시스템을 닫으십시오 . 46 [페이지](#page-45-1) " 시스템 열기 및 닫기 " 를 참조하십시오 .

#### 확장 카드 분리

- 주의 : 숙련된 서비스 기술자만 시스템 덮개를 분리하고 시스템 내부의 구성요소에 액세스해야 합니다 . 안전 지침 , 컴퓨터 내부 작업 및 정전기 방전 보호에 대한 자세한 내용은 제품 정보 안내를 참조하십시오 .
	- 1 시스템과 시스템에 연결된 모든 주변 장치의 전원을 끄고 전원 콘센트에서 시스템을 분리하십시  $\varphi$
	- 2 시스템을 여십시오 . 46 [페이지](#page-45-1) " 시스템 열기 및 닫기 " 를 참조하십시오 .
	- 3 카드에서 케이블을 모두 분리하십시오 .
	- 4 확장 카드를 분리하십시오 .
		- a 확장 카드 래치를 여십시오 . 그림 [3-11](#page-58-0) 을 참조하십시오 .
		- b 확장 카드의 모서리를 잡고 확장 카드 커넥터에서 조심스럽게 분리하십시오 .
	- 5 카드를 영구적으로 분리하는 경우 빈 확장 슬롯 구멍에 금속 필러 브래킷을 설치한 다음 확장 카드 래치를 닫으십시오 .

 $\mathscr{U}_4$  주 : 시스템의 FCC(Federal Communications Commission) 인증을 유지하려면 빈 확장 슬롯에 필러 브래 킷을 설치해야 합니다. 브래킷은 또한 시스템 안으로 먼지 및 흙이 들어오는 것을 막고 시스템 내부의 적절한 냉각 및 공기 흐름을 도와줍니다 .

6 시스템을 닫으십시오 . 46 [페이지](#page-45-1) " 시스템 열기 및 닫기 " 를 참조하십시오 .

# 시스템 메모리

1GB 모듈 세트로 시스템 메모리를 최대 8GB, 667MHz FB(fully buffered) DIMM(DDR II memory modules) 로 업그레이드할 수 있습니다 . 8 개의 메모리 소켓은 메모리 냉각 흐름판 아래의 시스템 보 드에 위치해 있습니다 . Dell 에서 메모리 업그레이드 키트를 구입할 수 있습니다 .

**□ 주의사항** : 메모리 업그레이드 중에 시스템에서 원래의 메모리 모듈을 분리하는 경우 , Dell 에서 새 메모 리 모듈을 구입했어도 분리한 메모리 모듈을 가지고 있는 모든 새 메모리 모듈과 별도로 보관하십시오 . 667MHz DDR II FBD(fully buffered DIMM) 만 사용하십시오 .

메모리 모듈 소켓은 2 개의 동등한 분기 (0 및 1) 로 나누어집니다 . 각 분기에는 2 개의 채널이 포함 됩니다 .

- 채널 0 및 채널 1 은 분기 0 에 있습니다 .
- 채널 2 및 채널 3 은 분기 1 에 있습니다 .

각 채널은 2 개의 메모리 모듈 소켓으로 구성됩니다 .

- 채널 0 은 DIMM 1, DIMM 5 를 포함합니다.
- 채널 1 은 DIMM 2, DIMM 6 을 포함합니다 .
- 채널 2 는 DIMM 3, DIMM 7 을 포함합니다.
- 채널 3 은 DIMM 4, DIMM 8 을 포함합니다.

각 채널의 첫 번째 DIMM 소켓에는 흰색 분리 탭이 있습니다 .

#### 일반 메모리 모듈 설치 지침

시스템의 최적 성능을 확보하려면 시스템 메모리를 구성할 때 다음 지침을 준수하십시오 .

- 공인된 FBD만 사용하십시오. FBD는 단일 등급 또는 이중 등급일 수 있습니다. 1R로 표시된 FBD 는 단일 등급이고 2R 로 표시된 FBD 는 이중 등급입니다 .
- 최소 2 개의 동일한 FBD 가 설치되어야 합니다.
- DIMM 소켓은 작은 숫자로부터 배치되어야 합니다 .
- 메모리 모듈은 일치한 메모리 크기 , 속도 및 기술의 쌍으로 설치되어야 하며 구성된 메모리 모듈 의 총 개수는 총 2 개 , 4 개 또는 8 개여야 합니다 . 시스템의 최적의 성능을 유지하기 위해 모든 4 개 또는 8 개의 메모리 모듈은 모두 동일한 크기 , 속도 및 기술이어야 합니다 .
- 메모리 스페어링 및 메모리 미러링은 8 개의 메모리가 필요하며 모든 메모리 모듈은 동일한 메 모리 크기 , 속도 및 기술이어야 합니다 .
- 동시에 메모리를 스페어링하거나 미러링할 수 없습니다 .

## 최적이 아닌 메모리 구성

메모리 구성이 설치 지침을 준수하지 않는 경우 시스템 성능이 영향을 받을 수 있습니다 . 시스템은 시작 시 메모리 구성이 최적이 아니라는 오류 메시지를 표시할 수도 있습니다 .

#### 메모리 스페어링 지원

시스템에 8 개의 동일한 메모리 모듈이 설치된 경우 시스템은 메모리 스페어링을 지원합니다 . 시스 템 설치 프로그램에서 메모리 스페어링 기능을 활성화해야 하며 메모리 미러링이 비활성화된 경우 에만 사용할 수 있습니다 (31 페이지 " 시스템 설치 [프로그램](#page-30-0) 사용 " 참조 ).

메모리 스페어링은 스페어 뱅크에 4 개 등급의 DIMM 메모리를 할당합니다 . 이 4 개의 등급은 DIMM 소켓 1~4 의 첫 번째 메모리 등급으로 구성되었습니다 . 단일 등급 DIMM 인 경우 4 개의 DIMM 의 전체 용량은 스페어링에 할당되지만 이중 등급 DIMM 인 경우에는 4 개의 DIMM 의 전체 용량의 절반만 스페어링에 할당됩니다 . 표 [3-1](#page-60-0) 은 메모리 스페어링이 각 단일 등급 및 이중 등급 메 모리 모듈 조합에서 사용 가능한 여유 메모리를 분할하는 방법을 보여줍니다 .

#### <span id="page-60-0"></span>표 3-1. 메모리 스페어링 구성

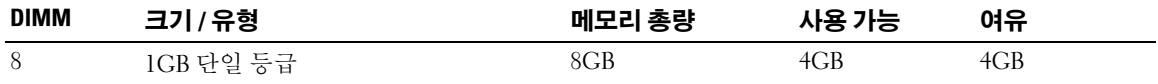

#### 메모리 미러링 지원

시스템에 8 개의 동일한 메모리 모듈이 설치된 경우 시스템은 메모리 미러링을 지원합니다 . 미러링 은 시스템 설치 프로그램에서 활성화되고 메모리 스페어링이 비활성화된 경우에만 사용할 수 있습 니다 . (31 페이지 " 시스템 설치 [프로그램](#page-30-0) 사용 " 참조 ). 미러링된 구성에서 사용 가능한 시스템 메모 리 총량은 설치된 메모리의 절반입니다 .

# 메모리 모듈 설치

 $\bigwedge$  주의 : 숙련된 서비스 기술자만 시스템 덮개를 분리하고 시스템 내부의 구성요소에 액세스해야 합니다 . 안전 지침 , 컴퓨터 내부 작업 및 정전기 방전 보호에 대한 자세한 내용은 제품 정보 안내를 참조하십시오 .

주의 : 시스템을 전원에서 분리한 후 메모리 모듈은 뜨거우므로 다치지 마십시오 . 메모리 모듈을 다루기 전에 냉각될 때까지 기다리십시오 . 메모리 모듈을 다룰 때 카드 모서리를 잡아야 하며 메모리 모듈의 구성 요소를 다치지 마십시오 .

- <span id="page-60-2"></span>1 시스템을 여십시오 . 46 [페이지](#page-45-1) " 시스템 열기 및 닫기 " 를 참조하십시오 .
- 2 메모리 냉각 흐름판을 분리하십시오 . 51 [페이지](#page-50-0) " 메모리 냉각 흐름판 분리 " 를 참조하십시오 .
- <span id="page-60-1"></span>3 . 메모리 모듈 소켓을 찾으십시오 . [그림](#page-109-0) 6-2 를 참조하십시오 .
- 4 메모리 모듈을 소켓에 삽입하려면 그림 [3-12](#page-61-0) 에서 설명한 대로 메모리 모듈의 배출기를 아래로 눌 러 꺼내십시오.
- 5 각 메모리 모듈을 다룰 때 카드 모서리만 잡으며 메모리 모듈 중심을 다치지 마십시오 .

<span id="page-61-0"></span>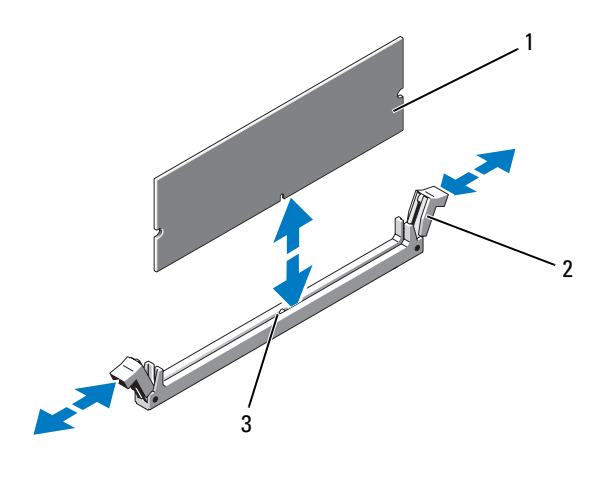

다른 소켓의 배출기와 정렬됩니다 .

1 메모리 모듈 2 메모리 모듈 소켓 배출기 3 맞춤 키 (2 개 )

6 메모리 모듈의 모서리 커넥터를 메모리 모듈 소켓의 맞춤 키에 맞춘 다음 메모리 모듈을 소켓에 삽 입하십시오 .

■ 주 : 메모리 모듈 소켓에는 맞춤 키가 있어 메모리 모듈을 한 방향으로만 소켓에 설치할 수 있게 합니 다 .

- <span id="page-61-1"></span>7 메모리 모듈을 소켓에 단단히 고정하려면 집게 손가락으로 배출기를 위로 잡아 당기면서 엄지 손 가락으로 메모리 모듈을 누르십시오 . 메모리 모듈이 소켓에 올바르게 장착된 경우 메모리 모듈 소켓의 배출기는 메모리 모듈이 설치된
- 8 나머지 메모리 모듈을 설치하려면 이 절차의3[단계](#page-60-1)~7[단계](#page-61-1)를 반복하십시오. 표 [3-1](#page-60-0)을 참조하십시 오 .
- 9 메모리 냉각 흐름판을 장착하십시오 . 52 [페이지](#page-51-0) " 메모리 냉각 흐름판 장착 " 을 참조하십시오 .
- 10 시스템을 닫으십시오 . 46 [페이지](#page-45-1) " 시스템 열기 및 닫기 " 를 참조하십시오 .
- <span id="page-61-2"></span>11 시스템 설치 프로그램을 시작하려면 <F2> 키를 누르고 주 System Setup 화면에서 System Memory 설정을 확인하십시오 . 새로 설치된 메모리를 표시하기 위해 시스템이 이미 값을 변경했을 수 있습니다 .
- 12 값이 올바르지 않은 경우 하나 이상의 메모리 모듈이 올바르게 설치되지 않을 수 있습니다 . 메모리 모듈이 해당 소켓에 단단히 장착되었는지 확인하려면 이 절차의 1 [단계](#page-60-2) ~11 [단계를](#page-61-2) 반복하십시오 .
- 13 시스템 진단 프로그램에서 시스템 메모리 검사를 실행하십시오 . 103 페이지 " 시스템 진단 [프로그](#page-102-0) 램 [실행](#page-102-0) " 을 참조하십시오 .

## 메모리 모듈 분리

- $\bigwedge$  주의 : 숙련된 서비스 기술자만 시스템 덮개를 분리하고 시스템 내부의 구성요소에 액세스해야 합니다 . 안전 지침 , 컴퓨터 내부 작업 및 정전기 방전 보호에 대한 자세한 내용은 제품 정보 안내를 참조하십시오 .
- $\bigwedge$  주의 : 시스템을 전원에서 분리한 후 메모리 모듈은 뜨거우므로 다치지 마십시오 . 메모리 모듈을 다루기 전에 냉각될 때까지 기다리십시오 . 메모리 모듈을 다룰 때 카드 모서리를 잡아야 하며 메모리 모듈의 구성 요소를 다치지 마십시오 .
	- 1 시스템을 여십시오 . 46 [페이지](#page-45-1) " 시스템 열기 및 닫기 " 를 참조하십시오 .
	- 2 메모리 냉각 흐름판을 분리하십시오 . 51 [페이지](#page-50-0) " 메모리 냉각 흐름판 분리 " 를 참조하십시오 .
	- 3 메모리 모듈 소켓을 찾으십시오 . [그림](#page-109-0) 6-2 를 참조하십시오 .
	- 4 메모리 모듈이 소켓에서 튕겨 나올 때까지 소켓 양쪽의 배출기를 아래로 눌러 빼내십시오 . [그림](#page-61-0) [3-12](#page-61-0) 를 참조하십시오 .

각 메모리 모듈을 다룰 때 카드 모서리만 잡으며 메모리 모듈 중심을 다치지 마십시오 .

- 5 메모리 냉각 흐름판을 장착하십시오 . 52 [페이지](#page-51-0) " 메모리 냉각 흐름판 장착 " 을 참조하십시오 .
- 6 시스템을 닫으십시오 . 46 [페이지](#page-45-1) " 시스템 열기 및 닫기 " 를 참조하십시오 .

# 내장형 NIC TOE 활성화

시스템의 내장형 NIC 에 TOE(TCP/IP Offload Engine) 기능을 추가하려면 시스템 보드의 TOE\_KEY 소켓에 TOE NIC 하드웨어 키를 설치하십시오 ( [그림](#page-109-0) 6-2 참조 ).

# 프로세서

해당 프로세서를 업그레이드하여 속도와 기능 관련 향후 옵션을 활용할 수 있습니다 . 각 프로세서 및 연관 내장형 캐쉬 메모리는 LGA(land grid array) 패키지에 포함되어 있으며 이 패키지는 시스템 보드의 ZIF 소켓에 설치되어 있습니다 .

다음은 프로세서 업그레이드 키트에 포함되어 있는 항목입니다 .

- 프로세서
- 방열판

## 프로세서 분리

#### ╱ ヘ 주의 : 숙련된 서비스 기술자만 시스템 덮개를 분리하고 시스템 내부의 구성요소에 액세스해야 합니다 . 안전 지침 , 컴퓨터 내부 작업 및 정전기 방전 보호에 대한 자세한 내용은 제품 정보 안내를 참조하십시오 .

- 1 시스템을 업그레이드하기 전에 support.dell.com 에서 최신 BIOS 버전을 다운로드하십시오 .
- 2 시스템과 시스템에 연결된 모든 주변 장치의 전원을 끄고 전원 콘센트에서 시스템을 분리하십시 오 .
- 3 . 시스템을 여십시오. 46 [페이지](#page-45-1) " 시스템 열기 및 닫기 " 를 참조하십시오.

4 메모리 냉각 흐름판을 분리하십시오 . 51 [페이지](#page-50-0) " 메모리 냉각 흐름판 분리 " 를 참조하십시오 .

**□ 주의사항** : 방열판을 분리할 경우 프로세서가 방열판에 부착되어 소켓에서 분리될 수도 있습니다 . 프로세서의 열이 남아 있는 동안에 방열판을 분리하는 것이 좋습니다 .

■ 주의사항 : 프로세서를 분리하지 않을 경우, 프로세서에서 방열판을 절대로 분리하지 마십시오. 방 열판은 온도를 알맞게 유지하는 데 필요합니다 .

**□ 주의사항** : 프로세서 및 방열판이 매우 뜨거워질 수 있습니다 . 프로세서를 만지기 전에 냉각될 때까 지 기다리십시오 .

5 방열판 고정 레버 중 하나의 끝에 있는 청색 탭을 눌러 레버를 분리한 다음 해당 레버를 90 도 위로 들어 올리십시오 . 그림 [3-13](#page-63-0) 을 참조하십시오 .

#### <span id="page-63-0"></span>그림 3-13. 방열판 설치 및 분리

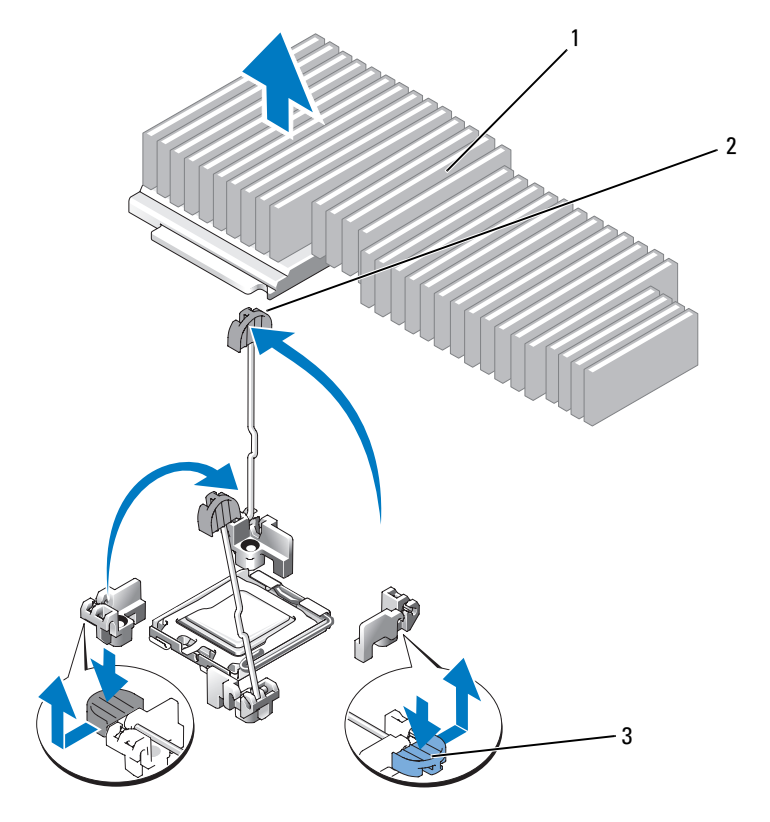

1 방열판 2 방열판 고정 레버 (2 개 ) 3 고정 레버 래치

6 방열판이 프로세서에서 느슨해 질 때까지 30 초 정도 기다리십시오 .

7 다른 방열판 고정 레버를 여십시오 .

- 8 방열판이 프로세서에서 분리되지 않은 경우 방열판을 시계 바늘 방향으로 조심스럽게 회전한 다 음 프로세서에서 분리될 때까지 시계 바늘 반대 방향으로 돌리십시오 . 프로세서에서 방열판을 꺼 내지 마십시오.
- <span id="page-64-1"></span>9 방열판을 프로세서에서 들어 꺼내고 열 그리즈를 더럽히지 않도록 방열판을 뒤집어 놓으십시오 .
- 10 프로세서가 소켓에서 분리될 때까지 소켓 분리 레버를 90 도 위로 당기십시오 . 그림 [3-14](#page-64-0) 를 참조하 십시오 .
- 11 프로세서 실드를 위로 회전하여 꺼내십시오 .

#### <span id="page-64-0"></span>그림 3-14. 프로세서 설치 및 분리

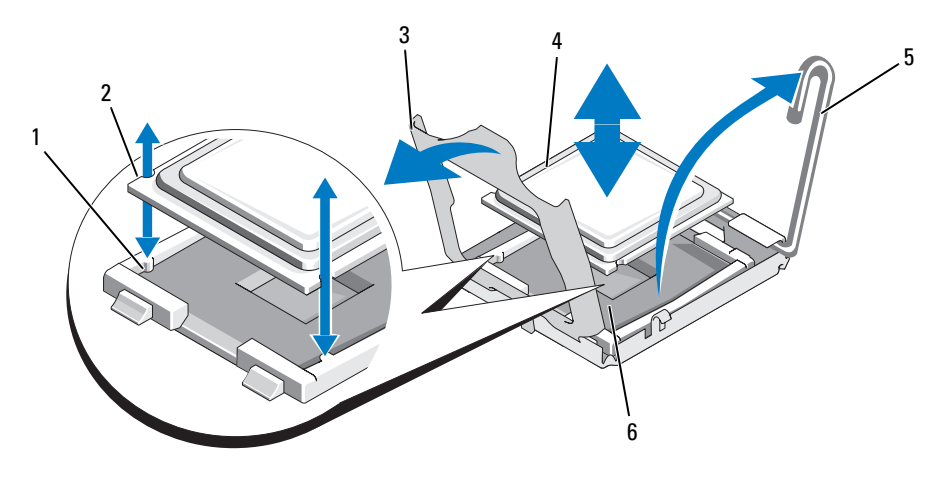

- 1 소켓 키 (2 개 ) 2 프로세서의 노치 3 프로세서 실드 4 프로세서 5 소켓 분리 레버 6 ZIF 소켓
- 12 프로세서 실드를 들어 프로세서를 분리한 다음 프로세서를 소켓에서 들어 빼내십시오 . 분리 레버 를 위로 돌리면 소켓에 새 프로세서를 설치할 준비가 됩니다 .

■ 주의사항 : 프로세서를 분리할 때, LGA 소켓의 핀이 구부러지지 않도록 주의하십시오. 핀이 굽으면 소켓 및 시스템 보드가 영구적으로 손상될 수 있습니다 .

#### 프로세서 설치

- 1 새 프로세서의 포장을 푸십시오 .
- 2 프로세서를 ZIF 소켓의 소켓 키에 맞추십시오 . 그림 [3-14](#page-64-0) 를 참조하십시오 .
- 3 소켓에 프로세서를 설치하십시오 .
	- 주의사항 : 프로세서를 잘못된 위치에 설치하면 시스템의 전원을 켤 때 시스템 보드 또는 프로세서 가 영구적으로 손상될 수 있습니다 .
	- a 프로세서 소켓의 분리 레버를 완전히 위로 올리십시오 .
	- b 프로세서 및 소켓 키를 맞춘 상태에서 프로세서를 소켓에 가볍게 장착하십시오 .

**□ 주의사항 :** 프로세서를 장착할 때 강한 힘을 주지 마십시오 . 프로세서를 올바르게 놓은 경우 , 힘을 약간만 가해도 프로세서가 소켓에 정확하게 끼워집니다 .

- c 프로세서가 소켓에 완전히 장착되면 프로세서를 고정하는 소켓 분리 레버가 제자리에 걸릴 때까지 아래쪽으로 다시 돌리십시오 . 그림 [3-14](#page-64-0) 를 참조하십시오 .
- 프로세서 실드를 닫으십시오 . 그림 [3-14](#page-64-0) 를 참조하십시오 .
- 4 방열판을 설치하십시오 .

■ 주 : 교체 방열판이 없는 경우 9 [단계에](#page-64-1)서 분리한 방열판을 사용하십시오 .

프로세서 키트와 함께 사전 열 그리즈를 바른 교체 프로세서를 받은 경우 .방열판 상단의 열 그 리즈 층에서 보호막을 제거하십시오 .

프로세서 키트와 함께 교체 방열판을 받지 못한 경우 다음 절차를 수행하십시오 .

- 깨끗하고 보풀이 없는 천으로 9 [단계에](#page-64-1)서 분리한 방열판에 묻어 있는 열 그리즈를 닦아 내 십시오 .
- 프로세서 키트에 포함된 그리즈 패킷을 열고 열 그리즈를 프로세서 상단에 고르게 바르십 시오 .
- b 방열판을 프로세서에 놓으십시오 . 그림 [3-13](#page-63-0) 을 참조하십시오 .
- c 레버가 잠구어질 때까지 방열판 고정 레버를 닫으십시오 . 그림 [3-13](#page-63-0) 을 참조하십시오 .
- d 다른 방열판 고정 레버에 대해 절차를 반복하십시오 .
- 5 시스템을 닫으십시오 . 47 [페이지](#page-46-1) " 시스템 닫기 " 를 참조하십시오 .

시스템을 부팅하면 , 시스템에서 새로운 프로세서를 감지하고 시스템 설치 프로그램의 시스템 구 성 정보를 자동으로 변경합니다 .

6 <F2> 키를 눌러 시스템 설치 프로그램을 시작하고 프로세서 정보가 새 시스템 구성과 일치하는지 확인하십시오 . 시스템 설치 프로그램을 사용하는 데 관한 지시사항은 31 페이지 " 시스템 설치 [프로그램](#page-30-0) 사용 " 을

참조하십시오 . 7 시스템 진단 프로그램을 실행하여 새 프로세서가 올바르게 작동하는지 확인하십시오 .

진단 프로그램 실행에 관한 정보는 103 페이지 " 시스템 진단 [프로그램](#page-102-0) 실행 " 을 참조하십시오 .

# RAC 카드

#### $\bigwedge$  주의 : 숙련된 서비스 기술자만 시스템 덮개를 분리하고 시스템 내부의 구성요소에 액세스해야 합니다. 안전 지침 , 컴퓨터 내부 작업 및 정전기 방전 보호에 대한 자세한 내용은 제품 정보 안내를 참조하십시오 .

RAC(Remote Access Controller) 는 서버를 원격으로 관리하는 고급 기능 세트를 제공합니다 . 다음 절차에서는 선택사양인 RAC 카드를 설치하는 단계를 설명합니다 .

- 1 시스템과 시스템에 연결된 모든 주변 장치의 전원을 끄고 전원 콘센트에서 시스템을 분리하십시 오 .
- 2 시스템을 여십시오 . 46 [페이지](#page-45-1) " 시스템 열기 및 닫기 " 를 참조하십시오 .
- 시스템 후면 패널에서 플라스틱 필러 플러그를 분리하십시오 . 그림 [3-15](#page-66-0) 를 참조하십시오 .
- 시스템 보드에서 중앙 라이저 카드를 분리하십시오 . 73 [페이지](#page-72-0) " 확장 카드 라이저 " 를 참조하십시 오 .
- RAC 카드를 후면 격리자에 맞추면서 해당 NIC 커넥터가 후면 패널 RAC 카드 입구에 삽입되도록 카드를 각도에 맞추십시오 .

#### <span id="page-66-0"></span>그림 3-15. RAC 카드 설치

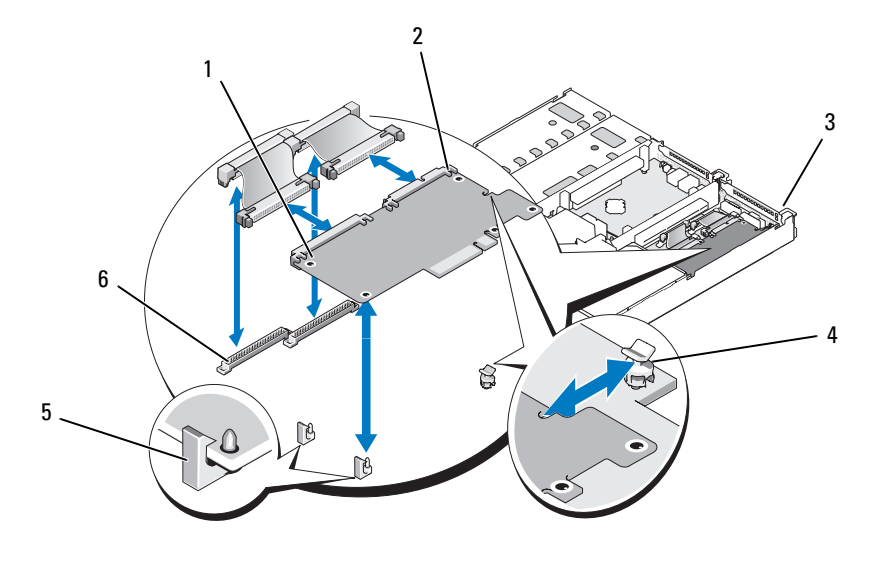

- 1 RAC 카드 2 RAC 카드 커넥터 (2 개 ) 3 필러 플러그 위치
- 4 후면 격리자 5 전면 격리자 (2 개 ) 6 RAC 카드 케이블 커넥터
- RAC 카드의 전면 모서리를 전면 플라스틱 고정 격리자에 맞춘 다음 완전히 장착될 때까지 카드 전 면을 누르십시오 . 그림 [3-15](#page-66-0) 를 참조하십시오 .

카드 전면이 완전히 장착되면 전면 플라스틱 격리자가 카드의 전면 모서리에 걸립니다 .

- 2 개의 작은 RAC 케이블을 RAC 카드 및 시스템 보드의 커넥터에 연결하십시오 .
- 중앙 라이저 카드를 장착하십시오 . 73 페이지 " 확장 카드 [라이저](#page-72-0) " 를 참조하십시오 .
- 시스템을 닫으십시오 . 46 [페이지](#page-45-1) " 시스템 열기 및 닫기 " 를 참조하십시오 .
- 시스템 및 주변 장치를 해당 전원에 다시 연결하고 켜십시오 .

RAC 카드 구성 및 사용에 관한 정보는 RAC 카드 설명서를 참조하십시오 .

# 광학 드라이브

전면 패널에 밀어 넣으며 측면판 보드를 통해 시스템 보드의 컨트롤러에 연결하는 트레이에 슬림라 인 광학 드라이브가 장착됩니다 .

 $\mathscr{O}$  주 : DVD 장치는 데이타 전용입니다 .

# 광학 드라이브 트레이 분리

#### 주의 : 숙련된 서비스 기술자만 시스템 덮개를 분리하고 시스템 내부의 구성요소에 액세스해야 합니다 . 안전 지침 , 컴퓨터 내부 작업 및 정전기 방전 보호에 대한 자세한 내용은 제품 정보 안내를 참조하십시오 .

- 1 시스템과 시스템에 연결된 모든 주변 장치의 전원을 끄고 전원 콘센트에서 시스템을 분리하십시 오 .
- 2 베젤을 분리하십시오 . 45 [페이지](#page-44-0) " 전면 베젤 분리 및 장착 " 을 참조하십시오 .
- 3 시스템을 여십시오 . 46 페이지 " [시스템](#page-45-1) 열기 및 닫기 " 를 참조하십시오 .
- 4 SAS 컨트롤러 보조 카드를 분리하십시오 . 54 페이지 ["SAS RAID](#page-53-0) 컨트롤러 보조 카드 분리 " 를 참조 하십시오.
- 5 광학 드라이브 케이블을 드라이브 후면에서 분리하십시오 . [그림](#page-68-1) 3-16 을 참조하십시오 .
- 6 광학 드라이브를 분리하려면 청색 트레이 분리 탭을 앞으로 민 다음 드라이브 트레이를 시스템에 서 밀어 빼내십시오 . [그림](#page-68-1) 3-16 을 참조하십시오 .

<span id="page-68-1"></span>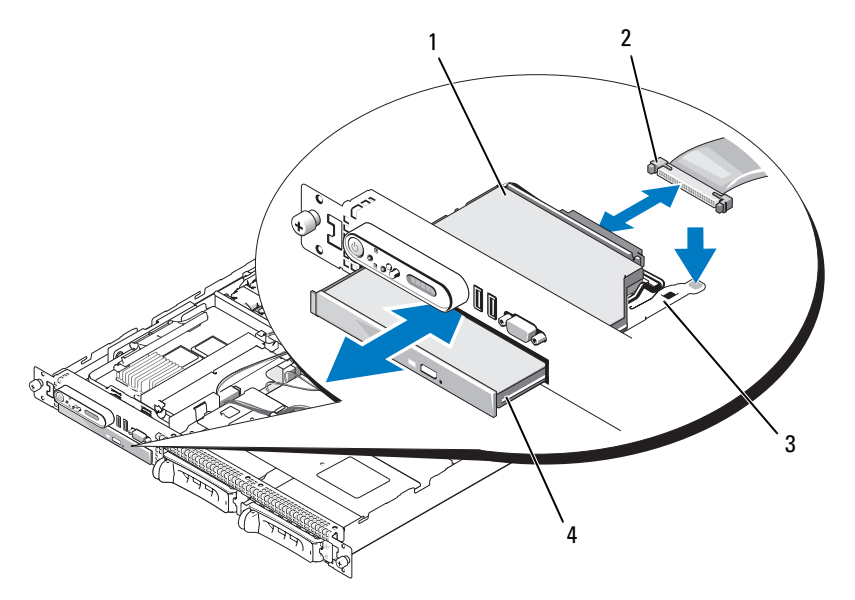

- 광학 드라이브 트레이 2 광학 드라이브 케이블 3 광학 드라이브 분리 탭
- 광학 드라이브

## <span id="page-68-0"></span>광학 드라이브 트레이 설치

- 광학 드라이브 트레이를 전면 패널의 해당 입구에 맞추십시오 . 광학 드라이브 입구는 SAS 보조 카드 베이의 바로 밑에 위치해 있습니다 .
- 드라이브 트레이가 제자리에 고정될 때까지 밀어 넣으십시오 . 그림 [3-16](#page-68-1) 을 참조하십시오 .
- 광학 드라이브 케이블을 드라이브 후면에 연결하십시오 . [그림](#page-68-1) 3-16 을 참조하십시오 .
- SAS 컨트롤러 보조 카드를 장착하십시오 . 54 페이지 ["SAS RAID](#page-53-1) 컨트롤러 보조 카드 교체 또는 설 [치](#page-53-1) " 를 참조하십시오.
- 시스템을 닫으십시오 . 46 [페이지](#page-45-1) " 시스템 열기 및 닫기 " 를 참조하십시오 .
- 베젤을 장착하십시오 . 45 [페이지](#page-44-0) " 전면 베젤 분리 및 장착 " 을 참조하십시오 .
- 시스템 및 주변 장치를 해당 전원 콘센트에 다시 연결하고 시스템을 켜십시오 .

# 하드 드라이브

이 부항목에서는 하드 드라이브를 시스템의 내부 하드 드라이브 베이에 설치하고 구성하는 방법을 설명합니다 . 시스템에는 2 개의 3.5 인치 (SAS) 내장형 하드 드라이브 베이가 있습니다 . 모든 드라 이브는 2 개의 선택사양인 후면판 보드 중의 하나를 통해 시스템 보드에 연결합니다 .

## 시작하기 전에

하드 드라이브는 하드 드라이브 베이에 맟춰지는 특정된 핫플러그 가능한 드라이브 캐리어에 있습 니다.

■ 주의사항 : 시스템 작동 중에 드라이브를 추가하거나 분리하기 전에 선택사양인 SAS RAID 보조 카드 설명 서를 참조하여 어댑터가 핫플러그 가능한 드라이브 분리 또는 삽입을 지원하도록 올바르게 구성되었는지 확인하십시오 .

 $\mathbb Z$  주 : SAS 후면판 보드와 함께 사용할 수 있도록 검사 및 공인된 드라이브만 사용하는 것이 좋습니다.

SAS 하드 드라이브를 분할하고 포맷하려면 운영 체제와 함께 제공된 프로그램과 다른 프로그램이 수요될 수 있습니다 .

■ 주의사항 : 드라이브 포맷 중에 시스템을 종료하거나 재부팅하지 마십시오 . 이렇게 하면 드라이브 오류 가 발생할 수 있습니다 .

대용량 하드 드라이브를 포맷할 경우 포맷을 완료하려면 충분한 시간이 필요합니다 . 드라이브가 긴 시 간 포맷되는 것은 정상입니다 . 예를 들면 9GB 하드 드라이브는 포맷하는 데 2.5 시간이 소요될 수 있습 니다.

## <span id="page-69-1"></span>드라이브 블랭크 분리

**□ 주의사항** : 적합한 시스템 온도를 유지하려면 모든 빈 하드 드라이브 베이에 하드 드라이브 블랭크를 설 치해야 합니다 . 하드 드라이브 캐리어를 시스템에서 분리하고 재설치하지 않은 경우 캐리어를 드라이브 블랭크로 교체해야 합니다 .

드라이브 블랭크 분리 절차는 해당 시스템이 3.5 인치 하드 드라이브로 구성되었는지에 따라 결정됩 니다.

3.5 인치 하드 드라이브 구성인 경우 :

- 1 전면 베젤이 장착되어 있으면 분리하십시오. 45[페이지](#page-44-0) "전면 베젤 분리 및 장착" 을 참조하십시오.
- 2 손가락을 블랭크의 측판 끝 밑에 밀어넣고 래치를 눌러 블랭크를 베이에서 당겨 꺼내십시오 .
- 3 블랭크가 나올 때까지 블랭크의 끝을 밖으로 들어 올리십시오.

## <span id="page-69-0"></span>핫플러그 하드 드라이브 설치

■ 주의사항 : 하드 드라이브를 설치하는 경우 인접한 드라이브가 완전히 설치되었는지 확인하십시오 . 부분 적으로 설치된 캐리어 옆에 하드 드라이브 캐리어를 삽입하고 해당 핸들을 잠그는 것은 부분적으로 설치된 캐리어의 실드 스프링에 손상을 주어 사용할 수 없도록 만들 수 있습니다 .

■ 주의사항 : 일부 운영 체제는 핫플러그 드라이브 설치를 지원하지 않습니다 . 운영 체제와 함께 제공된 설 명서를 참조하십시오 .

- 1 전면 베젤이 장착되어 있으면 분리하십시오. 45[페이지](#page-44-0) "전면 베젤 분리 및 장착" 을 참조하십시오.
- 2 베이에 드라이브 블랭크가 설치된 경우 분리하십시오 . 70 페이지 " [드라이브](#page-69-1) 블랭크 분리 " 를 참조 하십시오 .
- 3 핫플러그 하드 드라이브를 설치하십시오 .
	- a 하드 드라이브 캐리어 핸들을 여십시오 . [그림](#page-70-0) 3-17 을 참조하십시오 .

#### <span id="page-70-0"></span>그림 3-17. 핫플러그 하드 드라이브 설치

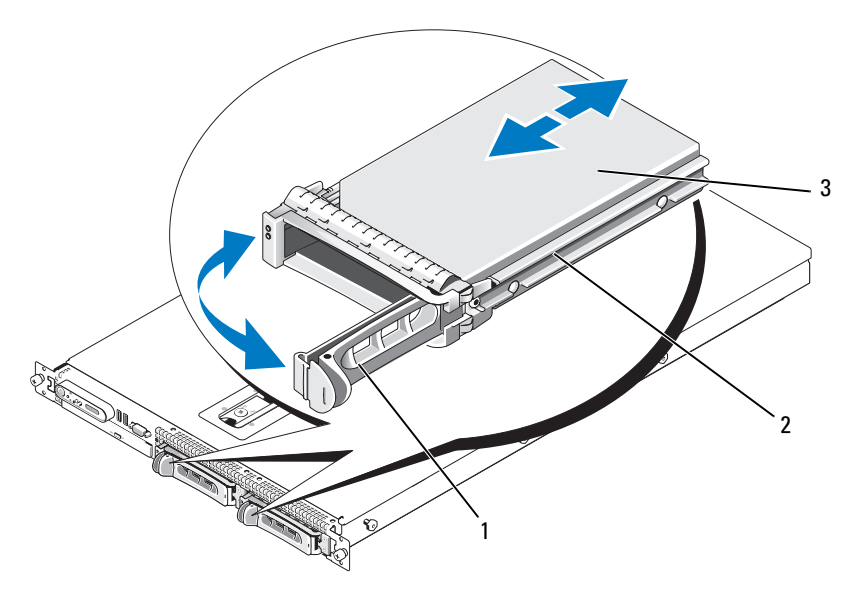

1 드라이브 캐리어 분리 핸들 2 드라이브 캐리어 3 하드 드라이브

- 주의사항 : 부분적으로 설치된 캐리어 옆에 하드 드라이브 캐리어를 삽입하거나 해당 핸들을 잠그지 마십시오 . 그렇게 하면 부분적으로 설치된 캐리어의 실드 스프링이 손상되고 사용하지 못할 수 있습 니다 . 인접한 드라이브 캐리어가 완전히 설치되었는지 확인하십시오 .
- b 캐리어가 후면판에 접촉할 때까지 하드 드라이브 캐리어를 드라이브 베이에 삽입하십시오. [그](#page-70-0) 림 [3-17](#page-70-0) 을 참조하십시오 .
- c 하드 드라이브 캐리어 핸들을 닫아 제자리에 잠그십시오 .
- 4 전면 베젤이 1 단계에서 분리된 경우 장착하십시오 . 45 [페이지](#page-44-0) " 전면 베젤 분리 및 장착 " 을 참조하 십시오 .

# 하드 드라이브 캐리어 장착

# 하드 드라이브 캐리어에서 하드 드라이브 분리

하드 드라이브 캐리어에서 하드 드라이브를 분리하려면 하드 -드라이브 캐리어의 슬라이드 레일에 서 4 개의 나사를 분리하고 하드 드라이브를 캐리어에서 분리하십시오 .

## SATAu 드라이브 캐리어에 SAS 하드 드라이브 설치

 $\mathscr{Q}_1$  주 : SAS 하드 드라이브는 SATAu 드라이브 캐리어에만 설치해야 합니다 . SATAu 드라이브 캐리어는 "SATAu" 로 표시되었으며 SAS 및 SATA 고정 나사를 표시하는 기호도 있습니다 .

- 1 커넥터의 끝이 드라이브 후면에 놓이도록 SAS 하드 드라이브를 하드 드라이브 캐리어에 삽입 하십시오 . [그림](#page-72-1) 3-18 을 참조하십시오 .
- 2 그림 [3-18](#page-72-1) 에서 표시된 조립품을 보고 하드 드라이브의 하단 후면 나사 구멍을 하드 드라이브 캐 리어의 "SAS" 라는 레이블이 붙은 구멍에 맟추십시오 .

올바르게 맞추어지면 하드 드라이브의 후면은 하드 드라이브 캐리어의 후면과 접촉합니다 .

3 하드 드라이브를 하드 드라이브 캐리어에 고정하려면 4개의 나사를 장착하십시오. [그림](#page-72-1) 3-18을 참조하십시오 .
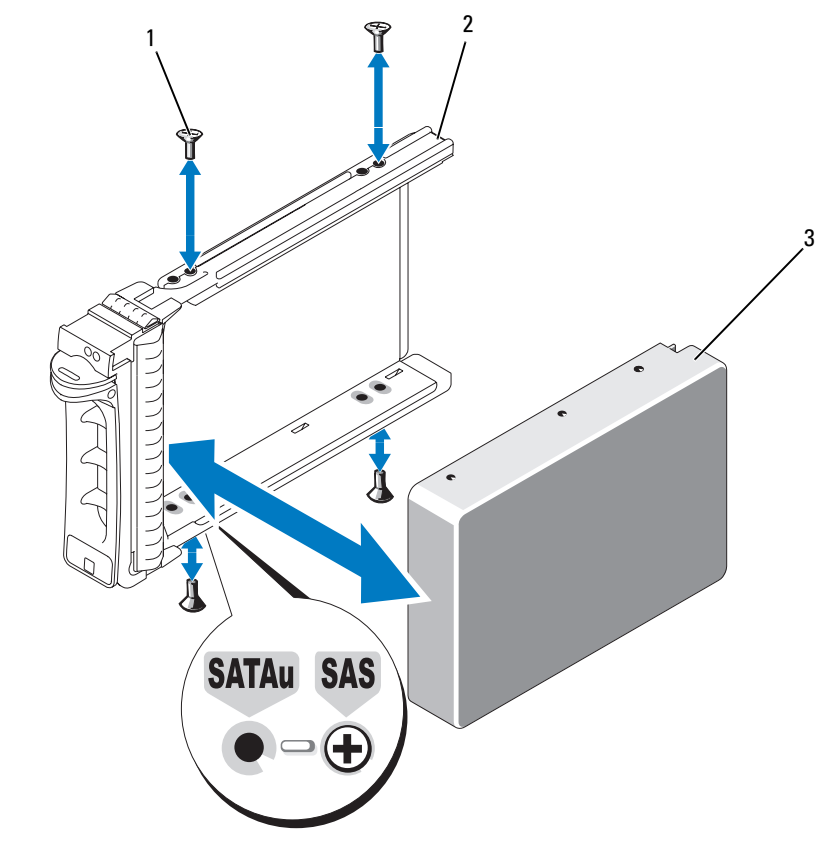

1 나사 (4 개 ) 2 SATAu 드라이브 캐리어 3 SAS 하드 드라이브

# 확장 카드 라이저

### <span id="page-72-0"></span>확장 카드 라이저 분리

### $\sqrt{\!\bigwedge\!\!}\,$  주의 : 숙련된 서비스 기술자만 시스템 덮개를 분리하고 시스템 내부의 구성요소에 액세스해야 합니다 . 안전 지침 , 컴퓨터 내부 작업 및 정전기 방전 보호에 대한 자세한 내용은 제품 정보 안내를 참조하십시오 .

- 1 해당하는 경우 베젤을 분리하십시오 . 45 [페이지](#page-44-0) " 전면 베젤 분리 및 장착 " 을 참조하십시오 .
- 2 시스템과 연결된 주변 장치의 전원을 끄고 시스템을 전원 콘센트에서 분리하십시오 .
- 3 시스템을 여십시오 . 46 [페이지](#page-45-0) " 시스템 열기 및 닫기 " 를 참조하십시오 .
- 4 해당하는 경우 확장 카드를 라이저에서 분리하십시오 .

 라이저 보드의 분리 래치를 누르고 라이저 보드를 위로 곧게 들어 시스템 보드에서 빼내십시오. [그](#page-73-0) 림 [3-19](#page-73-0) 를 참조하십시오 .

좌측 라이저 보드에는 2 개의 분리 래치가 있고 중앙 라이저 보드에는 하나의 래치가 있습니다 .

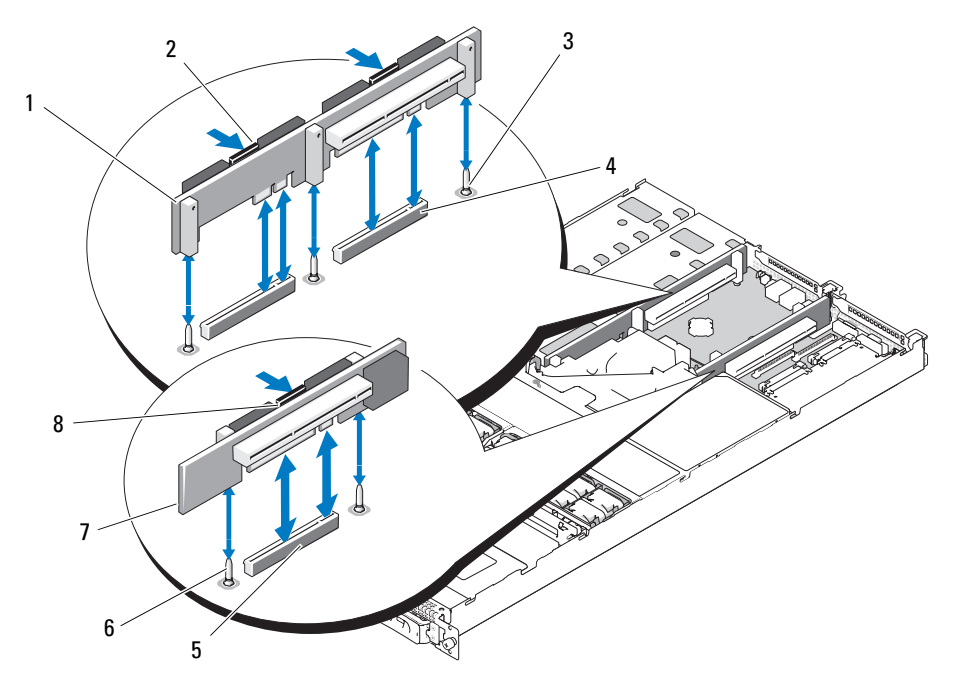

#### <span id="page-73-0"></span>그림 3-19. 확장 카드 라이저 분리

- 좌측 라이저 보드 2 좌측 라이저 보드 분리 래치 (2 개 ) 좌측 라이저 보드 맞춤 핀 (2 개 )
- 좌측 라이저 보드 커넥터 (2 개 ) 중앙 라이저 보드 커넥터 6 중앙 라이저 보드 맞춤 핀 (2 개 )
- 중앙 라이저 보드 8 중앙 라이저 보드 분리 래치

### <span id="page-73-1"></span>확장 카드 라이저 설치

- $\bigwedge$  주의 : 숙련된 서비스 기술자만 시스템 덮개를 분리하고 시스템 내부의 구성요소에 액세스해야 합니다 . 안전 지침 , 컴퓨터 내부 작업 및 정전기 방전 보호에 대한 자세한 내용은 제품 정보 안내를 참조하십시오 .
	- 라이저 보드를 시스템 보드의 맞춤 핀에 맞춘 다음 보드를 핀에 내리십시오 .
	- 보드의 에지 커넥터가 시스템 보드의 라이저 보드 커넥터에 완전히 장착될 때까지 라이저 보드를 누르십시오 . 그림 [3-19](#page-73-0) 를 참조하십시오 .
	- 해당하는 경우 확장 카드를 확장 카드 슬롯에 설치하십시오 .
	- 시스템을 닫으십시오 . 46 [페이지](#page-45-0) " 시스템 열기 및 닫기 " 를 참조하십시오 .
- 5 베젤을 장착하십시오 . 45 [페이지](#page-44-0) " 전면 베젤 분리 및 장착 " 을 참조하십시오 .
- 6 시스템 및 주변 장치를 해당 전원 콘센트에 다시 연결하고 시스템을 켜십시오 .

## 후면판 보드

#### 후면판 보드 분리

### $\bigwedge$  주의 : 숙련된 서비스 기술자만 시스템 덮개를 분리하고 시스템 내부의 구성요소에 액세스해야 합니다 . 안전 지침 , 컴퓨터 내부 작업 및 정전기 방전 보호에 대한 자세한 내용은 제품 정보 안내를 참조하십시오 .

분리 절차는 시스템에 설치한 후면판 보드에 따라 약간 다릅니다 .

- 1 해당하는 경우 베젤을 분리하십시오 . 45 [페이지](#page-44-0) " 전면 베젤 분리 및 장착 " 을 참조하십시오 .
- 2 시스템과 연결된 주변 장치의 전원을 끄고 시스템을 전원 콘센트에서 분리하십시오 .
- 3 시스템을 여십시오 . 46 [페이지](#page-45-0) " 시스템 열기 및 닫기 " 를 참조하십시오 .
- 4 하드 드라이브를 부리하십시오.

### **□ 주의사항 :** 하드 드라이브를 올바르게 다시 설치하려면 분리한 하드 드라이브 및 해당 베이를 기록 했는지 확인하십시오 .

5 SAS 케이블 및 전원 케이블을 후면판에서 분리하십시오 .

3.5 인치 하드 드라이브 (2 개의 드라이브 ) 후면판을 분리하는 경우 그림 [3-20](#page-75-0) 을 참조하십시오 .

6 후면판을 분리하십시오 .

3.5 인치 하드 드라이브 (2 개의 드라이브 ) 후면판을 분리하는 경우 보드의 왼쪽 끝에 있는 분리 래 치를 누르고 보드를 왼쪽으로 민 다음 후면판을 들어 고정 탭에서 빼내십시오 . 그림 [3-20](#page-75-0) 을 참조 하십시오 .

#### <span id="page-75-0"></span>그림 3-20. 3.5 인치 하드 드라이브 후면판 보드 분리 및 설치

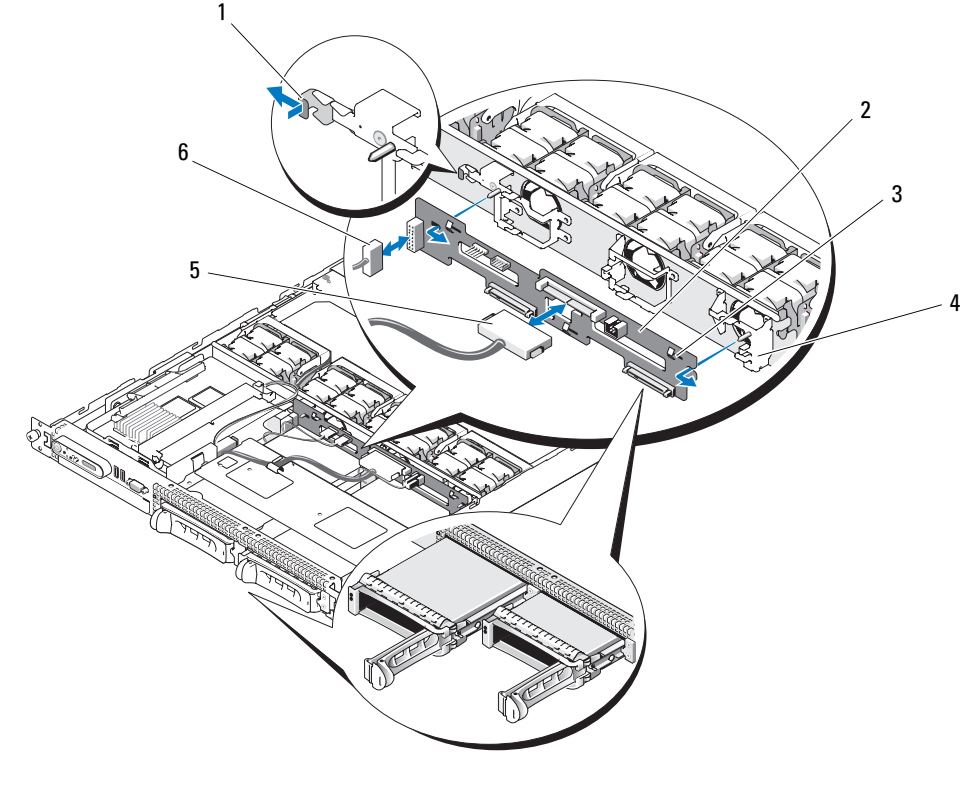

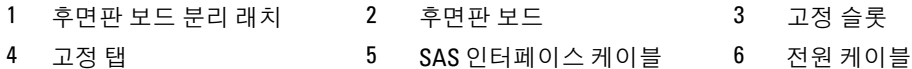

#### 후면판 보드 설치

#### 주의 : 숙련된 서비스 기술자만 시스템 덮개를 분리하고 시스템 내부의 구성요소에 액세스해야 합니다 . 안전 지침 , 컴퓨터 내부 작업 및 정전기 방전 보호에 대한 자세한 내용은 제품 정보 안내를 참조하십시오 .

- 후면판 보드를 장착하십시오 . 3.5 인치 하드 드라이브 (2 개의 드라이브 ) 후면판을 설치하는 경우 보드를 고정 탭에 맞추고 보드 의 왼쪽 끝에 있는 분리 래치를 누른 다음 보드를 왼쪽으로 미십시오 . 그림 [3-20](#page-75-0) 을 참조하십시오 .
- SAS 케이블 및 전원 케이블을 후면판 커넥터에 연결하십시오 .
- 하드 드라이브를 다시 설치하십시오 .

 $\mathbb Z$  주 : 하드 드라이브를 분리되었던 동일한 드라이브 베이에 다시 설치하십시오.

- 시스템을 닫으십시오 .
- 해당하는 경우 베젤을 설치하십시오 .
- 76 | 시스템 구성요소 설치

# 측면판 보드

### <span id="page-76-0"></span>측면판 보드 분리

#### $\bigwedge$  주의 : 숙련된 서비스 기술자만 시스템 덮개를 분리하고 시스템 내부의 구성요소에 액세스해야 합니다 . 안전 지침 , 컴퓨터 내부 작업 및 정전기 방전 보호에 대한 자세한 내용은 제품 정보 안내를 참조하십시오 .

- 1 해당하는 경우 베젤을 분리하십시오 . 45 [페이지](#page-44-0) " 전면 베젤 분리 및 장착 " 을 참조하십시오 .
- 2 시스템과 연결된 주변 장치의 전원을 끄고 시스템을 전원 콘센트에서 분리하십시오 .
- 3 시스템을 여십시오 . 46 [페이지](#page-45-0) " 시스템 열기 및 닫기 " 를 참조하십시오 .
- 4 SAS 컨트롤러 보조 카드를 분리하십시오 . 54 페이지 ["SAS RAID](#page-53-0) 컨트롤러 보조 카드 분리 " 를 참조 하십시오 .
- 5 제어판 케이블 및 광학 드라이브 케이블(해당하는 경우)을 측면판에서 분리하십시오. [그림](#page-111-0) 6-3을 참조하십시오 .
- 6 청색으로 표시된 2 개의 측면판 분리 래치를 안으로 민 다음 측면판을 위로 들어 시스템 보드에서 빼내십시오 .

### <span id="page-76-1"></span>측면판 보드 설치

- $\bigwedge$  주의 : 숙련된 서비스 기술자만 시스템 덮개를 분리하고 시스템 내부의 구성요소에 액세스해야 합니다 . 안전 지침 , 컴퓨터 내부 작업 및 정전기 방전 보호에 대한 자세한 내용은 제품 정보 안내를 참조하십시오 .
	- 1 측면판 보드의 끝에 있는 가이드를 시스템 보드의 핀에 맞추고 측면판 커넥터가 시스템 보드의 커 넥터에 완전히 장착될 때까지 측면판을 내리십시오 .
	- 2 제어판 케이블 및 광학 드라이브 케이블(해당하는 경우)을 측면판에 연결하십시오. [그림](#page-111-0) 6-3을 참 조하십시오 .
	- 3 SAS 컨트롤러 보조 카드를 장착하십시오 . 54 페이지 ["SAS RAID](#page-53-1) 컨트롤러 보조 카드 교체 또는 설 [치](#page-53-1) " 를 참조하십시오.
	- 4 시스템을 닫으십시오 . 46 [페이지](#page-45-0) " 시스템 열기 및 닫기 " 를 참조하십시오 .
	- 5 베젤을 장착하십시오 . 45 [페이지](#page-44-0) " 전면 베젤 분리 및 장착 " 을 참조하십시오 .
- <span id="page-76-2"></span>6 시스템 및 주변 장치를 해당 전원 콘센트에 다시 연결하고 시스템을 켜십시오 .

## 시스템 전지

시스템 전지는 3.0V( 볼트 ) 의 코인 셀 전지입니다 .

#### 시스템 전지 교체

- 주의 : 숙련된 서비스 기술자만 시스템 덮개를 분리하고 시스템 내부의 구성요소에 액세스해야 합니다 . 안전 지침 , 컴퓨터 내부 작업 및 정전기 방전 보호에 대한 자세한 내용은 제품 정보 안내를 참조하십시오 .
- 주의 : 새 전지를 올바르게 설치하지 않으면 전지가 파열될 위험이 있습니다 . 제조업체에서 권장하는 것 과 동일하거나 동등한 종류의 전지로만 교환하십시오 . 사용한 전지는 제조업체의 지시사항에 따라 처리 하십시오 . 자세한 내용은 시스템 정보 안내를 참조하십시오 .
- 1 시스템과 시스템에 장착된 모든 주변 장치의 전원을 끄고 전원 콘센트에서 시스템을 분리하십시 오 .
- 2 시스템을 여십시오 . 46 [페이지](#page-45-0) " 시스템 열기 및 닫기 " 를 참조하십시오 .
- <span id="page-77-1"></span>3 확장 카드가 좌측 라이저 보드에 설치된 경우 분리하십시오. 59[페이지](#page-58-0) "확장 카드 분리" 를 참조하 십시오 .
- 4 전지 소켓을 찾으십시오 . 그림 [3-21](#page-77-0) 을 참조하십시오 .

◯ 주의사항 : 무딘 물체를 사용하여 소켓에서 전지를 꺼낼 경우 , 시스템 보드를 건드리지 않도록 주의 하십시오 . 전지를 꺼내기 전에 물체가 전지 및 소켓 사이에 삽입되었는지 확인하십시오 . 그렇지 않으 면 소켓을 들어 내어 시스템 보드에 손상을 주거나 시스템 보드의 회로를 파손할 수 있습니다 .

- **□ 주의사항** : 전지 커넥터의 손상을 방지하려면 전지를 설치하거나 분리하는 경우 커넥터를 단단히 잡 아야 합니다 .
- 5 시스템 전지를 분리하십시오 .
	- a 커넥터의 양의 방향을 단단히 누르면서 전지 커넥터를 잡으십시오 .
	- b 전지 커넥터를 잡을 때 전지를 커넥터의 양극 쪽을 향해 누르고 커넥터의 음극 쪽의 고정 탭에 서 꺼내십시오.

#### <span id="page-77-0"></span>그림 3-21. 시스템 전지 교체

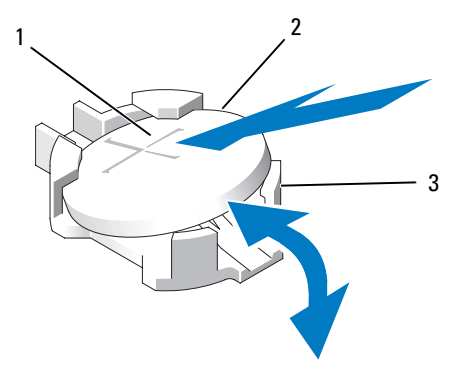

1 전지 커넥터의 양극 쪽 2 시스템 전지 3 전지 커넥터의 음극 쪽

- **□ 주의사항** : 전지 커넥터의 손상을 방지하려면 전지를 설치하거나 분리하는 경우 커넥터를 단단히 잡 아야 합니다 .
- 6 새 시스템 전지를 설치하십시오 .
	- a 커넥터의 양의 방향을 단단히 누르면서 전지 커넥터를 잡으십시오 .
	- b "+" 가 위로 향하게 전지를 잡고 커넥터 양극 쪽의 고정 탭 아래로 미십시오 .
	- c 전지가 제위치에 고정될 때까지 전지를 수직으로 누르십시오 .
- 7 3 [단계](#page-77-1)에서 확장 카드를 분리한 경우 장착하십시오 . 58 [페이지](#page-57-0) " 확장 카드 설치 " 를 참조하십시오 .
- 8 시스템을 닫으십시오 . 46 [페이지](#page-45-0) " 시스템 열기 및 닫기 " 를 참조하십시오 .
- 9 시스템을 전원 콘센트에 다시 연결하고 시스템과 연결된 주변 장치를 켜십시오 .
- 10 전지가 올바르게 작동하는지 확인하려면 시스템 설치 프로그램을 시작하십시오 . 31 [페이지](#page-30-0) " 시스 템 설치 [프로그램](#page-30-0) 사용 " 을 참조하십시오 .
- 11 시스템 설치 프로그램의 시간 및 날짜 필드에 정확한 시간 및 날짜를 입력하십시오 .
- 12 시스템 설치 프로그램을 종료하십시오 .
- 13 새로 설치한 전지를 검사하려면 시스템을 끄고 최소 한 시간 정도 전원 콘센트에서 분리하십시오 .
- 14 한 시간 후 시스템을 해당 전원 콘센트에 연결하고 켜십시오 .
- 15 시스템 설치 프로그램을 시작하고 시간 및 날짜가 여전히 올바르지 않은 경우 , 기술 지원을 얻는 데 대한 지시사항은 113 [페이지](#page-112-0) " 도움말 얻기 " 를 참조하십시오 .

## 제어판 조립품 ( 서비스 전용 절차 )

#### 제어판 조립품 분리

- ╱ ヘ 주의 : 숙련된 서비스 기술자만 시스템 덮개를 분리하고 시스템 내부의 구성요소에 액세스해야 합니다 . 안전 지침 , 컴퓨터 내부 작업 및 정전기 방전 보호에 대한 자세한 내용은 제품 정보 안내를 참조하십시오 .
- 1 해당하는 경우 베젤을 분리하십시오 . 45 [페이지](#page-44-0) " 전면 베젤 분리 및 장착 " 을 참조하십시오 .
- 2 시스템과 연결된 주변 장치의 전원을 끄고 시스템을 전원 콘센트에서 분리하십시오 .
- 3 시스템을 여십시오 . 46 [페이지](#page-45-0) " 시스템 열기 및 닫기 " 를 참조하십시오 .
- 4 SAS 컨트롤러 보조 카드를 분리하십시오 . 54 페이지 ["SAS RAID](#page-53-0) 컨트롤러 보조 카드 분리 " 를 참조 하십시오 .
- 5 제어판 보드 후면의 제어판 케이블을 분리하십시오 . 그림 [3-22](#page-79-0) 를 참조하십시오 .

**□ 주의사항** : 커넥터를 분리할 때 케이블을 당기지 마십시오 . 이렇게 하면 케이블이 손상될 수 있습니다 .

- a 케이블 커넥터 끝의 금속 탭을 누르십시오 .
- b 커넥터를 조심스럽게 소켓에서 꺼내십시오 .
- 6 전면 패널 케이블을 제어판 보드에서 분리하십시오 . 그림 [3-22](#page-79-0) 를 참조하십시오 .
- 7 제어판 캐리어 후면의 분리 탭을 들어 올리고 캐리어를 시스템의 후면을 향해 민 다음 캐리어를 들 어 시스템에서 빼내십시오 . 그림 [3-22](#page-79-0) 를 참조하십시오 .
- 8 제어판 보드를 캐리어에 고정하는 3개의 나사를 분리하고 보드를 분리하십시오. 그림 [3-22](#page-79-0)를 참조 하십시오 .
- 9 디스플레이 모듈을 분리하십시오 .
	- a 종이 클립을 디스플레이 모듈 우측 구멍에 밀어 넣고 레벨을 조심스럽게 당겨 꺼내십시오 .
	- b T10 Torx 드라이버를 사용하여 디스플레이 모듈을 시스템 섀시에 고정하는 2 개의 나사를 분 리하십시오 . 그림 [3-22](#page-79-0) 를 참조하십시오 .
	- c 섀시 차단기에서 디스플레이 모듈을 분리하십시오 .

#### <span id="page-79-0"></span>그림 3-22. 제어판 분리 및 설치

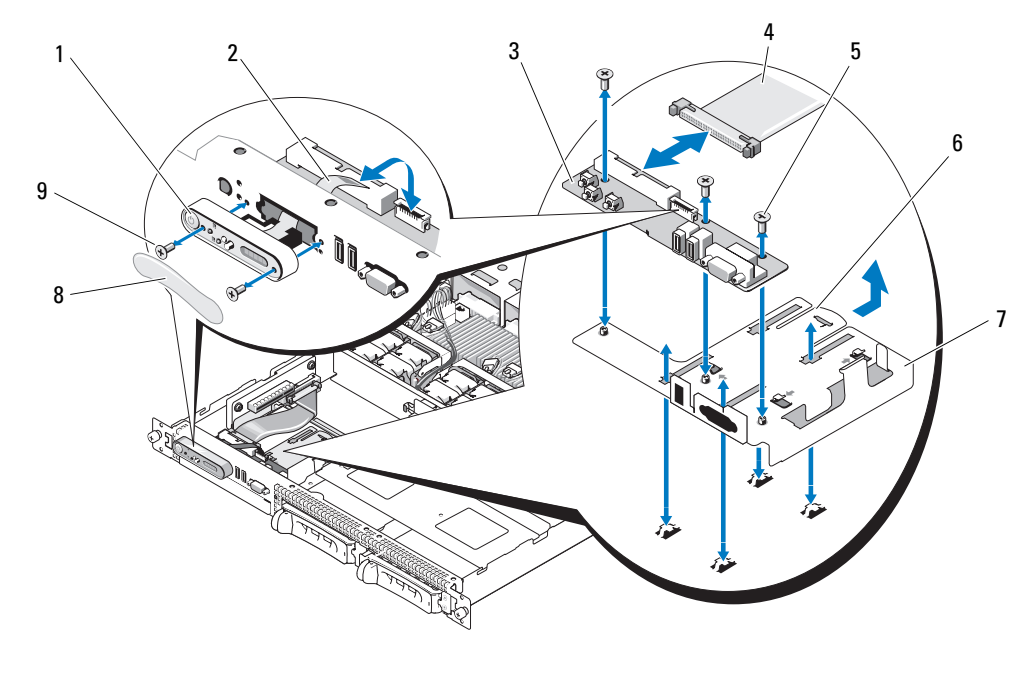

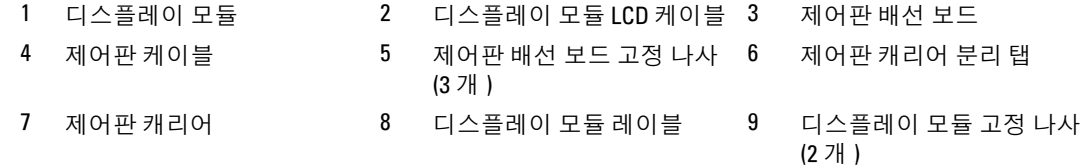

### 제어판 설치

### $\bigwedge\limits$  주의 : 숙련된 서비스 기술자만 시스템 덮개를 분리하고 시스템 내부의 구성요소에 액세스해야 합니다 . 안전 지침 , 컴퓨터 내부 작업 및 정전기 방전 보호에 대한 자세한 내용은 제품 정보 안내를 참조하십시오 .

- 디스플레이 모듈을 섀시 차단기에 삽입하고 2 개의 나사로 고정하십시오 .
- 제어판 레벨을 디스플레이 모듈에 붙이십시오 .
- 캐리어에 제어판 보드를 설치하고 3 개의 십자 나사로 고정하십시오 . 그림 [3-22](#page-79-0) 를 참조하십시오 .
- 캐리어를 시스템 섀시에 설치하십시오 .
- 디스플레이 모듈 리본 케이블을 제어판 보드에 연결하십시오 .
- 제어판 리본 케이블을 제어판 보드에 연결하십시오 .
- SAS 컨트롤러 보조 카드를 장착하십시오 . 54 페이지 ["SAS RAID](#page-53-1) 컨트롤러 보조 카드 교체 또는 설 [치](#page-53-1) " 를 참조하십시오.
- 시스템을 닫으십시오 . 46 [페이지](#page-45-0) " 시스템 열기 및 닫기 " 를 참조하십시오 .
- 80 | 시스템 구성요소 설치
- 9 시스템을 전원에 다시 연결하고 시스템 및 장착된 주변 장치를 켜십시오 .
- 10 해당하는 경우 베젤을 설치하십시오 . 45 [페이지](#page-44-0) " 전면 베젤 분리 및 장착 " 을 참조하십시오 .

### 시스템 보드 ( 서비스 전용 절차 )

### 시스템 보드 분리

- $\bigwedge$  주의 : 숙련된 서비스 기술자만 시스템 덮개를 분리하고 시스템 내부의 구성요소에 액세스해야 합니다 . 안전 지침 , 컴퓨터 내부 작업 및 정전기 방전 보호에 대한 자세한 내용은 제품 정보 안내를 참조하십시오 .
- 1 해당하는 경우 베젤을 분리하십시오 . 45 [페이지](#page-44-0) " 전면 베젤 분리 및 장착 " 을 참조하십시오 .
- 2 시스템과 연결된 주변 장치의 전원을 끄고 시스템을 전원 콘센트에서 분리하십시오 .
- 3 시스템을 여십시오 . 46 [페이지](#page-45-0) " 시스템 열기 및 닫기 " 를 참조하십시오 .
- 4 시스템 보드 후면 패널에서 모든 케이블을 분리하십시오 .
- 5 메모리 냉각 흐름판을 분리하십시오 . 51 [페이지](#page-50-0) " 메모리 냉각 흐름판 분리 " 를 참조하십시오 .
- 6 두 전원 공급 장치를 분리하십시오 . 52 [페이지](#page-51-0) " 전원 공급 장치 분리 " 를 참조하십시오 .
- 7 시스템 보드에서 측면판을 분리하십시오 . 77 페이지 " [측면판](#page-76-0) 보드 분리 " 를 참조하십시오 .
- 8 시스템 보드에서 두 중앙 및 좌측 라이저를 모두 분리하십시오. 73[페이지](#page-72-0) "확장 카드 라이저 분리" 를 참조하십시오 .
- 9 4 개의 팬 모듈을 분리하십시오 . 48 페이지 " [냉각팬](#page-47-0) 모듈 분리 " 를 참조하십시오 .
- 10 해당하는 경우 RAC 카드를 분리하십시오 . 66 [페이지](#page-65-0) "RAC 카드 " 를 참조하십시오 .
- 11 메모리 모듈을 분리하십시오 . 63 페이지 " [메모리](#page-62-0) 모듈 분리 " 를 참조하십시오 .
	- 주의 : 시스템을 전원에서 분리한 후 메모리 모듈은 뜨거우므로 다치지 마십시오 . 메모리 모듈을 다 루기 전에 냉각될 때까지 기다리십시오 . 메모리 모듈을 다룰 때 카드 모서리를 잡아야 하며 메모리 모 듈의 구성요소를 다치지 마십시오 .
	- ✔️ 주 : 메모리 모듈을 분리하는 동안 올바른 설치를 위해 메모리 모듈 소켓 위치를 기록하십시오 .
	- $\mathscr{A}$  주 : 또한 본 시스템은 사전 설치된 시스템 보드 냉각 흐름판과 함께 제공됩니다 . 시스템 보드 냉각 흐 름판을 분리하지 마십시오 . [그림](#page-49-0) 3-5 를 참조하십시오 .
- 12 방열판 및 마이크로프로세서를 분리하십시오 . 63 페이지 " [프로세서](#page-62-1) 분리 " 를 참조하십시오 .
- 13 해당하는 경우 TOE 키를 분리하십시오 . 63 페이지 " 내장형 [NIC TOE](#page-62-2) 활성화 " 를 참조하십시오 .
- 14 시스템 보드를 분리하십시오 .
	- a 시스템 보드 분리 핀을 당기십시오 . [그림](#page-81-0) 3-23 을 참조하십시오 .
	- b 분리 핀을 당기는 동안 시스템 보드 분리 핸들을 잡고 시스템 보드 트레이를 섀시의 전면을 향 해 미십시오.
	- c 시스템 보드 트레이를 들어 올려 섀시에서 분리하십시오 .

#### <span id="page-81-0"></span>그림 3-23. 시스템 보드 분리

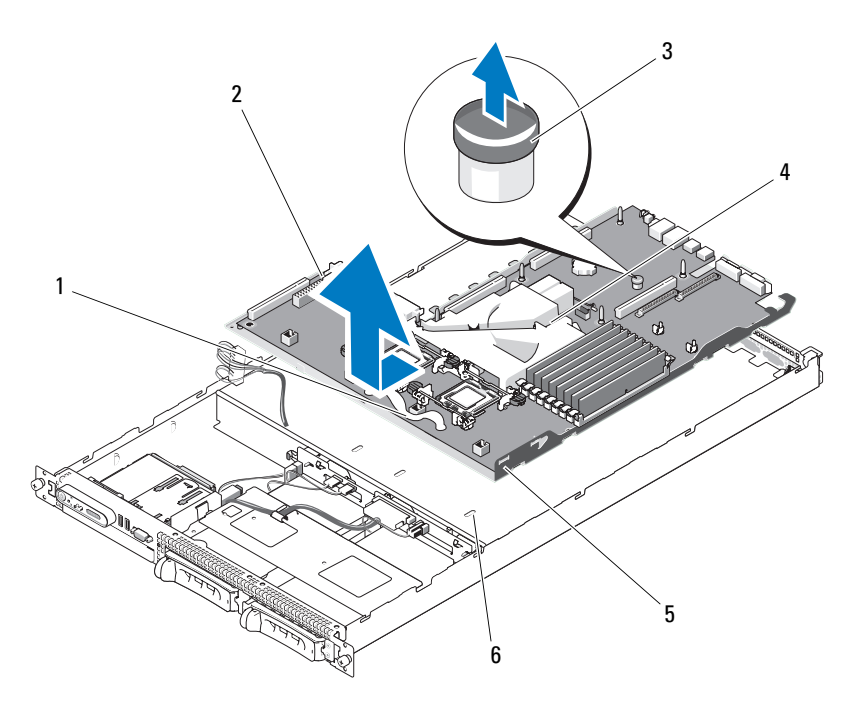

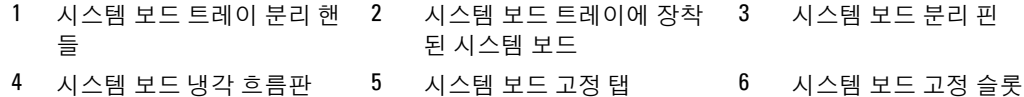

### 시스템 보드 설치

- 주의 : 숙련된 서비스 기술자만 시스템 덮개를 분리하고 시스템 내부의 구성요소에 액세스해야 합니다 . 안전 지침 , 컴퓨터 내부 작업 및 정전기 방전 보호에 대한 자세한 내용은 제품 정보 안내를 참조하십시오 .
	- 트레이가 섀시의 하단에 평평하게 놓일 때까지 시스템 보드 트레이를 내리우십시오 .
	- 모든 시스템 보드 고정 탭이 시스템 보드 고정 슬롯에 완전히 삽입되었는지 확인하십시오 . [그림](#page-81-0) [3-23](#page-81-0) 을 참조하십시오 .
	- 시스템 보드 트레이가 제자리에 잠길 때까지 섀시의 후면을 향해 미십시오 .
	- 해당하는 경우 RAC 카드를 장착하십시오 . 66 [페이지](#page-65-0) "RAC 카드 " 를 참조하십시오 .
	- 해당하는 경우 TOE 키를 장착하십시오 . 63 페이지 " 내장형 [NIC TOE](#page-62-2) 활성화 " 를 참조하십시오 .
	- 방열판 및 마이크로프로세서를 장착하십시오 .
	- 메모리 모듈을 장착하십시오 . 61 페이지 " [메모리](#page-60-0) 모듈 설치 " 를 참조하십시오 .
	- 두 중앙 및 좌측 라이저를 모두 장착하십시오. 74[페이지](#page-73-1) "확장 카드 라이저 설치" 를 참조하십시오.
- 모든 확장 카드를 장착하십시오 . 58 [페이지](#page-57-0) " 확장 카드 설치 " 를 참조하십시오 .
- 측면판 보드를 장착하십시오 . 77 페이지 " [측면판](#page-76-1) 보드 설치 " 를 참조하십시오 .
- 11 팬 모듈을 장착하십시오 . 49 [페이지](#page-48-0) " 냉각팬 모듈 장착 " 을 참조하십시오 .
- 메모리 냉각 흐름판을 장착하십시오 . 52 [페이지](#page-51-1) " 메모리 냉각 흐름판 장착 " 을 참조하십시오 .
- 전원 공급 장치를 장착하십시오 . 53 [페이지](#page-52-0) " 전원 공급 장치 교체 " 을 참조하십시오 .
- 시스템에 모든 케이블을 연결하십시오 .
- 시스템을 닫으십시오 . 46 [페이지](#page-45-0) " 시스템 열기 및 닫기 " 를 참조하십시오 .
- 베젤을 장착하십시오 . 45 [페이지](#page-44-0) " 전면 베젤 분리 및 장착 " 을 참조하십시오 .

# 시스템 문제 해결

# 안전 제일— 사용자와 시스템을 위하여

이 설명서의 절차를 수행하기 전에 시스템 덮개를 분리하고 시스템의 내부에서 작업해야 합니 다 . 시스템 내부에서 작업할 때 본 설명서 및 기타 설명서의 설명 없이 서비스를 수행하지 마십 시오 .

### 주의 : 숙련된 서비스 기술자만 시스템 덮개를 분리하고 시스템 내부의 구성요소에 액세스해야 합니 다 . 절차를 수행하기 전에 안전 지침 , 컴퓨터 내부 작업 및 정전기 방전 보호에 대한 자세한 내용은 제 품 정보 안내를 참조하십시오 .

# 시작 루틴

시스템 시작 루틴 동안 표 [1-1](#page-9-0) 에서 설명한 지시사항에 대해 보고 들으십시오 .

### 표 4-1. 시작 루틴 표시

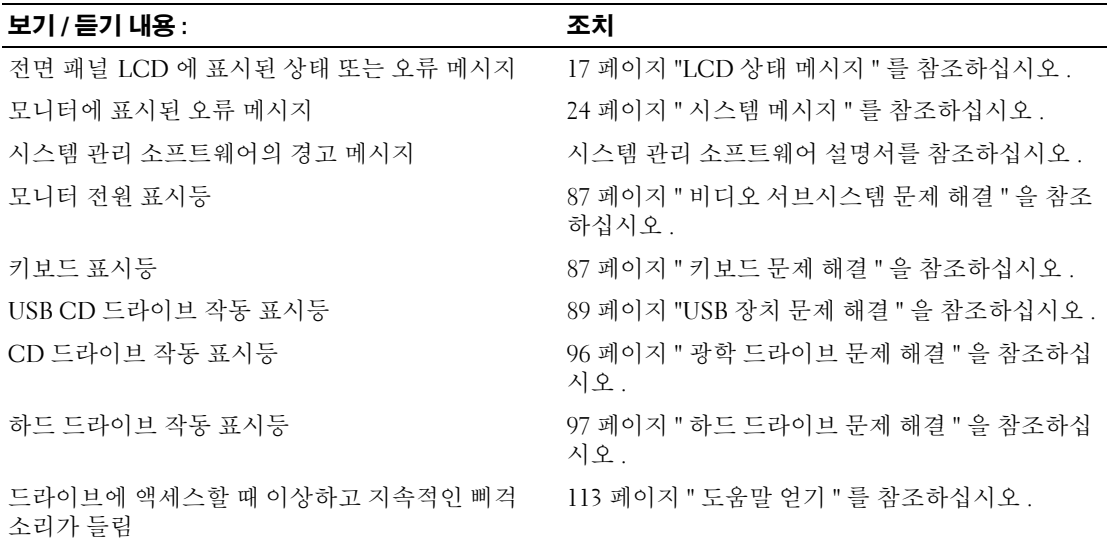

# 컴퓨터 점검

이 항목에서는 모니터 , 키보드 또는 마우스와 같은 시스템에 연결된 외부 장치의 문제 해결 절차에 관한 내용을 제공합니다 . 이 절차의 항목을 수행하기 전에 86 [페이지](#page-85-0) " 외부 연결 문제 해결 " 을 참조 하십시오.

### IRQ 지정 충돌 문제 해결

대부분 PCI 장치는 다른 장치와 함께 IRQ 를 공유할 수 있지만 동시에 하나의 IRQ 를 사용할 수는 없 습니다 . 이런 유형의 충돌을 피면하려면 각 PCI 장치의 개별 IRQ 요구를 참조하십시오 . 표 [4-2](#page-85-1) 는 IRQ 지정을 나열합니다 .

#### <span id="page-85-1"></span>표 4-2. IRQ 지정 기본값

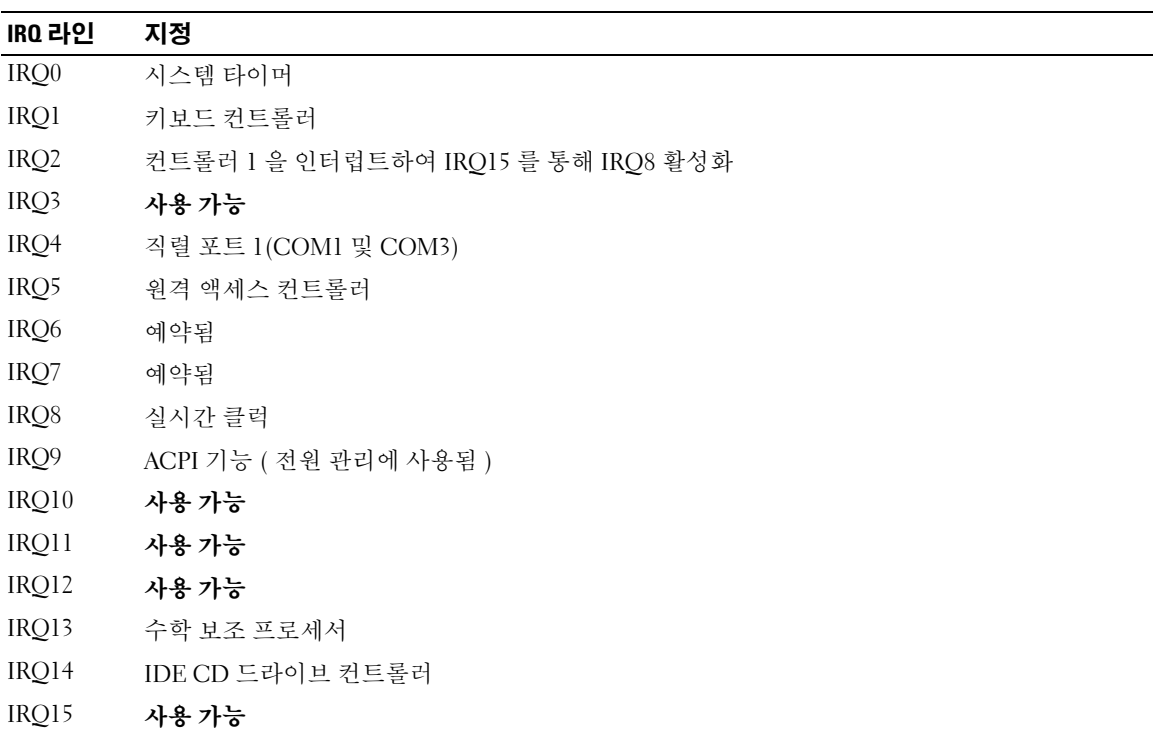

### <span id="page-85-0"></span>외부 연결 문제 해결

느슨하거나 올바르지 않게 연결된 케이블이 시스템 , 모니터 및 다른 주변 장치 ( 예를 들면 프린터 , 키보드 , 마우스 또는 다른 외부 장치 ) 의 문제를 초래하는 제일 큰 원인일 수 있습니다 . 모든 외부 케이블이 컴퓨터의 외부 커넥터에 단단하게 연결되었는지 확인하십시오 . 시스템의 전면 및 후면 패 널 커넥터에 대한 내용은 11 페이지 " 전면 패널 구조 및 [표시등](#page-10-0) " 및 14 [페이지](#page-13-0) " 후면 패널 구조 및 표 [시등](#page-13-0) " 을 참조하십시오 .

### <span id="page-86-0"></span>비디오 서브시스템 문제 해결

 $\mathscr{U}_4$  주 : PowerVault NX1950 시스템에 비디오 서브시스템을 함께 사용하는 것은 선택사양입니다 . 원격 연결 기 술을 사용하여 시스템을 작동할 수 있습니다 .

#### 문제

- 모니터가 올바르게 작동하지 않습니다 .
- 비디오 메모리에 결함이 있습니다.

#### 조치

- 1 모니터에 대한 시스템 및 전원 연결을 점검하십시오 .
- 2 비디오 출력 커넥터가 내장된 확장 카드가 시스템에 설치되었는지 확인하십시오 . 시스템 구성에서 일반적으로 모니터 케이블은 시스템 내장형 비디오 커넥터가 아닌 확장 카드 커 넥터에 연결해야 합니다 .

모니터가 정확한 비디오 커넥터에 연결되었는지 확인하려면 시스템을 끄고 1분 정도 기다린 다음 모니터를 다른 비디오 커넥터에 연결하고 시스템을 다시 켜십시오 .

### 3 전면 및 뒷면 비디오 커넥터에 연결된 모니터가 시스템에 설치되었는지 확인하십시오 . 시스템은 전면 또는 뒷면 비디오 커넥터에 연결된 모니터 하나만을 지원합니다 . 모니터가 전면 패

널에 연결된 경우 후면 패널 비디오 커넥터는 비활성화됩니다 .

시스템에 두 모니터가 연결된 경우 하나를 분리하십시오 문제가 해결되지 않으면 다음 단계를 계 속 진행하십시오 .

4 해당하는 온라인 진단 검사를 실행하십시오. 103페이지 "서버 관리자 진단 [프로그램](#page-102-0) 사용" 을 참조 하십시오 .

검사가 성공적으로 완료되는 경우 비디오 하드웨어에 관련된 문제가 아닙니다 .

검사가 실패하면 113 [페이지](#page-112-0) " 도움말 얻기 " 를 참조하십시오 .

### <span id="page-86-1"></span>키보드 문제 해결

 $\mathscr{U}_1$  주 : PowerVault NX1950 시스템에 키보드를 함께 사용하는 것은 선택사양입니다 . 원격 연결 기술을 사용하 여 시스템을 작동할 수 있습니다 .

#### 문제

- 키보드에 문제가 발생했음을 나타내는 시스템 메시지가 표시됩니다 .
- 키보드가 올바르게 작동하지 않습니다.

#### 조치

- 1 키보드 및 해당 케이블에 손상된 흔적이 있는지 확인하십시오 .
- 2 올바르게 작동하는 키보드로 결함이 있는 키보드를 교체해 보십시오 . 문제가 해결되면 결함이 있는 키보드를 교체하십시오 . 113 [페이지](#page-112-0) " 도움말 얻기 " 를 참조하십시  $\Omega$ .
- 3 시스템 설치 프로그램을 시작하고 USB 포트가 활성화되었는지 확인하십시오 . 31 페이지 " [시스템](#page-30-0) 설치 [프로그램](#page-30-0) 사용 " 을 참조하십시오 .

문제가 해결되지 않은 경우 113 페이지 " [도움말](#page-112-0) 얻기 " 를 참조하십시오 .

4 해당하는 온라인 진단 검사를 실행하십시오. 103페이지 "서버 관리자 진단 [프로그램](#page-102-0) 사용" 을 참조 하십시오 .

### 선택사양의 마우스 문제 해결

 $\mathscr{O}_4$  주 : PowerVault NX1950 시스템에 마우스를 함께 사용하는 것은 선택사양입니다 . 원격 연결 기술을 사용하 여 시스템을 작동할 수 있습니다 .

#### 문제

- 키보드에 문제가 발생했음을 나타내는 시스템 메시지가 표시됩니다 .
- 마우스가 올바르게 작동하지 않습니다 .

#### 조치

- 1 마우스 및 해당 케이블에 손상된 흔적이 있는지 확인하십시오 . 마우스가 손상되지 않은 경우 , 4 [단계로](#page-87-0) 이동하십시오 .
- 2 시스템 설치 프로그램을 실행하고 USB 포트가 활성화되었는지 확인하십시오 . 31 페이지 " [시스템](#page-30-0) 설치 [프로그램](#page-30-0) 사용 " 을 참조하십시오 . 마우스가 손상되면 다음 단계를 계속 진행하십시오 .
- 3 올바르게 작동하는 마우스로 결함이 있는 마우스를 교체해 보십시오 . 문제가 해결되면 결함이 있는 마우스를 교체하십시오 . 113 [페이지](#page-112-0) " 도움말 얻기 " 를 참조하십시 오 .
- <span id="page-87-0"></span>4 문제가 해결되지 않은 경우 113 페이지 " [도움말](#page-112-0) 얻기 " 를 참조하십시오 .
- 5 해당하는 온라인 진단 검사를 실행하십시오. 103페이지 "서버 관리자 진단 [프로그램](#page-102-0) 사용" 을 참조 하십시오 .

검사가 실패하면 다음 단계를 계속 진행하십시오 .

# 기본 I/O 기능 문제 해결

#### 문제

- 직렬 포트에 문제가 발생했음을 나타내는 오류 메시지가 표시됩니다 .
- 직렬 포트에 연결된 장치가 올바르게 작동하지 않습니다 .

#### 조치

- 1 시스템 설치 프로그램을 시작하고 직렬 포트가 활성화되었는지, 직렬 포트/COM 포트가 사용 중 인 모든 응용프로그램에 적절하게 구성되었는지 확인하십시오 . 31 [페이지](#page-30-0) " 시스템 설치 프로그 램 [사용](#page-30-0) " 을 참조하십시오 .
- 2 개별 응용프로그램에 문제가 있음을 확인하면 프로그램에 필요한 특정 포트 구성 요구는 응용프 로그램 설명서를 참조하십시오 .
- 3 해당하는 온라인 진단 검사를 실행하십시오. 103페이지 "서버 관리자 진단 [프로그램](#page-102-0) 사용" 을 참조 하십시오.

검사가 성공적으로 실행되었으나 문제가 지속되는 경우 89 [페이지](#page-88-1) " 직렬 I/O 장치 문제 해결 " 을 참조하십시오 .

#### <span id="page-88-1"></span>직렬 I/O 장치 문제 해결

#### 문제

• 직렬 포트에 연결된 장치가 올바르게 작동하지 않습니다.

#### 조치

- 1 직렬 포트에 연결된 시스템 및 모든 주변 장치를 끄십시오 .
- 2 올바르게 작동하는 케이블로 직렬 인터페이스 케이블을 교체하고 시스템 및 직렬 장치를 켜십시 오 .

문제가 해결되면 인터페이스 케이블을 교체하십시오 .

- 3 시스템 및 직렬 장치를 끄고 유사한 장치로 교체하십시오 .
- 4 시스템 및 직렬 장치를 켜십시오. 문제가 해결되면 직렬 장치를 교체하십시오 . 113 [페이지](#page-112-0) " 도움말 얻기 " 를 참조하십시오 . 문제가 지속되면 113 [페이지](#page-112-0) " 도움말 얻기 " 를 참조하십시오 .

#### <span id="page-88-0"></span>USB 장치 문제 해결

#### 문제

- USB 장치에 문제가 발생했음을 나타내는 시스템 메시지가 표시됩니다 .
- USB 포트에 연결된 장치가 올바르게 작동하지 않습니다 .

#### 조치

- 1 시스템 설치 프로그램을 실행하고 USB 포트가 활성화되었는지 확인하십시오 . 31 페이지 " [시스템](#page-30-0) 설치 [프로그램](#page-30-0) 사용 " 을 참조하십시오 .
- 2 시스템 및 모든 USB 장치를 끄십시오 .
- 3 USB 장치를 분리하고 올바르게 작동하지 않는 장치를 다른 USB 장치에 연결해 보십시오 .
- 4 시스템 및 재연결된 장치를 켜십시오 . 문제가 해결되면 USB 장치에 결함이 있을 수 있습니다 . 113 [페이지](#page-112-0) " 도움말 얻기 " 를 참조하십시 오 .
- 5 가능하면 올바르게 작동하는 케이블로 인터페이스 케이블을 교체하십시오 . 문제가 해결되면 인터페이스 케이블을 교체하십시오 . 113 페이지 " [도움말](#page-112-0) 얻기 " 를 참조하십시  $\mathfrak{L}$  .
- 6 시스템 및 USB 장치를 끄고 유사한 장치로 교체하십시오 .
- 7 시스템 및 USB 장치를 켜십시오 . 문제가 해결되면 USB 장치를 교체하십시오 . 113 [페이지](#page-112-0) " 도움말 얻기 " 를 참조하십시오 . 문제가 지속되면 113 [페이지](#page-112-0) " 도움말 얻기 " 를 참조하십시오 .

### NIC 문제 해결

#### 문제

• NIC 가 네트워크와 통신할 수 없습니다 .

#### 조치

- 1 해당하는 온라인 진단 검사를 실행하십시오. 103페이지 "시스템 진단 [프로그램](#page-102-1) 실행" 을 참조하십 시오 .
- 2 NIC 커넥터의 해당 표시등을 확인하십시오 16 [페이지](#page-15-0) "NIC 표시등 코드 " 를 참조하십시오 .
	- 연결 표시등이 켜지지 않는 경우 , 케이블 연결을 확인하십시오 .
	- 작동 표시등이 켜지지 않는 경우 , 네트워크 드라이버 파일이 손상되었거나 설치되지 않았을 수 있습니다 .
		- 해당되는 경우 드라이버를 제거하고 재설치하십시오 . NIC 설명서를 참조하십시오 .
	- 가능한 경우 자동 감지 설정을 변경하십시오 .
	- 스위치 또는 허브에 다른 커넥터를 사용하십시오 .

내장형 NIC 카드가 아닌 NIC 카드를 사용하는 경우 NIC 카드의 설명서를 참조하십시오 .

3 올바른 드라이버가 설치되고 프로토콜이 연관되었는지 확인하십시오 . NIC 설명서를 참조하십시 오 .

- 4 시스템 설치 프로그램을 시작하고 NIC가 활성화되었는지 확인하십시오 . 31[페이지](#page-30-0) "시스템 설치 [프로그램](#page-30-0) 사용 " 을 참조하십시오 .
- 5 네트워크의 NIC, 허브 및 스위치가 동일한 데이타 전송 속도로 설정되었는지 확인하십시오 . 네트 워크 장치 설명서를 참조하십시오 .
- 6 모든 네트워크 케이블이 올바른 유형이고 최대 길이를 초과하지 않았는지 확인하십시오 . 시작 아 내서의 네트워크 케이블 요구사항을 참조하십시오 .

# 습식 시스템 문제 해결

#### 문제

- 시스템에서 액체가 흘러나옵니다.
- 습도가 과도합니다 .

#### 조치

주의 : 숙련된 서비스 기술자만 시스템 덮개를 분리하고 시스템 내부의 구성요소에 액세스해야 합니다 . <sup>절</sup> 차를 수행하기 전에 안전 지침 , 컴퓨터 내부 작업 및 정전기 방전 보호에 대한 자세한 내용은 제품 정보 안내 를 참조하십시오 .

- 1 시스템과 연결된 주변 장치의 전원을 끄고 시스템을 전원 콘센트에서 분리하십시오 .
- 2 시스템을 여십시오 . 46 [페이지](#page-45-1) " 시스템 열기 및 닫기 " 를 참조하십시오 .
- 3 시스템에 설치된 모든 확장 카드를 분리하십시오 . 59 [페이지](#page-58-1) " 확장 카드 분리 " 를 참조하십시오 .
- 4 최소한 하루 정도 시스템을 건조시키십시오 .
- 5 시스템을 닫으십시오 . 46 [페이지](#page-45-1) " 시스템 열기 및 닫기 " 를 참조하십시오 .
- 6 시스템을 전원 콘센트에 다시 연결하고 시스템 및 장착된 주변 장치를 켜십시오 .

시스템이 올바르게 시작하지 않으면 113 [페이지](#page-112-0) " 도움말 얻기 " 를 참조하십시오 .

- 7 시스템이 올바르게 시작되면 시스템을 끄고 분리한 모든 확장 카드를 재설치하십시오. 58[페이지](#page-57-1) " 확장 [카드](#page-57-1) 설치 " 를 참조하십시오 .
- 8 해당하는 온라인 진단 검사를 실행하십시오. 103페이지 "서버 관리자 진단 [프로그램](#page-102-0) 사용" 을 참조 하십시오 .

검사가 실패하면 113 [페이지](#page-112-0) " 도움말 얻기 " 를 참조하십시오 .

# 손상된 시스템 문제 해결

문제

• 시스템을 떨어뜨렸거나 손상되었습니다 .

조치

#### 주의 : 숙련된 서비스 기술자만 시스템 덮개를 분리하고 시스템 내부의 구성요소에 액세스해야 합니다 . <sup>절</sup> 차를 수행하기 전에 안전 지침 , 컴퓨터 내부 작업 및 정전기 방전 보호에 대한 자세한 내용은 제품 정보 안내 를 참조하십시오 .

- 1 시스템을 여십시오 . 46 [페이지](#page-45-1) " 시스템 열기 및 닫기 " 를 참조하십시오 .
- 2 다음 구성요소가 올바르게 설치되었는지 확인하십시오 .
	- 확장 카드 및 라이저
	- 전원 공급 장치
	- 프로세서 및 방열판
	- 메모리 모듈
	- 팬
	- SAS 후면판 보드에 대한 드라이브 캐리어 연결 ( 해당하는 경우 )
- 3 모든 케이블이 올바르게 연결되었는지 확인하십시오 .
- 4 시스템을 닫으십시오 . 46 [페이지](#page-45-1) " 시스템 열기 및 닫기 " 를 참조하십시오 .
- 5 시스템 진단 프로그램에서 시스템 보드 검사를 실행하십시오 . 104 페이지 " 시스템 진단 [프로그램](#page-103-0) [실행](#page-103-0) " 을 참조하십시오 .

검사가 실패하면 113 [페이지](#page-112-0) " 도움말 얻기 " 를 참조하십시오 .

# 시스템 전지 문제 해결

문제

- 전지에 문제가 발생했음을 나타내는 시스템 메시지가 표시됩니다 .
- 시스템 구성 정보가 시스템 설치 프로그램에서 유실되었습니다 .
- 시스템 날짜 및 시간이 현재로 유지되지 않습니다.
- 주 : 오랫동안 ( 몇 주 또는 몇 달 ) 시스템을 사용하지 않은 경우 NVRAM 의 시스템 구성 정보가 유실될 수 있습니다 . 이 문제는 불량 전지로 인해 발생합니다 .

조치

- 1 시스템 설치 프로그램에 시간 및 날짜를 재입력하십시오 . 31 페이지 " 시스템 설치 [프로그램](#page-30-0) 사용 " 을 참조하십시오 .
- 2 시스템을 끄고 최소 한시간 전원 콘센트에서 분리하십시오 .
- 92 | 시스템 문제 해결
- 3 시스템을 전원 콘센트에 다시 연결하고 시스템을 켜십시오 .
- 4 시스템 설치 프로그램을 시작하십시오 .

시스템 설치 프로그램의 시간 및 날짜가 정확하지 않는 경우 전지를 교체하십시오 . 77 [페이지](#page-76-2) " 시 [스템](#page-76-2) 전지 " 를 참조하십시오 .

전지를 교체해도 문제가 해결되지 않은 경우 113 [페이지](#page-112-0) " 도움말 얻기 " 를 참조하십시오 .

주 : 일부 소프트웨어는 시스템의 시간을 빨리거나 늦출 수 있습니다 . 시스템 설치 프로그램에서 시스템 은 올바르게 작동하나 시간이 정확하지 않는 경우 문제의 원인은 전지가 아니라 소프트웨어로 인해 발생된 것일 수 있습니다 .

## 전원 공급 장치 문제 해결

문제

- 시스템 상태 표시등이 호박색입니다 .
- 전원 공급 장치 오류 표시등이 호박색으로 켜져 있습니다 .
- 전원 공급 장치에 문제가 발생했음을 나타내는 메시지가 전면 패널 상태 LCD 에 표시됩니다 .

#### 조치

#### 주의 : 숙련된 서비스 기술자만 시스템 덮개를 분리하고 시스템 내부의 구성요소에 액세스해야 합니다 . <sup>절</sup> 차를 수행하기 전에 안전 지침 , 컴퓨터 내부 작업 및 정전기 방전 보호에 대한 자세한 내용은 제품 정보 안내 를 참조하십시오 .

- 1 해당 온라인 진단 검사를 실행하십시오. 103페이지 "서버 관리자 진단 [프로그램](#page-102-0) 사용" 을 참조하십 시오 .
- 2 결함이 있는 전원 공급 장치를 찾으십시오 .

전원 공급 장치 장애 표시등이 켜집니다 . 15 [페이지](#page-14-0) " 전원 표시등 코드 " 를 참조하십시오 .

**□ 주의사항** : 전원 공급 장치를 핫플러그할 수 있습니다 . 시스템이 작동하려면 하나의 전원 공급 장치 가 설치되어야 합니다 . 두 전원 공급 장치가 설치된 경우 시스템은 중복 모드로 작동합니다 . 분리하 고 시스템 전원이 켜졌을 때 하나의 전원 공급 장치만 설치되도록 하십시오. 시스템이 전원 공급 장치 블랭크를 설치하지 않은 상태에서 하나의 전원 공급 장치로만 오랫동안 작동하는 경우 시스템이 과 열될 수 있습니다 .

결함이 있는 전원 공급 장치를 분리하십시오 . 52 [페이지](#page-51-2) " 전원 공급 장치 " 를 참조하십시오 .

3 전원 공급 장치를 분리하고 다시 설치하여 올바르게 설치되었는지 확인하십시오. 52[페이지](#page-51-2) "전원 공급 [장치](#page-51-2) " 를 참조하십시오 .

<mark>◇</mark> 주 : 전원 공급 장치를 설치한 후 , 시스템에서 전원 공급 장치를 인식하고 올바르게 작동하는지 확인 하는 데 몇 초간의 시간이 소요됩니다 . 전원 공급 장치가 올바르게 작동할 경우 전원 표시등은 녹색으 로 표시됩니다 . 15 페이지 " 전원 [표시등](#page-14-0) 코드 " 를 참조하십시오 .

문제가 지속되면 113 [페이지](#page-112-0) " 도움말 얻기 " 를 참조하십시오 .

# 시스템 냉각 문제 해결

#### 문제

• 시스템 관리 소프트웨어에서 팬 관련 오류 메시지를 생성합니다 .

#### 조치

다음 상태 중 하나도 존재하지 않는지 확인하십시오 .

- 주변 온도가 너무 높습니다.
- 외부 공기 흐름이 막혔습니다.
- 시스템 내부의 케이블이 공기 흐름을 막았습니다 .
- 하나의 개별 냉각팬에 고장이 생겼습니다 . 94 [페이지](#page-93-0) " 팬 문제 해결 " 을 참조하십시오 .

#### <span id="page-93-0"></span>팬 문제 해결

#### 문제

- 시스템 상태 표시등이 호박색입니다 .
- 시스템 관리 소프트웨어에서 팬 관련 오류 메시지를 생성합니다 .
- 디스플레이 모듈 LCD 는 팬에 문제가 있음을 표시합니다 .

#### 조치

#### 주의 : 숙련된 서비스 기술자만 시스템 덮개를 분리하고 시스템 내부의 구성요소에 액세스해야 합니다 . 절 차를 수행하기 전에 안전 지침 , 컴퓨터 내부 작업 및 정전기 방전 보호에 대한 자세한 내용은 제품 정보 안내 를 참조하십시오 .

- 1 해당 온라인 진단 검사를 실행하십시오. 103페이지 "서버 관리자 진단 [프로그램](#page-102-0) 사용" 을 참조하십 시
- 2 시스템을 여십시오 . 46 [페이지](#page-45-1) " 시스템 열기 및 닫기 " 를 참조하십시오 .

#### ╱ ↑ 주의 : 냉각팬은 핫플러그 가능하지 않습니다 . 시스템이 켜져 있는 동안 적합한 온도를 유지하려면 한번에 하나의 팬만 교체하십시오 .

- 3 LCD 디스플레이 또는 진단 프로그램 소프트웨어에서 표시된 결함이 있는 팬을 찾으십시오 . 각 팬 의 식별 번호에 대해서는 49 [페이지](#page-48-1) " 냉각팬 분리 및 설치 " 를 참조하십시오 .
- 4 결함이 있는 팬의 전원 케이블이 팬 전원 커넥터에 단단히 연결되어 있는지 확인하십시오 .48 [페이](#page-47-1) 지 " [냉각팬](#page-47-1) 모듈 " 을 참조하십시오 .

■ 주 : 시스템이 팬을 인식하고 올바르게 작동하는지 확인하려면 30 초 기다리십시오 .

5 문제가 해결되지 않으면 새 팬을 설치하십시오 . 48 [페이지](#page-47-1) " 냉각팬 모듈 " 을 참조하십시오 . 교체 팬이 올바르게 작동하면 시스템을 닫으십시오 . 46 [페이지](#page-45-1) " 시스템 열기 및 닫기 " 를 참조하 십시오 .

교체 팬이 작동하지 않으면 113 페이지 " [도움말](#page-112-0) 얻기 " 를 참조하십시오 .

94 | 시스템 문제 해결

# 시스템 메모리 문제 해결

#### 문제

- 메모리 모듈에 결함이 있습니다 .
- 시스템 보드에 결함이 있습니다 .
- 시스템 메모리에 문제가 발생했음을 나타내는 메시지가 전면 패널 상태 LCD 에 표시됩니다 .

#### 조치

- 주의 : 숙련된 서비스 기술자만 시스템 덮개를 분리하고 시스템 내부의 구성요소에 액세스해야 합니다 . 절 차를 수행하기 전에 안전 지침 , 컴퓨터 내부 작업 및 정전기 방전 보호에 대한 자세한 내용은 제품 정보 안내 를 참조하십시오 .
- 1 해당하는 온라인 진단 검사를 실행하십시오. 103페이지 "서버 관리자 진단 [프로그램](#page-102-0) 사용" 을 참조 하십시오 .
- 2 시스템 및 연결된 주변 장치의 전원을 켭니다 . 오류 메시지가 표시되지 않으면 다음 단계를 계속 진행하십시오 . 오류 메시지가 나타나면 12 [단계로](#page-95-1) 이동하십시오 .
- 3 시스템 설치 프로그램을 시작하고 시스템 메모리 설정을 확인하십시오. 31[페이지](#page-30-1) "시스템 설치 프 [로그램](#page-30-1) 시작 " 을 참조하십시오 . 설치된 메모리 총량이 시스템 메모리 설정과 일치하면 12 [단계](#page-95-1)로 이동하십시오 .
- 4 시스템과 연결된 주변 장치의 전원을 끄고 시스템을 전원 콘센트에서 분리하십시오 .
- 5 시스템을 여십시오 . 46 [페이지](#page-45-1) " 시스템 열기 및 닫기 " 를 참조하십시오 .
- 6 메모리 냉각 흐름판을 분리하십시오 . 51 [페이지](#page-50-1) " 메모리 냉각 흐름판 분리 " 를 참조하십시오 .
- 7 해당 소켓에 메모리 모듈을 다시 장착하십시오 . 61 [페이지](#page-60-1) " 메모리 모듈 설치 " 를 참조하십시오 .
- 8 메모리 냉각 흐름판을 장착하십시오 . 52 [페이지](#page-51-3) " 메모리 냉각 흐름판 장착 " 을 참조하십시오 .
- 9 시스템을 닫으십시오 . 46 [페이지](#page-45-1) " 시스템 열기 및 닫기 " 를 참조하십시오 .
- 10 시스템을 전원 콘센트에 다시 연결하고 시스템 및 장착된 주변 장치를 켜십시오 .
- <span id="page-94-0"></span>11 시스템 설치 프로그램을 시작하고 시스템 메모리 설정을 확인하십시오. 31[페이지](#page-30-0) "시스템 설치 프 [로그램](#page-30-0) 사용 " 을 참조하십시오 .

설치된 메모리 총량이 시스템 메모리 설정과 일치하지 않으면 다음 단계를 수행하십시오 .

- a 시스템 및 장착된 주변 장치의 전원을 끄고 시스템을 전원 콘센트에서 분리하십시오 .
- b 시스템을 여십시오 . 46 페이지 " [시스템](#page-45-1) 열기 및 닫기 " 를 참조하십시오 .

c 소켓 1의 메모리를 동일한 용량의 다른 메모리로 교체하십시오. 61[페이지](#page-60-1) "메모리 모듈 설치" 를 참조하십시오 .

 $\mathscr{A}$  주 : 메모리 모듈의 여러 구성이 존재합니다 . 60 [페이지](#page-59-0) " 일반 메모리 모듈 설치 지침 " 을 참조하 십시오 .

- d 시스템을 닫으십시오 . 46 페이지 " [시스템](#page-45-1) 열기 및 닫기 " 를 참조하십시오 .
- e 시스템을 전원 콘센트에 다시 연결하고 시스템 및 장착된 주변 장치를 켜십시오 .
- f 시스템이 부팅할 때 키보드의 모니터 화면과 표시등을 관찰하십시오 .
- <span id="page-95-1"></span>12 다음 단계를 수행하십시오 .
	- a 시스템 및 장착된 주변 장치의 전원을 끄고 시스템을 전원 콘센트에서 분리하십시오 .
	- b 시스템을 여십시오 . 46 페이지 " [시스템](#page-45-1) 열기 및 닫기 " 를 참조하십시오 .
	- c 설치된 각 메모리 모듈에 대해 11 [단계의](#page-94-0) c 로부터 f 까지의 단계를 수행하십시오 . 문제가 지속되면 113 [페이지](#page-112-0) " 도움말 얻기 " 를 참조하십시오 .

### <span id="page-95-0"></span>광학 드라이브 문제 해결

#### 문제

- 시스템은 광학 드라이브의 CD 또는 DVD 에서 데이타를 읽을 수 없습니다 .
- 부팅 중에 광학 드라이브의 표시등이 깜박이지 않습니다 .

**∅ 주 : DVD** 장치는 데이타 전용입니다 .

#### 조치

- 주의 : 숙련된 서비스 기술자만 시스템 덮개를 분리하고 시스템 내부의 구성요소에 액세스해야 합니다 . 절 차를 수행하기 전에 안전 지침 , 컴퓨터 내부 작업 및 정전기 방전 보호에 대한 자세한 내용은 제품 정보 안내 를 참조하십시오 .
- 1 올바르게 작동하는 CD 또는 DVD 로 시도해 보십시오 .
- 2 시스템 설치 프로그램을 시작하여 드라이브 IDE 컨트롤러가 활성화되었는지 확인하십시오. [31](#page-30-0)페 이지 " 시스템 설치 [프로그램](#page-30-0) 사용 " 을 참조하십시오 .
- 3 해당하는 온라인 진단 검사를 실행하십시오. 103페이지 "서버 관리자 진단 [프로그램](#page-102-0) 사용" 을 참조 하십시오 .
- 4 시스템과 연결된 주변 장치의 전원을 끄고 시스템을 전원 콘센트에서 분리하십시오 .
- 5 베젤을 열거나 분리하십시오 . 45 [페이지](#page-44-1) " 전면 베젤 분리 및 장착 " 을 참조하십시오 .
- 6 시스템을 여십시오 . 46 [페이지](#page-45-1) " 시스템 열기 및 닫기 " 를 참조하십시오 .
- 7 인터페이스 케이블이 광학 드라이브와 측면판에 단단하게 연결되어 있는지 확인하십시오 .
- 8 해당하는 경우에 따라 SAS 컨트롤러 보조 카드 또는 SAS RAID 컨트롤러 보조 카드를 분리하십시 오 . 54 페이지 ["SAS RAID](#page-53-2) 컨트롤러 보조 카드 분리 " 를 참조하십시오 .
- 9 시스템을 닫으십시오 . 46 [페이지](#page-45-1) " 시스템 열기 및 닫기 " 를 참조하십시오 .
- 10 시스템을 전원 콘센트에 다시 연결하고 시스템 및 장착된 주변 장치를 켜십시오 . 문제가 해결되지 않은 경우 113 페이지 " [도움말](#page-112-0) 얻기 " 를 참조하십시오 .

# <span id="page-96-0"></span>하드 드라이브 문제 해결

#### 문제

- 장치 드라이버 오류
- 시스템이 하나 이상의 드라이브를 인식하지 않습니다 .

#### 조치

- 주의 : 숙련된 서비스 기술자만 시스템 덮개를 분리하고 시스템 내부의 구성요소에 액세스해야 합니다 . 절 차를 수행하기 전에 안전 지침 , 컴퓨터 내부 작업 및 정전기 방전 보호에 대한 자세한 내용은 제품 정보 안내 를 참조하십시오 .
- **□ 주의사항** : 이 문제 해결 절차는 하드 드라이브에 저장한 데이타를 파괴할 수 있습니다 .계속하기 전에 하 드 드라이브에 있는 모든 파일을 백업하십시오 .
- 1 해당하는 온라인 진단 검사를 실행하십시오. 103페이지 "서버 관리자 진단 [프로그램](#page-102-0) 사용" 을 참조 하십시오 .

진단 검사 결과를 기준하여 필요에 따라 다음 단계를 수행하십시오

- 2 베젤을 분리하십시오 . 45 [페이지](#page-44-1) " 전면 베젤 분리 및 장착 " 을 참조하십시오 .
- 3 여러 하드 드라이브에 문제가 발생할 경우 7 [단계](#page-96-1)로 이동하십시오 . 단일 하드 드라이브에 문제가 발생한 경우 다음 단계를 계속 진행하십시오 .
- 4 시스템을 끄고 하드 드라이브를 장착하고 시스템을 재시작하십시오 .
- 5 SAS RAID 컨트롤러 보조 카드에 다음 단계를 수행하십시오 .
	- a 시스템을 재시작하고 <Ctrl><R> 키를 눌러 호스트 어댑터 구성 유틸리티 프로그램을 시작 하십시오 .

구성 유틸리티에 관한 내용은 호스트 어댑터와 함께 제공된 설명서를 참조하십시오 .

- b 하드 드라이브가 RAID 에 올바르게 구성되었는지 확인하십시오 .
- c 구성 유틸리티를 종료하고 시스템을 운영 체제로 부팅하십시오 .
- 6 컨트롤러 보조 카드에 필요한 장치 드라이버가 설치되고 올바르게 구성되었는지 확인하십시오 . 자세한 내용은 운영 체제 설명서를 참조하십시오 .
- <span id="page-96-1"></span>7 시스템 내부의 케이블 연결을 점검하십시오 .
	- a 시스템과 시스템에 장착된 모든 주변 장치의 전원을 끄고 전원 콘센트에서 시스템을 분리하십 시오 .
	- b 시스템을 여십시오 . 46 페이지 " [시스템](#page-45-1) 열기 및 닫기 " 를 참조하십시오 .
	- c SAS 후면판 및 SAS 보조 카드 사이의 케이블이 올바르게 연결되었는지 확인하십시오. 54[페이](#page-53-3) 지 ["SAS RAID](#page-53-3) 컨트롤러 보조 카드 교체 또는 설치 " 를 참조하십시오 .
	- d SAS 케이블이 해당 커넥터에 단단하게 연결되었는지 확인하십시오 .
	- e SAS 후면판의 전원 커넥터가 해당 커넥터에 단단하게 연결되었는지 확인하십시오 .

f 시스템을 닫으십시오 . 46 페이지 " [시스템](#page-45-1) 열기 및 닫기 " 를 참조하십시오 .

g 시스템을 전원 콘센트에 다시 연결하고 시스템 및 장착된 주변 장치를 켜십시오 . 문제가 지속되면 113 페이지 " [도움말](#page-112-0) 얻기 " 를 참조하십시오 .

# SAS RAID 컨트롤러 보조 카드 문제 해결

 $\mathscr{O}_4$   $\blacktriangleright$  : SAS RAID 컨트롤러 보조 카드의 문제를 해결하는 경우 운영 체제 및 컨트롤러 보조 카드의 설명서도 참조하십시오 .

#### 문제

- SAS RAID 컨트롤러 보조 카드에 문제가 발생했음을 나타내는 오류 메시지가 표시됩니다 .
- SAS RAID 커트롤러 보조 카드가 올바르게 작동하지 않거나 작동하지 않습니다 .

#### 조치

- 주의 : 숙련된 서비스 기술자만 시스템 덮개를 분리하고 시스템 내부의 구성요소에 액세스해야 합니다 . 절 차를 수행하기 전에 안전 지침 , 컴퓨터 내부 작업 및 정전기 방전 보호에 대한 자세한 내용은 제품 정보 안내 를 참조하십시오 .
- 1 해당하는 온라인 진단 검사를 실행하십시오. 103페이지 "서버 관리자 진단 [프로그램](#page-102-0) 사용" 을 참조 하십시오 .
- 2 시스템 설치 프로그램을 시작하여 SAS RAID 컨트롤러 보조 카드가 활성화되었는지 확인하십시 오 . 31 페이지 " 시스템 설치 [프로그램](#page-30-0) 사용 " 을 참조하십시오 .
- 3 시스템을 재시작하고 키를 순차적으로 눌러 구성 유틸리티 프로그램을 시작하십시오 . SAS RAID 커트롤러의 경우 <Ctrl><R> 키를 누르십시오 . 구성 설정에 관한 정보는 컨트롤러 설명서를 참조하십시오 .
- 4 구성 설정을 확인하여 필요한 수정을 하고 시스템을 재시작하십시오 . 문제가 해결되지 않으면 다음 단계를 계속 진행하십시오 .
- 5 베젤을 분리하십시오 . 45 [페이지](#page-44-1) " 전면 베젤 분리 및 장착 " 을 참조하십시오 .
- 6 시스템 및 장착된 주변 장치의 전원을 끄고 시스템을 전원 콘센트에서 분리하십시오 .
- 7 시스템을 여십시오 . 46 [페이지](#page-45-1) " 시스템 열기 및 닫기 " 를 참조하십시오 .
- 8 컨트롤러 카드가 해당 커넥터에 단단히 장착되어 있는지 확인하십시오 . 54 [페이지](#page-53-4) "SAS 컨트롤러 보조 [카드](#page-53-4) " 를 참조하십시오 .
- 9 SAS RAID 컨트롤러 보조 카드의 경우 , 다음 RAID 구성요소가 올바르게 설치되고 연결되었는지 확인하십시오 .
	- 메모리 모듈
	- 전지
- 10 SAS 후면판 및 SAS 컨트롤러 보조 카드 사이의 케이블이 올바르게 연결되었는지 확인하십시오 . 54 페이지 ["SAS RAID](#page-53-3) 커트롤러 보조 카드 교체 또는 설치 " 를 참조하십시오.
- 11 케이블이 SAS 컨트롤러 보조 카드와 SAS 후면판 보드에 단단히 연결되어 있는지 확인하십시오 .
- 12 시스템을 닫으십시오 . 46 [페이지](#page-45-1) " 시스템 열기 및 닫기 " 를 참조하십시오 .
- 13 시스템을 전원 콘센트에 다시 연결하고 시스템 및 장착된 주변 장치를 켜십시오. 문제가 지속되면 다음 단계를 수행하십시오 .
	- SAS 컨트롤러 보조 카드의 경우 113 [페이지](#page-112-0) " 도움말 얻기 " 를 참조하십시오 .
	- SAS RAID 보조 카드 전지를 교체하십시오 . 56 페이지 ["RAID](#page-55-0) 전지 설치 " 를 참조하십시오 . 전지를 교체해도 문제를 해결할 수 없는 경우 113 [페이지](#page-112-0) " 도움말 얻기 " 를 참조하십시오 .

### 확장 카드 문제 해결

 $\mathscr{A}$  주 : 확장 카드의 문제를 해결하는 경우 운영 체제 및 확장 카드 설명서를 참조하십시오 .

문제

- 확장 카드에 문제가 발생했음을 나타내는 오류 메시지가 표시됩니다 .
- 확장 카드가 올바르게 작동하지 않거나 작동하지 않습니다

조치

- 주의 : 숙련된 서비스 기술자만 시스템 덮개를 분리하고 시스템 내부의 구성요소에 액세스해야 합니다 . 절 차를 수행하기 전에 안전 지침 , 컴퓨터 내부 작업 및 정전기 방전 보호에 대한 자세한 내용은 제품 정보 안내 를 참조하십시오 .
	- 1 해당하는 온라인 진단 검사를 실행하십시오. 103페이지 "서버 관리자 진단 [프로그램](#page-102-0) 사용" 을 참조 하십시오 .
	- 2 베젤을 열거나 분리하십시오 . 45 [페이지](#page-44-1) " 전면 베젤 분리 및 장착 " 을 참조하십시오 .
	- 3 시스템과 연결된 주변 장치의 전원을 끄고 시스템을 전원 콘센트에서 분리하십시오 .
	- 4 . 시스템을 여십시오. 46 [페이지](#page-45-1) " 시스템 역기 및 닫기 " 를 참조하십시오.
	- 5 각 확장 카드가 해당 커넥터에 단단히 연결되었는지 확인하십시오. 58[페이지](#page-57-1) "확장 카드 설치" 를 참조하십시오 .
	- 6 시스템을 닫으십시오 . 46 [페이지](#page-45-1) " 시스템 열기 및 닫기 " 를 참조하십시오 .
	- 7 시스템을 전원 콘센트에 다시 연결하고 시스템 및 장착된 주변 장치를 켜십시오 . 문제가 지속되면 다음 단계로 가십시오 .
- 8 시스템 및 장착된 주변 장치의 전원을 끄고 시스템을 전원 콘센트에서 분리하십시오 .
- 9 시스템을 여십시오 . 46 [페이지](#page-45-1) " 시스템 열기 및 닫기 " 를 참조하십시오 .
- <span id="page-98-0"></span>10 시스템에 설치된 모든 확장 카드를 분리하십시오 . 58 [페이지](#page-57-1) " 확장 카드 설치 " 를 참조하십시오 .
- 11 시스템을 닫으십시오 . 46 [페이지](#page-45-1) " 시스템 열기 및 닫기 " 를 참조하십시오 .
- 12 시스템을 전원 콘센트에 다시 연결하고 시스템 및 장착된 주변 장치를 켜십시오 .

13 해당하는 온라인 진단 검사를 실행하십시오 .

검사가 실패하면 113 페이지 " [도움말](#page-112-0) 얻기 " 를 참조하십시오 .

- 14 10 [단계에](#page-98-0)서 분리한 각 확장 카드에 대해 다음 단계를 수행하십시오 .
	- a 시스템과 연결된 주변 장치의 전원을 끄고 시스템을 전원 콘센트에서 분리하십시오 .
	- b 시스템을 여십시오 . 46 페이지 " [시스템](#page-45-1) 열기 및 닫기 " 를 참조하십시오 .
	- c 확장 카드 중 하나를 재설치하십시오 .
	- d 시스템을 닫으십시오 . 46 페이지 " [시스템](#page-45-1) 열기 및 닫기 " 를 참조하십시오 .
	- e 해당 온라인 진단 검사를 실행하십시오 . 검사가 실패하면 113 [페이지](#page-112-0) " 도움말 얻기 " 를 참조하십시오 .

### 마이크로프로세서 문제 해결

#### 문제

- 마이크로프로세서에 문제가 발생했음을 나타내는 오류 메시지가 표시됩니다 .
- 프로세서 또는 시스템 보드에 문제가 발생했음을 나타내는 메시지가 전면 패널 상태 LCD 에 표시 됩니다 .
- 각 프로세서에 방열판이 설치되지 않았습니다 .

#### 조치

#### 주의 : 숙련된 서비스 기술자만 시스템 덮개를 분리하고 시스템 내부의 구성요소에 액세스해야 합니다 . 절 차를 수행하기 전에 안전 지침 , 컴퓨터 내부 작업 및 정전기 방전 보호에 대한 자세한 내용은 제품 정보 안내 를 참조하십시오 .

- 1 해당 온라인 진단 검사를 실행하십시오. 103페이지 "서버 관리자 진단 [프로그램](#page-102-0) 사용" 을 참조하십 시오 .
- 2 시스템과 연결된 주변 장치의 전원을 끄고 시스템을 전원 콘센트에서 분리하십시오 .
- 3 시스템을 여십시오 . 46 [페이지](#page-45-1) " 시스템 열기 및 닫기 " 를 참조하십시오 .
- 4 각 프로세서 및 방열판이 올바르게 설치되었는지 확인하십시오 . 63 페이지 " [프로세서](#page-62-3) 분리 " 를 참조 하십시오 .
- 5 시스템을 닫으십시오 . 46 [페이지](#page-45-1) " 시스템 열기 및 닫기 " 를 참조하십시오 .
- 6 시스템을 전원 콘센트에 다시 연결하고 시스템 및 장착된 주변 장치를 켜십시오 .
- 7 해당하는 온라인 진단 검사를 실행하십시오 . 검사가 실패하거나 문제가 지속되면 다음 단계를 계속 진행하십시오 .
- 8 시스템과 연결된 주변 장치의 전원을 끄고 시스템을 전원 콘센트에서 분리하십시오 .
- 9 시스템을 여십시오 . 46 [페이지](#page-45-1) " 시스템 열기 및 닫기 " 를 참조하십시오 .
- <span id="page-100-1"></span> 프로세서 1만 설치된 대로 남기고 프로세서 2를 분리하십시오. 63페이지 "[프로세서](#page-62-3) 분리" 를 참조 하십시오 . 하나의 프로세서만 설치된 경우 113 [페이지](#page-112-0) " 도움말 얻기 " 를 참조하십시오 .
- 시스템을 닫으십시오 . 46 [페이지](#page-45-1) " 시스템 열기 및 닫기 " 를 참조하십시오 .
- 시스템을 전원 콘센트에 다시 연결하고 시스템 및 장착된 주변 장치를 켜십시오 .
- 해당하는 온라인 진단 검사를 실행하십시오 . 검사가 성공적으로 완료되면 , 19 [단계](#page-100-0)로 이동하십시오 .
- 시스템과 연결된 주변 장치의 전원을 끄고 시스템을 전원 콘센트에서 분리하십시오 .
- 시스템을 여십시오 . 46 [페이지](#page-45-1) " 시스템 열기 및 닫기 " 를 참조하십시오 .
- 프로세서 1을 동일한 용량의 다른 프로세서로 교체하십시오. 63페이지 "[프로세서](#page-62-3) 분리" 를 참조하십 시오 .
- 시스템을 닫으십시오 . 46 [페이지](#page-45-1) " 시스템 열기 및 닫기 " 를 참조하십시오 .
- 해당하는 온라인 진단 검사를 실행하십시오 . 검사가 성공적으로 완료되는 경우 프로세서 1 을 교체하십시오 . 113 [페이지](#page-112-0) " 도움말 얻기 " 를 참 조하십시오 .
- <span id="page-100-0"></span>시스템 및 장착된 주변 장치의 전원을 끄고 시스템을 전원 콘센트에서 분리하십시오 .
- 시스템을 여십시오 . 46 [페이지](#page-45-1) " 시스템 열기 및 닫기 " 를 참조하십시오 .
- 10 [단계에](#page-100-1)서 분리한 프로세서를 재설치하십시오 . 63 페이지 " [프로세서](#page-62-3) 분리 " 를 참조하십시오 .
- 시스템을 닫으십시오 . 46 [페이지](#page-45-1) " 시스템 열기 및 닫기 " 를 참조하십시오 .
- 시스템을 전원 콘센트에 다시 연결하고 시스템 및 장착된 주변 장치를 켜십시오 . 문제가 지속되면 113 페이지 " [도움말](#page-112-0) 얻기 " 를 참조하십시오 .

# <span id="page-102-1"></span>시스템 진단 프로그램 실행

시스템에 문제가 발생하면 기술 지원에 문의하기 전에 진단 프로그램을 실행하십시오 . 진단 프 로그램은 추가 장비가 필요없이 데이타를 유실하지 않고 시스템 하드웨어를 점검할 수 있습니 다 . 자체로 문제를 해결할 수 없는 경우 서비스 및 지원 직원은 진단 프로그램 점검 결과를 사용 하여 문제를 해결할 수 있습니다 .

# <span id="page-102-0"></span>서버 관리자 진단 프로그램 사용

시스템 문제에 액세스하려면 우선 온라인 서버 관리자 진단 프로그램을 사용하십시오 . 문제를 식별할 수 없는 경우에 시스템 진단 프로그램을 사용하십시오 .

온라인 진단 프로그램에 액세스하려면 서버 관리자 홈 페이지에 로그인한 다음 진단 프로그램 탭을 클릭하십시오 . 진단 프로그램 사용에 관한 정보는 온라인 도움말을 참조하십시오 . 추가 정보는 서버 관리자 사용 설명서를 참조하십시오 .

# 시스템 진단 프로그램 기능

진단 프로그램은 개별 장치 그룹 또는 장치의 일련의 메뉴 및 옵션을 제공합니다 . 시스템 진단 프로그램 메뉴 및 옵션을 사용하여 다음과 같은 작업을 수행할 수 있습니다 .

- 검사를 개별적이나 집합적으로 실행합니다 .
- 검사 순서를 조정합니다 .
- 검사를 중복합니다 .
- 검사 결과를 표시하거나 인쇄하거나 저장합니다 .
- 오류가 감지될 경우 검사를 임시로 중지하거나 사용자 정의한 오류 제한에 도달한 경우 검사 를 완료합니다.
- 도움말 보기 메시지는 각 검사 및 해당 매개변수를 간단히 설명합니다.
- 상태 보기 메시지는 검사가 성공적으로 완료되었는지 알려줍니다 .
- 오류 보기 메시지는 검사 중에 발생한 문제를 알려줍니다.

# 시스템 진단 프로그램 사용 시기

시스템의 주요 구성요소 또는 장치가 올바르게 작동하지 않는 경우 구성요소의 오류가 표시될 수 있습니다 . 마이크로프로세서 및 시스템 입력 / 출력 장치 ( 모니터 , 키보드 및 디스켓 드라이 브 ) 가 작동하는 동안 시스템 진단 프로그램을 사용하여 문제를 식별할 수 있습니다 .

# <span id="page-103-0"></span>시스템 진단 프로그램 실행

하드 드라이브의 유틸리티 파티션에서 시스템 진단 프로그램을 실행합니다 .

- $\blacksquare$  주의사항 : 시스템 진단 프로그램은 해당 시스템을 검사하는 데만 사용하십시오 . 이 프로그램을 다른 시 스템에 사용하면 유효하지 않은 결과 또는 오류 메시지가 표시될 수 있습니다 . 또한 , 시스템과 함께 제공 된 프로그램만 사용하십시오 ( 또는 해당 프로그램의 업데이트 버전 ).
- 1 시스템이 부팅될 때 POST 중에 <F10> 키를 누르십시오 .
- 2 유틸리티 파티션 기본 메뉴에서 **시스템 지다 프로그램 실행**을 선택하거나 메모리 문제를 해결할 경우 **메모리 진다 프로그램 실행**을 선택하십시오.

시스템 진단 프로그램을 시작할 경우 진단 프로그램이 초기화되고 있음을 나타내는 메시지가 표시 됩니다 . 다음 . **지다 프로그램** 메뉴가 나타납니다 . 이 메뉴를 사용하여 모든 특정 진단 검사를 실행 하거나 시스템 진단 프로그램을 종료할 수 있습니다 .

 $\mathscr{A}$  주 : 본 항목의 나머지 내용을 읽기 전에 화면의 유틸리티를 볼 수 있도록 시스템 진단 프로그램을 시작하 십시오 .

## 시스템 진단 프로그램 검사 옵션

Main Menu 창의 검사 옵션을 클릭하십시오 . 표 [5-1](#page-103-1) 은 검사 옵션에 대한 간단한 해석을 제공합니다 .

<span id="page-103-1"></span>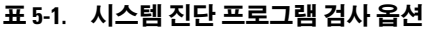

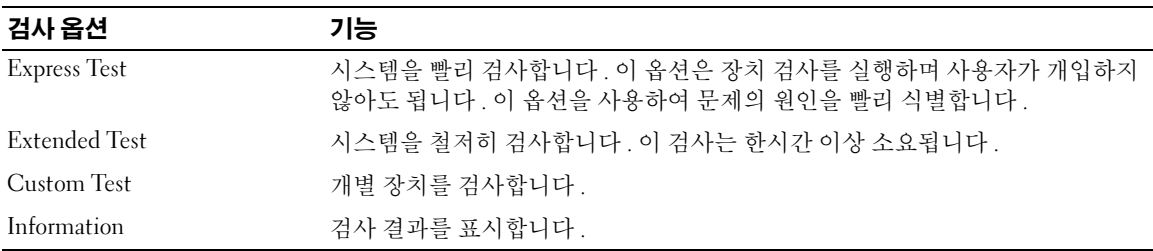

# 사용자 검사 옵션 사용

Main Menu 창에서 Custom Test 를 선택할 경우 Customize 창이 나타나며 검사하려는 장치를 선택 하고 검사를 위한 특정 옵션을 선택하고 검사 결과를 볼 수 있도록 합니다 .

### 검사하려는 장치 선택

Customize 창의 왼쪽편에는 검사할 수 있는 장치가 나열됩니다 . 선택한 옵션에 따라 장치는 장치 유 형 또는 모듈로 그룹됩니다 . 장치의 구성요소를 보려면 장치 다음의 (+) 를 클릭하십시오 . 사용 가 능한 검사를 보려면 모든 구성요소에 있는 (+) 를 클릭하십시오 . 해당 구성요소 대신 장치를 클릭하 면 검사하려는 장치의 모든 구성요소를 선택할 수 있습니다.

### 진단 프로그램 옵션 선택

원하는 장치 검사 방법을 선택하려면 Diagnostics Options 영역을 사용하십시오 . 다음 옵션을 설치할 수 있습니다 .

- Non-Interactive Tests Only 검사할 때 사용자 개입이 필요하지 않은 검사만 실행합니다 .
- Quick Tests Only 검사할 때 장치의 빠른 검사만 실행합니다. 이 옵션을 선택할 경우 확장된 검 사는 실행되지 않습니다 .
- Show Ending Timestamp 검사할 때 검사 로그에 시간을 표시합니다 .
- Test Iterations 검사를 실행할 횟수를 선택합니다 .
- Log output file pathname 검사할 때 검사 로그 파일을 저장할지 여부를 지정할 수 있도록 합니 다.

### 내용 및 결과 보기

Customize 창의 탭은 검사 및 검사 결과에 대한 정보를 제공합니다 . 다음 탭은 사용 가능합니다 .

- Results 실행된 검사 및 결과를 표시합니다 .
- Errors 검사 중에 발생한 모든 오류를 표시합니다 .
- Help 현재 선택한 장치 , 구성요소 또는 검사에 대한 정보를 표시합니다 .
- Configuration 현재 선택한 장치에 대한 기본 구성 정보를 표시합니다 .
- Parameters 해당하는 경우 검사에 설치할 수 있는 매개변수를 표시합니다 .

# 점퍼 및 커넥터

본 항목에서는 시스템 점퍼에 대한 자세한 정보를 제공합니다 . 또한 점퍼 및 스위치에 대한 기 본 정보를 제공하며 시스템의 부동한 보드에 있는 커넥터에 대해 설명합니다.

# 시스템 보드 점퍼

[그림](#page-107-0) 6-1 은 시스템 보드에서 시스템 구성 점퍼의 위치를 표시합니다 . 표 [6-1](#page-107-1) 은 점퍼 설정을 나 열합니다 .

■ 주 : 점퍼에 액세스하려면 분리 래치를 들고 덮개를 시스템의 전면을 향하여 밀어 시스템 보드 냉각 흐 름판을 분리하십시오 . 그림 [3-12](#page-61-0) 를 참조하십시오 .

■ 주 : 점퍼에 쉽게 액세스하도록 메모리 모듈 공기 흐름판을 들어 올리십시오 .

<span id="page-107-0"></span>그림 6-1. 시스템 보드 점퍼

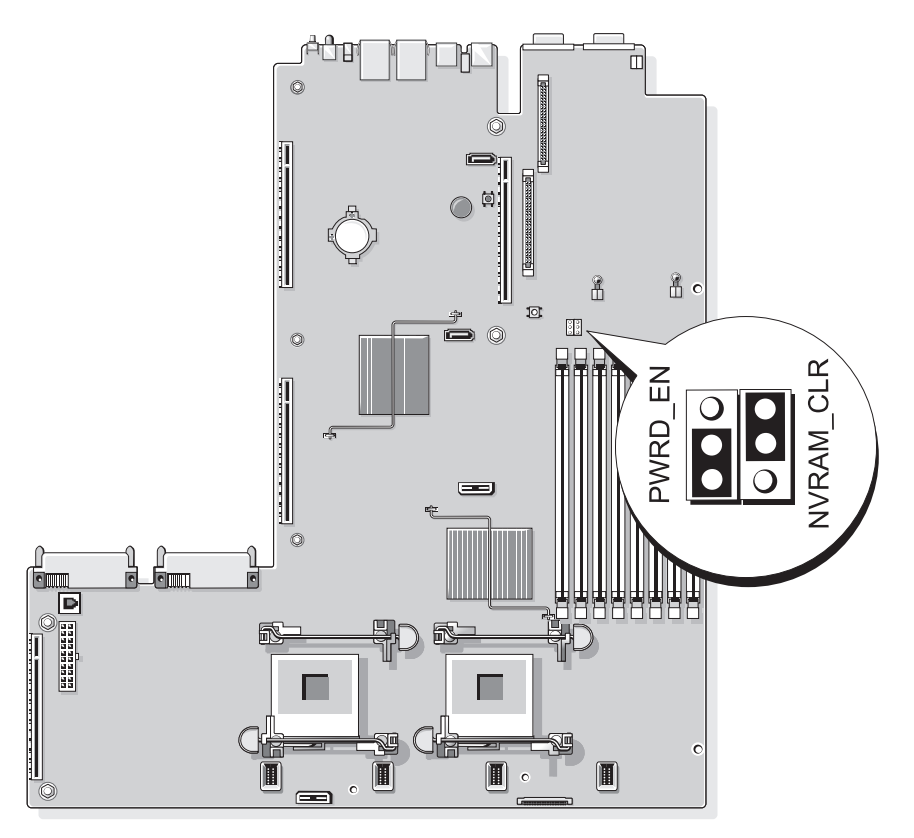

#### <span id="page-107-1"></span>표 6-1. 시스템 보드 점퍼 설정

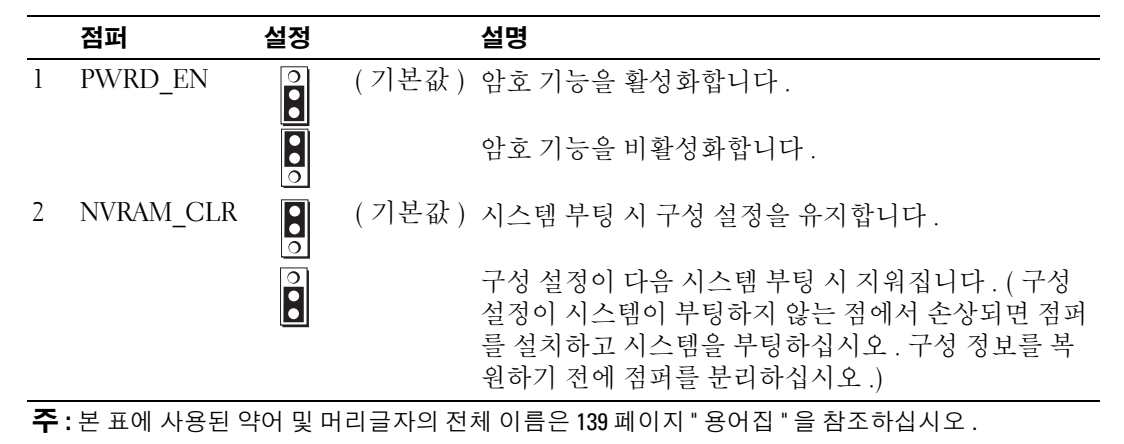
### 잊은 암호 비활성화

시스템의 소프트웨어 보안 기능에는 31 페이지 " 시스템 설치 [프로그램](#page-30-0) 사용 " 에 자세히 설명되어 있 는 시스템 암호 및 설치 암호가 포함되어 있습니다 . 암호 점퍼는 이러한 암호 기능을 활성화하거나 비활성화하며 현재 사용 중인 임의 암호를 지웁니다 .

**□ 주의사항 : 제품 정보 안내**에서 안전 지침의 " 정전기 방전 방지 " 를 참조하십시오 .

- 1 시스템과 시스템에 연결된 모든 주변 장치의 전원을 끄고 전원 콘센트에서 시스템을 분리하십시 오 .
- 2 시스템을 여십시오 . 46 [페이지](#page-45-0) " 시스템 열기 및 닫기 " 를 참조하십시오 .
- 3 메모리 모듈 측판을 들어 올리십시오 .
- 4 암호 점퍼에서 점퍼 플러그를 분리하십시오 .

시스템 보드에 암호 점퍼를 위치 지정하는 데 관한 정보는 [그림](#page-107-0) 6-1 을 참조하십시오 .

- 5 시스템을 닫으십시오 .
- 6 시스템 및 주변 장치를 해당 전원 콘센트에 다시 연결하고 시스템을 켜십시오 . 암호 점퍼가 설치된 플러그가 분리될 때까지 기존 암호는 비활성화 ( 삭제 ) 되지 않습니다 . 또한 새 시스템 및 / 또는 설치 암호를 지정하기 전에 점퍼 플러그를 설치해야 합니다 .

✔️ 주 : 점퍼 플러그가 여전히 분리된 상태에서 새 시스템 암호를 지정하면 시스템은 다음 부팅 시 새 암 호를 비활성화합니다 .

- 7 시스템과 시스템에 연결된 모든 주변 장치의 전원을 끄고 전원 콘센트에서 시스템을 분리하십시 오 .
- 8 시스템을 여십시오 . 46 [페이지](#page-45-0) " 시스템 열기 및 닫기 " 를 참조하십시오 .
- 9 암호 점퍼에 점퍼 플러그를 설치하십시오 .
- 10 메모리 모듈 측판을 내리우십시오 .
- 11 시스템을 닫으십시오 .
- 12 시스템 및 주변 장치를 해당 전원 콘센트에 다시 연결하고 시스템을 켜십시오 .
- 13 새 시스템 및 / 또는 설치 암호를 지정하십시오 .

시스템 설치 프로그램을 사용하여 새 암호를 지정하려면 38 페이지 " [시스템](#page-37-0) 암호 지정 " 을 참조하 십시오 .

### 시스템 보드 커넥터

시스템 보드 커넥터의 위치 및 설명에 관한 내용은 [그림](#page-109-0) 6-2 및 표 [6-2](#page-110-0) 를 참조하십시오 .

#### <span id="page-109-0"></span>그림 6-2. 시스템 보드 커넥터

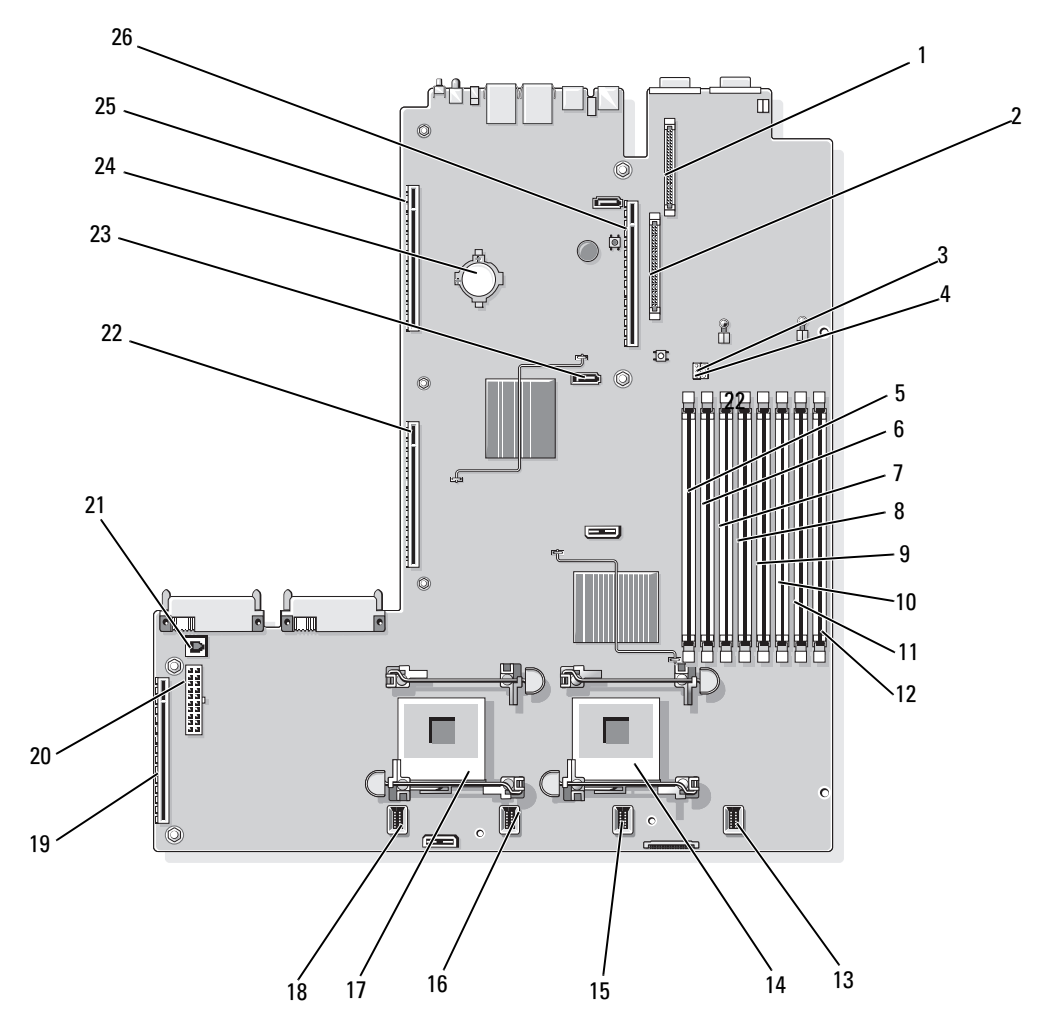

#### <span id="page-110-0"></span>표 6-2. 시스템 보드 커넥터

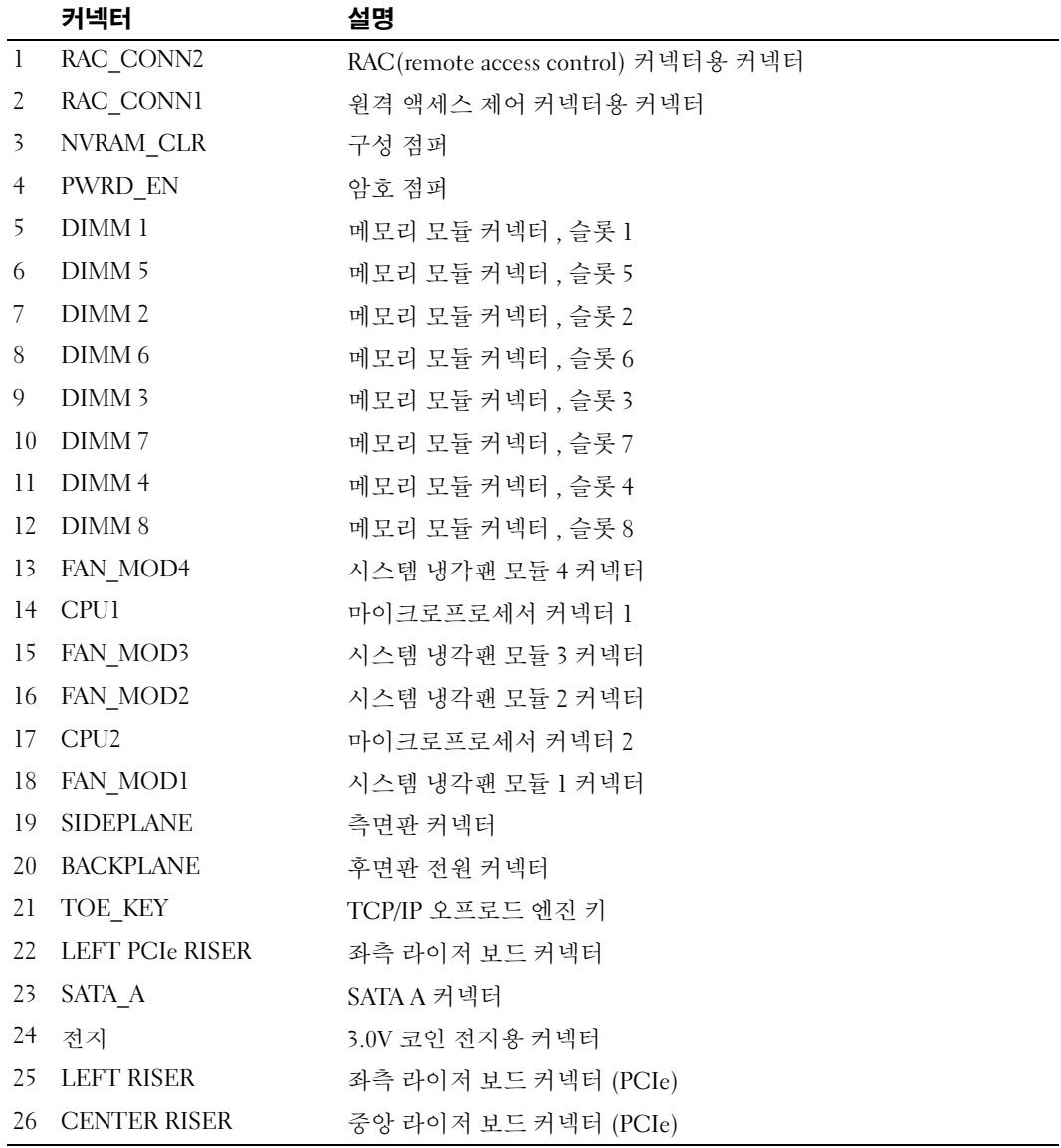

\_<br>- 주 : 본 표에 사용된 약어 및 머리글자의 전체 이름은 139 [페이지](#page-138-0) " 용어집 " 을 참조하십시오 .

### SAS 측면판 보드 커넥터

#### 그림 6-3. 측면판 구성요소

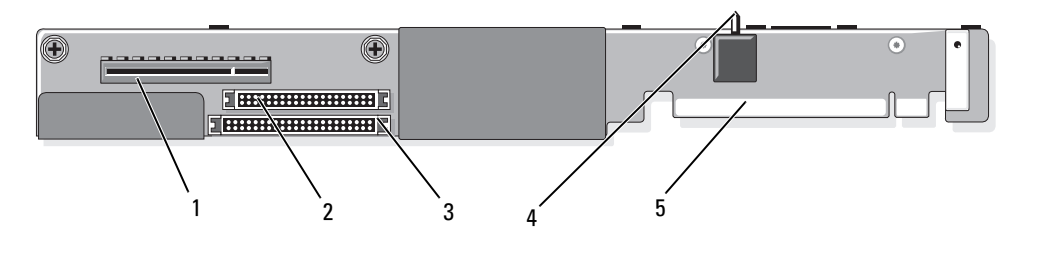

- 1 SAS 컨트롤러 카드 커넥터 2 제어판 커넥터 3 IDE/ 광학 드라이브 커넥터
- 4 섀시 침입 스위치 5 시스템 보드 커넥터

# 도움말 얻기

## 기술 지원

기술 문제에 대한 지원이 필요하면 다음 단계를 수행하십시오 .

- 1 85 페이지 " [시스템](#page-84-0) 문제 해결 " 의 절차를 완료하십시오 .
- 2 시스템 진단 프로그램을 실행하고 제공된 모든 절차를 기록하십시오 .
- 3 진단 [점검사항의](#page-116-0) 사본을 만들어 작성하십시오 .
- 4 설치 및 문제 해결 절차에 대한 도움말은 support.dell.com의 Dell™ 지원에 있는 Dell의 다양한 온라인 서비스를 사용하십시오 . 자세한 내용은 113 페이지 " [온라인](#page-112-0) 서비스 " 를 참조하십시오 .

- 5 이 단계를 수행해도 문제가 해결되지 않으면 Dell 사에 문의하십시오 .
- ✔️ 주 : 기술 지원부에 전화로 문의하는 경우 필요한 절차를 수행할 수 있도록 시스템 옆이나 가까운 곳에 서 전화하십시오 .

<mark>◇</mark> 주 : Dell 특급 서비스 코드 시스템은 일부 국가 / 지역에서 지원되지 않을 수 있습니다 .

Dell 의 자동 응답 전화 시스템에서 프롬프트가 표시되면 특급 서비스 코드를 입력하여 해당 지 원 담당자와 직접 연결하십시오 . 특급 서비스 코드가 없는 경우 Dell Accessories 폴더를 열고 Express Service Code 아이콘을 더블 클릭한 다음 화면에 나타나는 지침을 따르십시오 .

기술 지원 서비스 사용에 관한 지침은 114 [페이지](#page-113-0) " 기술 지원 서비스 " 및 116 페이지 " [문의하기](#page-115-0) [전에](#page-115-0) " 를 참조하십시오 .

 $\mathscr{O}_4$   $\mathsf{\Xi}$  : 미국 이외 지역의 경우 다음 서비스 중 일부가 제공되지 않을 수도 있습니다 . 해당 지역의 Dell 지 원부에 서비스 사용 가능 여부를 문의하십시오 .

### <span id="page-112-0"></span>온라인 서비스

support.dell.com 에서 Dell 지원에 액세스할 수 있습니다 . 도움말 도구 및 정보를 얻으려면 WELCOME TO DELL SUPPORT 페이지에서 해당 지역을 선택하고 요청된 세부사항을 입력 하십시오 .

Dell 에 온라인으로 문의하려면 다음 웹 사이트 주소를 사용하십시오 .

• 월드 와이드 웹

www.dell.com/

www.dell.com/ap/( 아시아 / 태평양 지역 국가 / 지역 전용 )

```
www.dell.com/jp( 일본 전용 )
```
www.euro.dell.com( 유럽 전용 )

www.dell.com/la/( 라틴 아메리카 국가 전용 )

www.dell.ca( 캐나다 전용 )

• 익명 FTP(file transfer protocol) ftp.dell.com/

user:anonymous 로 로그인한 다음 사용자의 전자 우편 주소를 암호로 사용하십시오 .

• 전자 지원 서비스

support@us.dell.com

apsupport@dell.com( 아시아 / 태평양 지역 국가 / 지역 전용 )

support.jp.dell.com( 일본 전용 )

support.euro.dell.com( 유럽 전용 )

• 전자 시세 정보 서비스 apmarketing@dell.com( 아시아 / 태평양 지역 국가 / 지역 전용 ) sales\_canada@dell.com( 캐나다 전용 )

#### AutoTech 서비스

Dell 의 자동 응답 기술 지원 서비스인 AutoTech 는 Dell 고객이 휴대용과 데스크탑 컴퓨터 시스템에 관해 자주 질문하는 사항을 응답기를 통해 제공합니다 .

AutoTech 로 문의할 때 질문사항에 해당하는 주제를 선택하려면 버튼식 전화를 사용하십시오 .

AutoTech 서비스는 하루 24 시간 연중 무휴로 사용할 수 있습니다 . 기술 지원 서비스를 통해 이 서비 스를 사용할 수도 있습니다 . 해당 지역의 연락처 정보를 참조하십시오 .

### 자동 응답 주문 현황 서비스

주문한 Dell 제품의 현황을 확인하려면 Dell 지원 웹 사이트 support.dell.com 또는 자동 응답 주문 현 황 서비스로 문의하십시오 . 자동 응답 시스템을 이용하는 경우 , 녹음된 안내 내용을 통해 주문 확인 에 필요한 여러 정보를 묻습니다 . 해당 지역의 연락처 정보를 참조하십시오 .

### <span id="page-113-0"></span>기술 지원 서비스

이 서비스는 연중 무휴로 Dell 하드웨어에 대해 질문하고 응답하는 Dell 만의 업계 선두적인 하드웨어 기술 지원 서비스입니다 . Dell 의 기술 지원부 직원들은 컴퓨터 기반 진단 프로그램을 사용하여 보다 빠 르고 정확하게 답변해드리고 있습니다 .

Dell 기술 지원부 서비스에 문의하려면 116 페이지 " [문의하기](#page-115-0) 전에 " 를 참조한 다음 해당 지역의 연락 처 정보를 참조하십시오 .

### Dell Enterprise Training and Certification

이제 Dell Enterprise Training and Certification 을 사용할 수 있습니다 . 자세한 내용은 www.dell.com/training 을 참조하십시오 . 일부 지역에서는 이 서비스가 제공되지 않습니다 .

### 주문 관련 문제

부품의 누락 및 결함 , 또는 잘못된 청구서 발송과 같은 주문상의 문제가 발생하는 경우에는 Dell 고 객 지원부로 문의하십시오 . 문의할 때에는 제품 구매서나 포장재를 준비하십시오 . 해당 지역의 연 락처 정보를 참조하십시오 .

### 제품 정보

Dell 에서 추가로 구입할 수 있는 제품에 대한 정보가 필요하거나 제품을 주문하려면 Dell 웹 사이트 (www.dell.com) 를 방문하십시오 . 영업 담당자와 통화하려면 해당 지역의 연락처 정보를 참조하십 시오 .

### 수리 또는 신용 보증에 따른 제품 반환

수리 또는 신용 보증에 따라 제품을 반환하는 경우 , 다음 사항을 준비하십시오 .

1 Dell 에 전화를 걸어 제품 반환 승인 번호를 받으십시오 . 이 번호를 상자 바깥쪽에 알기 쉽도록 잘 보이게 적어 놓으십시오.

해당 지역의 전화 번호는 연락처 정보를 참조하십시오 .

- 2 제품 구매서 사본 및 반환 사유를 첨부하십시오 .
- 3 실행한 검사 및 시스템 진단 프로그램에서 보고한 오류 메시지를 기록한 진단 정보(진단 프르그램 점검사항 포함 ) 의 사본을 첨부하십시오 .
- 4 신용 반환하는 경우 장치와 함께 제공된 모든 부품(예: 전원 케이블, CD와 디스켓과 같은 매체, 설 명서 ) 도 함께 반화해야 합니다.
- 5 반환 제품은 제품 구입시 사용된 ( 또는 비슷한 종류의 ) 포장재로 포장하십시오 . 반환 운송료는 사용자가 부담하게 됩니다 . 제품을 안전하게 반환해야 하며 제품 운송 중 발생한 손실에 대해서는 사용자가 책임을 져야 합니다 . 수신자 부담 (C.O.D.) 으로 발송한 제품은 접수하 지 않습니다 .

위에서 설명한 요구사항이 하나라도 빠진 경우 반환된 제품은 접수되지 않으며 다시 반송됩니다 .

### <span id="page-115-0"></span>문의하기 전에

 $\mathbb Z$  주 : 전화를 걸어 문의하기 전에 특급 서비스 코드를 알아두십시오 . Dell 자동 응답 지원 전화 시스템은 이 코드를 사용하여 보다 효율적으로 고객의 전화 문의를 처리합니다 .

진단 [점검사항](#page-116-0)에 기록해 두는 것을 잊지 마십시오 . 가능하면 Dell 사에 기술 지원을 문의하기 전에 시스템을 켜고 가까운 곳에서 전화를 거십시오 . 문의 중에 키보드에서 몇 가지 명령을 입력하거나 작업 중의 세부 정보를 중계하거나 컴퓨터 시스템의 자체적인 문제 해결 절차를 수행해야 할 수 있습 니다 . 시스템 설명서가 있는지 확인하십시오 .

#### 주의 : 컴퓨터 내부의 임의의 구성요소를 수리하기 전에 , 중요한 안전 정보에 대해서는 제품 정보 안내를 참조하십시오 .

#### <span id="page-116-0"></span>진단 점검사항

이름 :

날짜 :

주소 :

연락처 :

서비스 태그 ( 컴퓨터 후면의 바코드 ):

특급 서비스 코드 :

제품 반환 승인 번호 (Dell 지원 기술자가 알려준 경우 ):

운영 체제 및 버전 :

주변 장치 :

확장 카드 :

네트워크에 연결되어 있습니까 ? 예 아니오

네트워크 , 버전 , 네트워크 카드 :

프로그램 및 버전 :

시스템의 시작 파일 내용을 확인하려면 운영 체제 설명서를 참조하십시오 . 가능한 경우 각 파일을 인쇄하십시오 . 프린터가 연결되어 있지 않으면 Dell 사에 문의하기 전에 각 파 일의 내용을 기록해 두십시오 .

문제 및 수행한 문제 해결 과정 설명 :

### Dell 사에 문의하기

Dell 사에 온라인으로 문의하려면 다음 웹 사이트 주소를 사용하십시오 .

- www.dell.com
- support.dell.com( 지원 )

국가 / 지역별 웹 주소는 아래 표에 나와있는 해당 지역을 찾아 보시기 바랍니다 .

■ 주 : 수신자 부담 번호는 목록에 명시되어 있는 국가 / 지역에서만 사용할 수 있습니다 .

 $\mathscr{C}$  주 : 일부 국가 / 지역에서 Dell XPS™ 컴퓨터의 특정 기술 지원은 유관 국가 / 지역을 위해 별도로 제공된 전 화 번호를 사용하여 문의할 수 있습니다 . XPS 컴퓨터에 대해 별도로 제공된 전화 번호를 찾을 수 없는 경우 에는 제공된 지원 번호를 사용하여 Dell 사에 문의할 수 있으며 사용자의 전화는 해당 부서로 연결됩니다 .

Dell 사에 문의하려면 다음 표에 나와 있는 전화 번호 , 코드 , 전자 우편 주소를 사용하십시오 . 사용 할 코드를 확인하려면 지역 또는 국제 교환원에게 문의하십시오 .

■ 주 : 제공된 연락처 정보는 인쇄되기 전까지 정확한 것으로 간주되며 변경될 수 있습니다 .

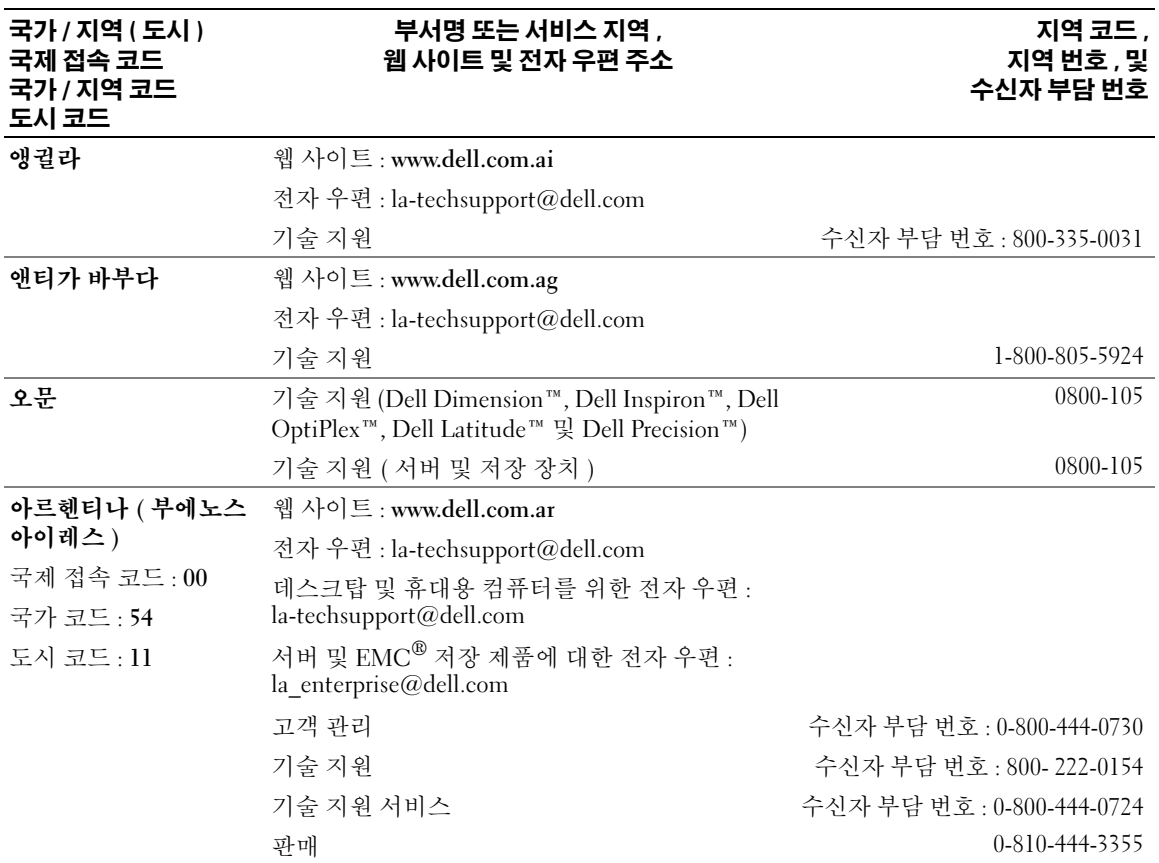

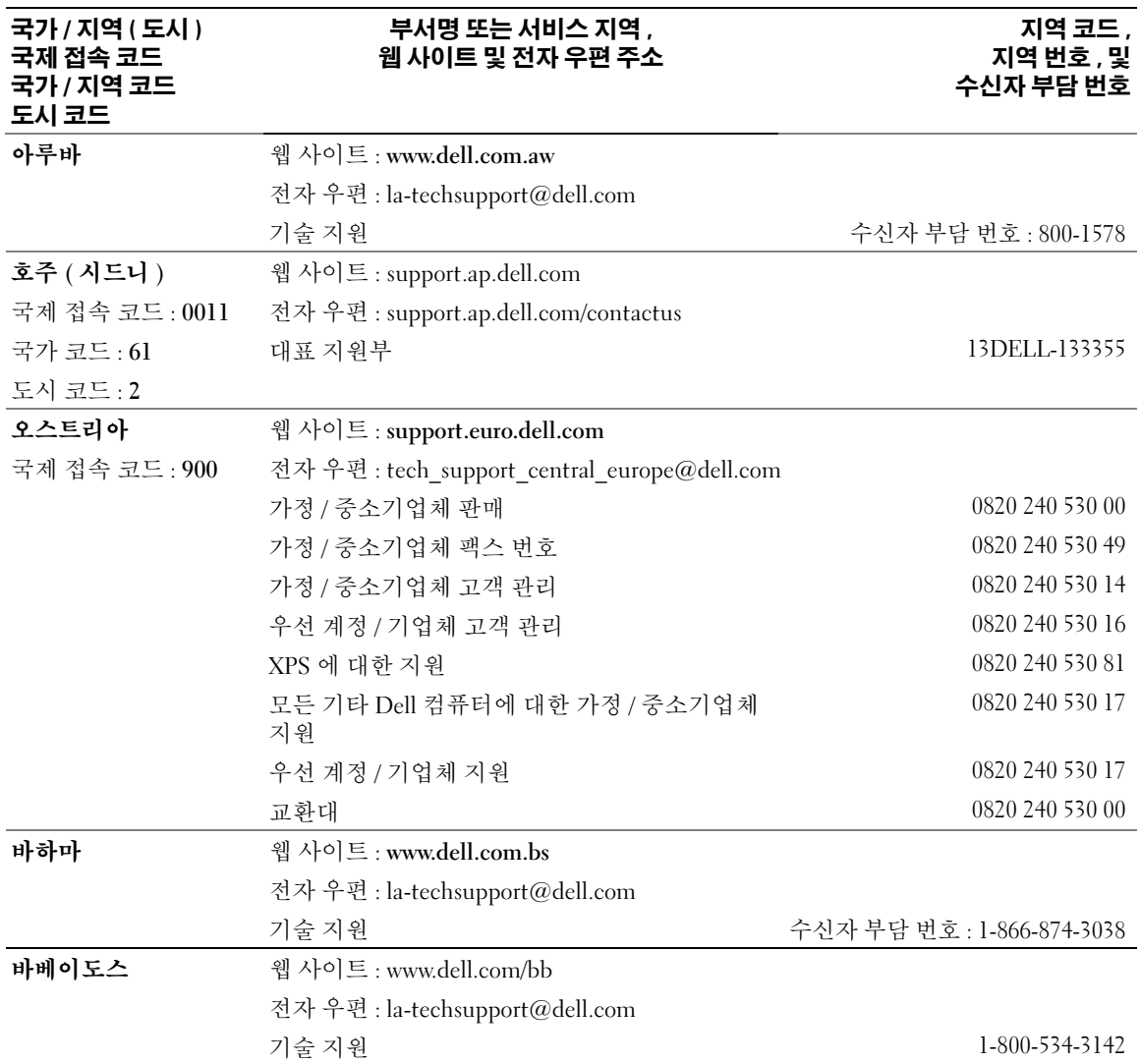

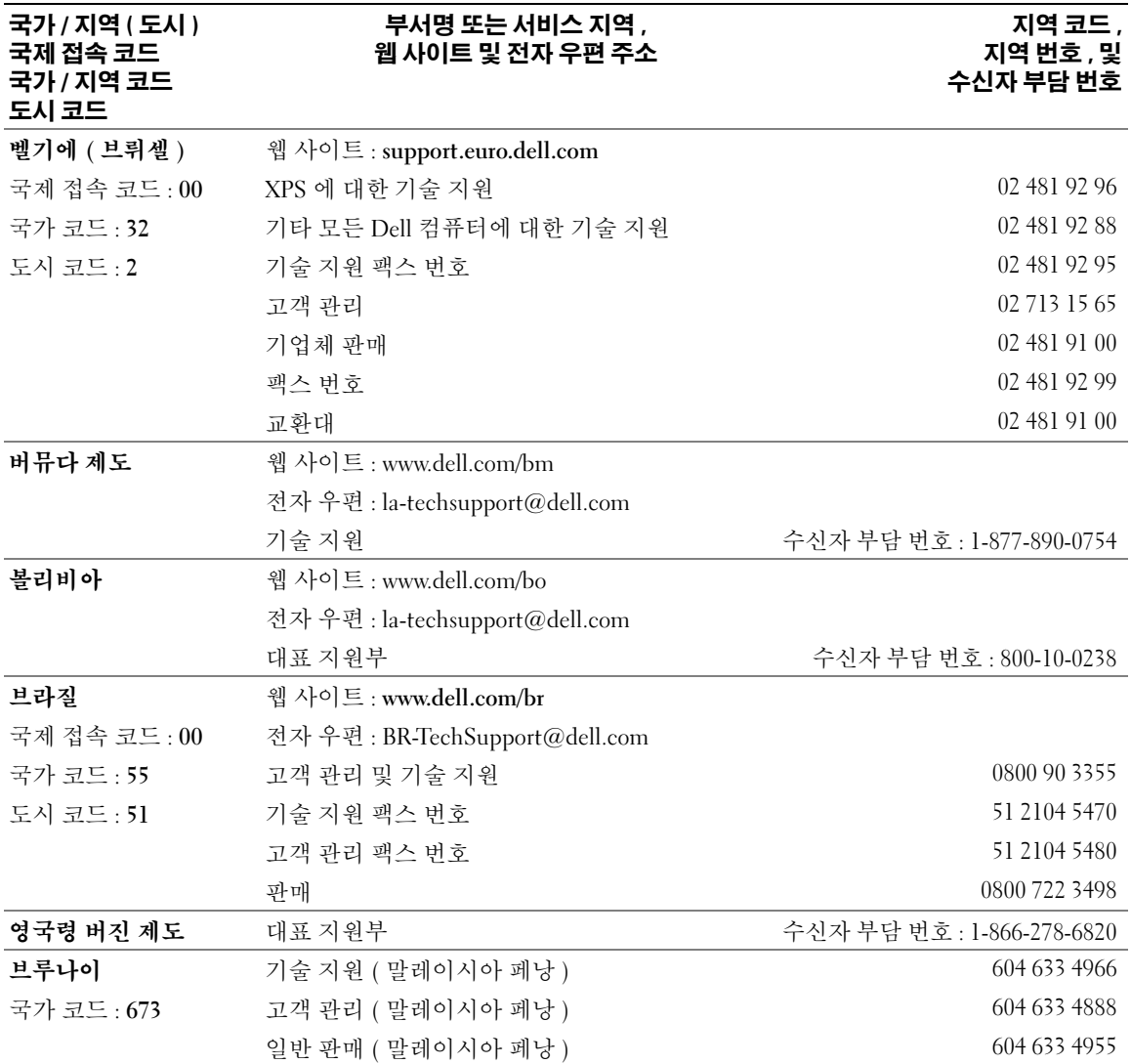

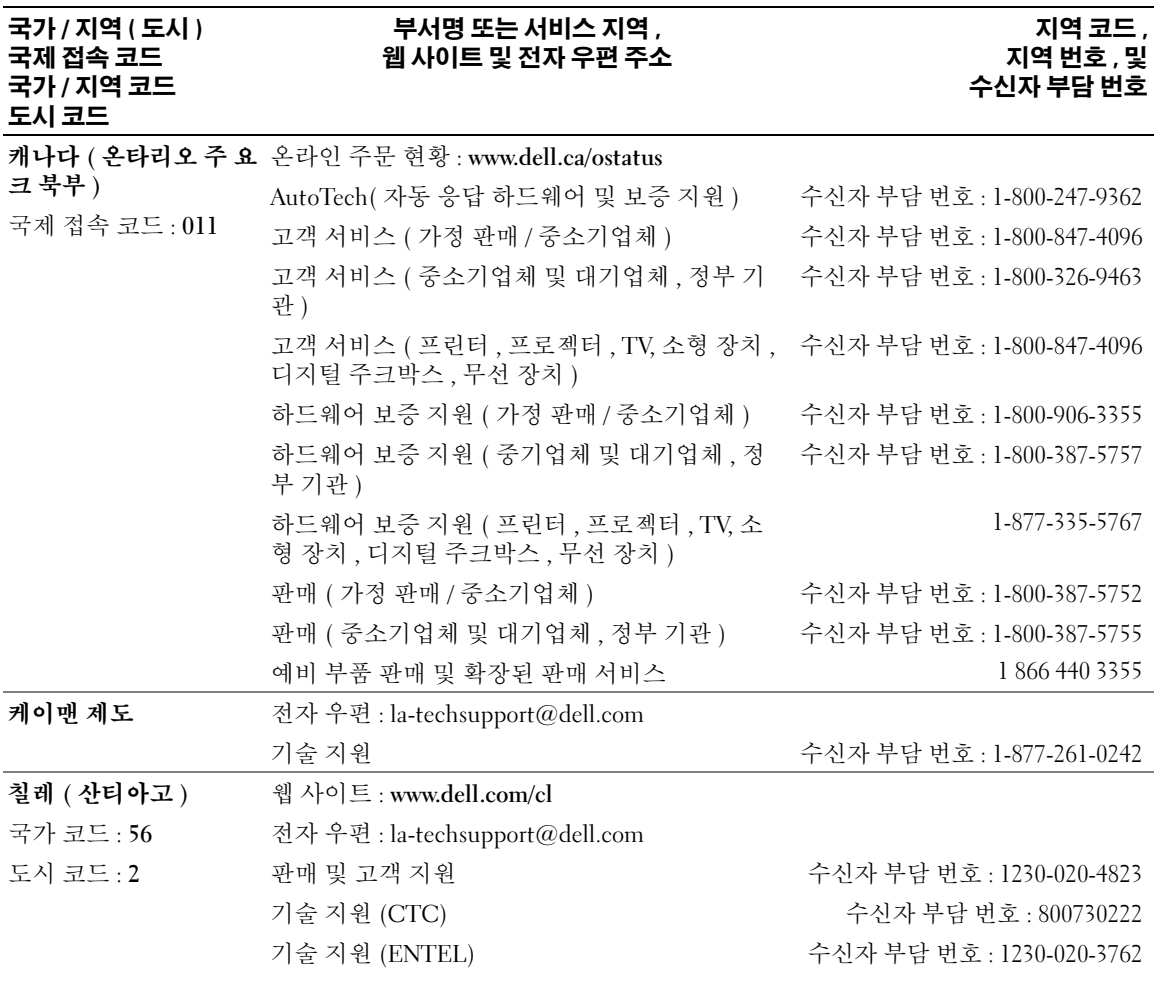

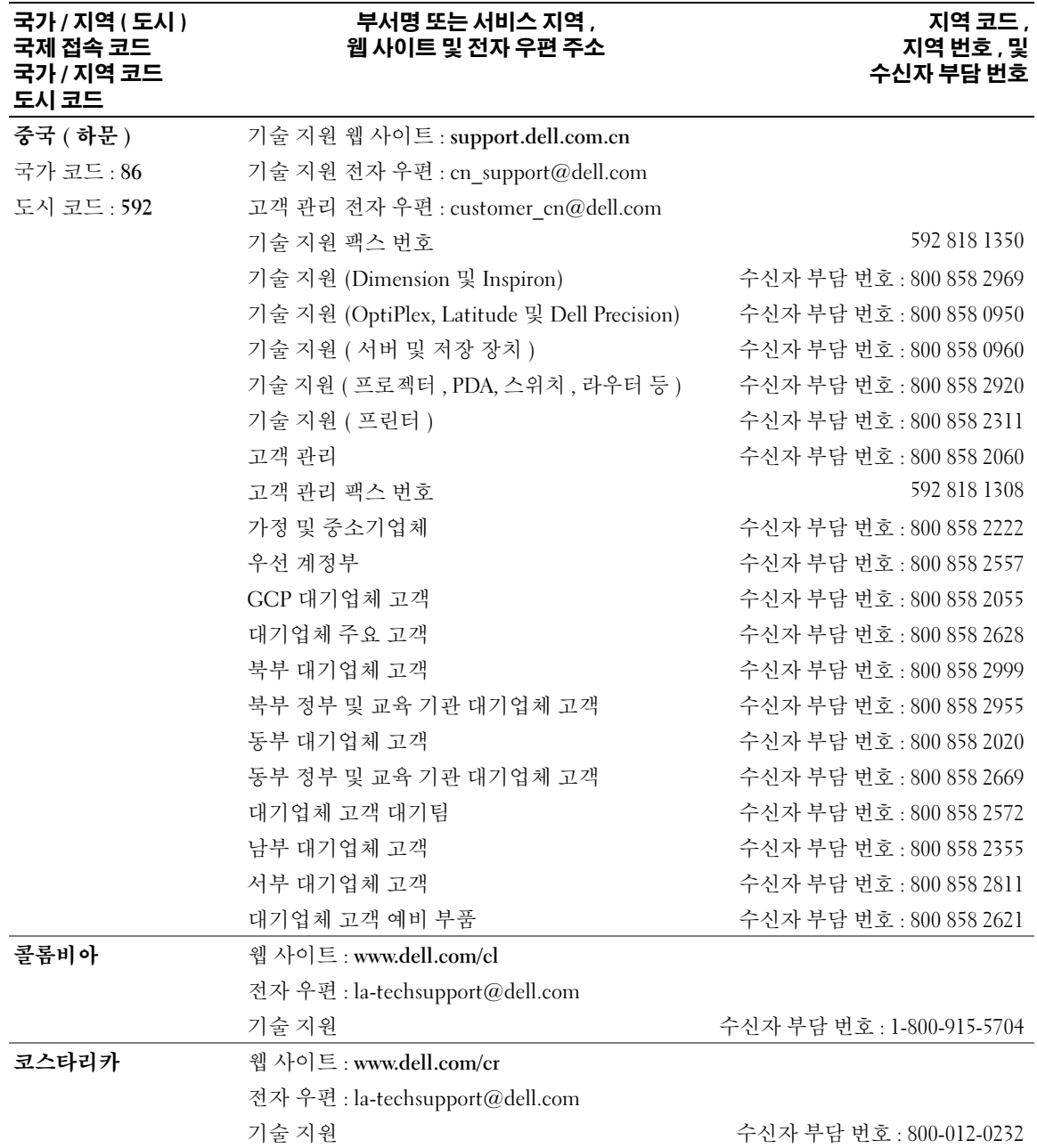

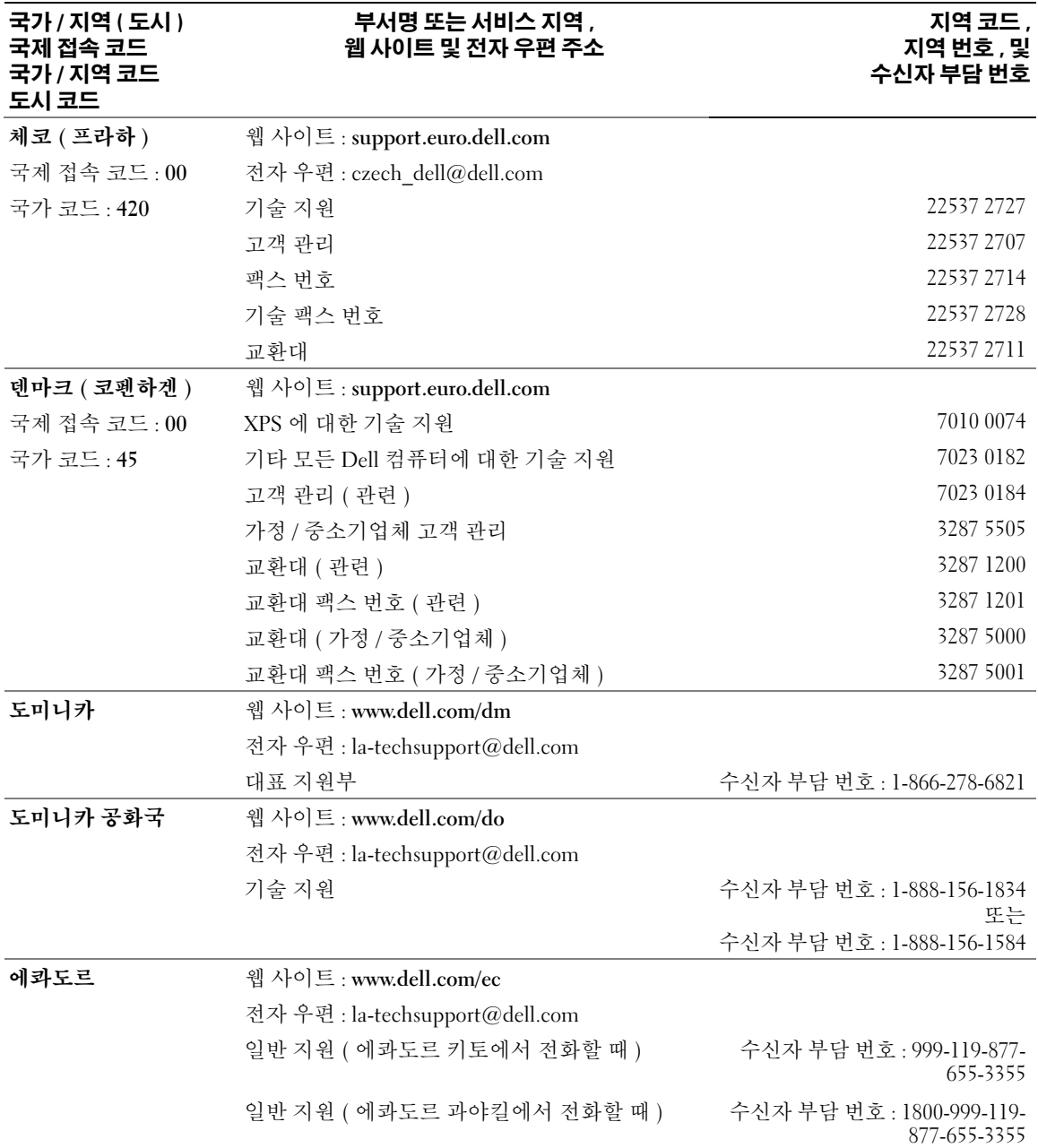

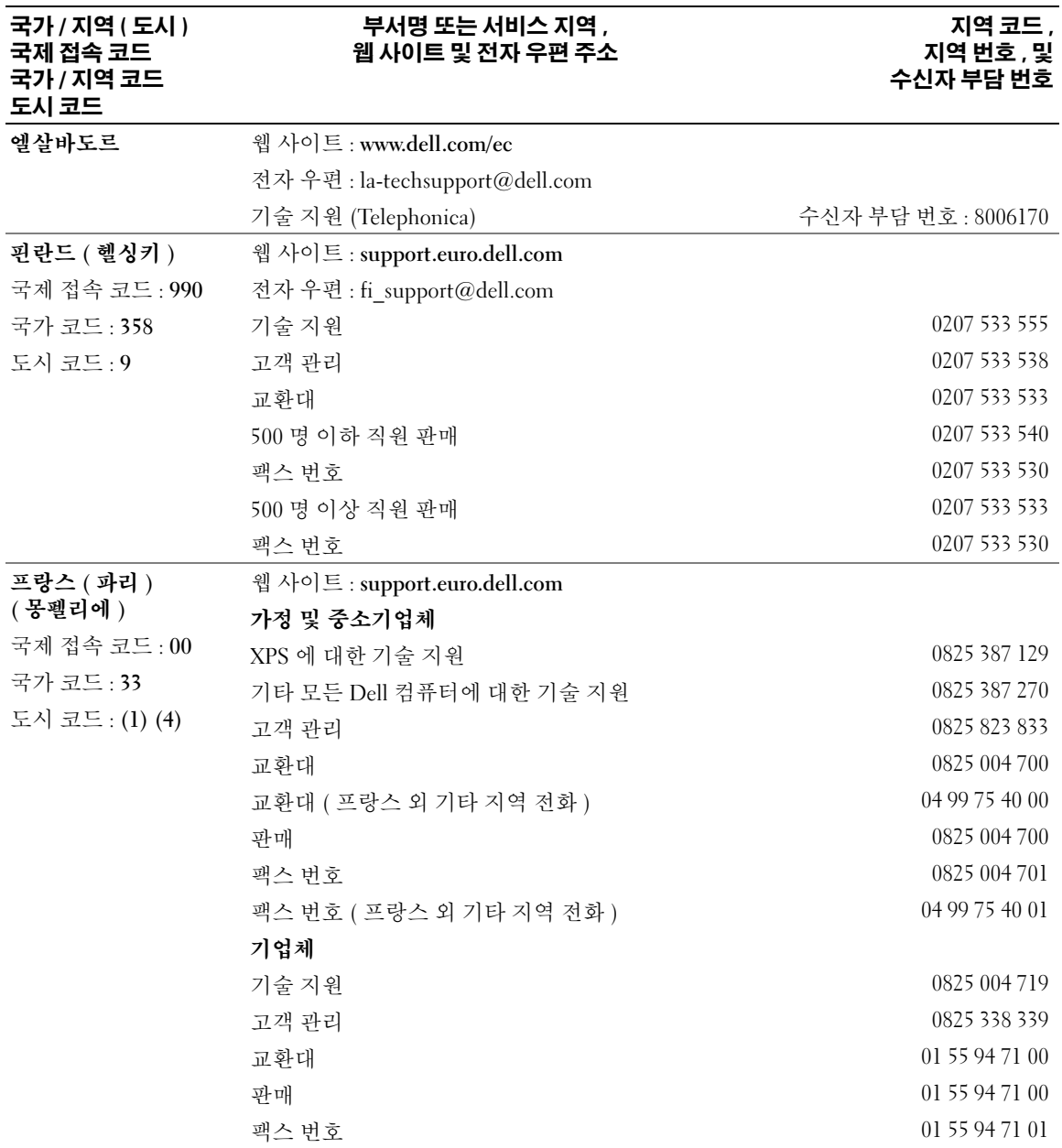

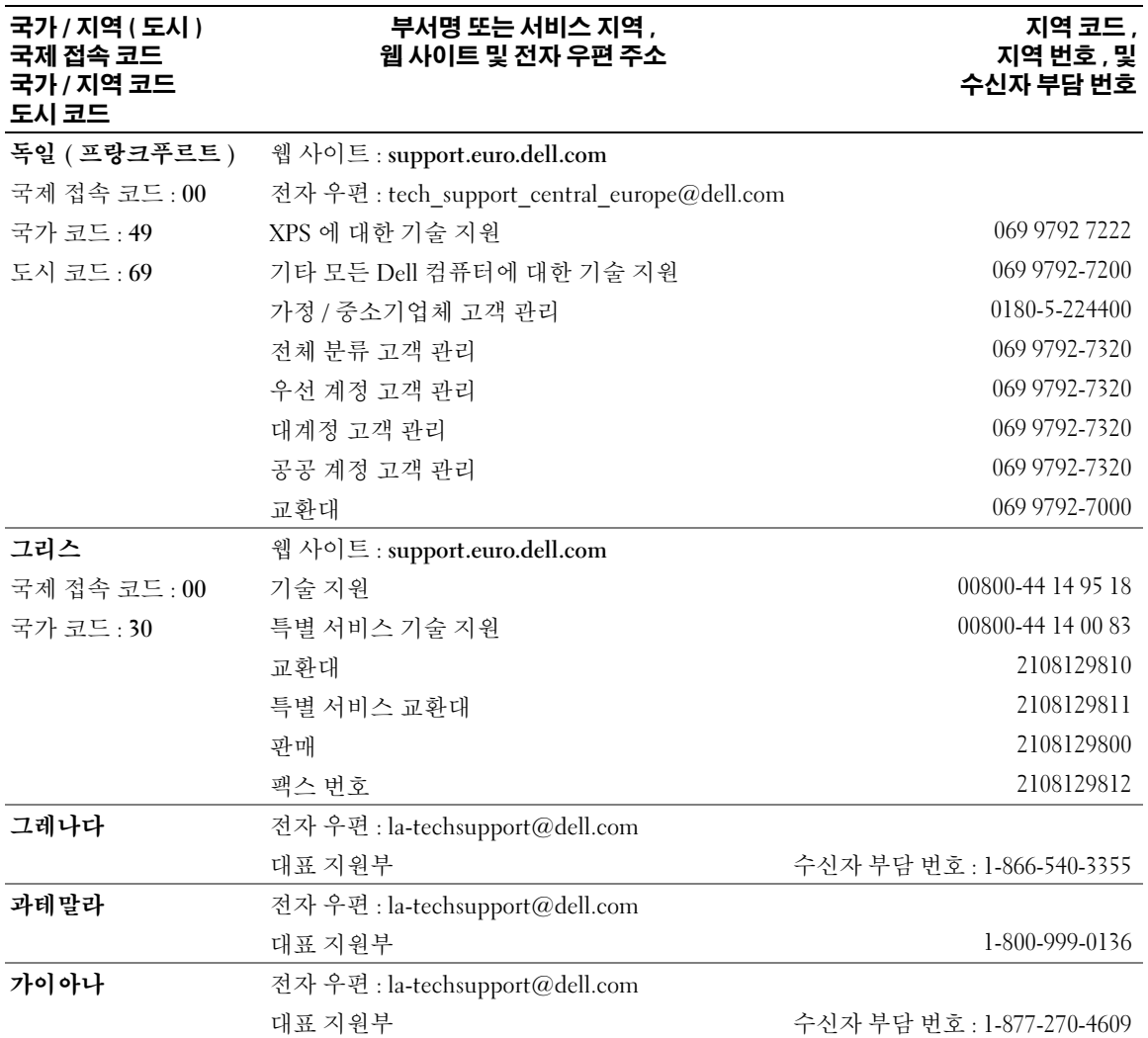

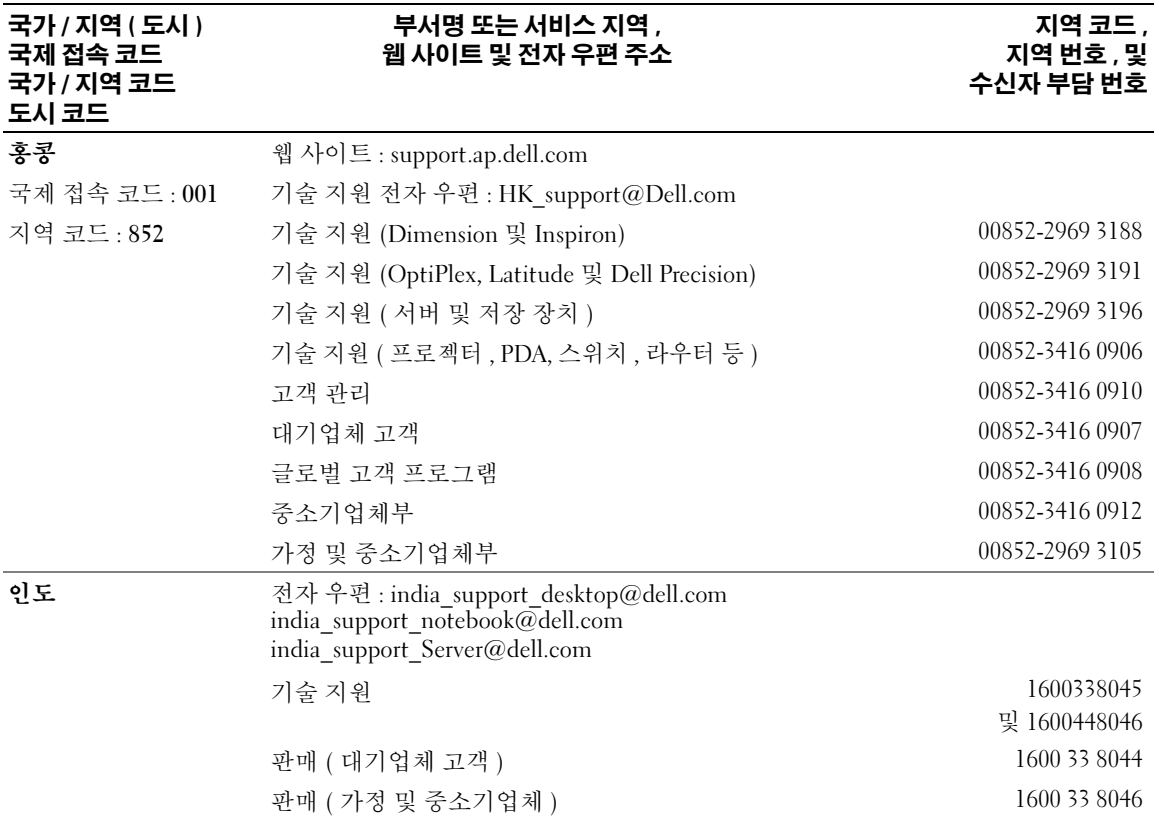

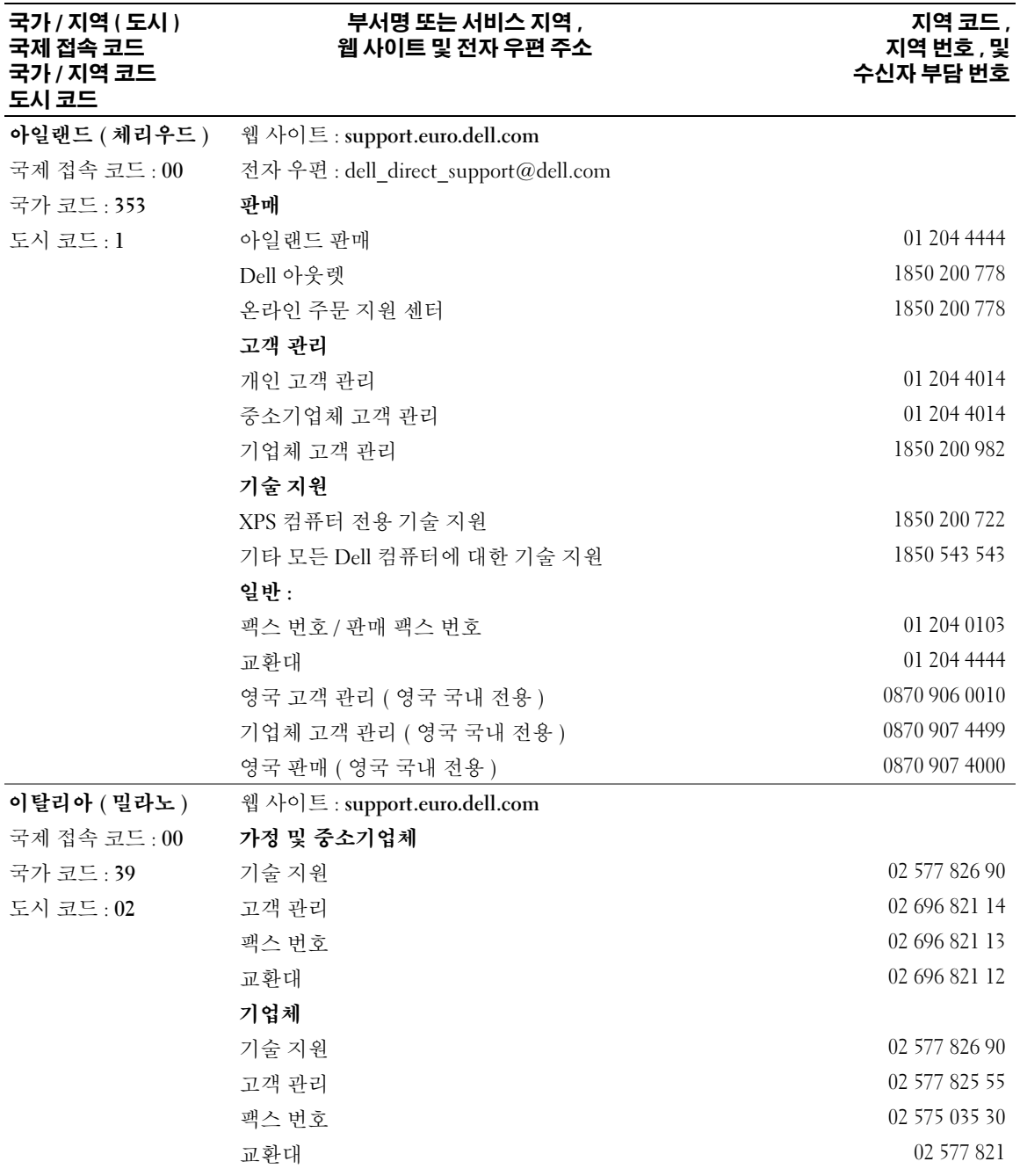

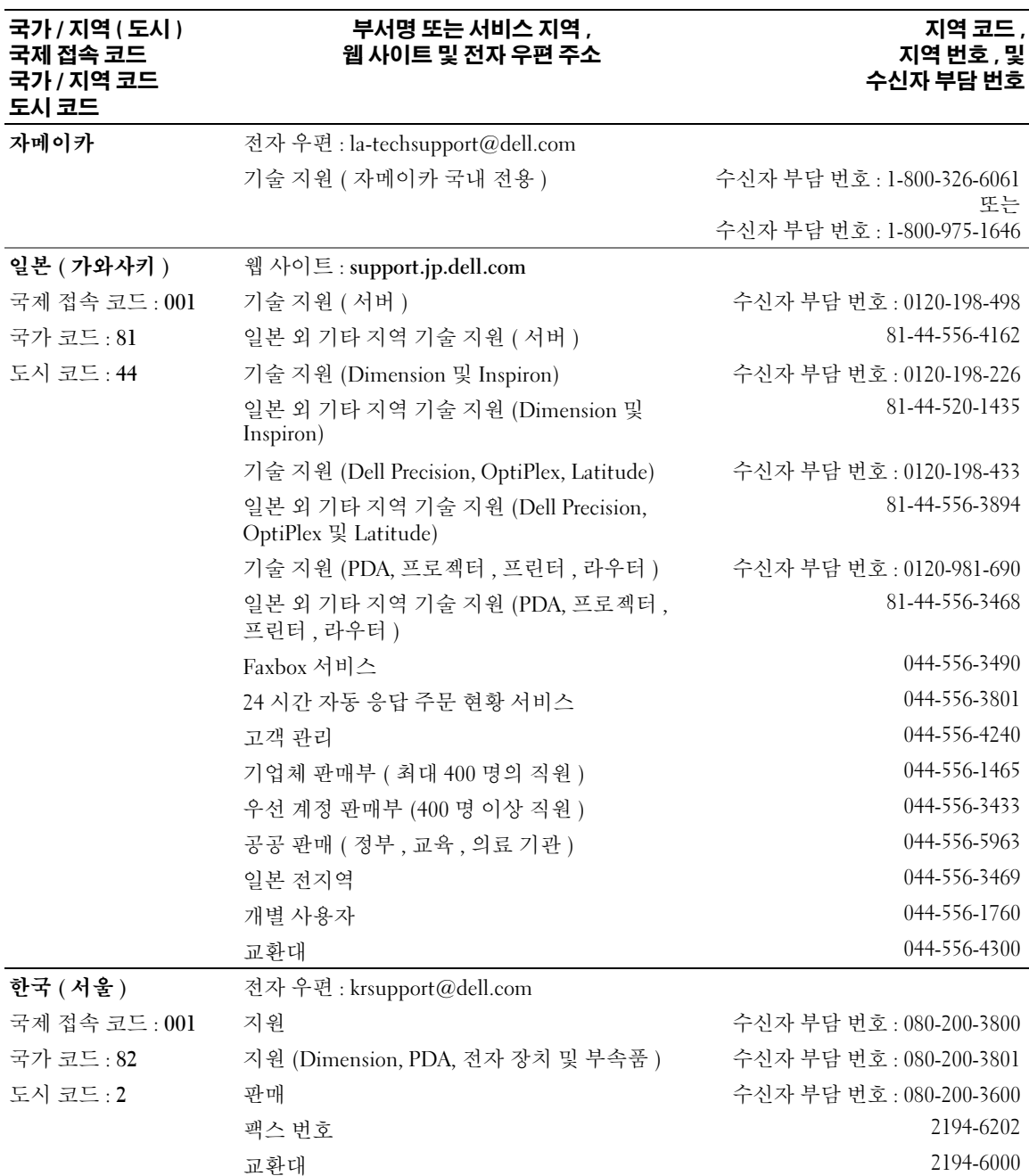

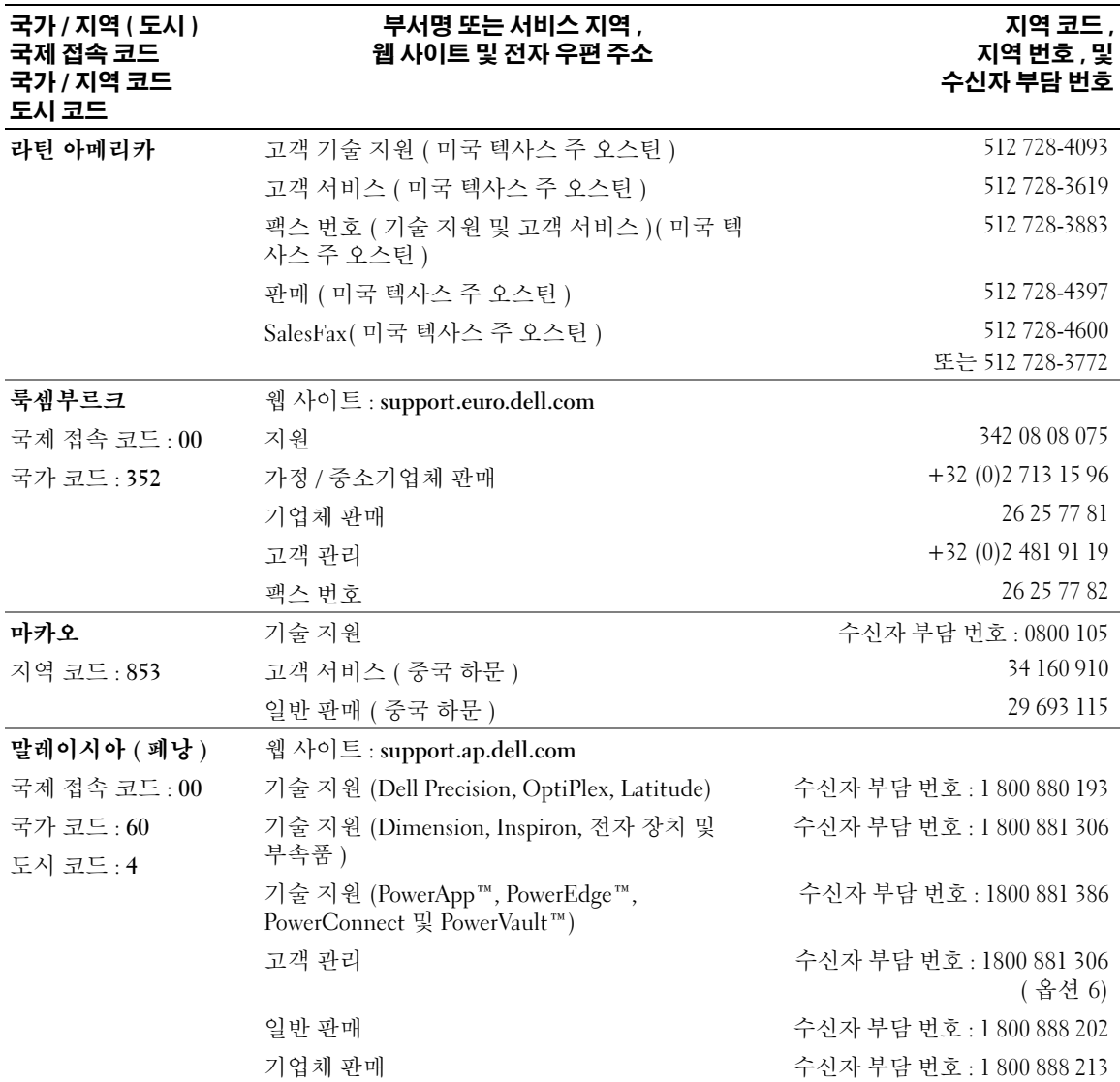

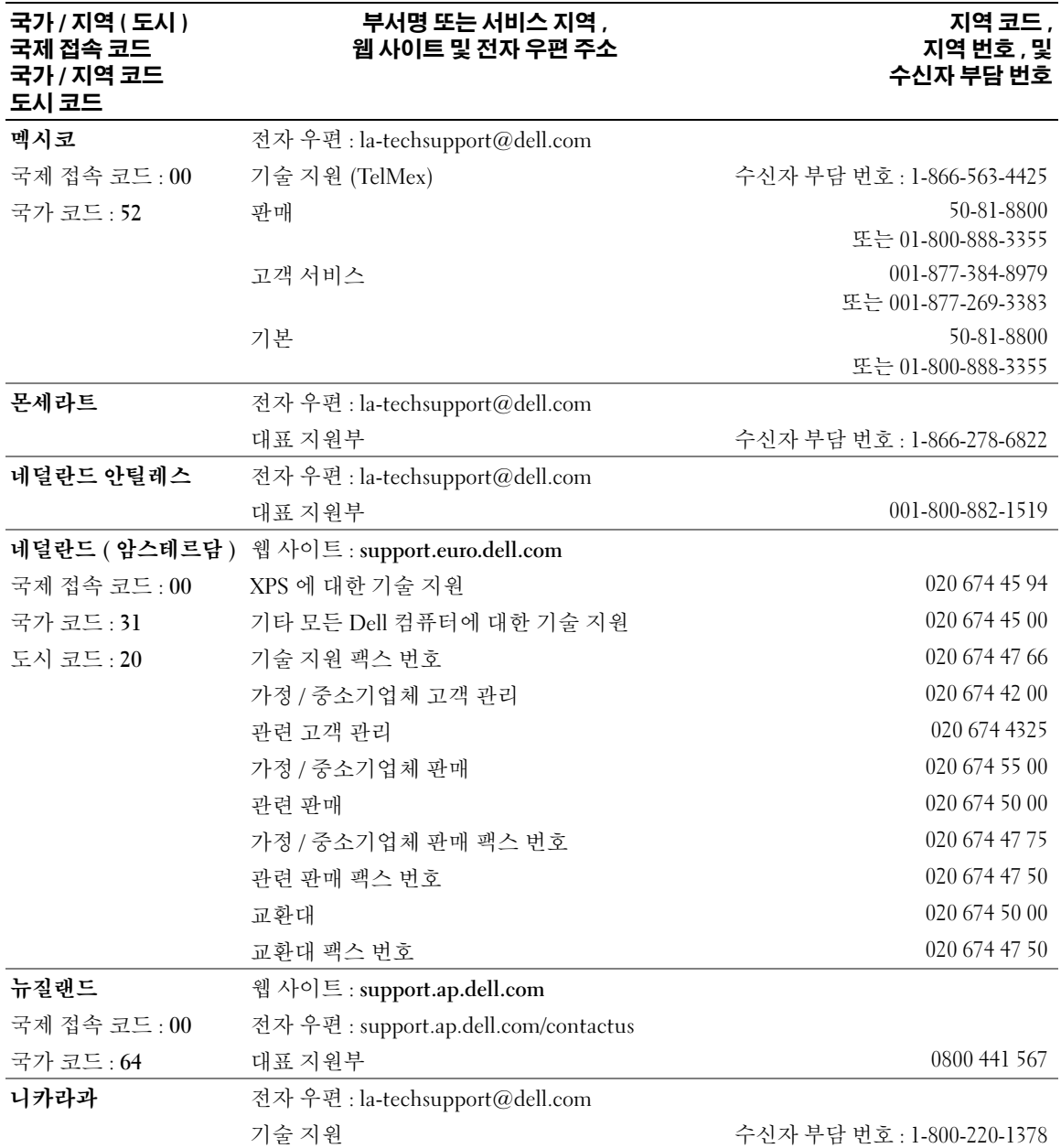

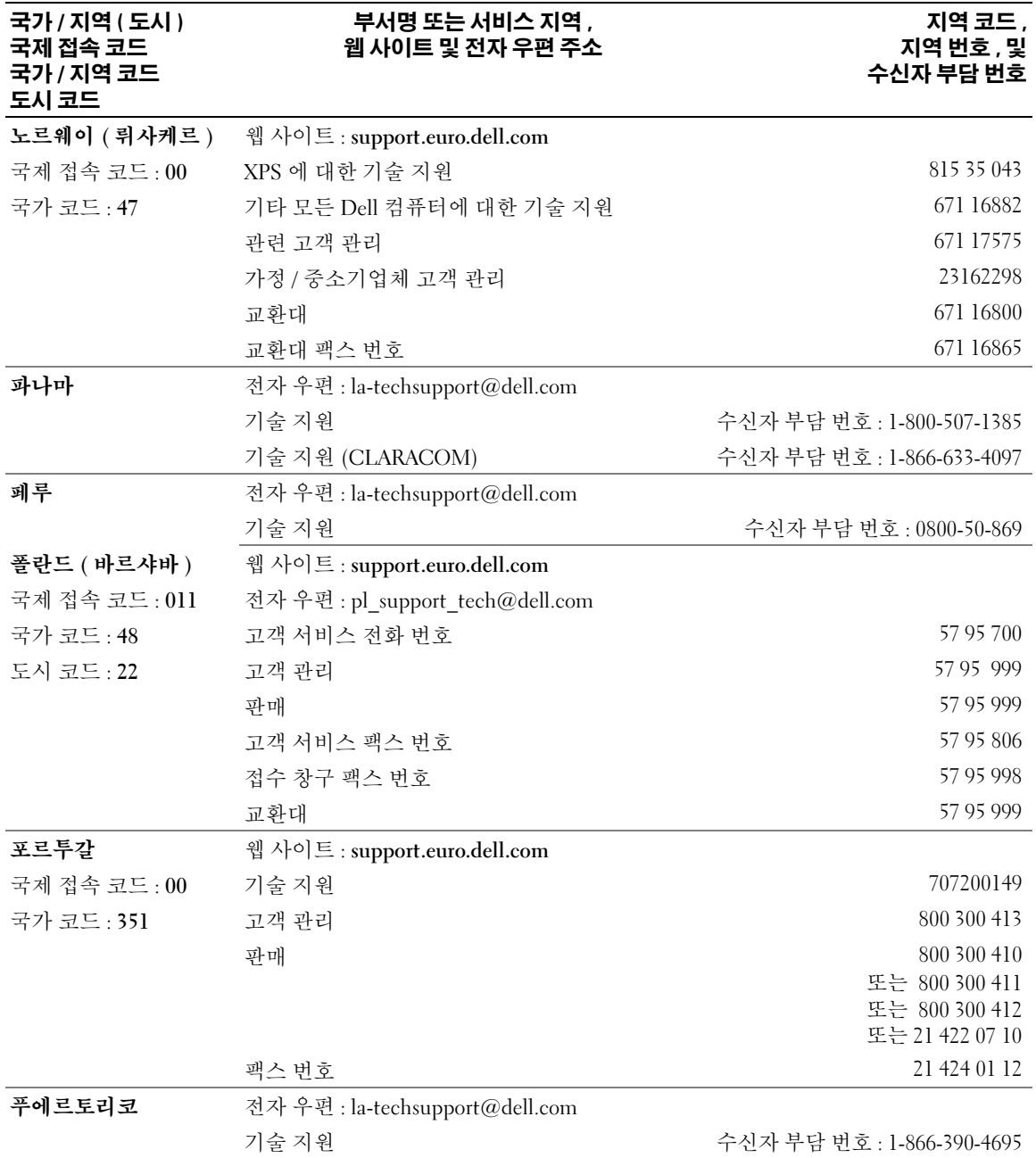

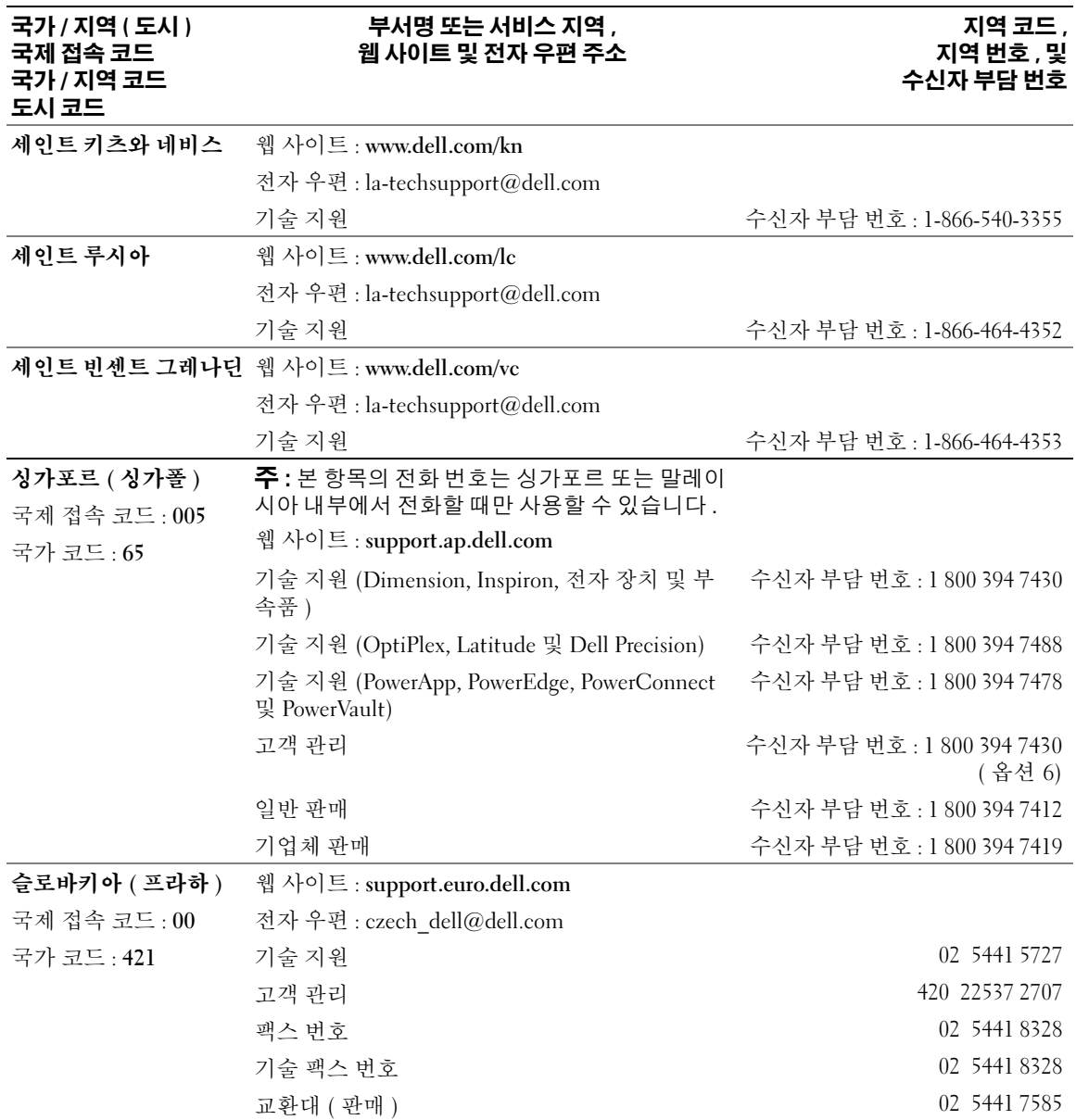

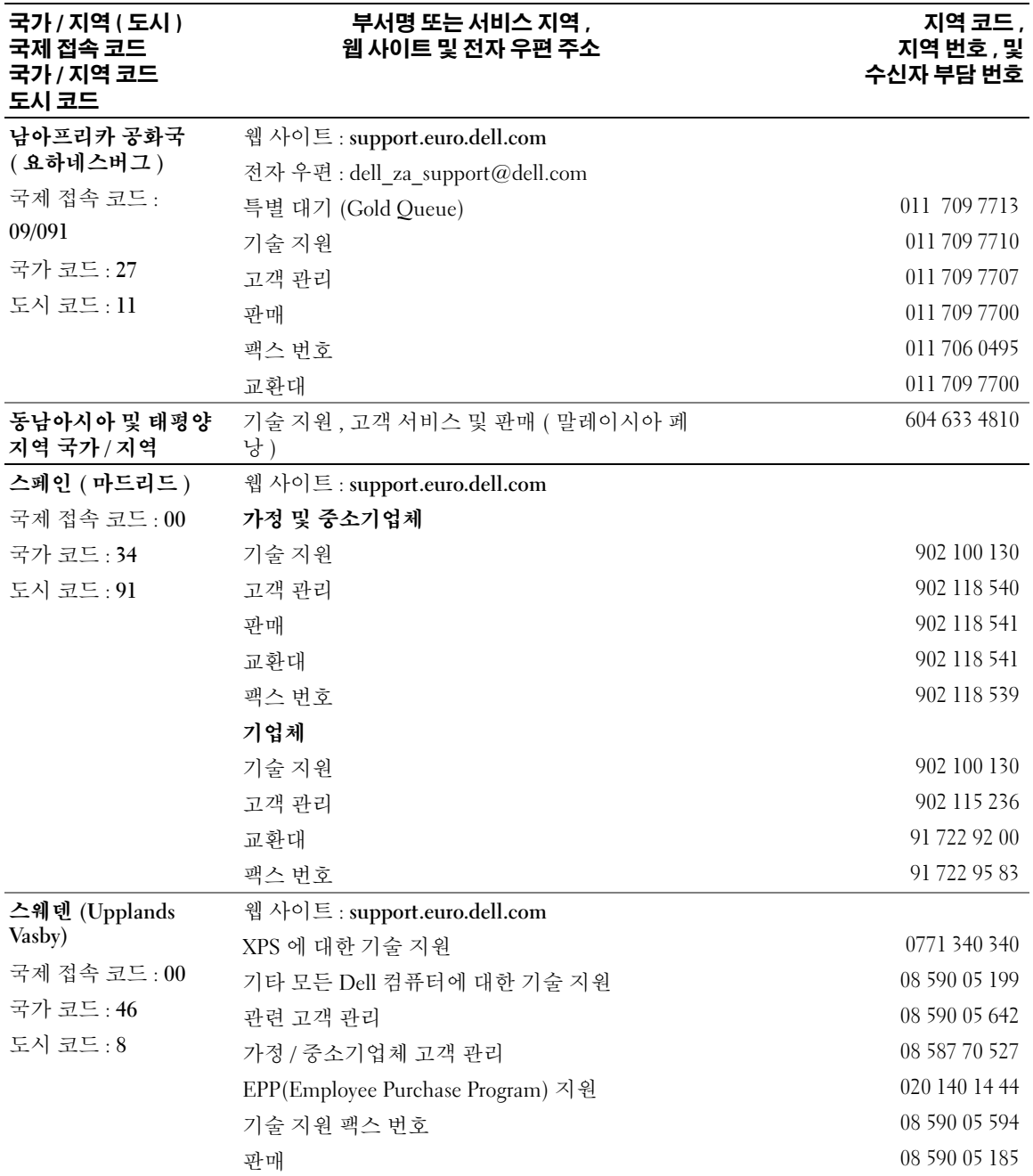

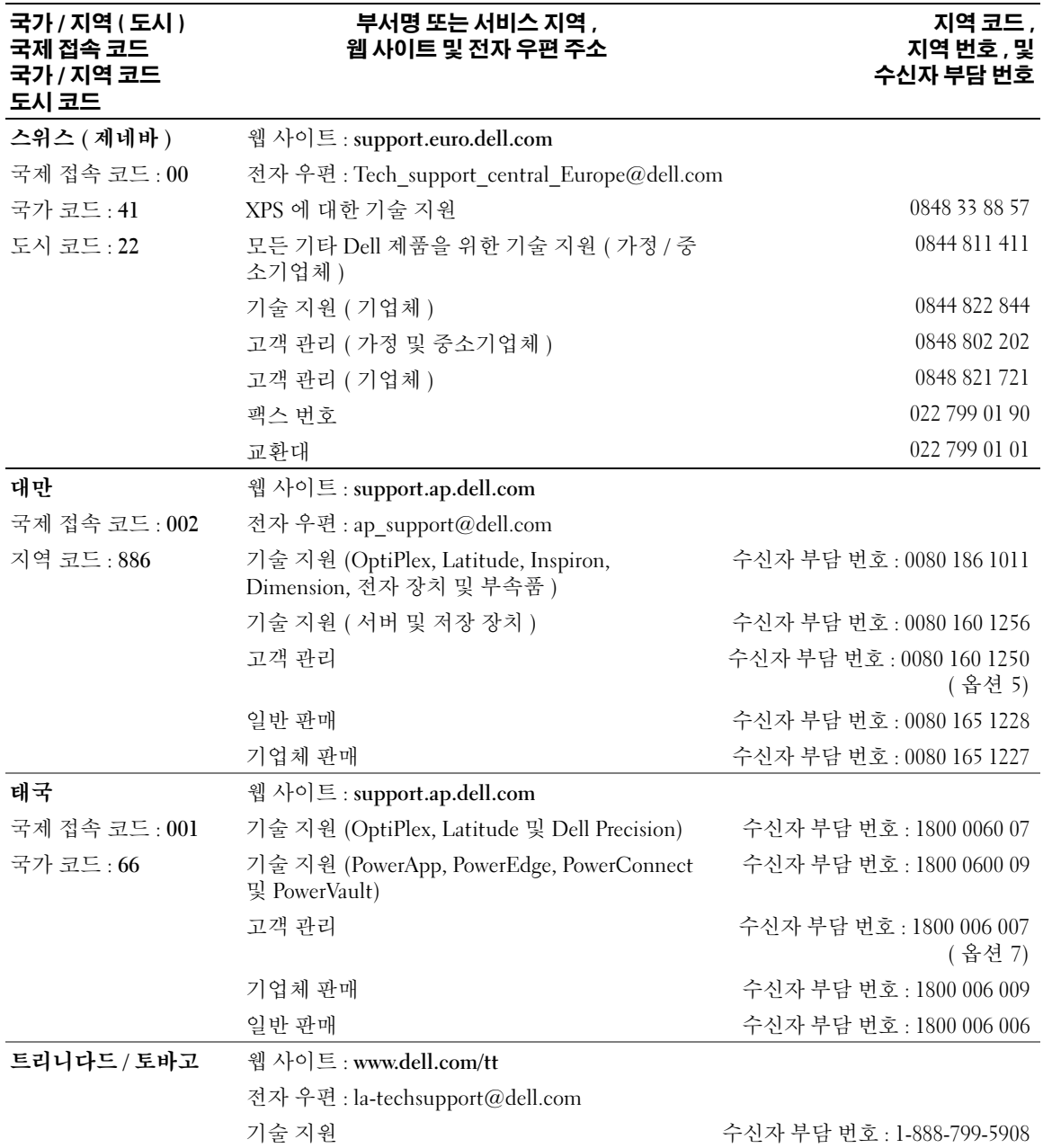

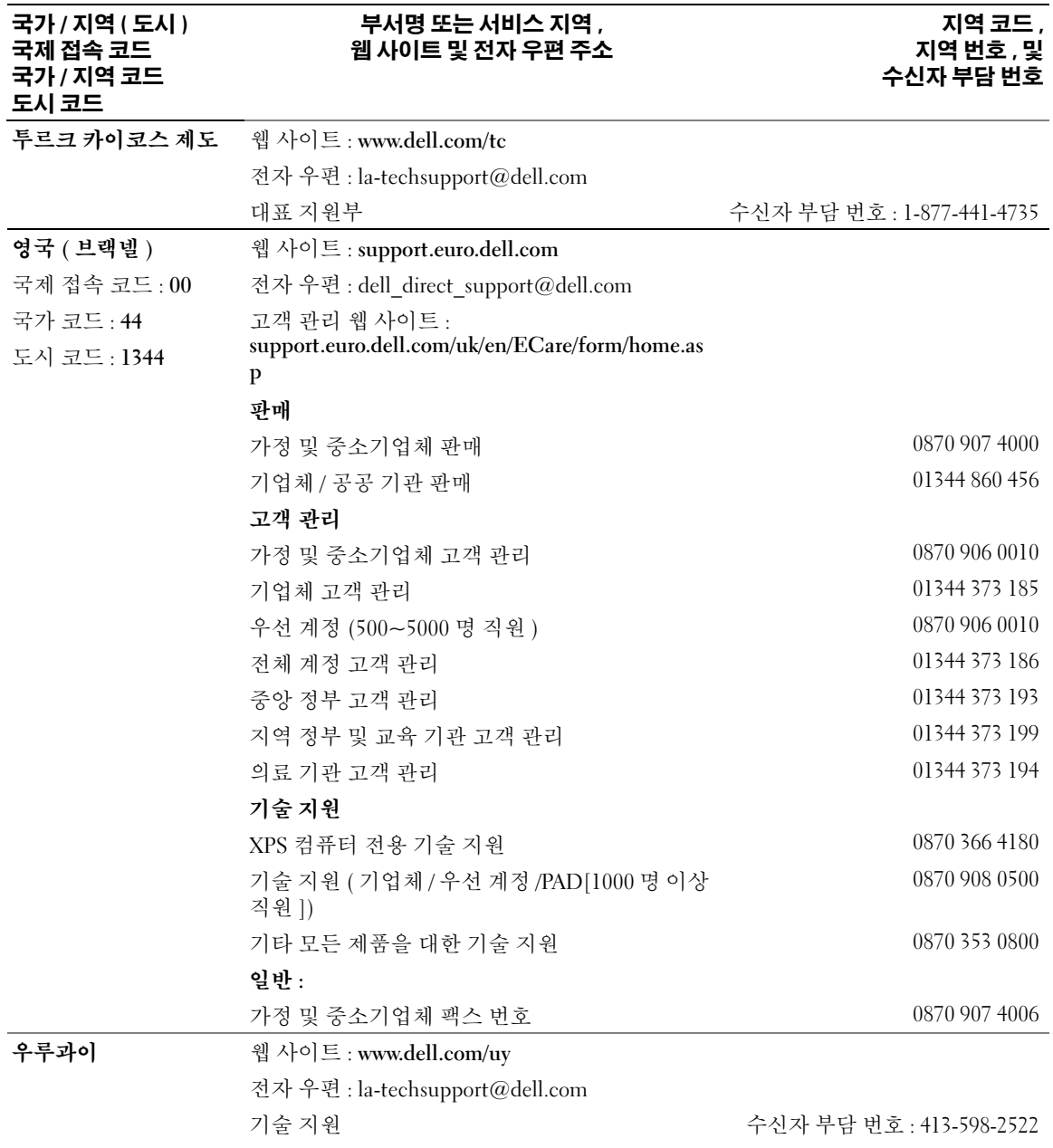

#### **미국 (텍사스 주 오스틴 )** 자동 응답 주문 현황 서비스 수신자 부담 번호 : 1-800-433-9014 국제 접속 코드 : 011 국가 코드 : 1 AutoTech( 휴대용 및 데스크탑 컴퓨터 ) 수신자 부담 번호 : 1-800-247-9362 관련 고객을 위한 하드웨어 및 보증 지원(Dell TV, 수신자 부담 번호 : 1-877-459-7298 프린터 및 프로젝터 ) 미국 고객 XPS 지원 수신자 부담 번호 : 1-800-232-8544 모든 기타 Dell 제품에 대한 고객 ( 가정 및 자택 사무실 ) 지원 수신자 부담 번호 : 1-800-624-9896 고객 서비스 그러나 아버지는 아버지의 아이들은 수신자 부담 번호 : 1-800-624-9897 EPP(Employee Purchase Program) 고객 수신자 부담 번호 : 1-800-695-8133 재무 서비스 웹 사이트 : www.dellfinancialservices.com 재무 서비스 (임차 / 대출 ) ٢ - 수신자 부담 번호 : 1-877-577-3355 재무 서비스 (DPA[Dell Preferred Accounts]) 수신자 부담 번호 : 1-800-283-2210 기업체 고객 서비스 및 지원 수신자 부담 번호 : 1-800-456-3355 EPP(Employee Purchase Program) 고객 수신자 부담 번호 : 1-800-695-8133 프린터 , 프로젝터 , PDA 및 MP3 플레이어를 위한 수신자 부담 번호 : 1-877-459-7298 지원 공공 기관 ( 정부 , 교육 , 의료 ) 고객 서비스 및 지원 수 : 1-800-456-3355 EPP(Employee Purchase Program) 고객 수신자 부담 번호 : 1-800-695-8133 Dell 판매 수신자 부담 번호 : 1-800-289-3355 수신자 부담 번호 : 1-800-879- 3355 Dell 아웃렛 상점 (Dell 에 반품된 컴퓨터 ) 수신자 부담 번호 : 1-888-798-7561 소프트웨어 및 주변 장치 판매 수신자 부담 번호 : 1-800-671-3355 예비 부품 판매 ለ대표 ATC ATC ATC ATC ATC 수신자 부담 번호 : 1-800-357-3355 확대된 서비스와 보증 판매 수신자 부담 번호 : 1-800-247-4618 팩스 번호 수신자 부담 번호 : 1-800-727-8320 언어 , 청각 장애자를 위한 Dell 서비스 ―――――― 수신자 부담 번호 : 1-877-DELLTTY 국가 / 지역 ( 도시 ) 국제 접속 코드 국가 / 지역 코드 도시 코드 부서명 또는 서비스 지역 , 웹 사이트 및 전자 우편 주소 지역 코드 , 지역 번호 , 및 수신자 부담 번호

(1-877-335-5889)

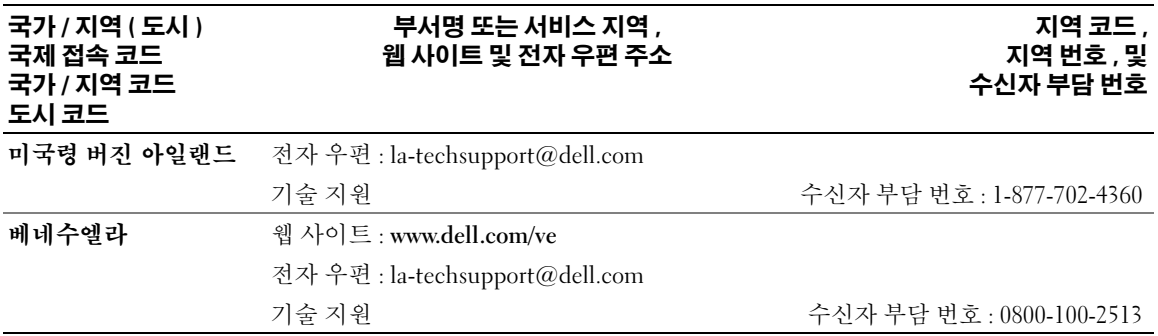

138 | 도움말 얻기

## <span id="page-138-0"></span>용어집

<sup>이</sup> 항목에서는 시스템 설명서에 사용된 기술 용어 , 약어 <sup>및</sup> 머리글자에 대해 설명합니다 .

A-암페어 (Ampere).

AC — 교류 전류 (Alternating current).

ACPI — 고급 구성 및 전원 인터페이스 (Advanced Configuration and Power Interface). 운영 체제가 구성 및 전원을 관리할 수 있도록 하는 표준 인터페이스입니다 .

ANSI — 미 국립 표준국 (American National Standards Institute). 미국의 기술 표준을 개발하는 주요 기관입니 다.

ASCII — 미국 표준 정보 교환 코드 (American Standard Code for Information Interchange).

BIOS — 기본 입 / 출력 시스템 (Basic Input/Output System). 시스템의 BIOS 에는 플래쉬 메모리 칩에 저장 되어 있는 프로그램이 포함되어 있습니다 . BIOS 는 다 음과 같은 사항을 제어합니다 .

• 프로세서와 주변 장치 간의 통신

• 시스템 메시지와 같은 기타 기능

BMC — 베이스보드 관리 컨트롤러 (Baseboard management controller).

BTU — 영국식 열단위 (British Thermal Unit).

C — 섭씨 (Celsius).

CD — 콤팩트 디스크 (Compact Disc). CD 드라이브는 광학 기술을 사용하여 CD 에서 데이타를 읽습니다 .

cm — 센티미터 (Centimeter).

cmos — 상보형 금속 산화막 반도체 (Complementary metal-oxide semiconductor).

COM*n* — 시스템의 직렬 포트에 대한 장치 이름입니다 .

CPU — 중앙 처리 장치 (Central processing unit). 프로 세서를 참조하십시오 .

DC — 직류 전류 (Direct current).

DDR — 더블 데이타 속도 (Double-data rate). 출력을 잠 재적으로 배로 늘리는 메모리 모듈 기술입니다 .

DHCP — 동적 호스트 구성 프로토콜 (Dynamic Host Configuration Protocol). 클라이언트 시스템에 IP 주소 를 자동으로 할당하는 방식입니다 .

DIMM — 듀얼 인라인 메모리 모듈 (Dual In-line Memory Module). **메모리 모듈**을 참조하십시오.

#### DIN — 독일 산업 표준 (Deutsche Industrie Norm).

DMA — 직접 메모리 접근 (Direct memory access). DMA 채널을 통해 RAM 과 장치 사이에서 프로세서를 우회하는 특정 유형의 데이타 전송을 할 수 있습니다 .

DMI — 데스크탑 관리 인터페이스 (Desktop Management Interface). DMI 는 운영 체제 , 메모리 , 주 변 장치 , 확장 카드 및 자산 태그와 같은 시스템 구성요 소에 대한 정보를 수집하여 시스템 소프트웨어 및 하드 웨어를 관리할 수 있도록 합니다 .

DNS — 도메인 이름 시스템 (Domain Name System). www.dell.com 과 같은 인터넷 도메인 이름을 143.166.83.200 과 같은 IP 주소로 변환하는 방식입니다 .

DRAM — 동적 임의 접근 메모리 (Dynamic Random-Access Memory). 일반적으로 시스템의 RAM 은 모두 DRAM 칩으로 구성되어 있습니다 .

DVD — 디지털 만능 디스크 (Digital versatile disc).

ECC — 오류 검사 및 수정 (Error checking and correction).

EEPROM — 전자적으로 소거 프로그래밍 가능한 읽기 전용 메모리 (Electrically Erasable Programmable Read-Only Memory).

EMC — 전자기 호환성 (Electromagnetic compatibility).

EMI — 전자기 간섭 (Electromagnetic interference).

ERA — 내장형 원격 액세스 (Embedded remote access). ERA 를 통해 원격 액세스 컨트롤러를 사용하여 네트워 크 서버로 원격 또는 " 대역 외 " 서버를 관리할 수 있습 니다 .

ESD — 정전기 방전 (Electrostatic discharge).

ESM — 내장된 서버 관리 (Embedded server management).

F — 화씨 (Fahrenheit).

FAT — 파일 할당 표 (File allocation table). 파일 시스템 구조는 MS-DOS 에서 파일 저장 공간을 구성하고 기록 할 때 사용합니다 . Microsoft<sup>®</sup>Windows<sup>®</sup> 운영 체제는 FAT 파일 시스템 구조를 선택적으로 사용할 수 있습니 다.

FBD — 완전 버퍼된 DIMM(Fully buffered DIMM).

FSB — 전면 버스 (Front-side Bus). FSB 는 프로세서와 주 메모리 (RAM) 간의 데이타 경로와 실제 인터페이스 입니다.

 $ft -$  피트 (Feet).

FTP — 파일 전송 프로토콜 (File transfer protocol).

 $g = \Box$ 램 (Gram).

G — 중력 (Gravity).

Gb — 기가비트 (Gigabit), 1024 메가비트 또는 1,073,741,824 비트 .

GB — 기가바이트 (Gigabyte), 1024 메가바이트 또 는 1,073,741,824 바이트 . 그러나 하드 드라이브 용량에 서는 일반적으로 1,000,000,000 바이트를 의미합니다 .

h — 16 진수 (Hexadecimal). 장치의 I/O 메모리 주소 및 시스템의 RAM 주소를 주로 사용하는 16 진수 시스템입 니다 . 텍스트에서는 16 진수 다음에 주로 *h* 를 붙입니다 .

Hz — 헤르츠 (Hertz).

I/O — 입 / 출력 (Input/output). 키보드는 입력 장치이 며 모니터는 출력 장치입니다 . 일반적으로 I/O 실행은 계산 작업과 구분됩니다.

ID — 식별자 (Identification).

IDE — 내장형 드라이브 전자 장치 (Integrated drive electronics). 시스템 보드와 저장 장치 간의 표준 인터페 이스입니다 .

IP — 인터넷 프로토콜 (Internet Protocol).

IPX — 인터넷 패키지 교환 (Internet package exchange).

IRQ — 인터럽트 요청 (Interrupt request). 주변 장치를 이용하여 IRQ 회선을 통해 프로세서로 데이타를 전송 하거나 수신할지 알리는 신호입니다 . 각 주변 장치를 연결하려면 IRQ 번호를 지정해야 합니다 . 두 개의 장치 가 같은 IRQ 할당값을 공유할 수 있지만 동시에 사용할 수는 없습니다 .

K — 킬로 (Kilo), 1000.

Kb — 킬로비트 (Kilobit), 1024 비트 .

KB — 킬로바이트 (Kilobyte), 1024 바이트 .

Kbps — 킬로비트 / 초 (Kilobit per second).

KBps — 킬로바이트 / 초 (Kilobyte per second).

kg — 킬로그램 (Kilogram), 1000 그램 .

kHz — 킬로헤르츠 (Kilohertz).

KMM — 키보드 / 모니터 / 마우스 (Keyboard/monitor/mouse).

KVM — 키보드 / 비디오 / 마우스 (Keyboard/video/mouse). KVM 은 비디오가 표시되고 키 보드 및 마우스가 사용되는 시스템을 선택할 수 있도록 하는 스위치를 나타냅니다 .

LAN — 근거리 통신망 (Local area network). LAN 은 일 반적으로 같은 빌딩이나 인접해 있는 몇 개의 빌딩에만 적용되며 , 모든 장비는 LAN 전용선으로 연결됩니다 .

lb — 파운드 (Pound).

LCD — 액정 디스플레이 (Liquid crystal display).

LED — 발광 다이오드 (Light-emitting diode). 전류가 흐르면 불이 켜지는 전자 장치입니다 .

LGA — 랜드 그리드 배열 (Land grid array). 프로세서 소 켓의 일종입니다 . PGA 인터페이스와는 달리 LGA 인터 페이스는 칩에 핀이 없습니다 . 대신 칩에 시스템 보드 의 핀과 접촉하는 패드가 있습니다 .

Linux — 다양한 하드웨어 시스템에서 실행되는 UNIX 비슷한 운영 체제입니다 . Linux 는 공개 소스 소프트웨 어이며 무료로 얻을 수 있습니다 . 하지만 Linux 프로그 램 전체와 기술 지원 및 교육을 받으려면 Red Hat Software 와 같은 업체에 요금을 지불해야 합니다 .

LVD — 저전압차 (Low voltage differential).

 $m -$ 미터 (Meter).

mA — 밀리암페어 (Milliampere).

MAC 주소 — 매체 접근 제어 주소 (Media Access Control address). 네트워크상에서 시스템의 고유 하드 웨어 번호입니다 .

mAh — 시간당 밀리암페어 (Milliampere-hour).

Mb — 메가비트 (Megabit), 1,048,576 비트 .

MB — 메가바이트 (Megabyte), 1,048,576 바이트 . 그러 나 하드 드라이브 용량에서는 일반적으로 1,000,000 바 이트를 의미합니다 .

Mbps — 메가바이트 / 초 (Megabits per second).

MBps — 메가비트 / 초 (Megabytes per second).

MBR — 마스터 부팅 레코드 (Master boot record).

MHz — 메가헤르츠 (Megahertz).

mm — 밀리미터 (Millimeter).

ms — 밀리초 (Millisecond).

MS-DOS*®* — Microsoft Disk 운영 체제 (Microsoft Disk Operating System).

NAS — 네트워크 연결 저장 장치 (Network Attached Storage). NAS 는 네트워크에서 저장 장치를 공유하는 데 사용되는 개념입니다 . NAS 시스템에는 필요한 특정 저장 장치를 제공하기 위해 최적화된 운영 체제 , 내장 형 하드웨어 및 소프트웨어가 있습니다.

NIC — 네트워크 인터페이스 컨트롤러 (Network interface controller). 네트워크에 연결하기 위해 시스템 에 설치 또는 내장된 장치입니다 .

NMI — 마스크 불가능 인터럽트 (Nonmaskable interrupt). 하드웨어 오류 발생시 NMI 신호를 프로세서 에 전송하는 장치입니다 .

ns — 나노초 (Nanosecond).

NTFS — Windows 2000 운영 체제의 NT 파일 시스템 (NT File System) 옵션입니다 .

NVRAM — 비휘발성 임의 접근 메모리 (Nonvolatile random-access memory). 시스템을 꺼도 메모리의 내용 이 유실되지 않습니다 . NVRAM 은 날짜 , 시간 및 시스 템 구성 정보를 기억하는 데 사용됩니다 .

PCI — 주변 장치 구성요소 상호 연결 (Peripheral Component Interconnect). 로컬 버스를 구현하는 표준 입니다 .

PDU — 전원 배포 장치 (Power distribution unit). 랙에 서 시스템을 사용하고 보관하기 위한 전력을 제공하는 여러 개의 전원 콘센트가 있는 전원입니다 .

PGA — 핀 그리드 배열 (Pin grid array). 프로세서 칩을 분리할 수 있는 프로세서 소켓 종류입니다 .

POST — 전원 공급 시 자체 검사 (Power-on self-test). 시 스템을 켜면 운영 체제를 로드하기 전에 POST 과정에 서 RAM 및 하드 드라이브와 같은 여러 시스템 구성요소 를 검사합니다 .

PS/2 — 개인용 시스템 /2(Personal System/2).

PXE — 사전 부팅 실행 환경 (Preboot eXecution Environment). LAN 을 통해 시스템을 부팅하는 방법입 니다 ( 하드 드라이브 또는 부팅 가능 디스켓을 사용하 지 않음 ).

RAC — 원격 액세스 컨트롤러 (Remote access controller).

RAID — 독립 디스크 중복 배열 (Redundant array of independent disks). 데이타 중복성을 제공하는 방법입 니다 . RAID 의 일반적인 구현 방식에는 RAID 0, RAID 1, RAID 5, RAID 10, RAID 50 등이 있습니다 . 가딩 , 미 러링 및 스트라이핑을 참조하십시오.

RAM — 임의 접근 메모리 (Random-access memory). 프 로그램 명령과 데이타를 저장할 수 있는 시스템의 기본 임시 저장 영역입니다 . RAM 에 저장된 모든 정보는 시 스템을 끄면 유실됩니다 .

RAS — 원격 액세스 서비스 (Remote Access Service). Windows 운영 체제를 실행하는 사용자는 이 서비스를 사용하여 모뎀을 통해 네트워크에 원격으로 액세스할 수 있습니다 .

ROM — 읽기 전용 메모리 (Read-only memory) 시스템 에는 기본적으로 ROM 코드에서 작동하는 일부 프로그 램이 포함되어 있습니다 . ROM 칩은 시스템을 꺼도 내 용이 유지됩니다 . ROM 코드의 예로는 시스템의 부팅 루틴 및 POST 를 초기화하는 프로그램이 있습니다 .

ROMB — 마더보드에 있는 RAID(RAID on motherboard).

rpm — 분당 회전수 (Revolutions per minute).

RTC — 실시간 클럭 (Real-time clock).

SAS — 직렬 연결된 SCSI(Serial-attached SCSI).

SATA — 직렬 고급 기술 연결 (Serial Advanced Technology Attachment). 시스템 보드와 저장 장치 간 의 표준 인터페이스입니다.

SCSI — 소형 컴퓨터 시스템 인터페이스 (Small computer system interface). 표준 포트보다 더 빠른 데이 타 전송 속도를 제공하는 I/O 버스 인터페이스입니다 .

SDRAM — 동기 동적 임의 접근 메모리 (Synchronous dynamic random-access memory).

sec —  $\bar{\mathbb{Z}}$  (Second).

SEL — 시스템 이벤트 로그 (System event log). 시스템 이벤트 및 오류를 보고할 경우 시스템 관리 소프트웨어 에서 사용됩니다 .

SMART — 자체 모니터링 분석 및 보고 기술 (Self-Monitoring Analysis and Reporting Technology). 하드 디 스크 드라이브가 시스템 BIOS 에 오류나 결함을 보고하 면, 오류 메시지가 화면에 나타나도록 합니다.

SMP — 대칭적 다중처리 (Symmetric multiprocessing). 높은 대역폭 링크로 연결되고 운영 체제에서 관리하는 프로세서가 2 개 이상 설치된 시스템입니다 . 각 프로세 서는 I/O 장치에 똑같이 액세스할 수 있습니다 .

SNMP — 단순 네트워크 관리 프로토콜 (Simple Network Management Protocol). 네트워크 관리자가 원 격으로 워크스테이션을 감시하고 관리할 수 있도록 하 는 표준 인터페이스입니다 .

SVGA — 슈퍼 비디오 그래픽 배열(Super video graphics array). VGA 와 SVGA 는 기존의 표준보다 높은 해상도 와 색상을 가진 표준 비디오 어댑터입니다 .

system.ini 파일 — Windows 운영 체제용 시작 파일입니 다 . Windows 를 시작하면 , Windows 는 system.ini 파일 을 참조하여 Windows 운영 환경에 필요한 여러 가지 옵 션을 확인합니다 . system.ini 파일에는 Windows 에 설 치된 비디오 , 마우스 및 키보드 드라이버에 관한 정보 가 있습니다.

TCP/IP — 전송 제어 프로토콜 / 인터넷 프로트콜 (Transmission Control Protocol/Internet Protocol).

UNIX — 범용 인터넷 교환 (Universal Internet Exchange). UNIX 는 Linux 의 근간을 이루며 C 프로그 래밍 언어로 구성된 운영 체제입니다 .

UPS — 무정전 전원 공급 장치 (Uninterruptible power supply). 전기 문제가 발생한 경우 시스템에 전원을 자동 으로 공급해주는 전지 전력 장치입니다 .

USB — 범용 직렬 장치 (Universal Serial Bus). USB 커넥 터에는 여러 USB 호환 장치 ( 마우스 , 키보드 등 ) 를 연 결할 수 있는 단일 연결부가 있습니다 . USB 장치는 시 스템을 실행하는 중에도 연결하거나 분리할 수 있습니 다.

UTP — 피복되지 않은 이중선(Unshielded twisted pair). 업무용 또는 가정용 전화 회선에서 시스템 연결에 사용 되는 배선 유형입니다 .

 $V - \frac{1}{2}E$  (Volt).

VAC — 교류 볼트 (Volt Alternating Current).

VDC — 직류 볼트 (Volt direct current).

VGA — 비디오 그래픽 배열 (Video graphics array). VGA 와 SVGA 는 기존의 표준보다 높은 해상도와 색상을 가 진 표준 비디오 어댑터입니다 .

 $W = 2E$  (Watt).

WH — 시간당 와트 (Watt-hour).

win.ini 파일 — Windows 운영 체제용 시작 파일입니다. Windows 를 시작하면 , Windows 는 win.ini 파일을 참조 하여 Windows 운영 환경에 필요한 여러 가지 옵션을 확 인합니다 . 일반적으로 win.ini 파일은 하드 드라이브에 설치된 Windows 응용프로그램을 위해 선택사항으로 설정할 수 있는 항목을 포함하고 있습니다 .

Windows 2000 — MS-DOS 가 필요 없는 통합되고 완벽 한 Microsoft Windows 운영 체제이며 , 고급 운영 체제 성능 , 쉬운 사용법 , 향상된 워크그룹 기능 , 파일을 간 단히 관리하고 검색할 수 있는 기능을 제공합니다 .

Windows Powered — NAS 시스템에 사용하도록 고안된 Windows 운영 체제입니다 . NAS 시스템인 경우 , Windows Powered 운영 체제는 네트워크 클라이언트용 파일 서비스 전용입니다 .

Windows Server 2003 — XML Web 서비스를 이용하여 소프트웨어를 통합할 수 있는 Microsoft 소프트웨어 기 술 세트입니다 . XML Web 서비스는 XML 로 작성된 작 고 재활용이 가능한 응용프로그램으로써 , 연결되지 않 은 원본 간의 데이타 통신을 가능하게 합니다 .

XML — 확장형 표기 언어 (Extensible Markup Language). XML 은 일반적인 정보 형식을 만들고 월드 와이드 웹 , 인트라넷 등을 통해 형식 및 데이타를 공유 하는 방법입니다 .

ZIF — 영 삽입력 (Zero insertion force).

가딩 — 데이타 저장용 물리 드라이브 여러 개와 하나의 패리티 데이타 저장용 추가 드라이브를 사용한 일종의 데이타 중복 방법입니다 . **미러링 , 스트라이핑** 및 RAID 를 참조하십시오 .

구성요소 — 구성요소는 DMI 와 관련되어 있으며 구성 요소에는 운영 체제 , 컴퓨터 시스템 , 확장 카드 및 DMI 와 호환되는 주변 장치가 포함됩니다 . 각 구성요소는 그룹 및 구성요소와 관련된 속성으로 이루어져 있습니 다.

그래픽 모드 — 수평 픽셀 x, 수직 픽셀 y, 색상 z 로 정의 되는 비디오 모드입니다 .

그룹 — DMI 와 관련된 그룹은 관리할 수 있는 구성요 소의 일반 정보나 속성을 정의하는 데이타 구조입니다 .

내부 프로세서 캐쉬 — 프로세서 내부의 지시사항 및 데 이타 캐쉬입니다 .

내장형 미러링 — 두 드라이브를 동시에 물리적으로 미 러링할 수 있습니다 . 내장형 미러링 기능은 시스템의 하드웨어에 의해 제공됩니다 . **미러링**을 참조하십시오 .

단순 디스크 볼륨 — 단일 동적 , 물리적 디스크의 여유 공간 볼륨입니다.

디렉토리 — 디렉토리는 역트리 구조로 디스크의 관련 파일을 계층 구조로 구성할 수 있습니다 . 각 디스크에 는 " 루트 " 디렉토리가 있습니다 . 루트 디렉토리에서 분기된 추가 디렉토리를 하위 디렉토리라고 합니다. 하 위 디렉토리에서 분기된 추가 디렉토리도 있을 수 있습 니다.

로컬 버스 — 로컬 버스 확장 기능이 있는 시스템의 경 우 , 일부 주변 장치 ( 예를 들면 , 비디오 어댑터 회로 ) 를 기존의 확장 버스와 실행될 때보다 빠른 속도로 실행 할 수 있습니다 . 버스를 참조하십시오 .

**메모리** — 기본 시스템 데이타를 저장하는 시스템 영역 입니다 . 시스템에는 내장형 메모리 (RAM 과 ROM) 및 추가 메모리 모듈 (DIMM) 등과 같은 여러 다른 형태의 메모리가 있습니다 .

메모리 모듈 — 시스템 보드에 연결하는 DRAM 칩이 포 함된 작은 회로 보드입니다 .

메모리 주소 — 보통 16 진수로 표시되며 시스템 RAM 의 특정 위치입니다 .

미러링 — 데이타 저장하는 여러 개의 물리적 드라이브 와 데이타 사본을 저장하는 1 개 이상의 추가 드라이브 를 사용한 데이타 중복 방법입니다 . 미러링 기능은 소 프트웨어에 의해 제공됩니다 . 가딩 , 내장된 미러링 , 스 트라이핑 및 RAID 를 참조하십시오 .

백업 — 프로그램 또는 데이타 파일의 사본입니다 . 예 방 조치로 시스템의 하드 드라이브를 주기적으로 백업 해야 합니다 . 시스템의 구성을 변경하기 전에 운영 체 제의 주요 시작 파일을 백업해야 합니다 .

백업 전지 — 시스템이 꺼졌을 때 시스템 구성 , 날짜와 시간 정보를 메모리의 특정 부분에 계속 보존하는 전지 입니다 .

버스 — 시스템 구성요소 간의 정보 경로입니다 . 시스 템에는 프로세서가 시스템과 연결되어 있는 주변 장치 용 컨트롤러와 통신할 수 있는 확장 버스가 포함되어 있 습니다 . 시스템에 있는 주소 버스와 데이타 버스를 사 용하여 프로세서와 RAM 이 통신할 수 있습니다 .

보조 프로세서 — 시스템 프로세서의 특정 작업을 대신 처리하는 칩입니다 . 예를 들면 , 산술 연산 보조 프로세 서는 산술 연산을 처리합니다 .

보호 모드 — 운영 체제가 다음을 구현할 수 있도록 하 는 작동 모드입니다 .

- 16MB~4GB 의 메모리 주소 공간
- 멀티태스킹
- 가상 메모리 , 하드 드라이브를 사용하여 주소를 지정 할 수 있는 메모리를 늘리는 방법입니다 .

Windows 2000 및 UNIX 32 비트 운영 체제는 보호 모드 로 실행됩니다 . 보호 모드에서 MS-DOS 를 실행할 수 없습니다.

부팅 디스켓 — 시스템이 하드 드라이브에서 부팅되지 않을 경우 시스템을 시작하는 데 사용하는 디스켓입니 다.

부팅 루틴 — 시스템을 시작할 때 모든 메모리를 지우고 장치를 초기화하며 운영 체제를 로드하는 프로그램입 니다 . 운영 체제가 응답하지 않는 경우에만

<Ctrl><Alt><Del> 키를 눌러 재부팅 ( 또는 웜부팅 이라고 함 ) 하십시오 . 그렇지 않으면 시스템을 껐다가 다시 켜거나 재설정 단추를 눌러 시스템을 재시작해야 한니다 .

블레이드 — 프로세서 , 메모리 및 하드 드라이브가 포 함된 모듈입니다 . 모듈은 전원 공급 장치와 팬이 있는 섀시에 장착되어 있습니다 .

비디오 드라이버 — 그래픽 모드 응용프로그램과 운영 체제에서 선택한 해상도에서 원하는 색상을 사용하여 화면에 표시할 수 있도록 사용하는 프로그램입니다 . 비 디오 드라이버는 시스템에 설치되어 있는 비디오 어댑 터와 일치해야 합니다 .

비디오 메모리 — 대부분의 VGA 와 SVGA 비디오 어댑 터에는 시스템의 RAM 과 메모리 칩이 들어 있습니다 . 비디오 드라이버와 모니터 용량이 적절한 경우 설치되 어 있는 비디오 메모리 양은 일차적으로 프로그램이 표 시할 수 있는 색상 수에 영향을 미칩니다 .

비디오 어댑터 — 모니터와 함께 시스템의 비디오 기능 을 제공하는 논리 회로입니다 . 비디오 어댑터는 시스템 보드에 내장되거나 확장 슬롯에 꽂는 확장 카드의 형태 일 수 있습니다 .

비디오 해상도 — 비디오 해상도 ( 예 : 800 x 600) 는 수 평 및 수직 방향의 픽셀 수로 나타냅니다 . 특정 그래픽 해상도에서 프로그램을 사용하려면 , 해당 비디오 드라 이버를 설치해야 하며 모니터에서 그 해상도를 지원해 야 합니다 .

비트 — 시스템에서 사용되는 가장 작은 정보 단위입니 다.

상용 메모리 — 첫 번째 640KB 의 RAM 입니다 . 모든 시 스템에는 상용 메모리가 있습니다 . 특별히 설계된 것이 아닌 <sup>한</sup> , MS-DOS*®* 프로그램은 상용 메모리 내에서만 실행하도록 제한됩니다 .

서비스 태그 — 기술 지원을 위해 Dell™ 사에 문의할 때 시스템을 확인하기 위해 사용되는 각 시스템의 바코드 레이블입니다.

스트라이핑 — 디스크 스트라이핑은 배열에 있는 3 개 이상의 디스크에 데이타를 작성하지만 각 디스크의 일 부 공간만을 사용합니다. "스트라이프" 가 사용하는 공간은 사용된 각 디스크에 대해 동일합니다 . 가상 디 스크는 배열의 같은 디스크 세트에 있는 여러 스트라이 프를 사용하기도 합니다 . **가딩 , 미러링** 및 RAID 를 참 조하십시오 .

스패닝 — 스패닝 또는 연결 , 디스크 볼륨은 여러 디스 크의 할당되지 않은 공간을 한 논리 볼륨에 결합하여 다 중 디스크 시스템의 모든 공간과 모든 드라이브 문자가 더 효율적으로 사용되도록 합니다 .

시스템 구성 정보 — 메모리에 저장된 데이타로서 설치 되어 있는 하드웨어 종류와 시스템을 올바르게 구성하 는 방법을 시스템에 나타냅니다 .

시스템 디스켓 — 부팅 디스켓을 참조하십시오 .

시스템 메모리 — RAM 을 참조하십시오 .

시스템 보드 — 주 회로 기판으로 , 시스템 보드에는 프 로세서 , RAM, 주변 장치의 컨트롤러 및 여러 ROM 칩 과 같은 시스템의 내장형 부품 대부분이 설치됩니다 .

시스템 설치 프로그램 — 해당 시스템 하드웨어를 구성 하고 암호 보호와 같은 기능을 설정하여 시스템 작동을 사용자화하는 BIOS 기반 프로그램입니다. 시스템 설치 프로그램은 NVRAM 에 저장되어 있기 때문에 , 다시 변 경하기 전까지 설정값이 그대로 유지됩니다 .

업링크 포트 — 교차 케이블 없이 기타 허브나 스위치에 연결하는 데 사용되는 네트워크 허브나 스위치의 포트 입니다 .

유틸리티 — 메모리 , 디스크 드라이브 , 프린터와 같은 시스템 자원을 관리하는 데 사용하는 프로그램입니다 .

응용프로그램 — 특정 작업 또는 일련의 작업 수행을 돕 기 위해 설계된 소프트웨어입니다 . 응용프로그램은 운 영 체제에서 실행됩니다 .

읽기 전용 — 읽기 전용 파일은 편집하거나 삭제할 수 없는 파일입니다.

읽어보기 파일 — 일반적으로 소프트웨어 또는 하드웨 어와 함께 제공되는 제품 설명서에 대한 보충이거나 업 데이트 정보가 포함된 텍스트 파일입니다 .

자산 태그 — 시스템에 지정된 개별 코드로 대개 관리자 가 보안이나 자산 추적 목적으로 사용합니다 .

장치 드라이버 — 운영 체제 또는 다른 프로그램이 주변 장치와 통신할 수 있도록 하는 프로그램입니다 . 네트워 크 드라이버와 같은 일부 장치 드라이버는 config.sys 파 일로 로드하거나 메모리 상주 프로그램과 같이 ( 일반적 으로 autoexec.bat 파일 ) 로드해야 합니다 . 그 외 드라이 버는 지정한 프로그램을 시작할 때 로드해야 합니다 .

점퍼 — 회로 보드에서 돌출된 2 개 이상의 핀에 끼워진 작은 블록입니다 . 배선과 연결된 플라스틱 플러그를 핀 위에 끼워 넣습니다 . 배선은 핀을 연결하고 회로를 작 성하며 보드의 회로를 변경할 수 있는 단순하고 전환 가 능한 방법을 제공합니다 .

제어판 — 전원 단추 및 전원 표시등과 같은 표시등과 제어부가 있는 시스템의 일부분입니다 .
종단 — SCSI 케이블 양끝에 있는 장치 같은 일부 장치 는 케이블에서 반사와 유사 신호의 변경을 막기 위해 종 료되어야 합니다 . 이런 장치가 직렬로 연결되어 있을 경우 , 장치의 점퍼 또는 스위치의 설정을 변경하거나 장치의 구성 소프트웨어를 사용하여 이들 장치의 종단 을 활성화 또는 비활성화해야 합니다 .

주변 온도 — 컴퓨터가 놓인 곳의 주변 온도입니다 .

주변 장치 — 디스켓 드라이브 또는 키보드와 같이 시스 템에 연결되는 내장형 또는 외장형 장치입니다 .

직렬 포트 — 모뎀을 시스템에 연결할 때 주로 사용하는 I/O 포트입니다 . 시스템의 직렬 포트는 대개 9 핀 커넥 터로 구성되어 있습니다 .

진단 프로그램 — 시스템을 전반적으로 검사해주는 진 단 세트입니다.

캐쉬 — 데이타를 빨리 처리하기 위해 데이타 또는 명령 의 사본을 보관하는 고속 저장 영역입니다 . 프로그램이 캐쉬에 있는 데이타를 디스크 드라이브에 요청하면 , 디 스크 캐쉬 유틸리티는 디스크 드라이브보다 빠르게 RAM 에서 데이타를 불러옵니다 .

컨트롤러 — 프로세서와 메모리 또는 프로세서와 주변 장치 간의 데이타 전송을 제어하는 칩입니다 .

키 조합 — 여러 키를 동시에 눌러야 하는 명령입니다 ( 예를 들어 <Ctrl><Alt><Del> 키 ).

파티션 — fdisk 명령을 사용하여 하드 드라이브를 파티 션이라는 여러 개의 물리적 영역으로 나눌 수 있습니다 . 각 파티션에는 여러 논리 드라이브가 포함될 수 있습니 다 . format 명령을 사용하여 각 논리 드라이브를 포맷해 야 합니다 .

패리티 - 데이타 블록과 연관된 중복 정보입니다.

포맷 — 하드 드라이브 또는 디스켓에 파일을 저장하기 위한 준비 작업입니다 . 포맷을 하면 무조건 디스크의 데이타가 전부 삭제됩니다 .

프로세서 — 시스템에 내장되어 있는 주 계산 칩으로 , 산술 및 논리 함수를 해석하고 실행을 제어합니다 . 하 나의 프로세서에 사용된 소프트웨어를 다른 프로세서 에서 실행하려면 일반적으로 수정해야 합니다 . CPU 는 프로세서의 동의어입니다 .

플**래쉬 메모리 —** 시스템에 설치되어 있는 상태로 디스 켓의 유틸리티를 사용하여 다시 프로그래밍할 수 있는 EEPROM 칩의 일종입니다 . 대부분의 EEPROM 칩은 특수 프로그래밍 장치를 사용해야만 재기록할 수 있습 니다 .

픽셀 — 비디오 디스플레이상의 단일 점입니다 . 픽셀은 행과 열로 정렬되어 이미지를 만듭니다 . 비디오 해상도 는 640 x 480과 같이 수평 방향 픽셀과 수직 방향의 픽셀 수로 표시합니다 .

핫플러그 — 시스템 작동 시 구성요소를 전환할 수 있도 록 하는 시스템 기능을 설명합니다 .

헤드레스 시스템 — 키보드 , 마우스 또는 모니터가 연 결되지 않은 상태로 작동하는 시스템 또는 장치입니다. 보통 헤드레스 시스템은 인터넷 브라우저를 사용하는 네트워크를 통해 관리됩니다 .

호스트 어댑터 — 호스트 어댑터는 시스템 버스와 주변 장치의 컨트롤러 간에 통신 기능을 제공합니다 . 하드 드라이브 컨트롤러 하위 시스템에는 내장된 호스트 어 댑터 회로가 포함되어 있습니다 . 시스템에 SCSI 확장 버스를 추가하려면 , 적합한 호스트 어댑터를 설치하거 나 연결해야 합니다 .

확장 버스 — 시스템에 있는 확장 버스를 통해 프로세서 에서 컨트롤러를 사용하여 NIC 와 같은 주변 장치와 통 신할 수 있습니다 .

확장 카드 — 시스템 보드의 확장 카드 커넥터에 꽂는 NIC 또는 SCSI 어댑터와 같은 추가 카드입니다 . 확장 카드는 확장 버스와 주변 장치 간에 인터페이스를 제공 하여 시스템에 특정 기능을 추가합니다 .

확장 카드 커넥터 — 확장 카드에 연결하는 컴퓨터의 시 스템 보드나 라이저 보드의 커넥터입니다 .

146 | 용어집

# 색인

## B

BMC, [41](#page-40-0) BMC, [41](#page-40-0)

# C

CD 드라이브 문제 해결 , [96](#page-95-0)

# D

Dell 문의하기 , [117](#page-116-0)-[118](#page-117-0) Dell 사에 문의하기 , [118](#page-117-1) DIMM 소켓 , [60](#page-59-0) DIMMS 메모리 모듈 , [60](#page-59-1)

# I

IRQ 라인 지정 , [86](#page-85-0) 충돌 피면 , [86](#page-85-1)

## N

NIC 문제 해결 , [90](#page-89-0) 표시등 , [16](#page-15-0)

#### P

POST 시스템 기능에 액세스 , [10](#page-9-0)

## R

RAC 카드 설치 , [66](#page-65-0) raid 전지 , [56](#page-55-1) RAID 전지 분리 , [57](#page-56-0) 설치 , [56](#page-55-0) RAID 전지 설치 , [56](#page-55-0) RAID 컨트롤러 ( 내장형 ) 문제 해결 , [98](#page-97-0)

# S

SAS RAID 전지 , [56](#page-55-0) 측면판 보드 커넥터 , [112](#page-111-0) 하드 드라이브 , [70](#page-69-0) SAS 컨트롤러 보조 카드 분리 , [54](#page-53-0) SAS 하드 드라이브 문제 해결 , [97](#page-96-0) 설치 , [70](#page-69-1) SATA 하드 드라이브 , [70](#page-69-0)

# U

USB 장치 문제 해결 , [89](#page-88-0)

## Z

ZIF 소켓 , [63](#page-62-0)

#### ㄱ

경고 메시지 , [30](#page-29-0) 공기 흐름 냉각 흐름판 , [50](#page-49-0) 광학 드라이브 광학 / 디스켓 [드라이브](#page-67-0) 트레 [이](#page-67-0) 참조 광학 / 디스켓 드라이브 트레 이 분리 , [68](#page-67-1) 설치 , [69](#page-68-0) 교체 시스템 전지 , [77](#page-76-0) 전원 공급 장치 , [53](#page-52-0) 전지 , [77](#page-76-1) 구성 메모리 , [60](#page-59-2) 구조 전면 패널 , [11](#page-10-0) 후면 패널 , [14](#page-13-0) 권장 도구 , [43](#page-42-0)

#### ㄴ

내장형 하드 드라이브 , [70](#page-69-0) 냉각 흐름판 공기 흐름 , [50](#page-49-0) 메모리 , [50](#page-49-1) 시스템 보드 , [50](#page-49-2) 냉각팬 문제 해결 , [94](#page-93-0) 냉각팬 모듈 , [48](#page-47-0) 분리 , [48](#page-47-1) 장착 , [49](#page-48-0)

#### ㄷ

덮개 닫기 , [47](#page-46-0) 분리 , [46](#page-45-0) 열기 , [46](#page-45-1) 덮개 닫기 , [47](#page-46-0) 덮개 열기 , [46](#page-45-1) 도구 시스템 구성요소 설치 , [43](#page-42-0) 드라이브 블랭크 분리 , [70](#page-69-2) 드라이브 캐리어 SAS 하드 드라이브 (SATAu), [72](#page-71-0) 디스켓 드라이브 광학 / 디스켓 [드라이브](#page-67-0) 트레

#### ㄹ

라이저 분리 , [73](#page-72-0)

[이](#page-67-0) 참조

#### ㅁ

마우스 문제 해결 , [88](#page-87-0) 마이크로프로세서 문제 해결 , [100](#page-99-0) 메모리 문제 해결 , [95](#page-94-0) 설치 , [61](#page-60-0) 설치 지침 , [60](#page-59-2) 시스템 , [60](#page-59-1) 메모리 냉각 흐름판 , [50](#page-49-1) 분리 , [51](#page-50-0) 장착 , [52](#page-51-0) 메모리 모듈 분리 , [63](#page-62-1) 메모리 모듈 소켓 , [60](#page-59-0) 메모리 설치 지침 , [60](#page-59-2) 메시지 경고 , [30](#page-29-0) 상태 LCD, [17](#page-16-0) 시스템 , [24](#page-23-0) 오류 메시지 , [31](#page-30-0) 진단 , [30](#page-29-1) 하드 드라이브 표시등 코드, [13](#page-12-0) 문제 해결 CD 드라이브 , [96](#page-95-0) NIC, [90](#page-89-0) RAID 컨트롤러 ( 내장형 ), [98](#page-97-0) SAS 하드 드라이브 , [97](#page-96-0) USB 장치 , [89](#page-88-0) 기본 I/O, [89](#page-88-1) 냉각팬 , [94](#page-93-0) 마우스 , [88](#page-87-0) 마이크로프로세서 , [100](#page-99-0) 메모리 , [95](#page-94-0) 비디오 , [87](#page-86-0)

손상된 시스템 , [92](#page-91-0) 습식 시스템 , [91](#page-90-0) 시스템 냉각 , [94](#page-93-1) 시작 루틴 , [85](#page-84-0) 외부 연결 , [86](#page-85-2) 전원 공급 장치 , [93](#page-92-0) 전지 , [92](#page-91-1) 직렬 I/O 장치 , [89](#page-88-2) 키보드 , [87](#page-86-1) 확장 카드 , [99](#page-98-0)

#### ㅂ

방열판 , [64](#page-63-0) 베젤 분리 , [45-](#page-44-0)[46](#page-45-0) 장착 , [46](#page-45-2) 보조 카드 SAS, [54](#page-53-0) 분리 RAID 전지 , [57](#page-56-0) SAS 컨트롤러 보조 카드 , [54](#page-53-0) 광학 / 디스켓 드라이브 트레  $\circ$ ], [68](#page-67-1) 냉각팬 모듈 , [48](#page-47-1) 덮개 , [46](#page-45-0) 드라이브 캐리어에서 드라이 브 분리 , [72](#page-71-1) 라이저 , [73](#page-72-0) 메모리 , [63](#page-62-1) 베젤 , [45](#page-44-0) 시스템 보드 , [81](#page-80-0) 전원 공급 장치 , [52](#page-51-1) 전지 , [77](#page-76-1) 제어판 조립품 , [79](#page-78-0) 측면판 보드 , [75](#page-74-0) 하드 드라이브 블랭크 , [70](#page-69-2)

확장 카드 , [59](#page-58-0) 분리 및 장착 베젤 , [46](#page-45-0) 블랭크 하드 드라이브 , [70](#page-69-2) 비디오 문제 해결 , [87](#page-86-0)

#### ㅅ

서비스 전용 프로세서 , [63](#page-62-2) 서비스 전용 절차 시스템 보드 , [81](#page-80-0) 제어판 조립품 , [79](#page-78-1) 선택사양인 라이저 분리 , [73](#page-72-0) 설명서 필요한 , [9](#page-8-0) 설치 , [64](#page-63-0) RAC 카드 , [66](#page-65-0) SAS 컨트롤러 보조 카드 , [54](#page-53-1) SAS/SATA 하드 드라이브 , [70](#page-69-1) SATAu 드라이브 캐리어의 SAS 하드 드라이브 , [72](#page-71-0) 광학 / 디스켓 드라이브 트레 이 , [69](#page-68-0) 덮개 닫기 , [47](#page-46-0) 덮개 열기 , [46](#page-45-1) 도구 , [43](#page-42-0) 라이저 , [73](#page-72-0) 메모리 모듈 , [61](#page-60-0) 메모리 지침 , [60](#page-59-2) 방열판 , [64](#page-63-0) 시스템 구성요소 , [43](#page-42-1) 시스템 보드 , [82](#page-81-0)

제어판 조립품 , [80](#page-79-0) 측면판 보드 , [76](#page-75-0) 프로세서 , [63,](#page-62-3) [65](#page-64-0) 확장 카드 , [58](#page-57-0) 확장 카드 지침 , [57](#page-56-1) 설치 암호 변경 , [41](#page-40-1) 사용 , [40](#page-39-0) 지정 , [40](#page-39-1) 손상된 시스템 문제 해결 , [92](#page-91-0) 슬롯 확장 카드 , [57](#page-56-2) 습식 시스템 문제 해결 , [91](#page-90-0) 시스템 열기 , [46](#page-45-0) 시스템 구성요소 설치 , [43](#page-42-1) 시스템 기능 액세스 , [10](#page-9-0) 시스템 내부 , [44](#page-43-0) 시스템 냉각 문제 해결 , [94](#page-93-1) 시스템 메모리 , [60](#page-59-1) 시스템 메시지 , [24](#page-23-0) 시스템 모습 내부 , [44](#page-43-0) 시스템 보드 분리 , [81](#page-80-0) 설치 , [82](#page-81-0) 점퍼 , [107](#page-106-0) 커넥터 , [110](#page-109-0) 시스템 보드 냉각 흐름판 , [50](#page-49-2)

시스템 보호 , [39](#page-38-0) 시스템 설치 프로그램 BMC 시작 , [41](#page-40-2) 사용 , [32](#page-31-0) 시작 , [31](#page-30-1) 옵션 , [32](#page-31-1) 시스템 설치 프로그램 사용 , [32](#page-31-0) 시스템 설치 프로그램 화면 기본 , [32](#page-31-2) 내장형 장치 , [36](#page-35-0) 시스템 보안 , [37](#page-36-0) 시스템 암호 변경 , [40](#page-39-2) 사용 , [38](#page-37-0) 삭제 , [40](#page-39-2) 지정 , [38](#page-37-1) 시스템 암호 기능 , [38](#page-37-2) 시스템 전지 교체 , [77](#page-76-0) 시작 시스템 기능에 액세스 , [10](#page-9-0)

#### ㅇ

안전 , [85](#page-84-1) 암호 비활성화 , [109](#page-108-0) 설치 , [40](#page-39-0) 시스템 , [38](#page-37-0) 암호 기능 설치 , [38](#page-37-2) 시스템 , [38](#page-37-2) 업그레이드 프로세서 , [63](#page-62-2) 오류 메시지 , [31](#page-30-0) 옵션 시스템 설치 프로그램 , [32](#page-31-1) 완전 버퍼된 DIMM 메모리 모듈 , [60](#page-59-1) 외장형 장치 연결 , [15](#page-14-0) 외장형 장치 연결 , [15](#page-14-0)

#### ㅈ

장착 냉각팬 모듈 , [49](#page-48-0) 프로세서 , [63](#page-62-4) 전면 패널 구조 , [11](#page-10-0) 전원 표시등 , [15](#page-14-1) 전원 공급 장치 교체 , [53](#page-52-0) 문제 해결 , [93](#page-92-0) 분리 , [52](#page-51-1) 전지 raid, [56](#page-55-1) 문제 해결 , [92](#page-91-1) 분리 및 교체 , [77](#page-76-1) 전화 번호 , [118](#page-117-1) 점퍼 시스템 보드 , [107](#page-106-0) 제어판 조립품 , [79](#page-78-1) 분리 , [79](#page-78-0) 설치 , [80](#page-79-0) 지원 Dell 사에 문의하기 , [117-](#page-116-0)[118](#page-117-0) 지침

확장 카드 설치 , [57](#page-56-1) 직렬 I/O 장치 문제 해결 , [89](#page-88-2) 진단 메시지 , [30](#page-29-1) 진단 프로그램 검사 옵션 , [104](#page-103-0) 고급 검사 옵션 , [104](#page-103-1) 사용 시기 , [103](#page-102-0)

## ㅊ

참조 설명서 , [9](#page-8-0) 측면판 보드 , [75](#page-74-1) 분리 , [75](#page-74-0) 설치 , [76](#page-75-0) 측면판 보드 커넥터 , [112](#page-111-0)

## ㅋ

커넥터 시스템 보드 , [110](#page-109-0) 컴퓨터 점검 , [86](#page-85-3) 키보드 문제 해결 , [87](#page-86-1)

## ㅍ

팬 모듈 냉각 , [48](#page-47-0) 표시등 NIC, [16](#page-15-0) 전면 패널 , [11](#page-10-0) 전원 , [15](#page-14-1) 하드 드라이브 , [13](#page-12-0)

후면 패널 , [14](#page-13-0) 프로세서 설치 , [65](#page-64-0) 업그레이드 , [63](#page-62-2) 장착 , [63](#page-62-4) 필요한 정보, [9](#page-8-0)

## ㅎ

하드 드라이브 SAS 하드 드라이브 , [70](#page-69-0) SATA 하드 드라이브 , [70](#page-69-0) SATAu 드라이브 캐리어에 SAS 설치 , [72](#page-71-0) 드라이브 캐리어에서 분리 , [72](#page-71-1) 표시등 코드 , [13](#page-12-0) 확장 카드 문제 해결 , [99](#page-98-0) 분리 , [59,](#page-58-0) [73](#page-72-0) 설치 , [58](#page-57-0) 설치 지침 , [57](#page-56-1) 확장 카드 PCIe, [57](#page-56-2) 활성화된 설치 암호 작동 , [40](#page-39-3) 후면 패널 구조 , [14](#page-13-0) 흐름판 냉각기 DIMM, [50](#page-49-0)